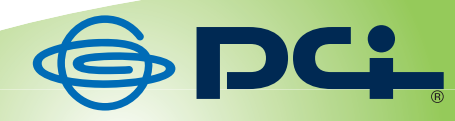

# **CS-WMVO4N**

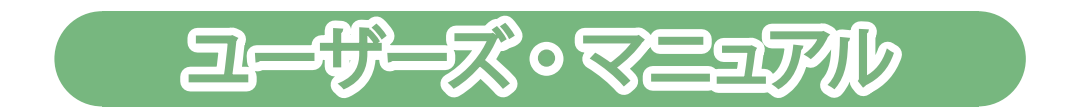

User's Manual Version : CS-WMV04N\_PDF-A\_V5.1

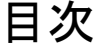

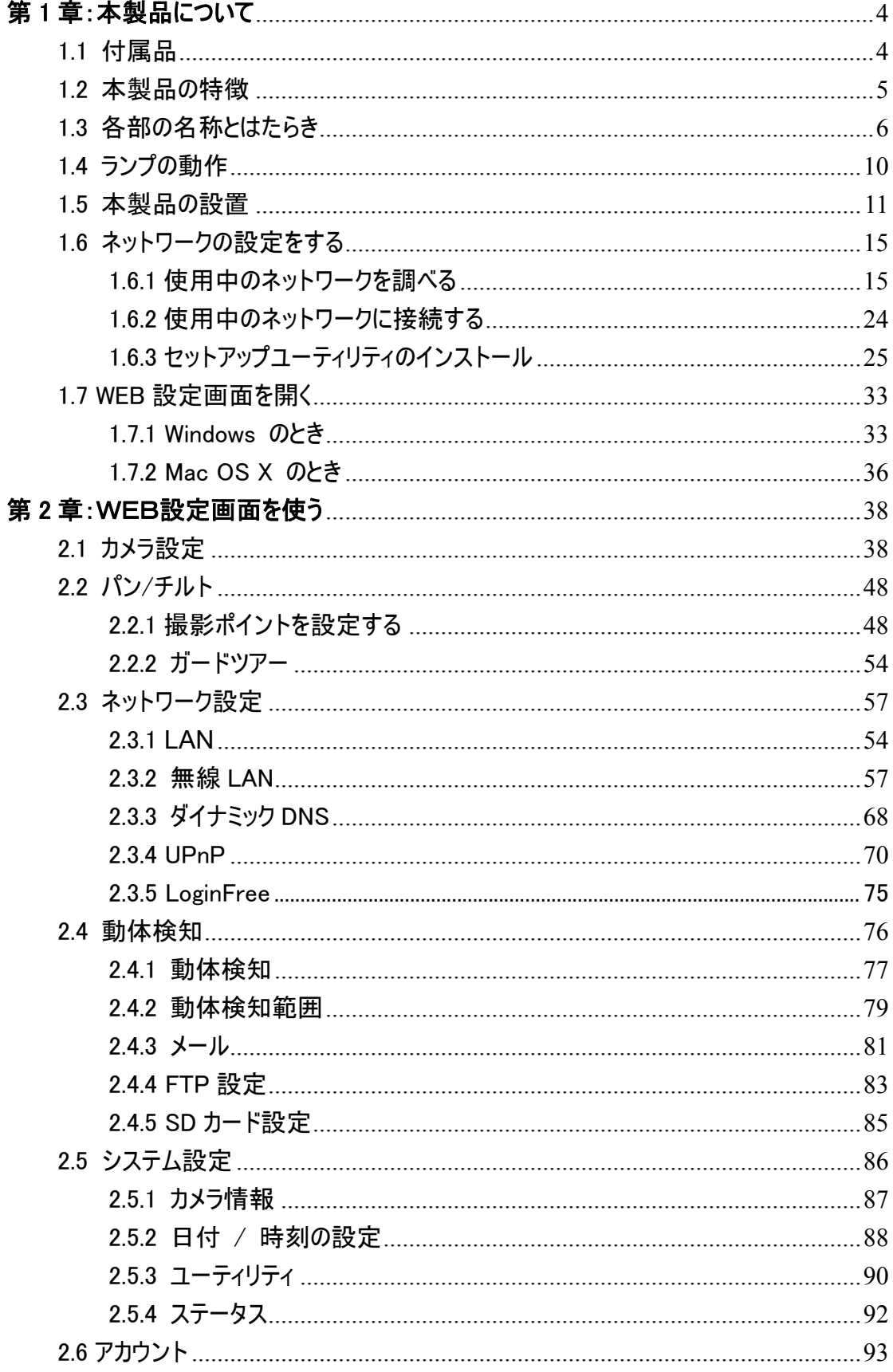

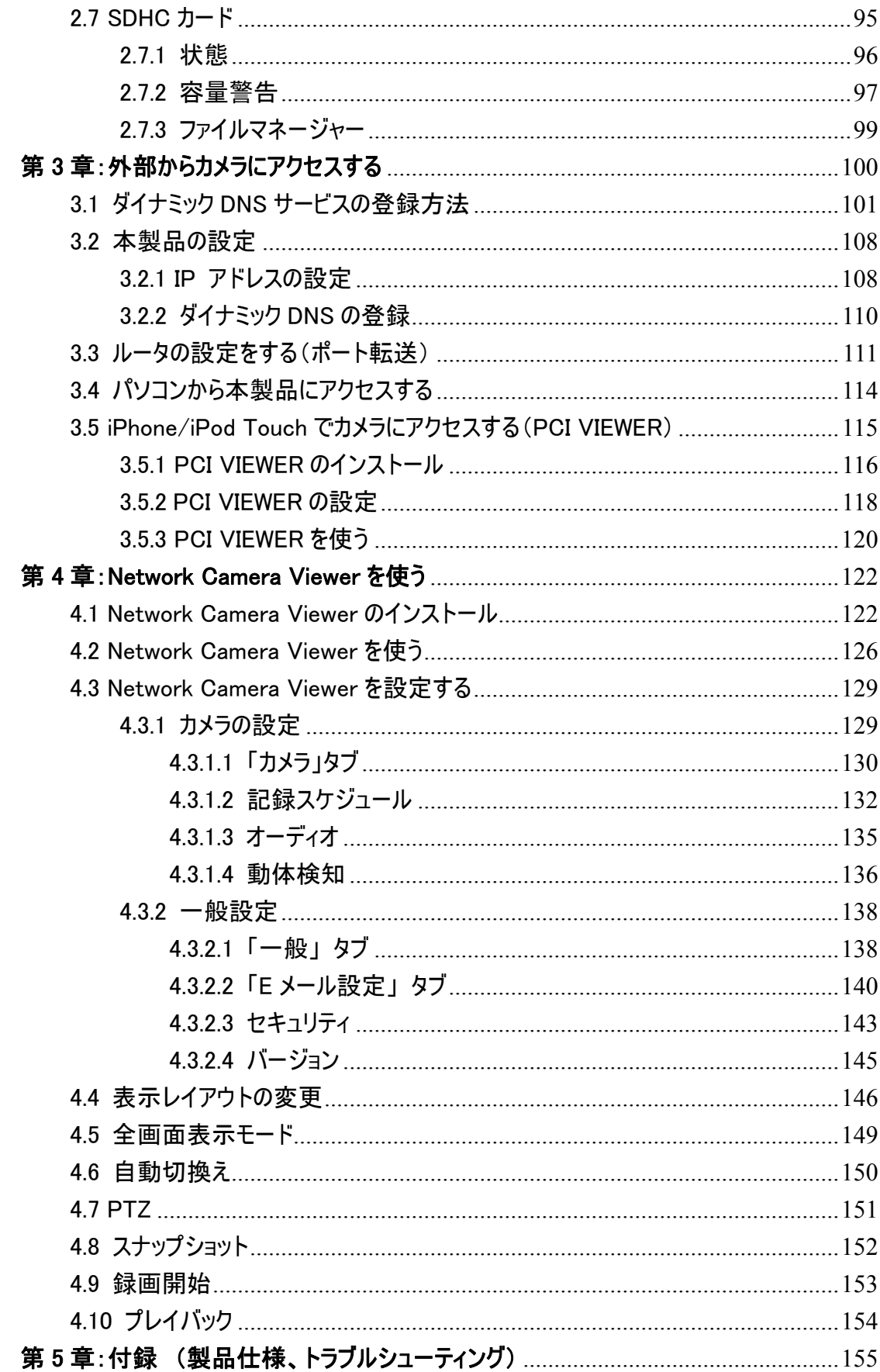

## 第 1 章:本製品について

## 1.1 付属品

本製品をお買い上げいただきありがとうございます。本製品をご使用になる前に、同梱 されている付属品をご確認ください。パッケージ内容に欠品があるときは、販売店また は弊社までご連絡ください。

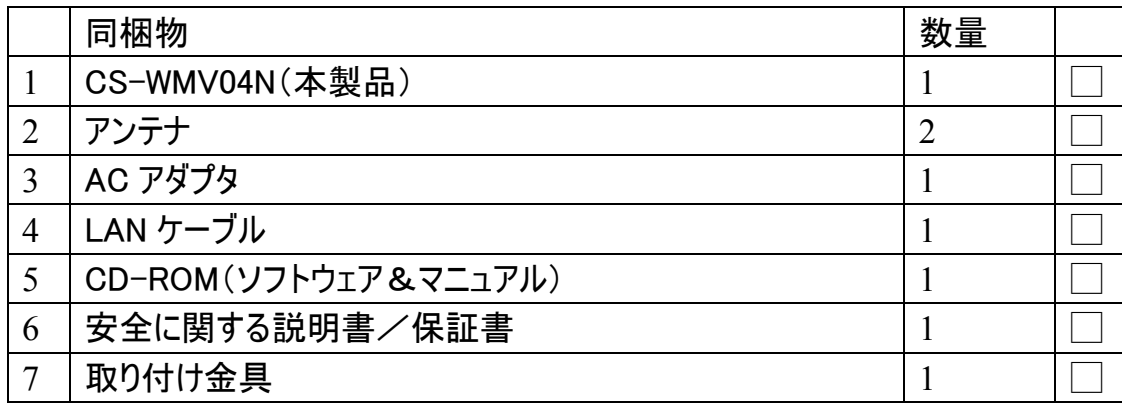

#### 1.2 本製品の特徴

- 無線(IEEE802.11n / g / b)・有線ネットワークに対応。有線:100Mbps、無線: 最大 300Mbps の通信速度。無線 LAN 機能を搭載しているので、天井や壁面 など LAN ケーブルの配線が困難な場所への設置が可能です。家庭や職場のセ キュリティやお子様・ペットの監視など、外出先から自宅の様子を確認したり、玄 関先に設置して監視したりすることが手軽にできます。
- パン-チルトコントロール対応。パン 355°、チルト 120°の可動範囲で、あらゆる 方向をカバーできます。また、設定された複数のポイントを順番に撮影したり、各 ポイントで撮影時間を設定することができます。
- マルチカメラ機能。付属 CD-ROM 内の「PCI Network Camera Viewer」を使うと、 最大16台のカメラの動画を同時に確認することができます。この機能を使うこと でアドレス入力やブラウザ切り替えの手間が無くなり設置カメラの管理が快適に なります。
- 動体検知機能搭載。カメラが動体を感知するとスナップショットを撮影し FTP サ ーバにアップロード、またパソコンや携帯電話にメール送信が可能です。異変をい ち早く察知することができます。
- **→** Internet Explorer 6 (またはそれ以上) (以降ブラウザと略す)に本製品専用のプ ラグイン(ActiveX コントロール)をインストールするだけで、利用することができます。
- ▲ 3つのビデオ解像度に対応。 MPEG4:XGA (1024 x 768)、VGA (640 x 480) 、QVGA (320 x 240) MJPEG:SXGA (1280 x 1024)、VGA (640 x 480)、QVGA (320 x 240) に対応しています。
- フリッカー防止機能。AC電源の周波数(50/60Hz)を選択、蛍光灯の明かりによ るちらつきを除去します。
- 明るさやデジタルズームなどのビデオコントロール機能。 and the
- 無線LAN使用時にデータを暗号化 (WEP / WPA / WPA2)、セキュリティを強化 します。
- DHCP/PPPoE プロトコル対応。固定 IP アドレスをカメラに割り当てることもできま す。
- ダイナミック DNS 対応。お使いの ISP で固定インターネットアドレスを割り当てでき ないときに、本製品のインターネットアドレスを割り当てるのに使用します。
- **↓ UPnP を使用し Windows XP(以降)で、ネットワーク上のカメラを自動的に検出** します。
- 動体検知の感度を最高から最低まで 10 段階で設定できます。 **. .**
- 日付や時刻の情報が撮影した静止画や録画した動画に記録されます(PC、ま たは NTP サーバと同期することで、時刻を取得します。)。
- 16 ユーザまでのアカウント登録が可能。各ユーザに異なるパスワードを設定、ユー ザごとにアクセスコントロールが可能です。

## 1.3 各部の名称とはたらき

本製品の各部の名称について説明します。

本体正面

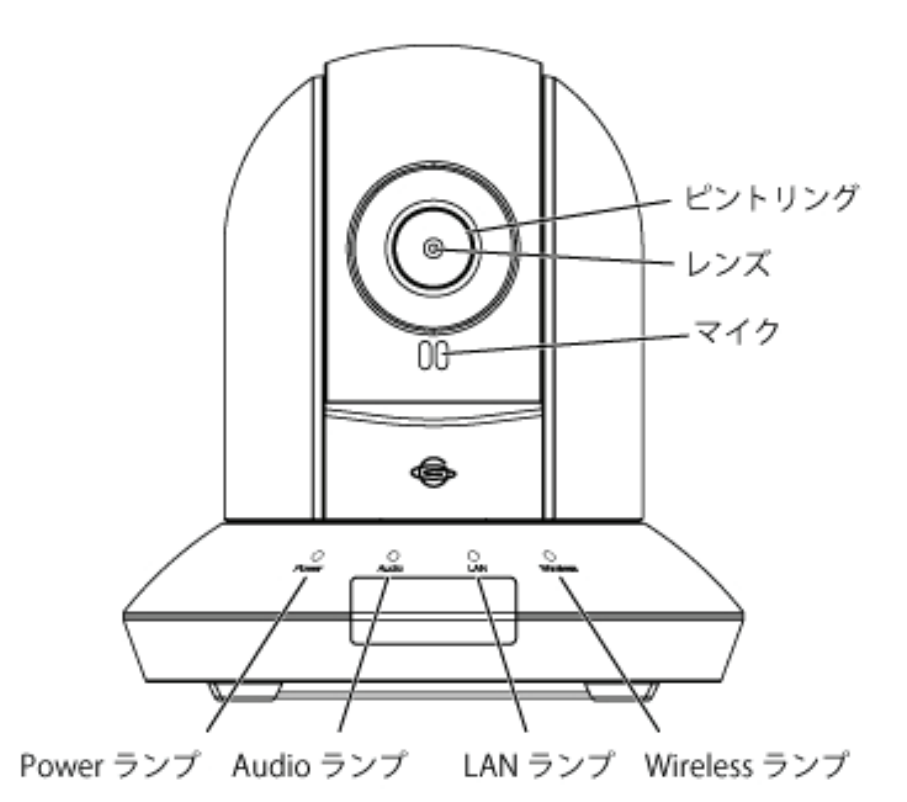

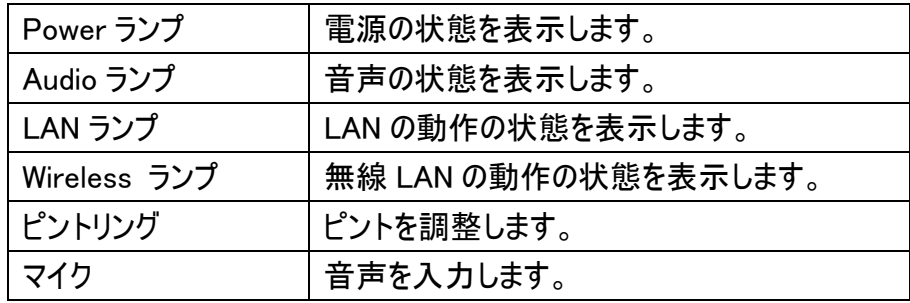

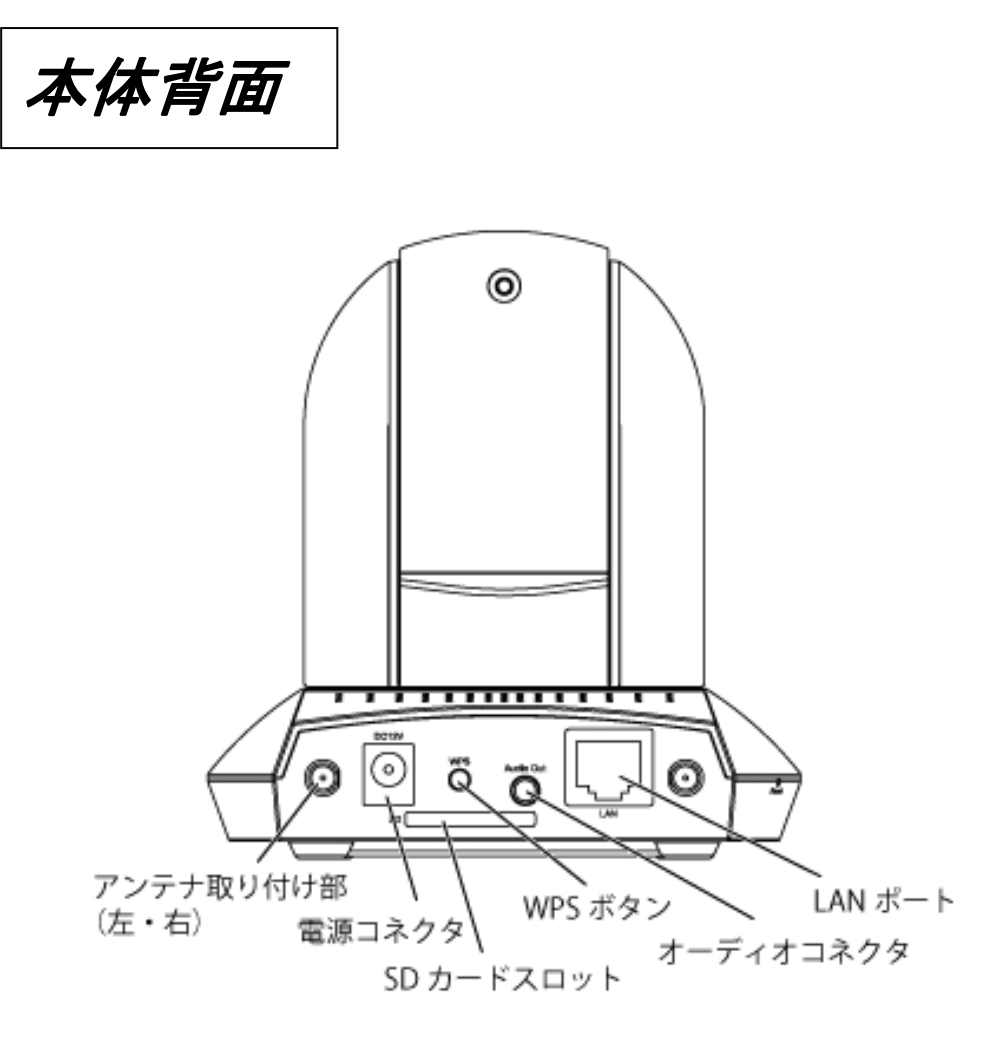

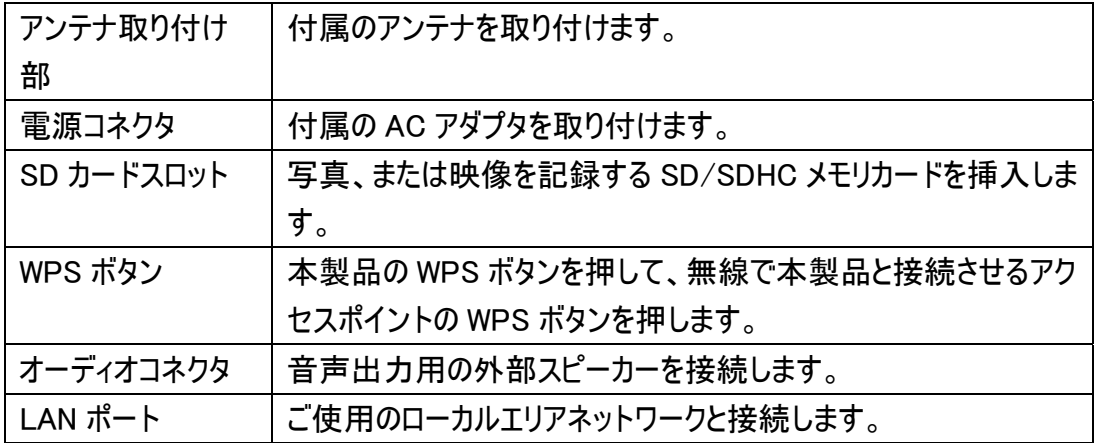

本体側面

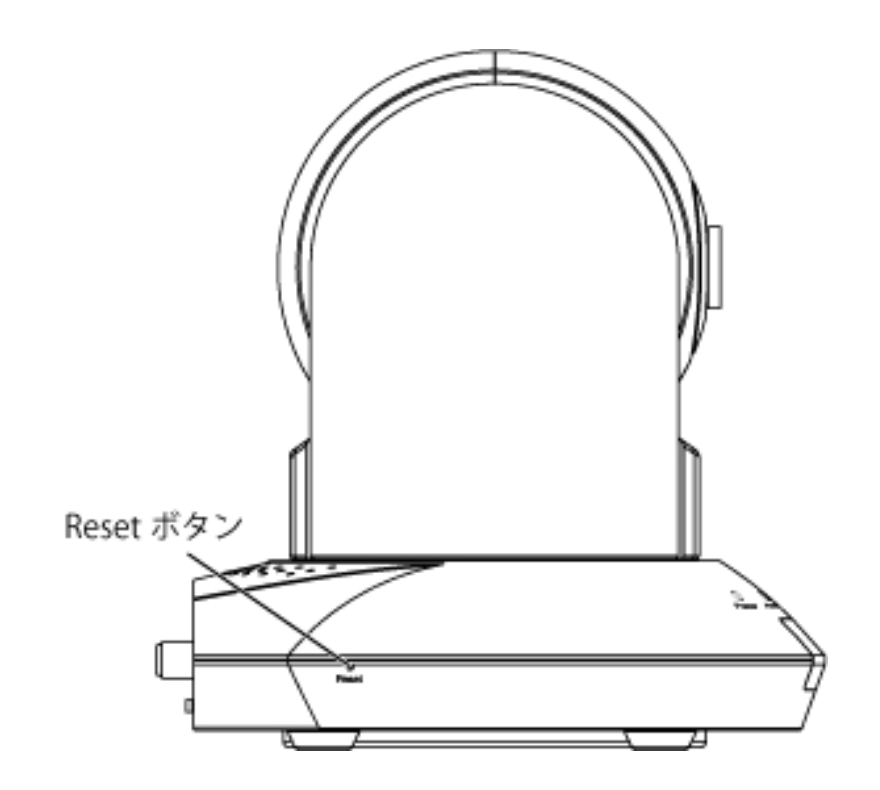

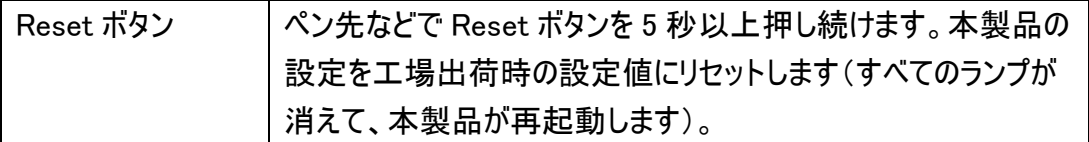

本体底面

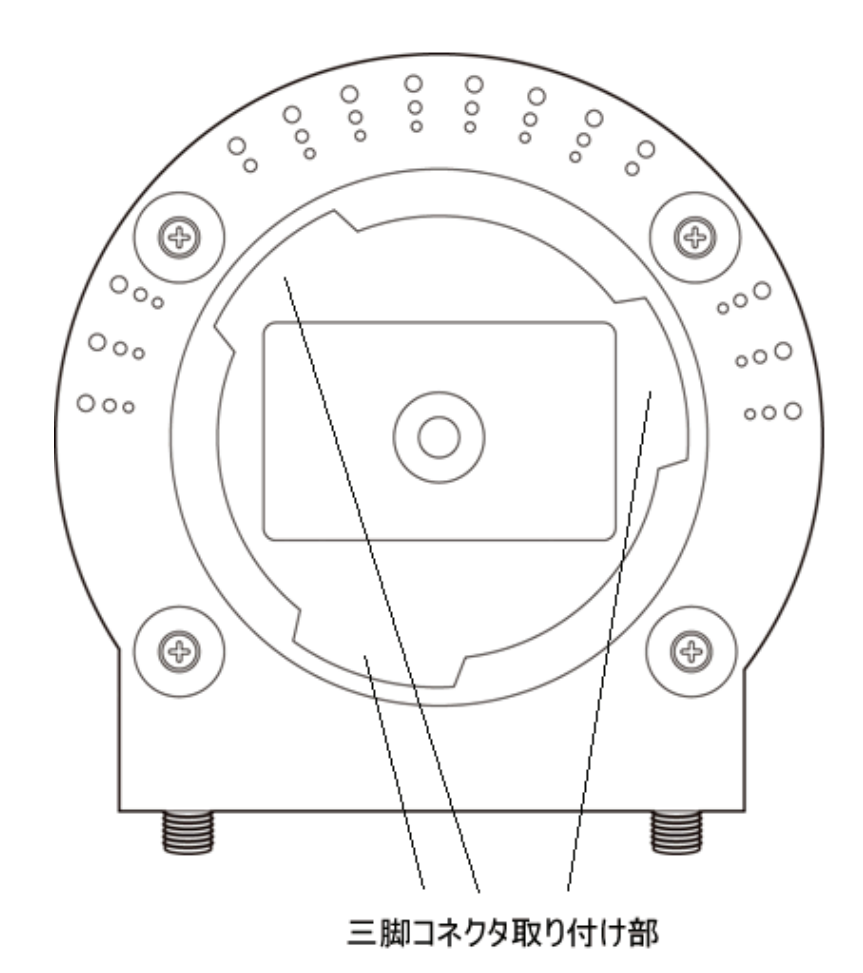

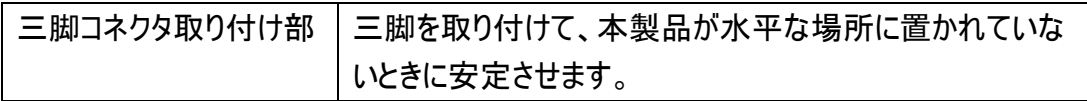

## 1.4 ランプの動作

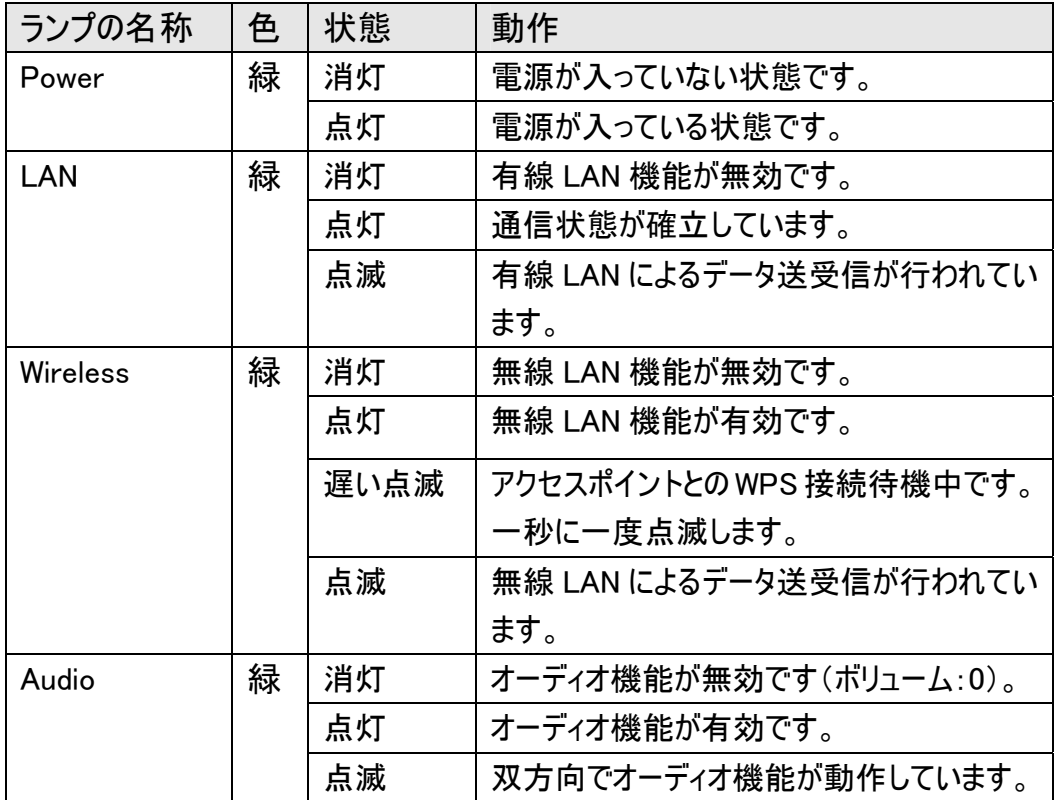

## 1.5 本製品の設置

以下の手順を行って、本製品を設定してください。

- 1. 本製品のパッケージを開けて、付属品の欠品がないか確認してください。
- 2. LAN ケーブルの一端をお使いのローカルエリアネットワークに接続し、他方の一端を 本製品の LAN ポートに接続します。

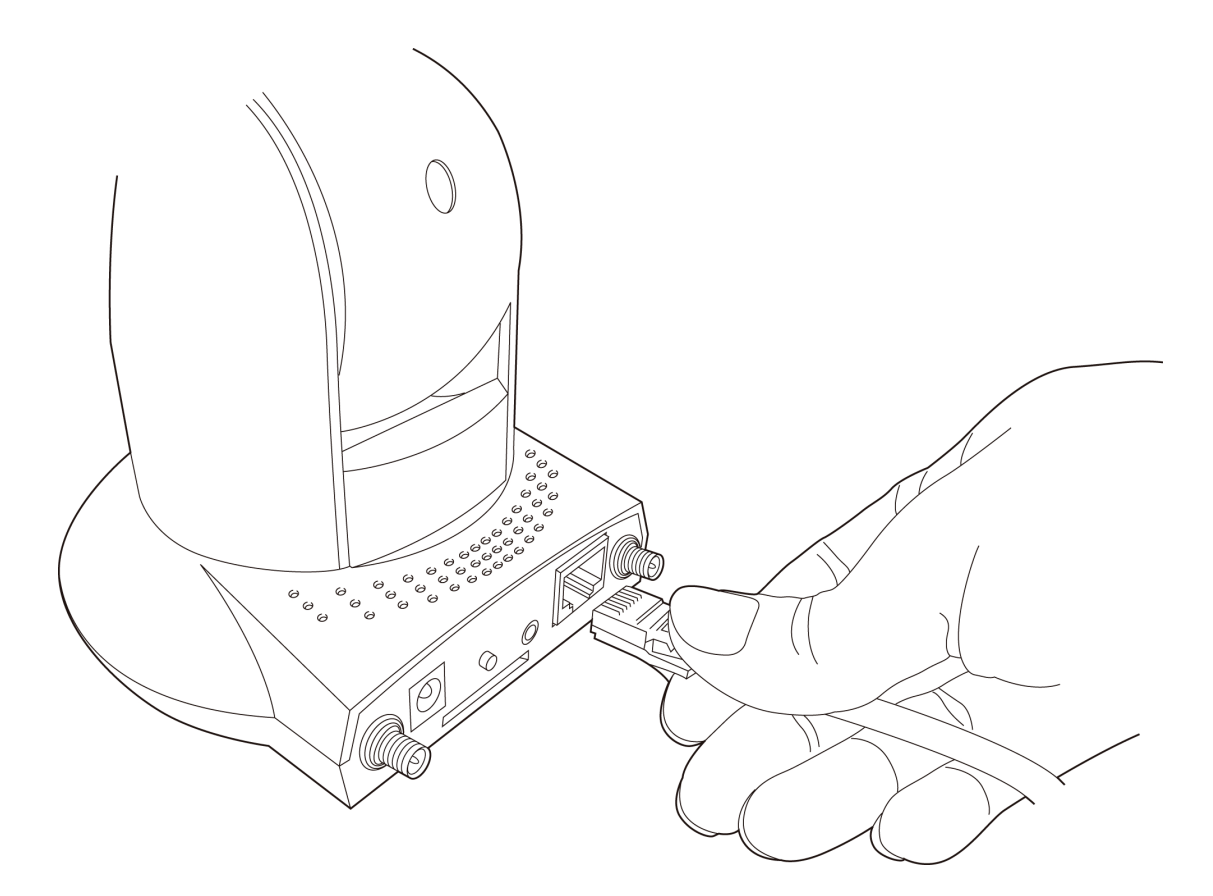

3. 付属 AC アダプタをコンセントと、本製品背面の電源コネクタに接続します。

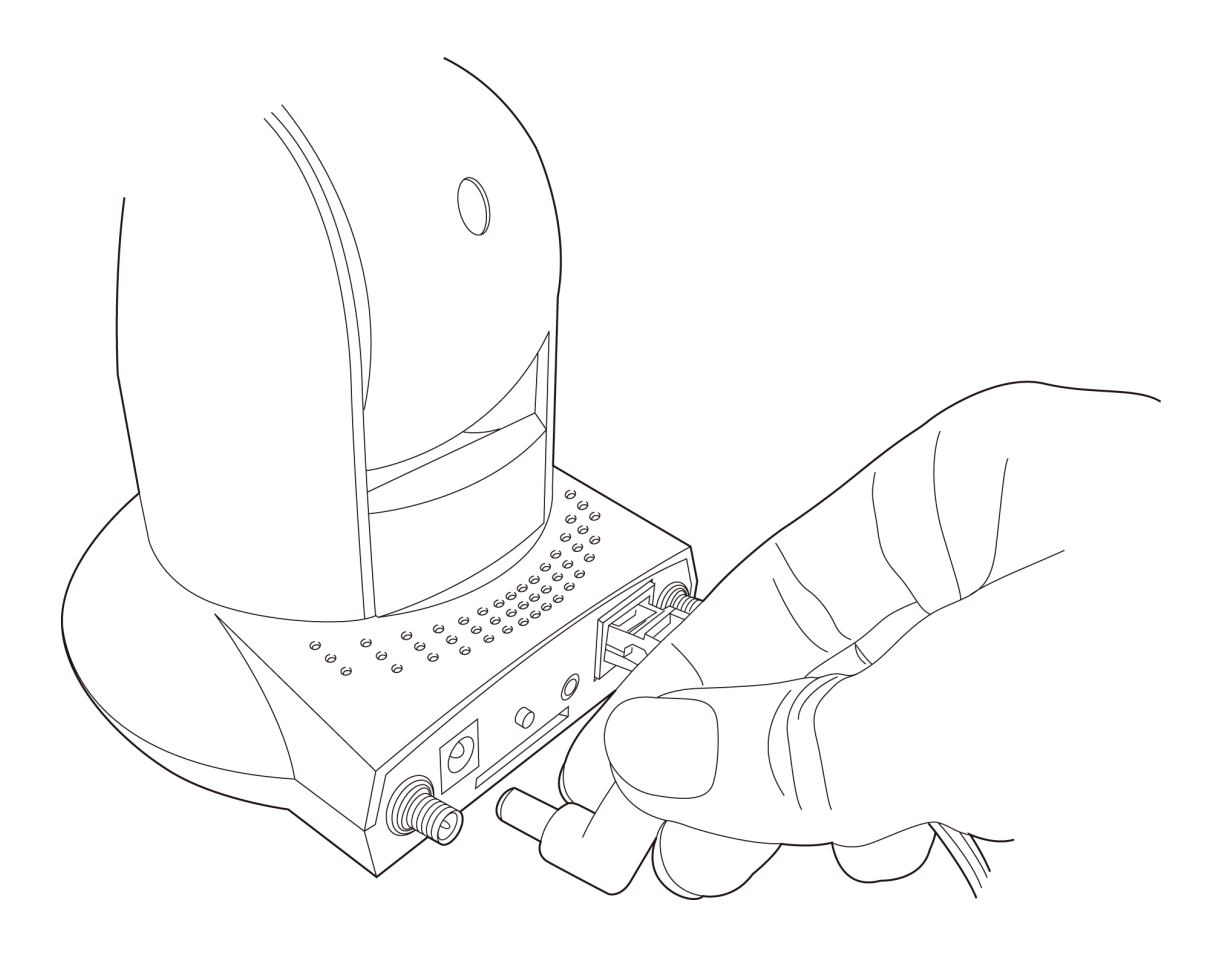

4. (無線で使用時のみ)付属のアンテナを、本製品背面のアンテナ取り付け部に取り 付けます。

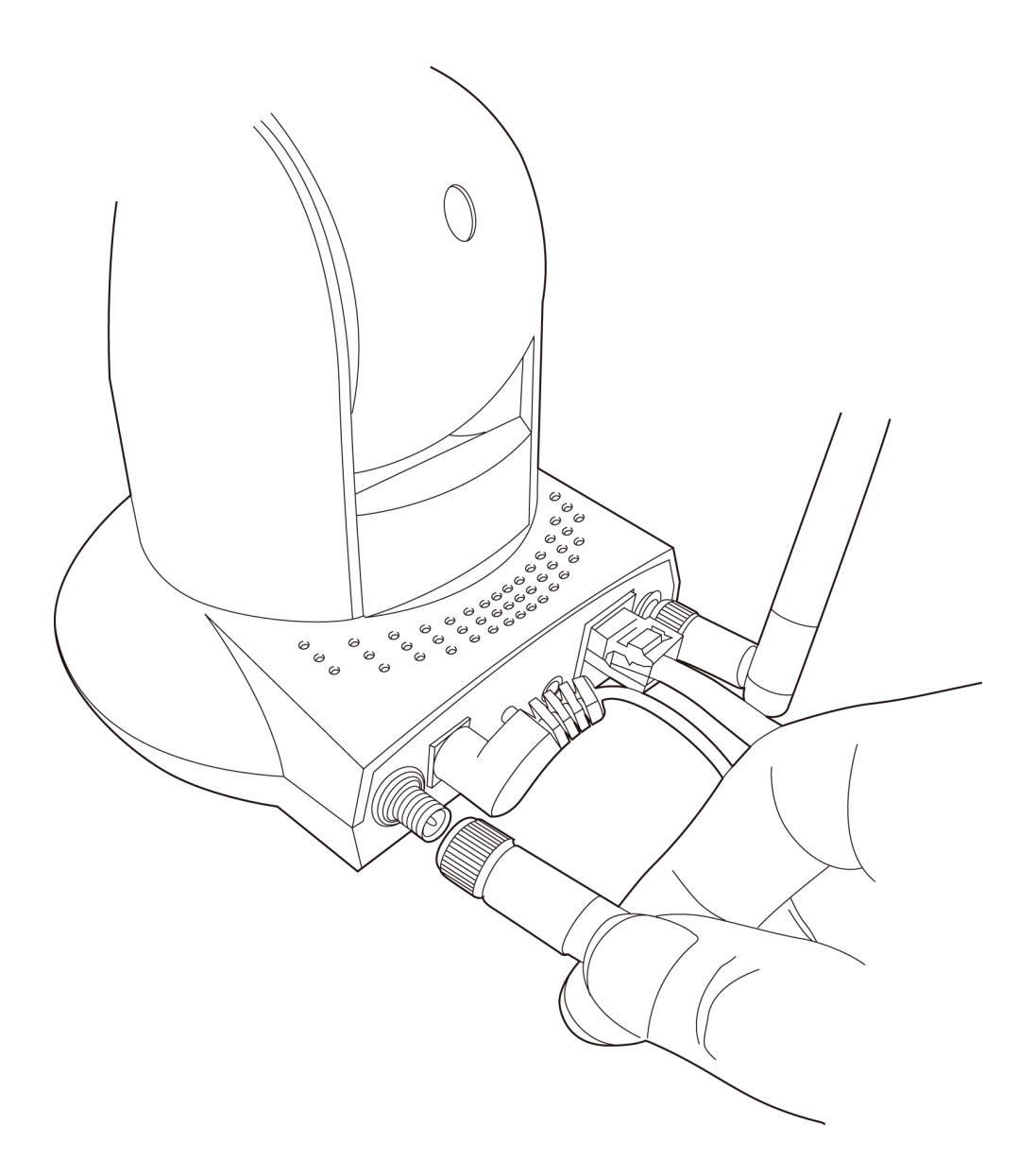

5. 本製品を安定した場所に取り付け、見たい方向に向きを設定してください。本製 品を天井や壁に取り付けたいときは、三脚コネクタ取り付け部(本製品底面)を使 用して、安定させてください。

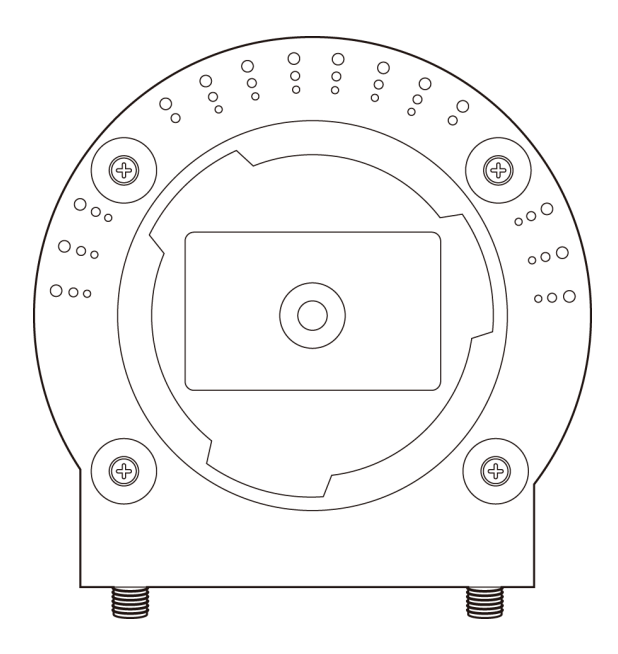

次に「1.6 ネットワークの設定をする」を参照して本製品のネットワーク設定を行ってくだ さい。

#### 1.6 ネットワークの設定をする

1.6.1 使用中のネットワークを調べる

本製品をお使いのネットワークで使用するためには、その環境に合ったIPアドレスを本 製品に設定する必要があります。スタートガイド記載の確認方法よりブロードバンドル ータのIPアドレスを確認し、本製品の新しいIPアドレスを下記の表に記入してください。

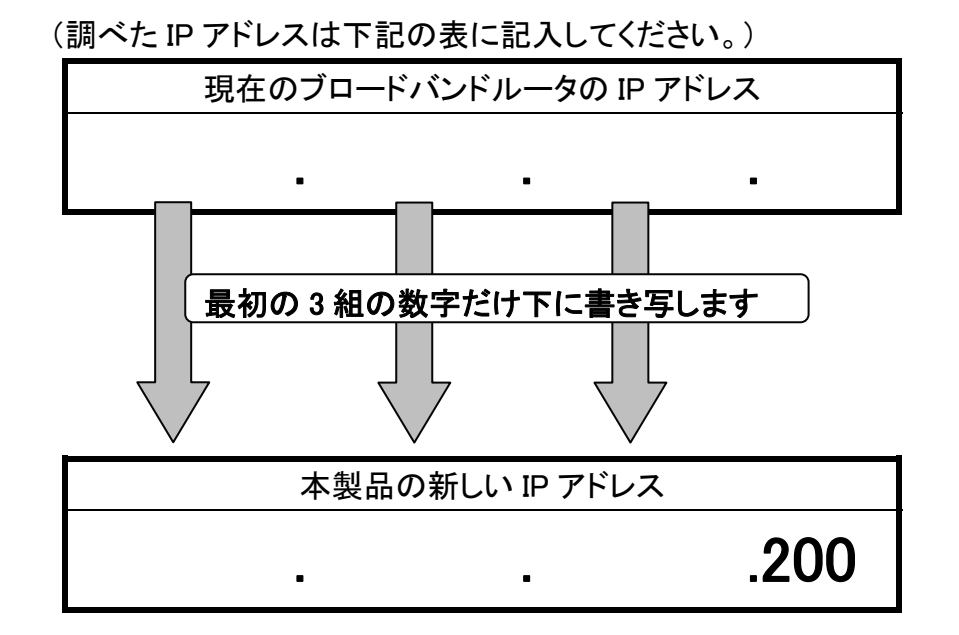

- ※ここで記入した IP アドレスは「1.6.3 セットアップユーティリティのインストール」 の手順 7 で使用します。
- ※上記の「本製品の新しい IP アドレス」で、すでに最後の「200」の値が存在して いるとき、または本製品が複数台あるときは、他の機器と重複しない「199」、 「201」などの値に置き換えてください。

■ブロードバンドルータの IP アドレスの調べ方

 以下の手順よりブロードバンドルータの IP アドレスを確認します。お使いの OS を参照してください。

#### Windows 7/Vista のとき

- ※手順では Windows 7 で説明していますが、 Windows Vista も同じ手順とな ります。
- 1. 「スタート」ボタン→「コントロールパネル」の順にクリックします。

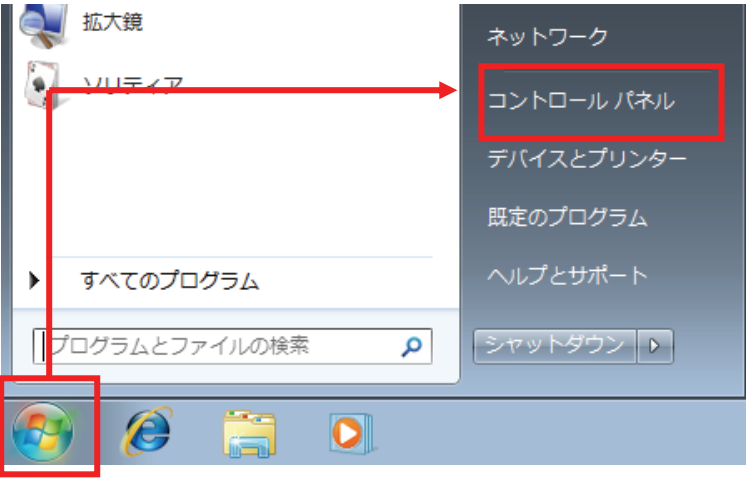

2. 「ネットワークの状態とタスクの表示」をクリックします。 ※Windows 7 でアイコン表示の場合や、Windows Vista でクラシック表示 画面の場合は、「ネットワークと共有センター」をクリックします。

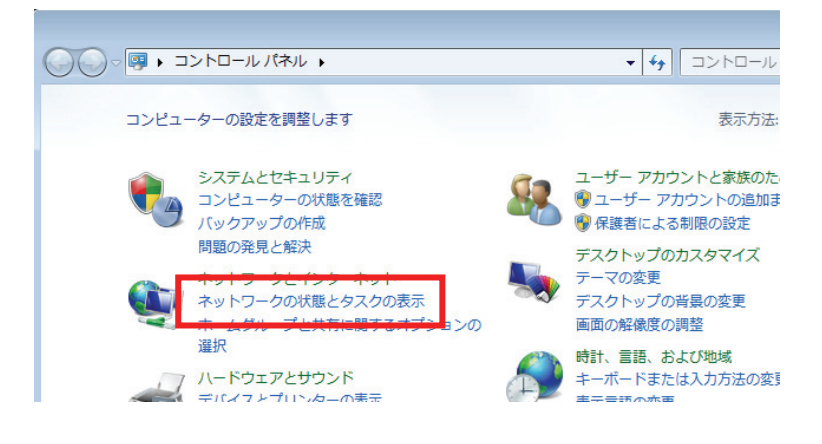

#### 3. 【Windows 7 のとき】

「ローカルエリア接続」をクリックします。

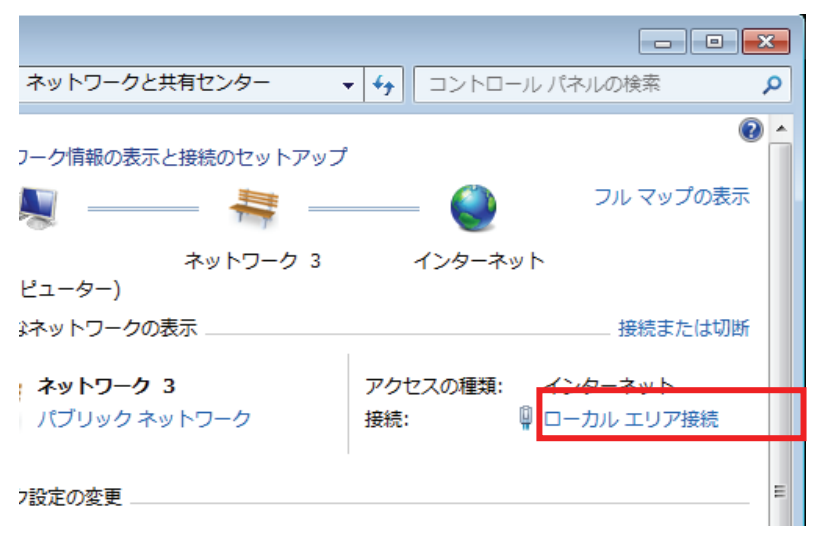

### 【Windows Vista のとき】 「状態の表示」をクリックします。

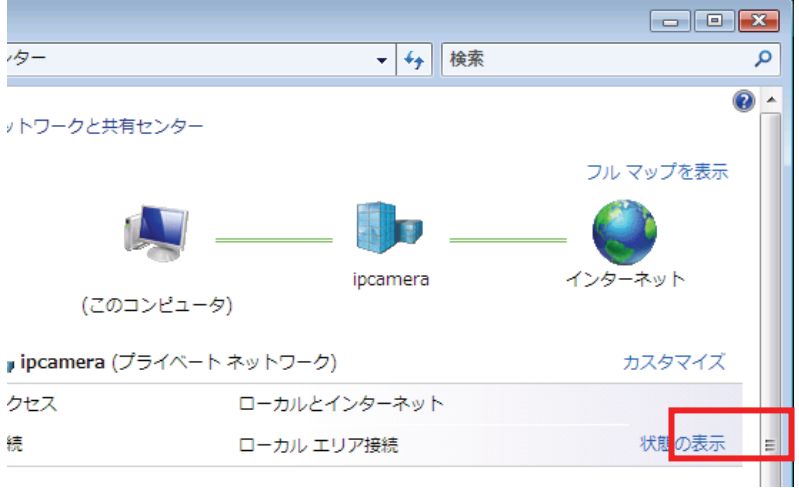

4. 「詳細」をクリックします。

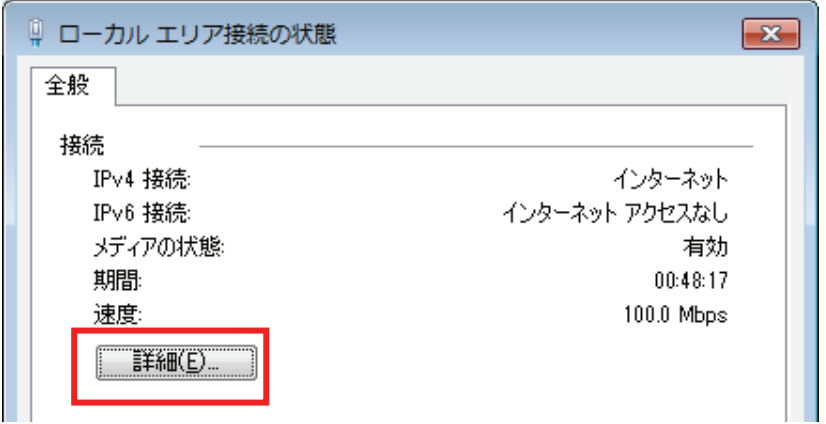

5. ネットワーク接続の詳細画面に表示された「IPv4 デフォルト ゲートウェ イ」の IP アドレスをメモに取り、「1.6.1 使用中のネットワークを調べる」の 『現在のブロードバンドルータの IP アドレス』の表に記入します。 ※「IPv4 デフォルト ゲートウェイ」がブロードバンドルータの IP アドレス となります。

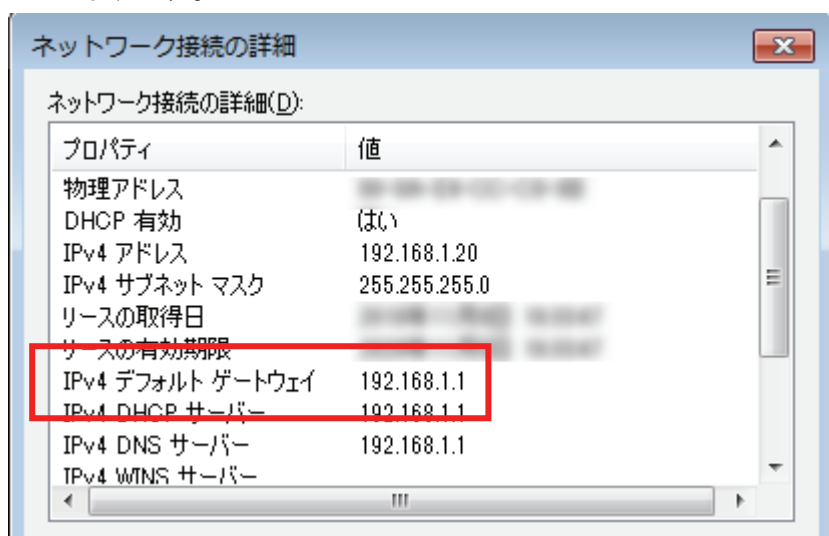

以上で IP アドレスの確認は終了です。 [閉じる]をクリックし、全ての画面を閉じてください。

#### Windows XP のとき

1. 「スタート」ボタン→「コントロールパネル」の順にクリックします。

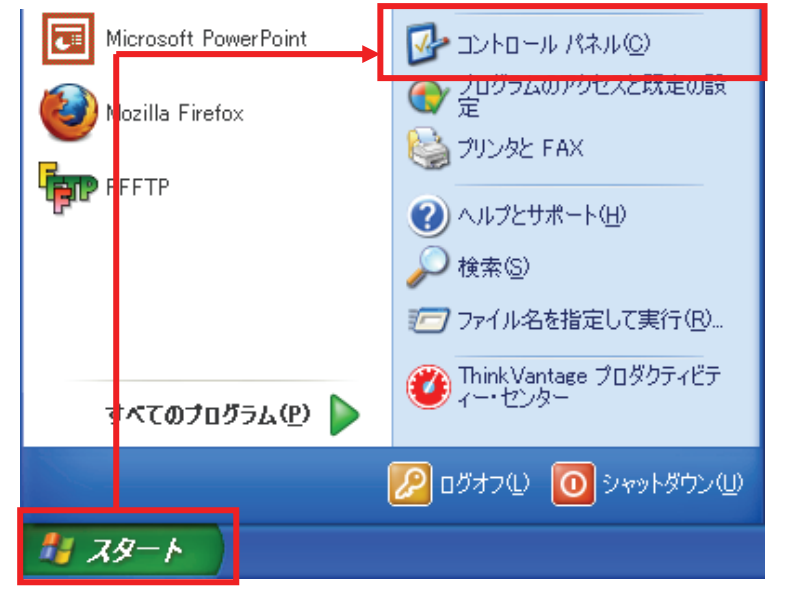

2. 「ネットワークとインターネット接続」をクリックします。 ※クラシック表示のときは、「ネットワーク接続」をダブルクリックし、手順

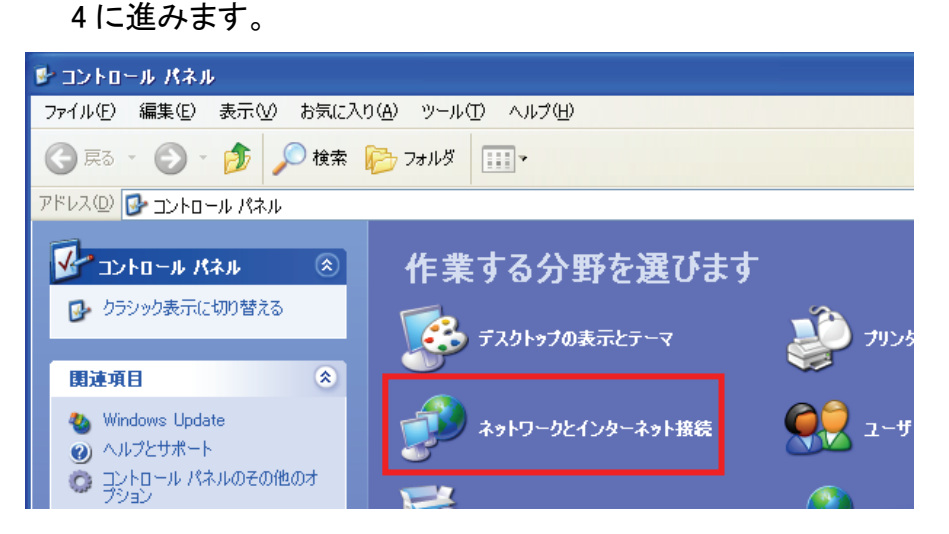

3. 「ネットワーク接続」をクリックします。

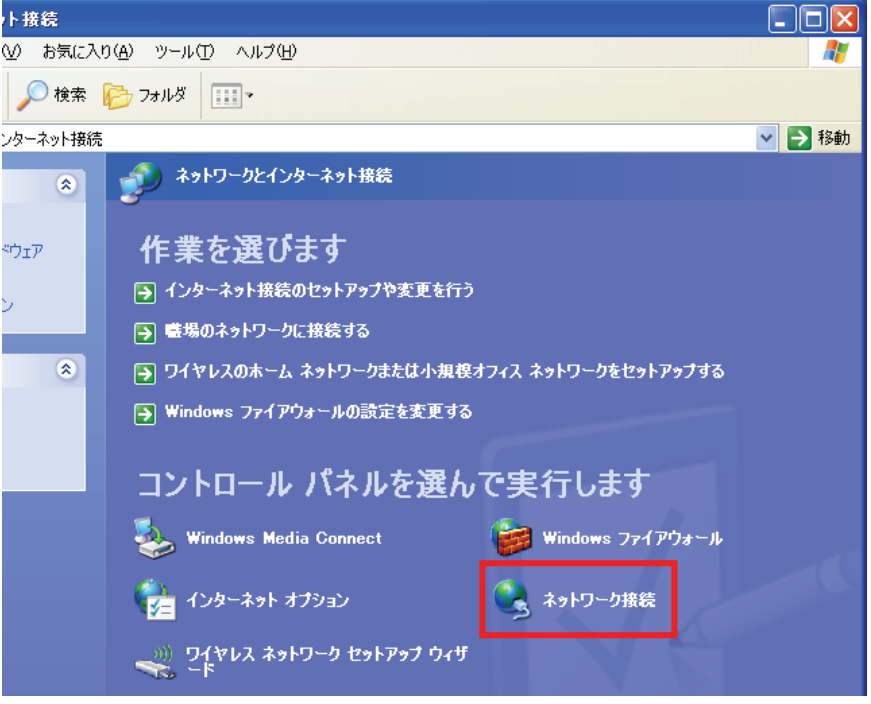

4. 「ローカルエリア接続」のアイコンを右クリックし、「状態」をクリックしま す。

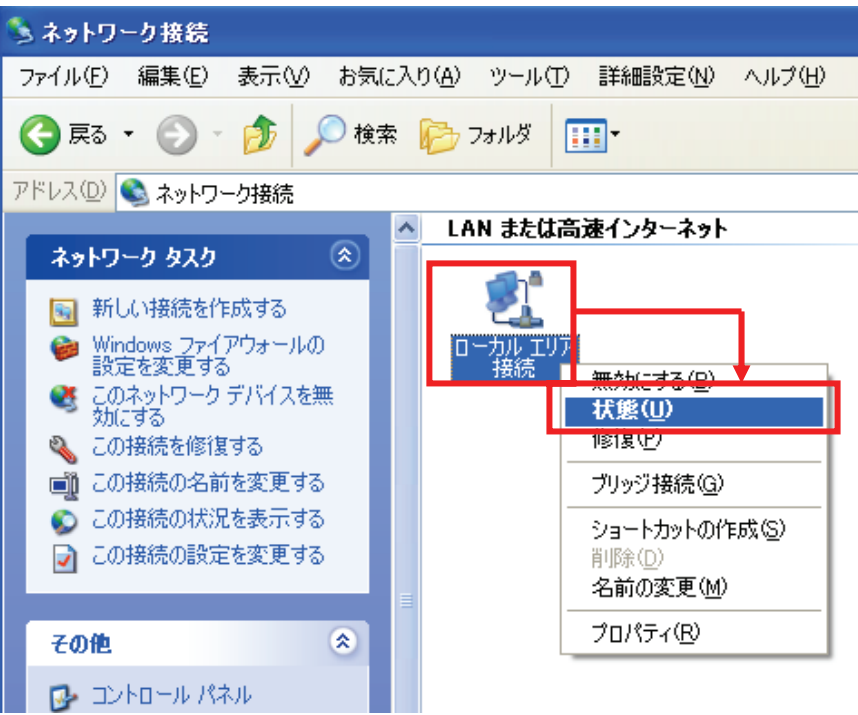

5. 「サポート」タブをクリックします。

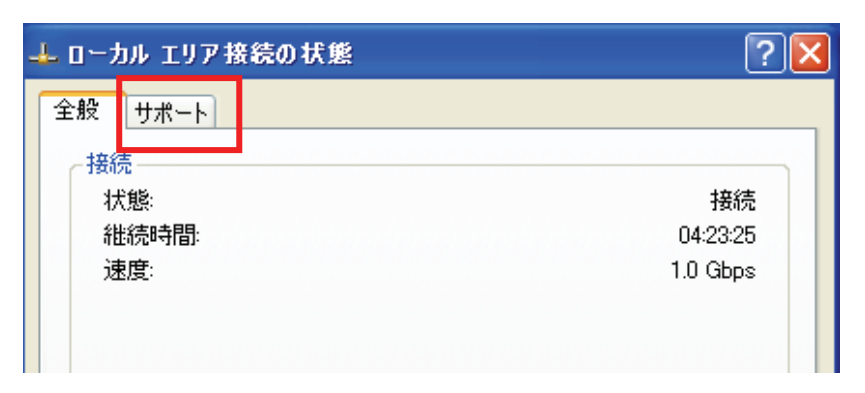

6. 接続状態内に表示された「デフォルト ゲートウェイ」の IP アドレスをメモ に取り、

「1.6.1 使用中のネットワークを調べる」の『現在のブロードバンドルータ の IP アドレス』の表に記入します。

※「デフォルト ゲートウェイ」がブロードバンドルータの IP アドレスとなり ます。

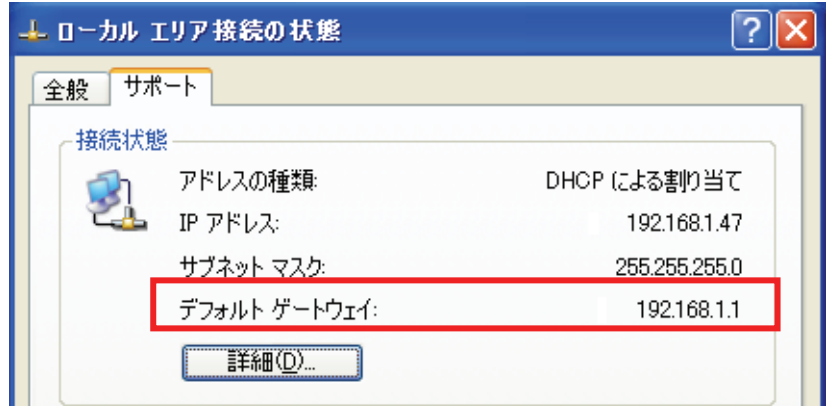

以上で IP アドレスの確認は終了です。 [閉じる]をクリックし、全ての画面を閉じてください。

#### Mac OS X のとき

1. ①「アップルメニュー」をクリックします。 ②「システム環境設定」をクリックします。

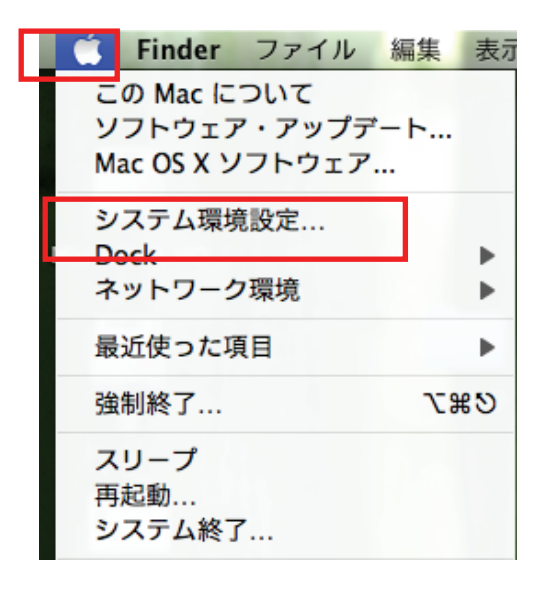

2. 「ネットワーク」をクリックします。

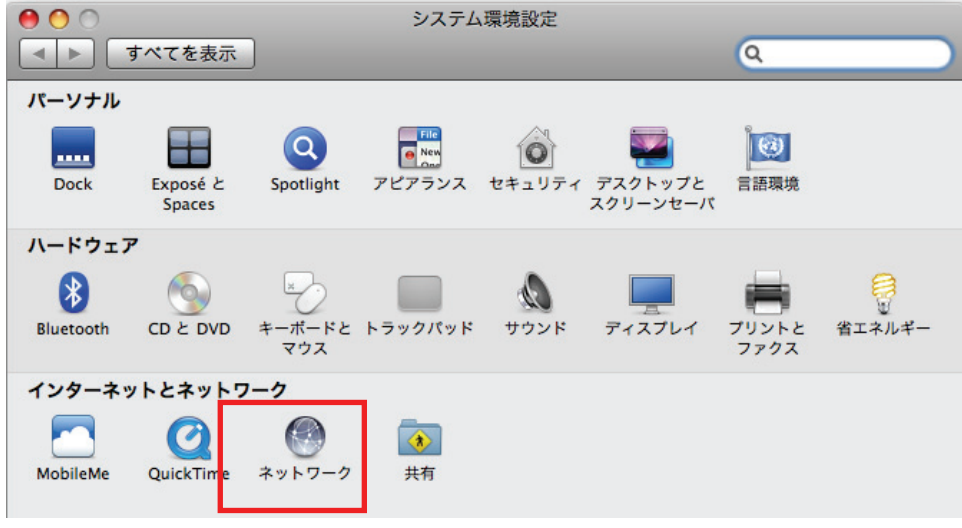

3. 画面左の「Ethernet...」をクリックします。 ※Mac OS X 10.4 のときは、「表示」欄から「(内蔵)Ethernet」を選択し、 「TCP/IP」タブをクリックします。

4. ネットワーク画面に表示された「ルーター」の IP アドレスをメモに取り、 「1.6.1 使用中のネットワークを調べる」の『現在のブロードバンドルータの IP アドレス』の表に記入します。

※「ルーター」がブロードバンドルータの IP アドレスとなります。

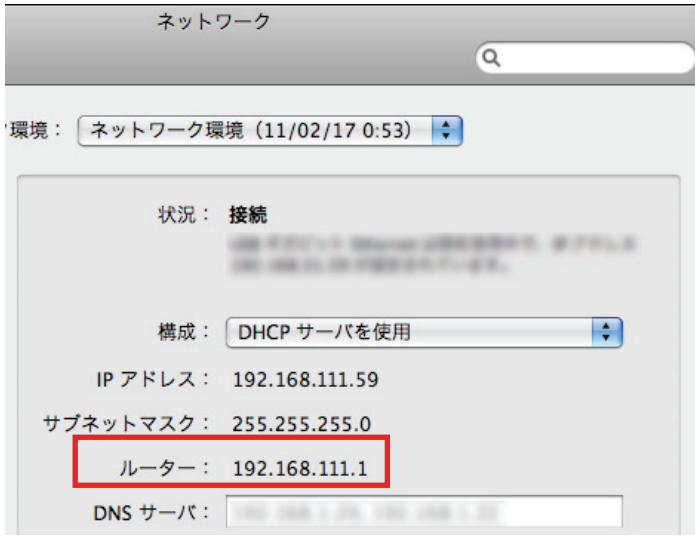

以上で IP アドレスの確認は終了です。 全ての画面を閉じてください。

1.6.2 使用中のネットワークに接続する

本製品をご使用中のネットワークに接続します。

1. 本製品背面の「LAN ポート」とルータの「LAN ポート」を付属の LAN ケーブル で接続します。

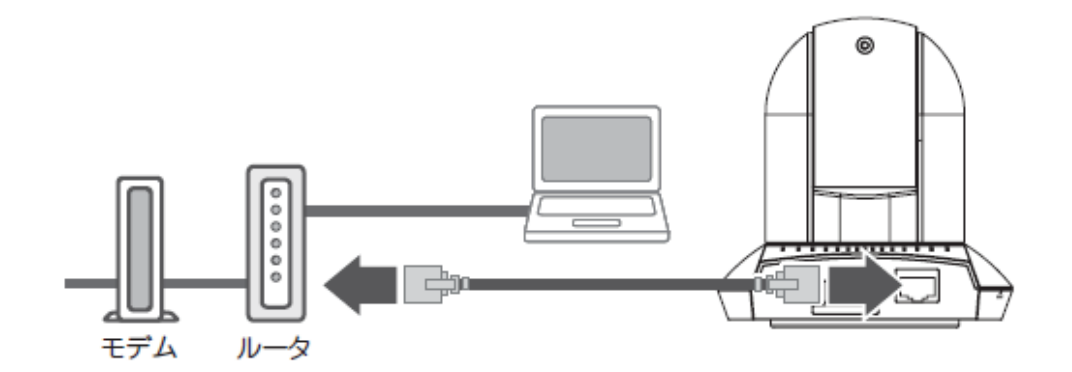

2. 本製品背面の「電源コネクタ」とコンセントを付属の AC アダプタで接続しま す。

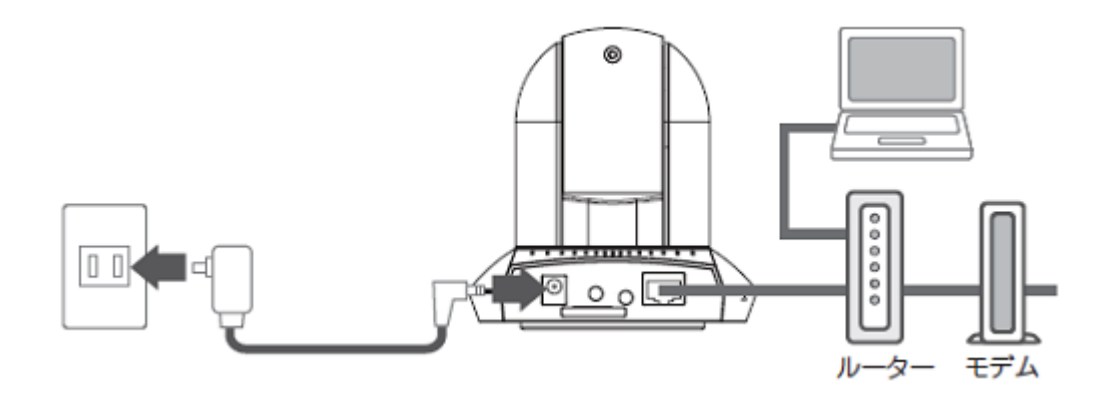

3. 本製品前面の「Power」・「Audio」・「LAN」の各ランプが点灯します。

1.6.3 セットアップユーティリティのインストール

IPCam AdminUtility を使ってご使用のローカルエリアネットワークに接続されているカメ ラを検索することができます。IPCam Admin Utility は、ご使用のローカルエリアネットワ ークに接続されている複数のカメラを検索することもできます。以下の手順より IPCam Admin Utility をインストールしてお使いください。

1. 本製品付属の CD-ROM をパソコンの CD/DVD-ROM ドライブにセットすると以下 の画面が表示されます。「セットアップユーティリティ」をクリックしてください。 ※もしインストールが始まらないときは、付属 CD-ROM 内の「utility」フォルダ内の 「setup.exe」アイコンをダブルクリックしてください。

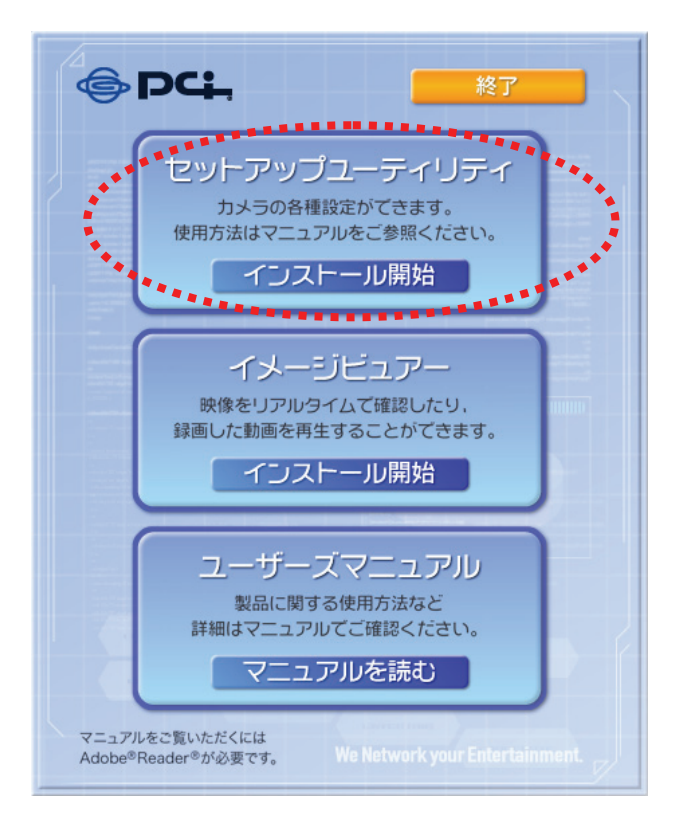

2. [次へ]をクリックして、IPCam Admin Utility のインストールをスタートします。

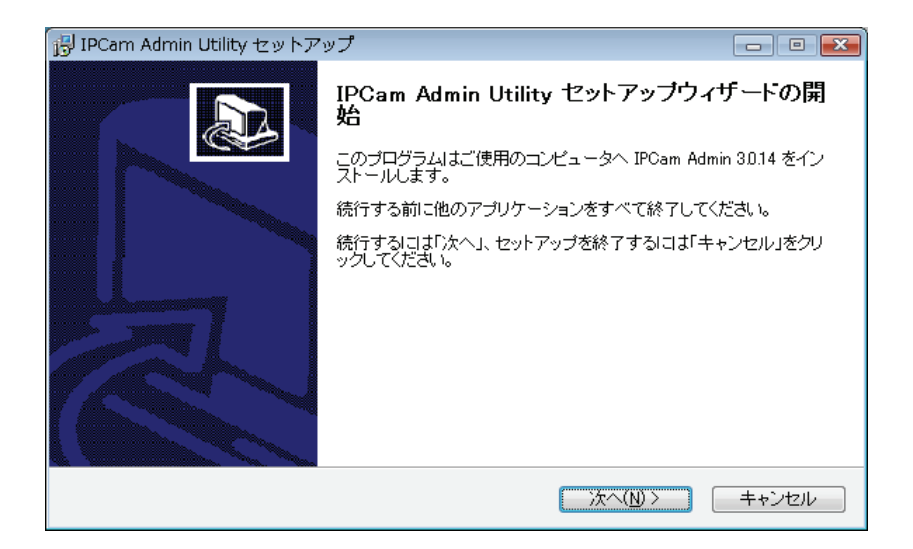

3. ソフトのインストール先を変更するときは、[参照]をクリックして、インストール先を選 びます。インストール先の変更が必要ないときは、[次へ]をクリックします。

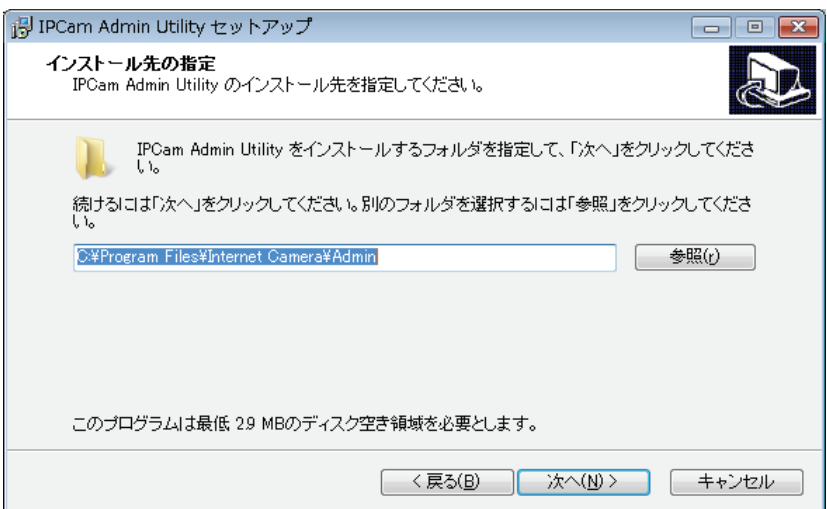

4. ソフトのデスクトップアイコンや、ショートカットアイコンを作成したいときは、ご希望のチ ェックボックスをオンにして、[次へ]をクリックします。

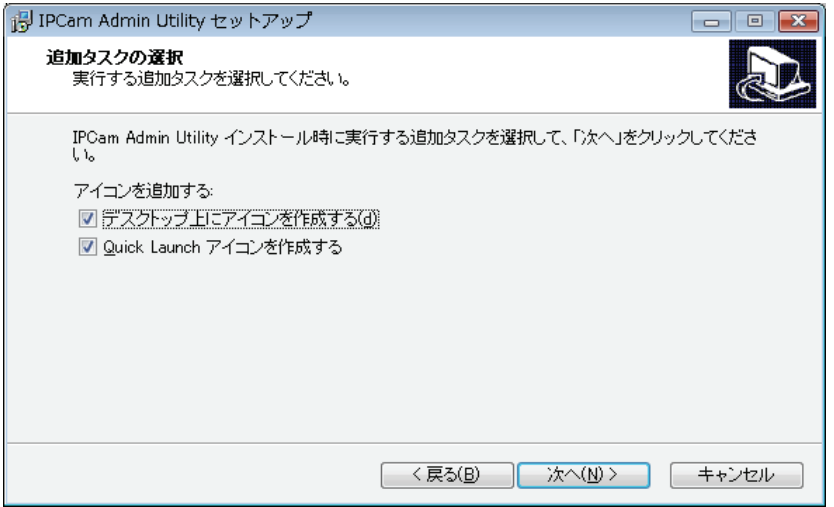

5. インストール内容が表示されます。ソフトをインストールするときは[インストール]をク リックします。

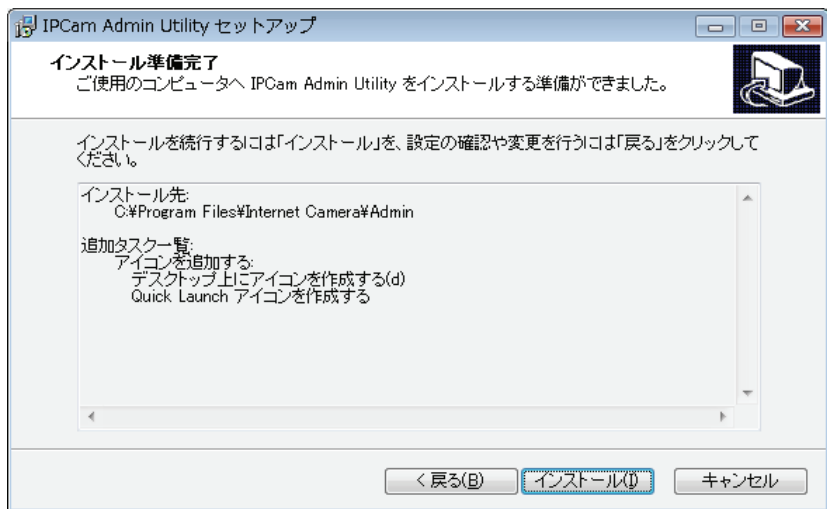

6. 以下のメッセージが表示されたら、ソフトのインストールは完了です。ソフトをすぐに 起動させたいときは、「IPCam Admin Utility を実行する」のチェックをオンにして、 [完了]をクリックしてインストール画面を閉じます。

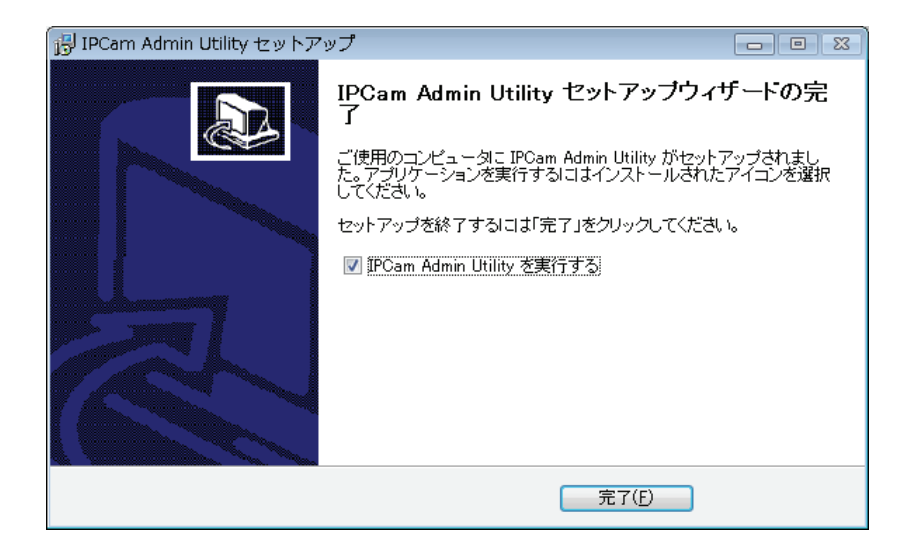

7. ソフトが起動すると、ご使用のローカルエリアネットワークに接続されているすべてのカ メラが表示されます。

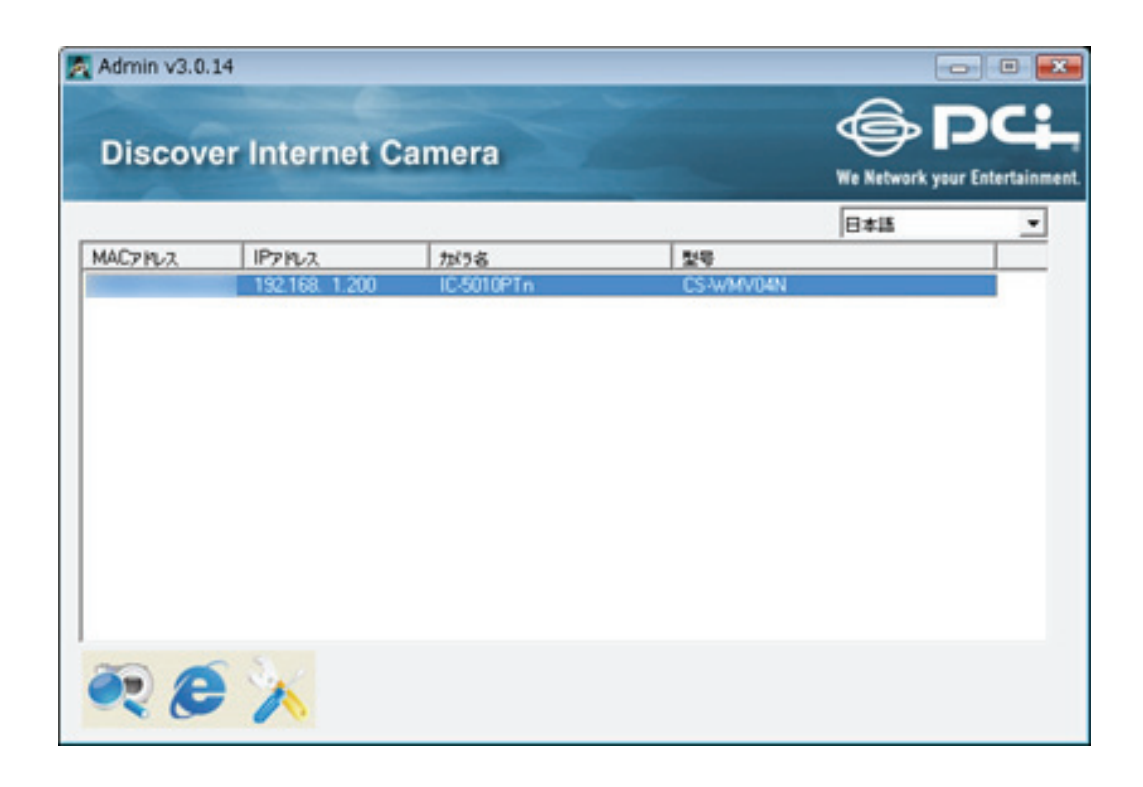

カメラに関するすべての情報がここで表示されます。特定のカメラをブラウザに接続さ せたいときは、表示されている中からそのカメラをダブルクリックします。または、そのカメ ラを選んで、「WEB 経由でカメラを見る」アイコンをクリックします。アイコンの詳細につ いては次項をご覧ください。

IPCam Admin Utility には他に以下の機能があります。

言語設定:本ソフトは日本語、英語、中国語(繁体・簡体)、の3ヶ国語に対応して います。ソフトの画面の右上にあるドロップダウンメニューから、ご希望の言語を選ぶこと ができます。

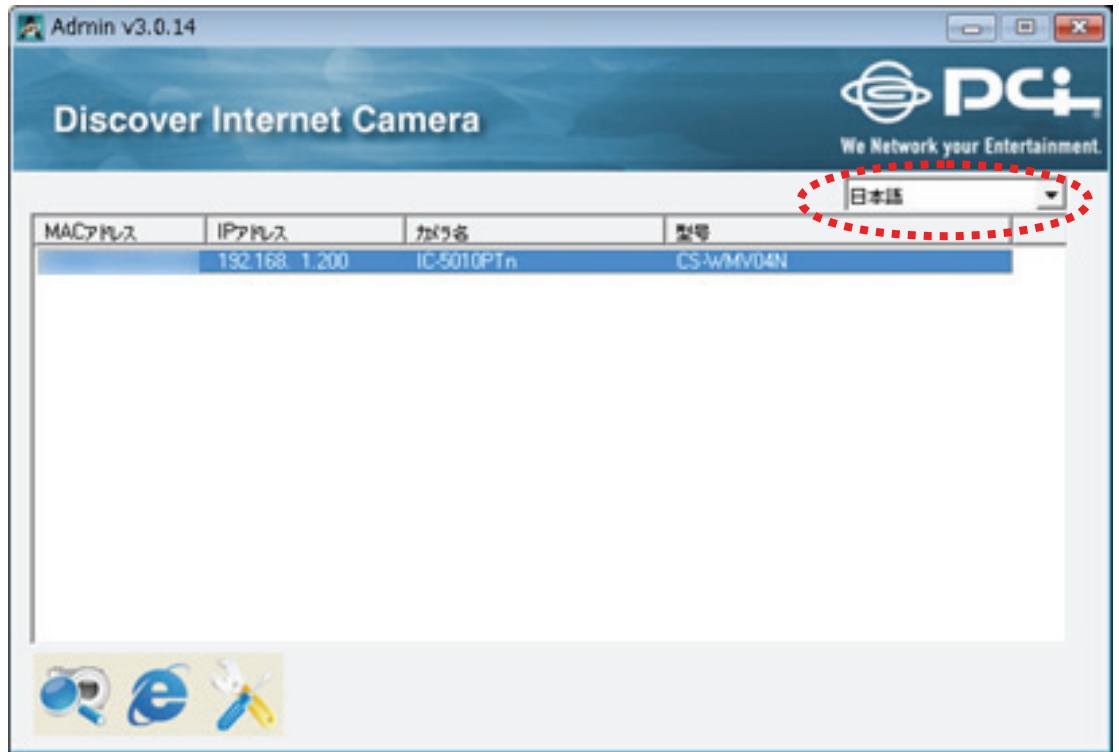

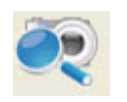

カメラ検索 :ローカルエリアネットワーク上のすべてのカメラを検索します。

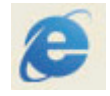

 WEB 経由でカメラを見る :検索されたカメラ(一覧表)の中から見たいカメラ を選び、このボタンをクリックして WEB 経由でカメ ラを接続します。

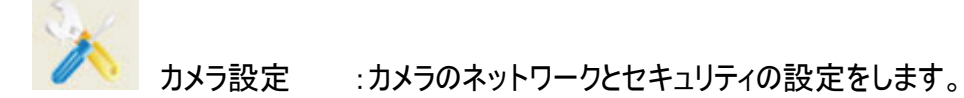

カメラのパスワードの入力画面が表示されます。

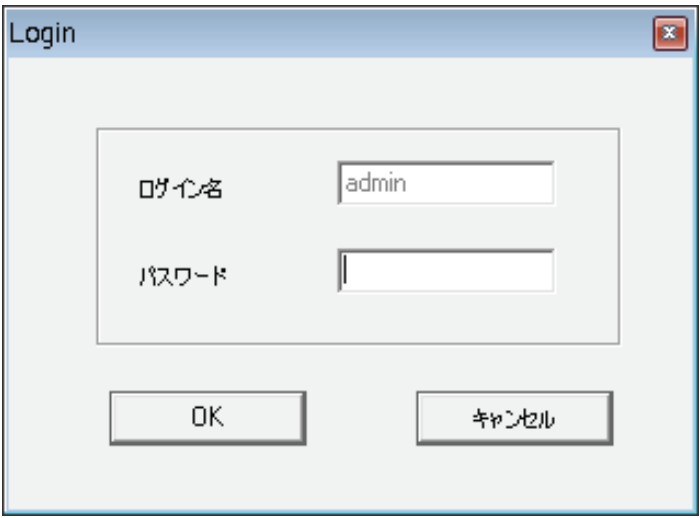

パスワード(初期設定:password)を入力して、[OK]をクリックします。カメラのネットワ ークとセキュリティ設定画面が表示されます。

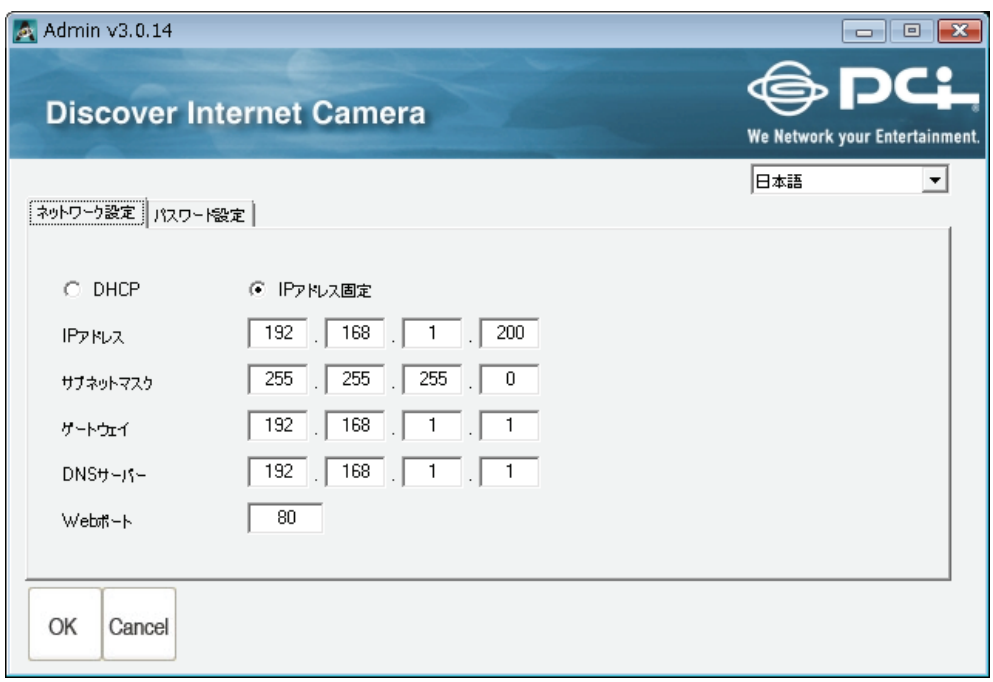

「ネットワーク設定」タブでは、カメラのネットワークを設定できます。カメラの IP アドレスを ローカルエリアネットワークの DHCP サーバから自動的に取得するように設定するときは、 「DHCP」を選びます。IP アドレス情報を手動で入力するときは、「IP アドレス固定」を 選びます。[OK]をクリックして、設定内容を保存します。

「パスワード設定」タブでは、カメラの名前とパスワードを変更できます(ユーザ名は 「admin」で、変更することはできません)。確認のため新しいパスワードを 2 度入力しな ければいけないので、「新しいパスワード」と「新しいパスワードの確認」の両方に同じパ スワードを入力してください。[OK]をクリックして設定内容を保存します。 または、[Cancel]をクリックすると変更を取りやめることができます。

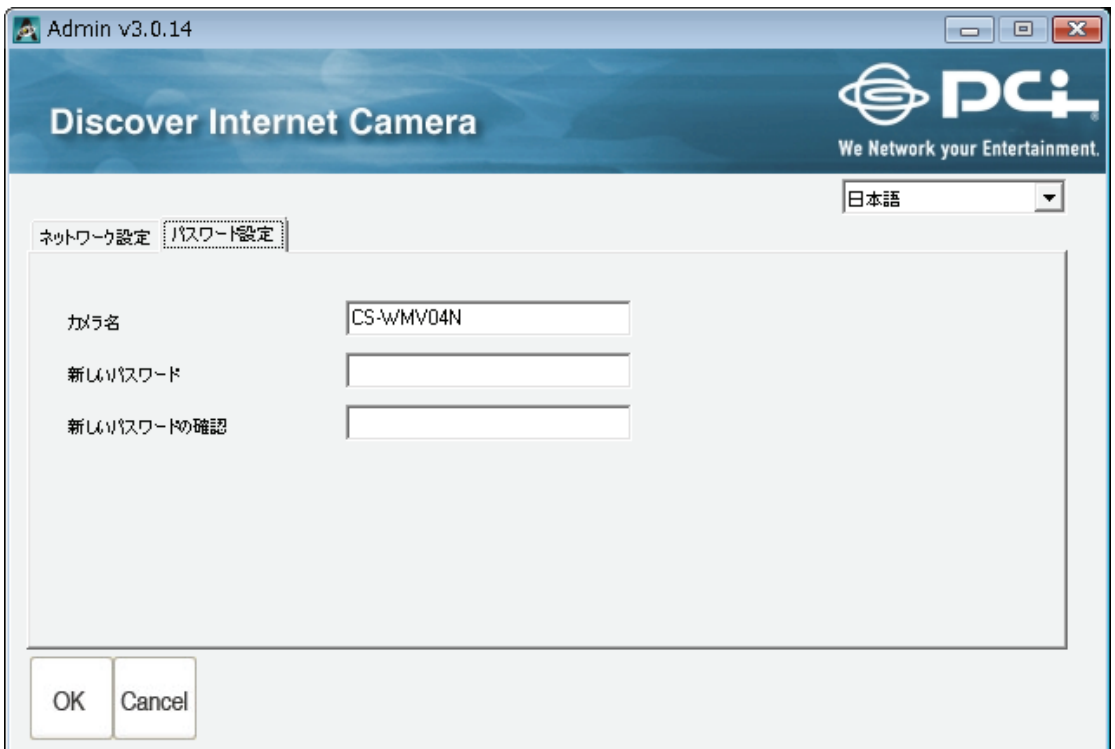

## 1.7 WEB 設定画面を開く

- 1.7.1 Windows のとき
- 1. [WEB ブラウザでカメラの設定画面を開く]をクリックします。

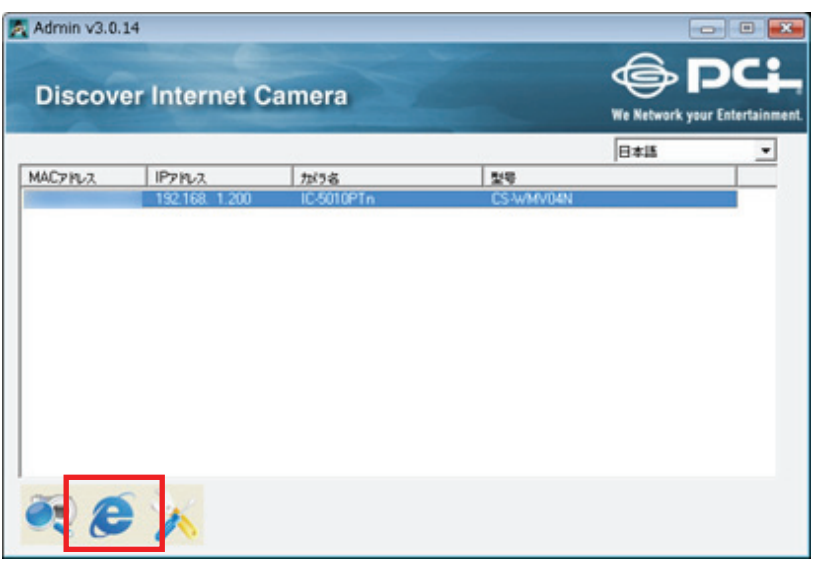

2. ログイン画面が表示されますので、下記内容を入力し、[OK]をクリックします。 (1)ユーザ名 :半角英数で「admin」(エー・ディー・エム・アイ・エヌ) (2)パスワード :半角英数で「password」 (ピー・エー・エス・エス・ダブリュー・オー・アール・ディー)

(3)[OK]をクリックします。

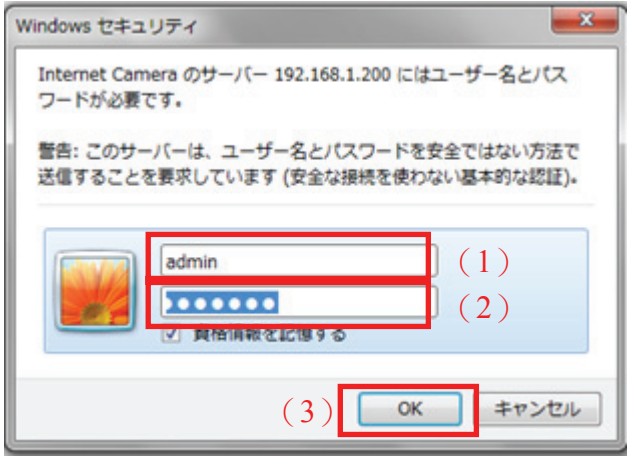

3. ログインすると、以下の画面のようなメッセージが画面の上部に表示されます。

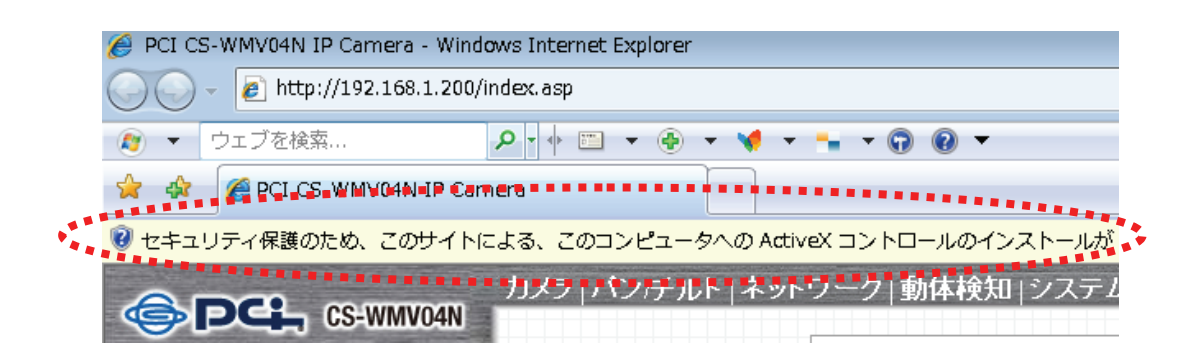

4. 本製品を作動させるには、「ActiveX コントロール」をインストールする必要がありま す。メッセージの上で右クリックし、「ActiveX コントロールのインストール」をクリックし ます。

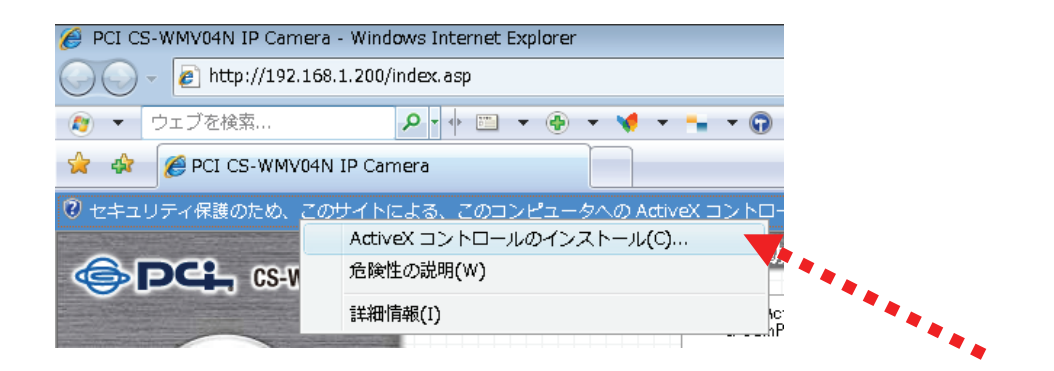

以下の画面が表示されたら、[インストールする] をクリックします。

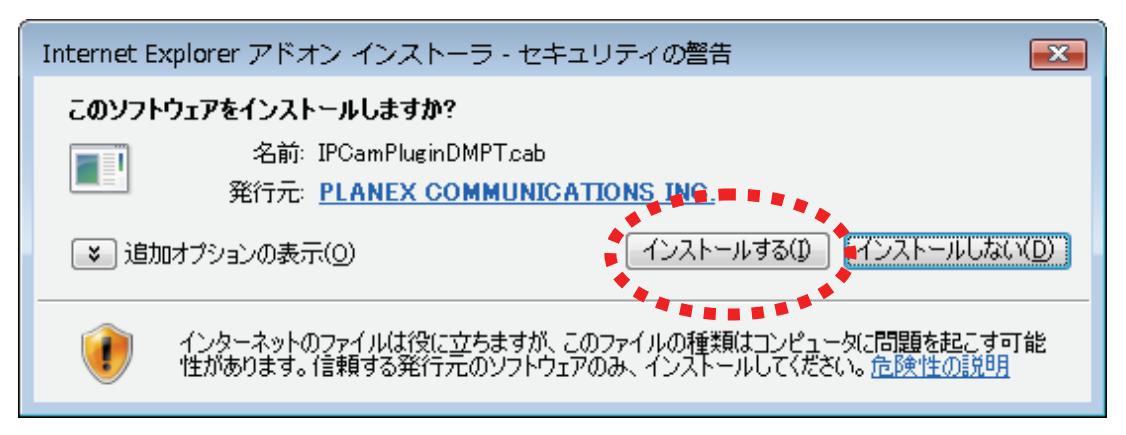

5. これでカメラに映された映像を見ることができます。

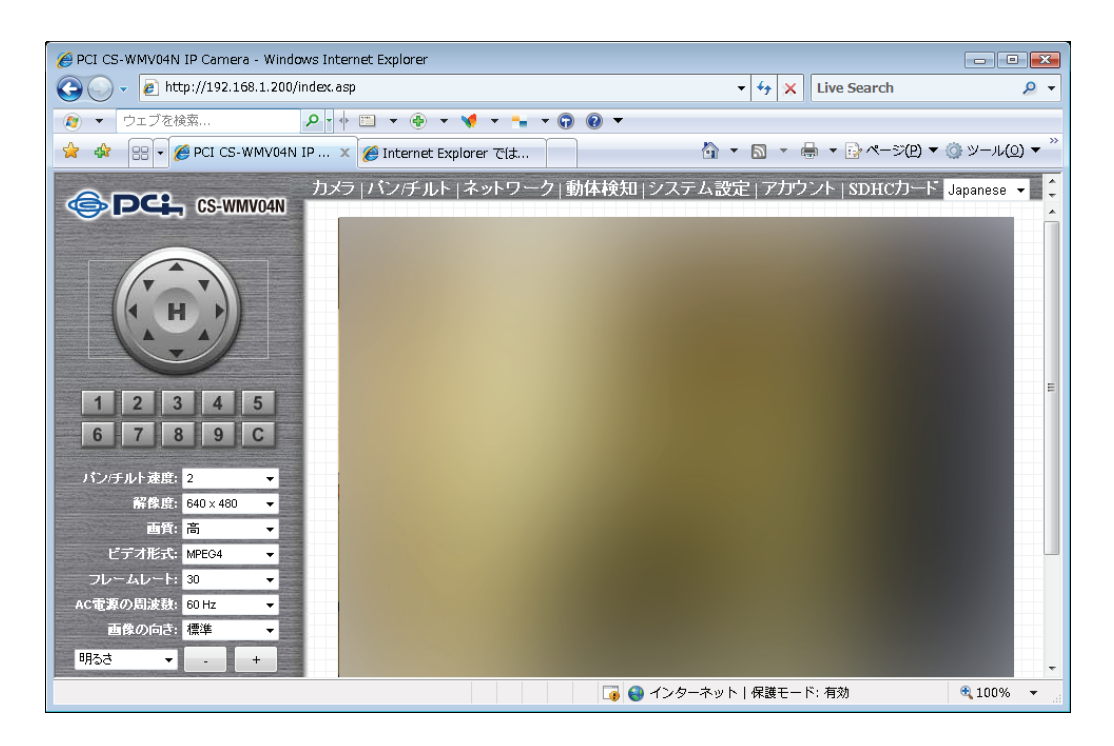

1.7.2 Mac OS X のとき

カメラの WEB 設定画面にログインする手順を説明します。

1. Safari を起動します。

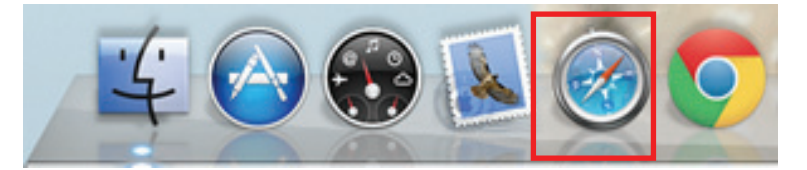

2. アドレス欄に「1.6.1 使用中のネットワークを調べる」でメモした本製品の IP アドレスを入力して、<Enter>を押します。

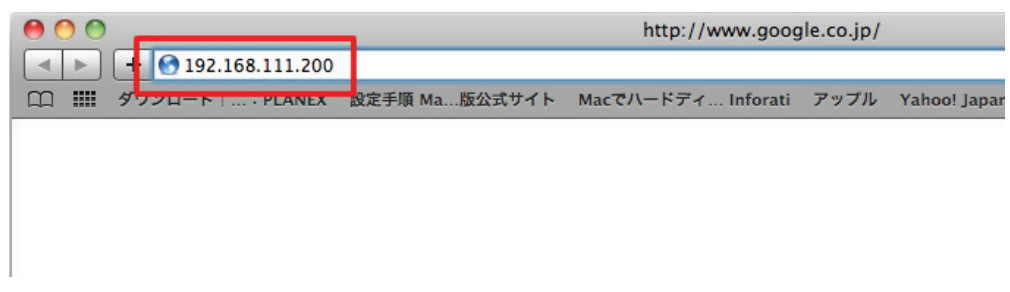

※上記の IP アドレスはサンプルです。

- 3. ログイン画面が表示されますので、手順 2 と同じ下記内容を入力し、[ログイ ン]をクリックします。
	- (1)名前 :半角英数で「admin」(エー・ディー・エム・アイ・エヌ)
	- (2)パスワード :半角英数で「password」

(ピー・エー・エス・エス・ダブリュー・オー・アール・ディー)

(3)[ログイン]をクリックします。

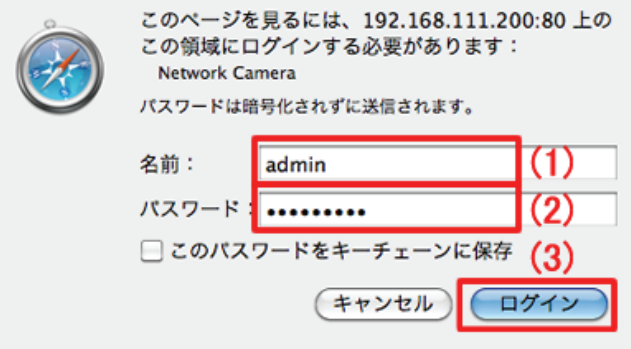
4. カメラ画像が表示される事を確認します。

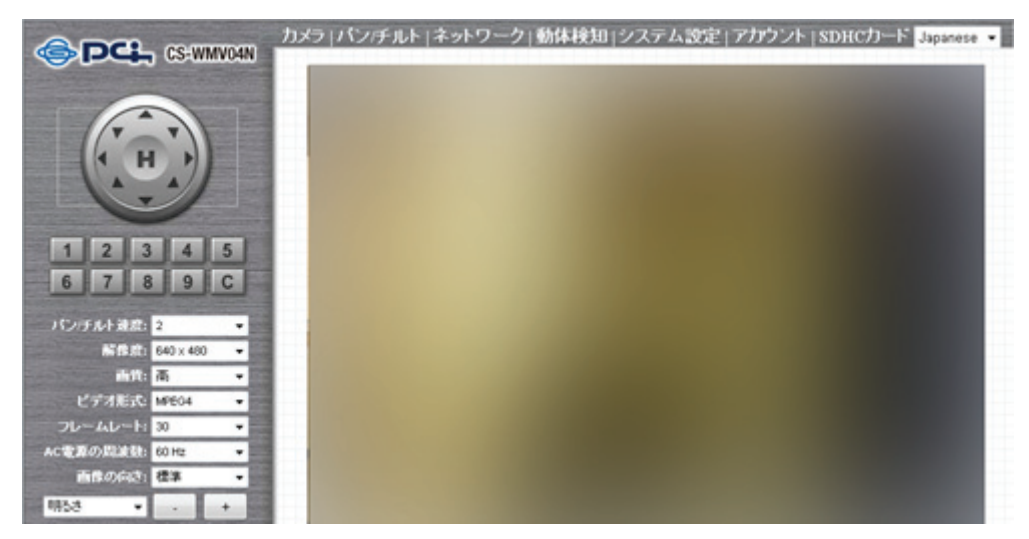

# 第 2 章:WEB設定画面を使う

### 2.1 カメラ設定

WEB設定画面にログインすると、最初に「カメラ」画面が表示されます。カメラからの映 像をリアルタイムで見られるのはこの画面のみです。

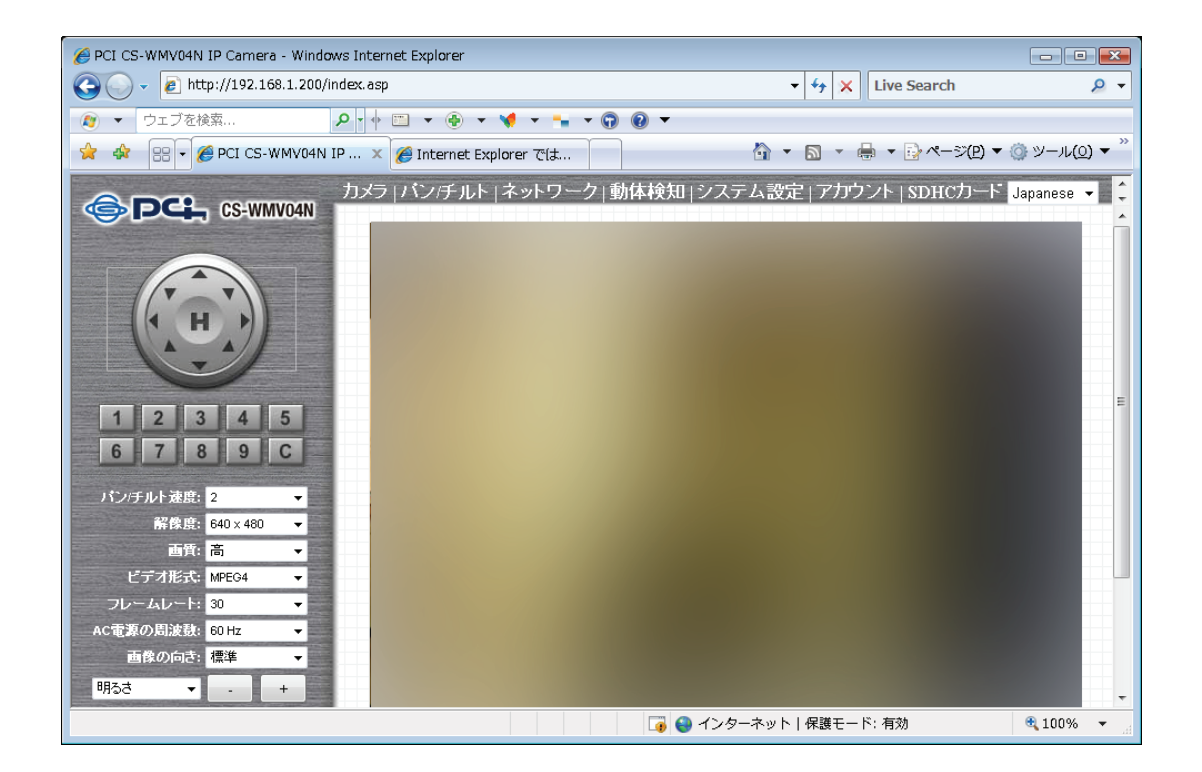

他の画面を表示しているときに、WEB設定画面のトップにある「カメラ」をクリックすると、 この画面に戻ります。

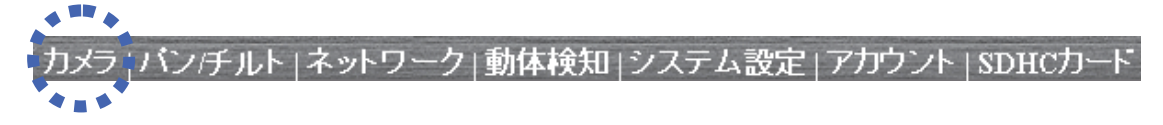

### 各設定項目の内容は以下の通りです。

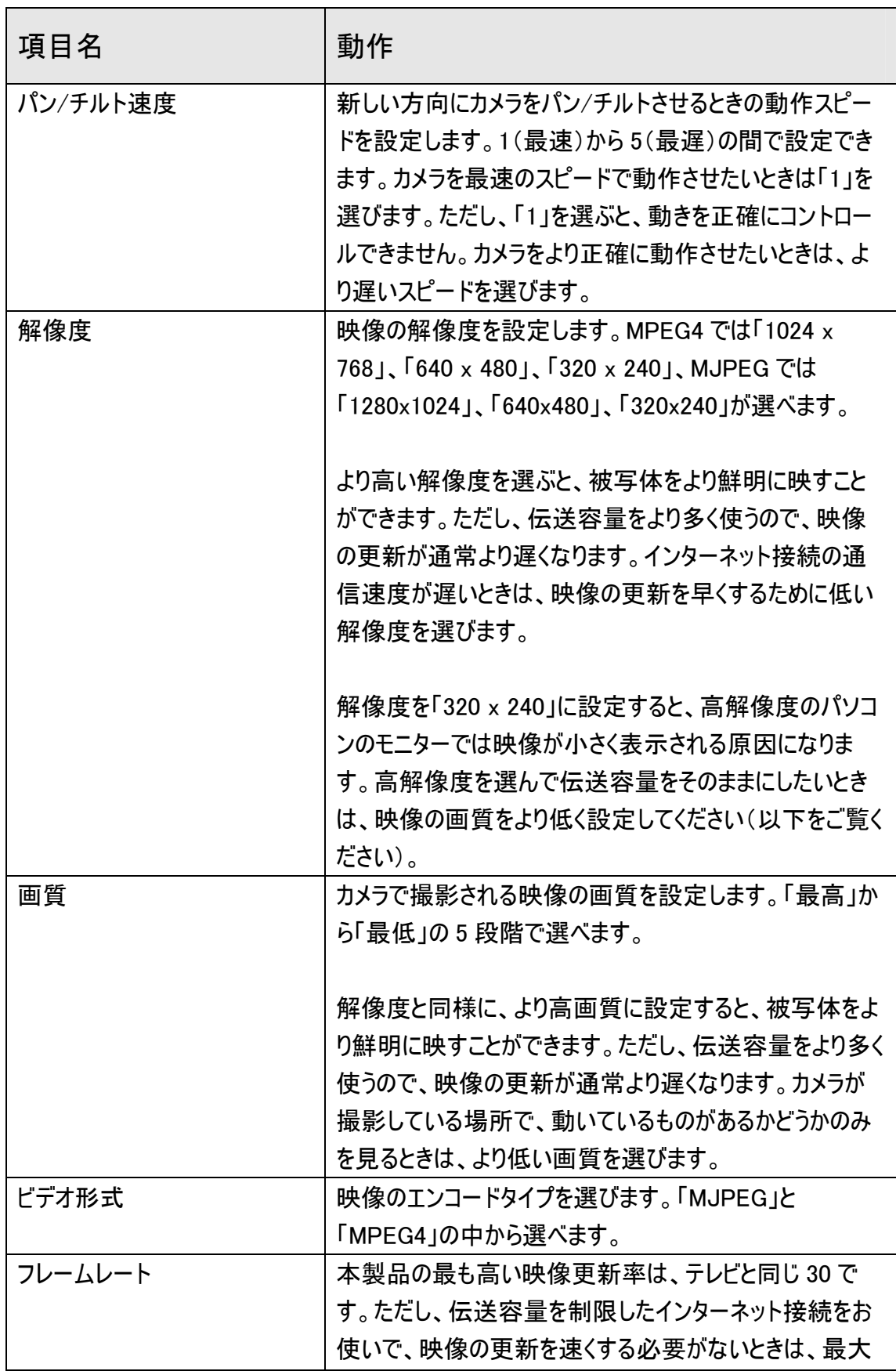

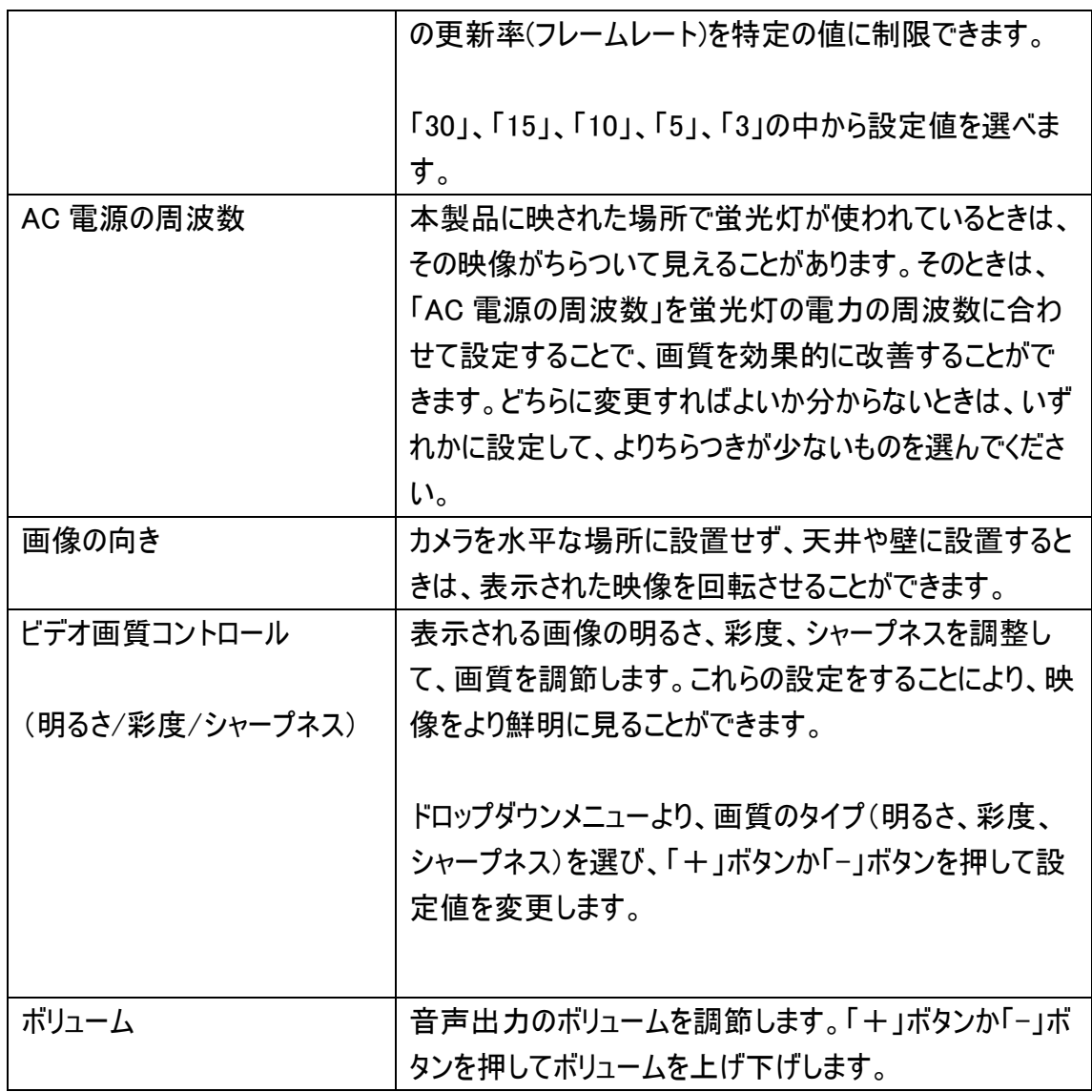

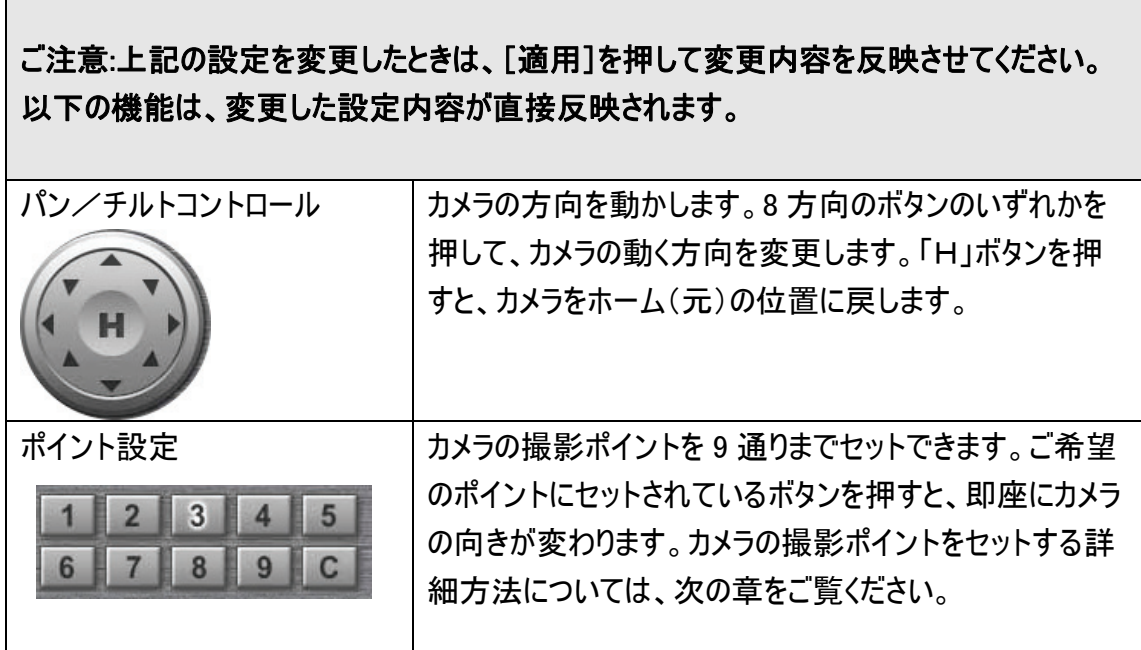

 $\Gamma$ 

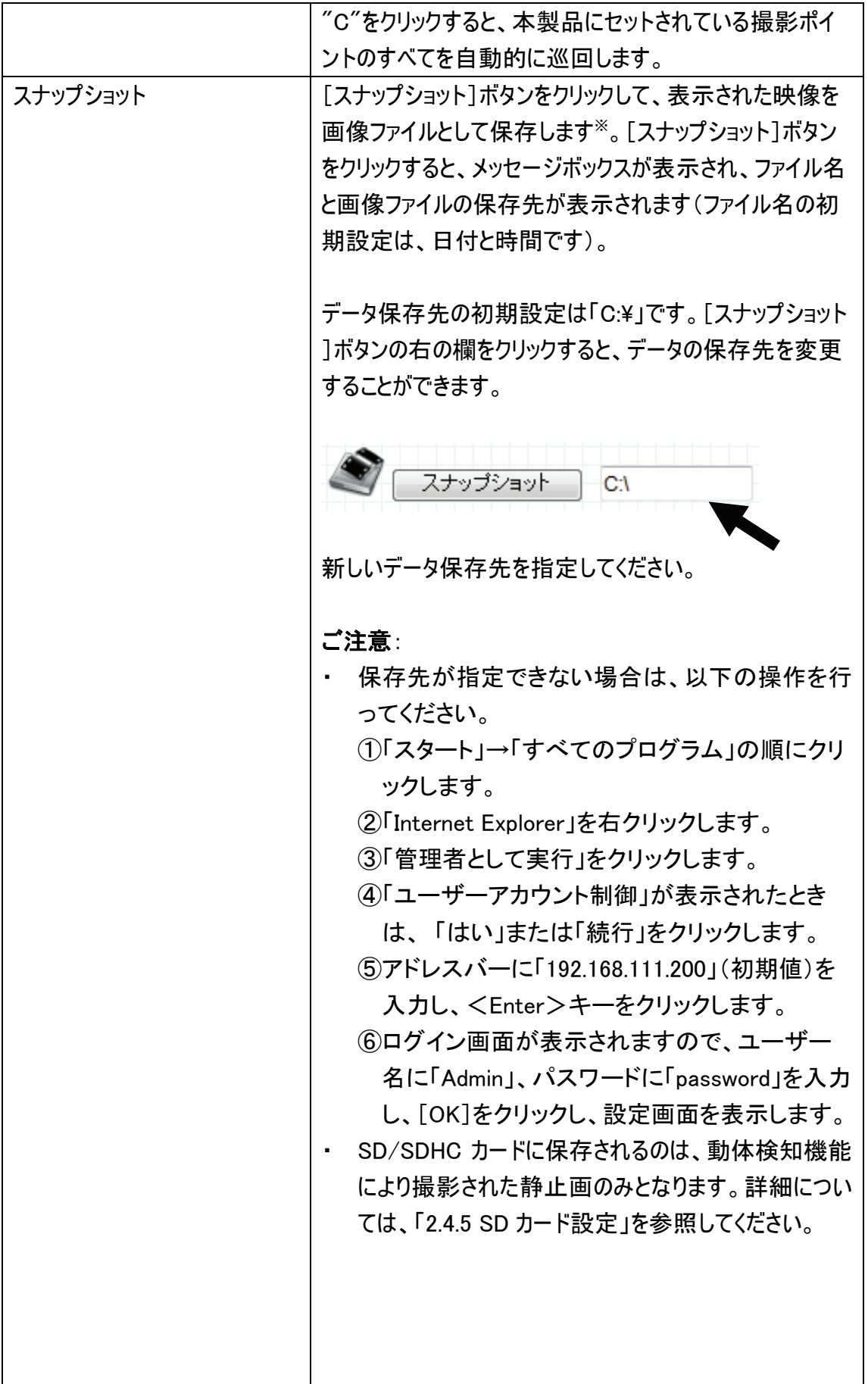

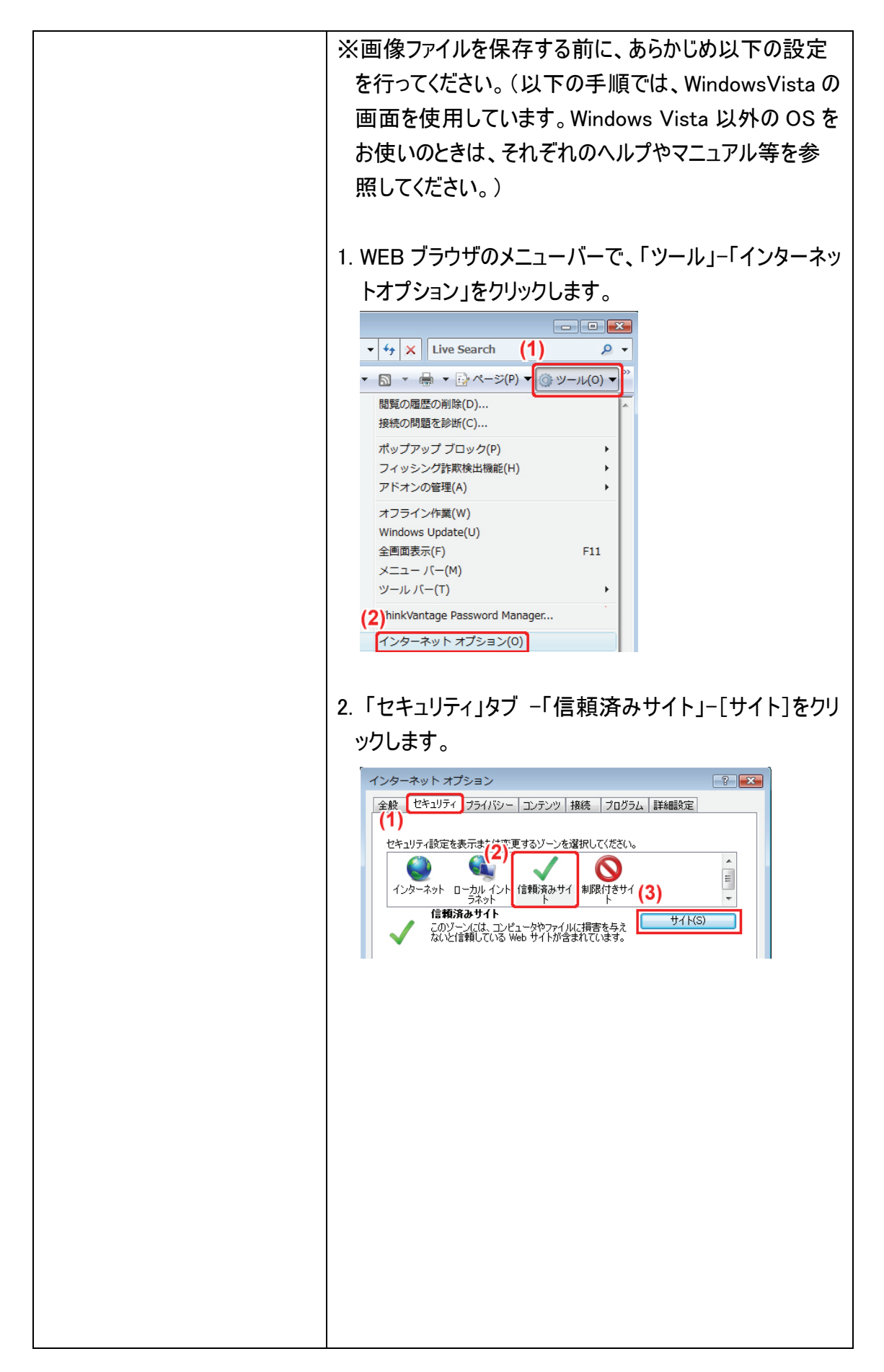

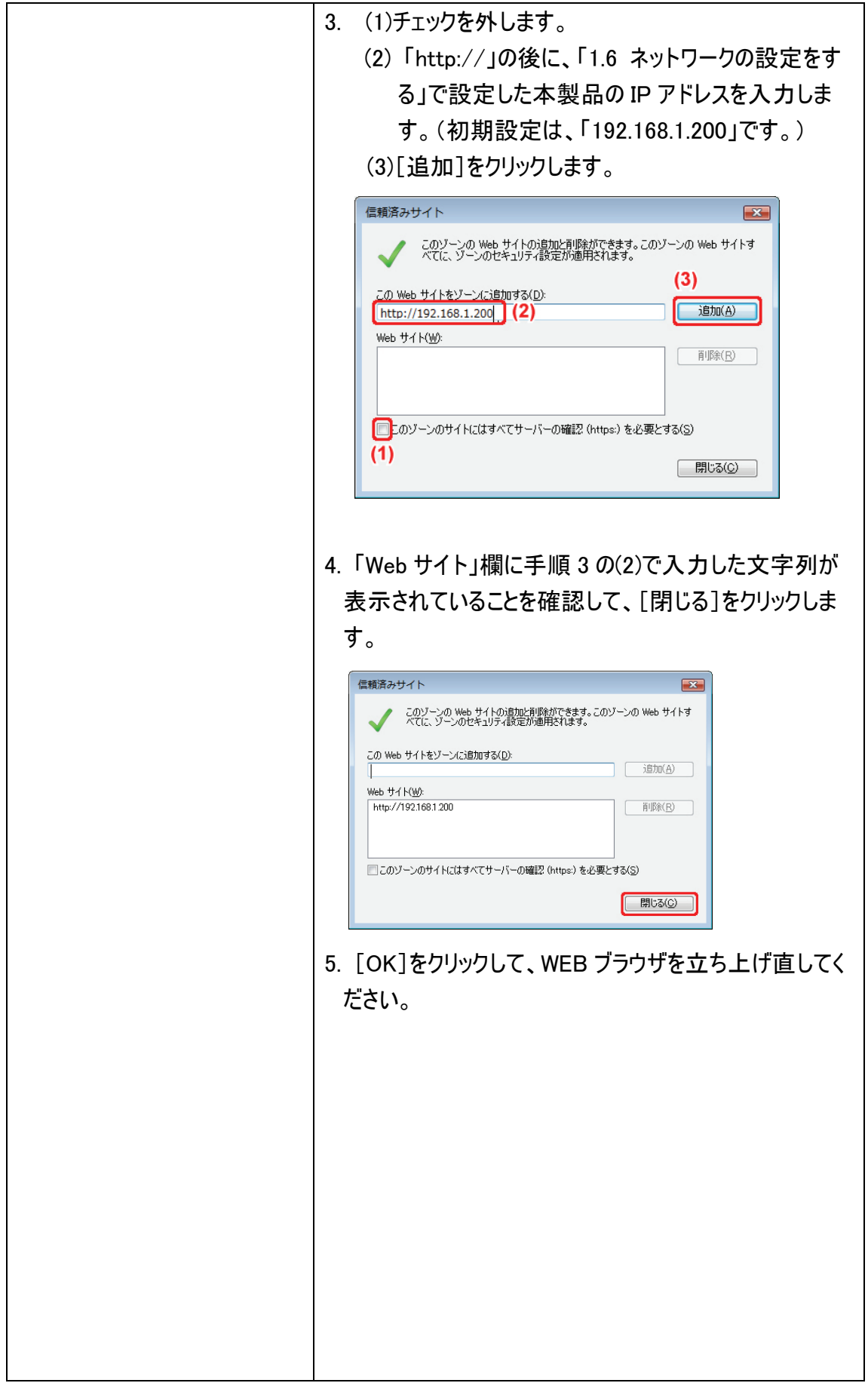

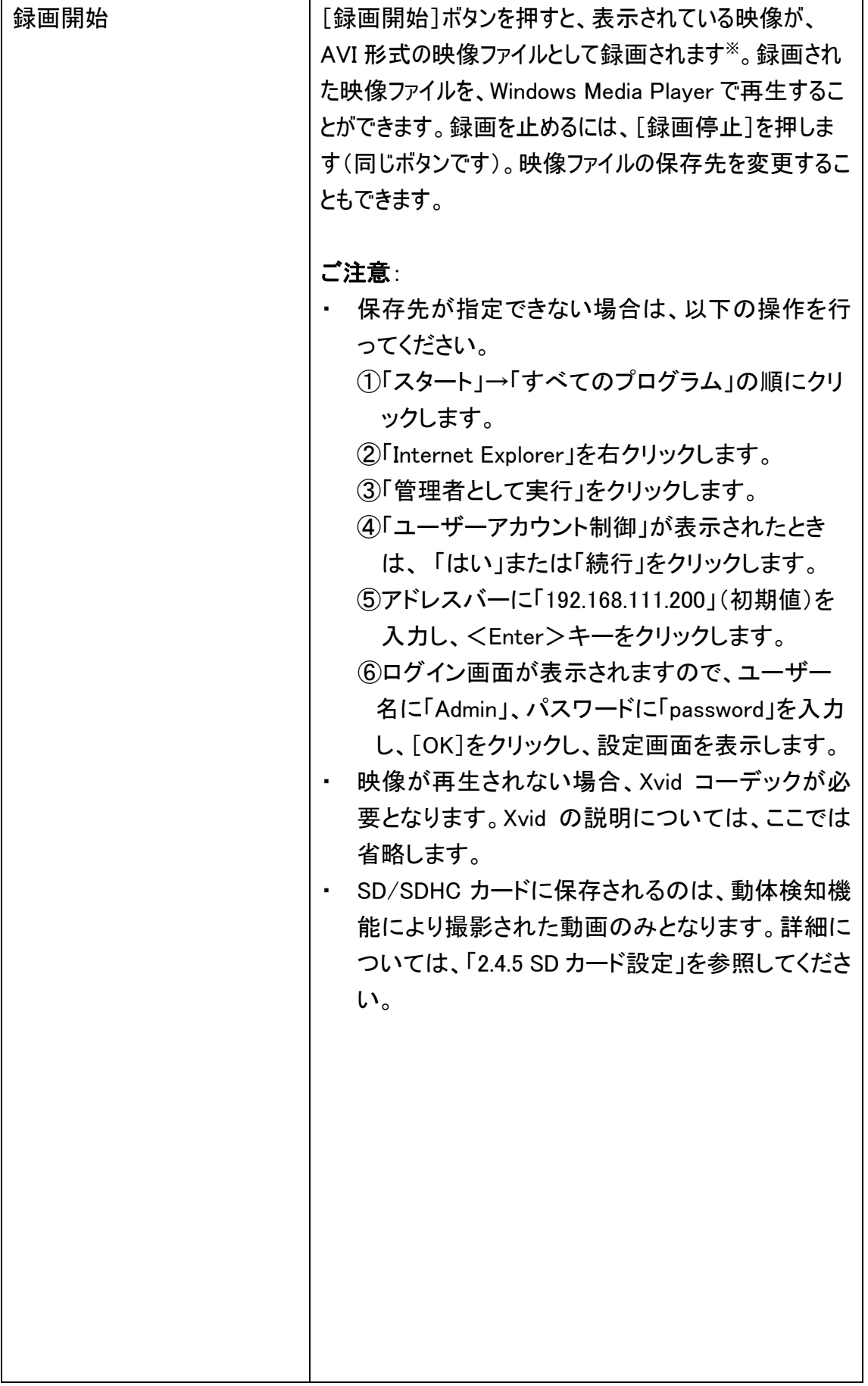

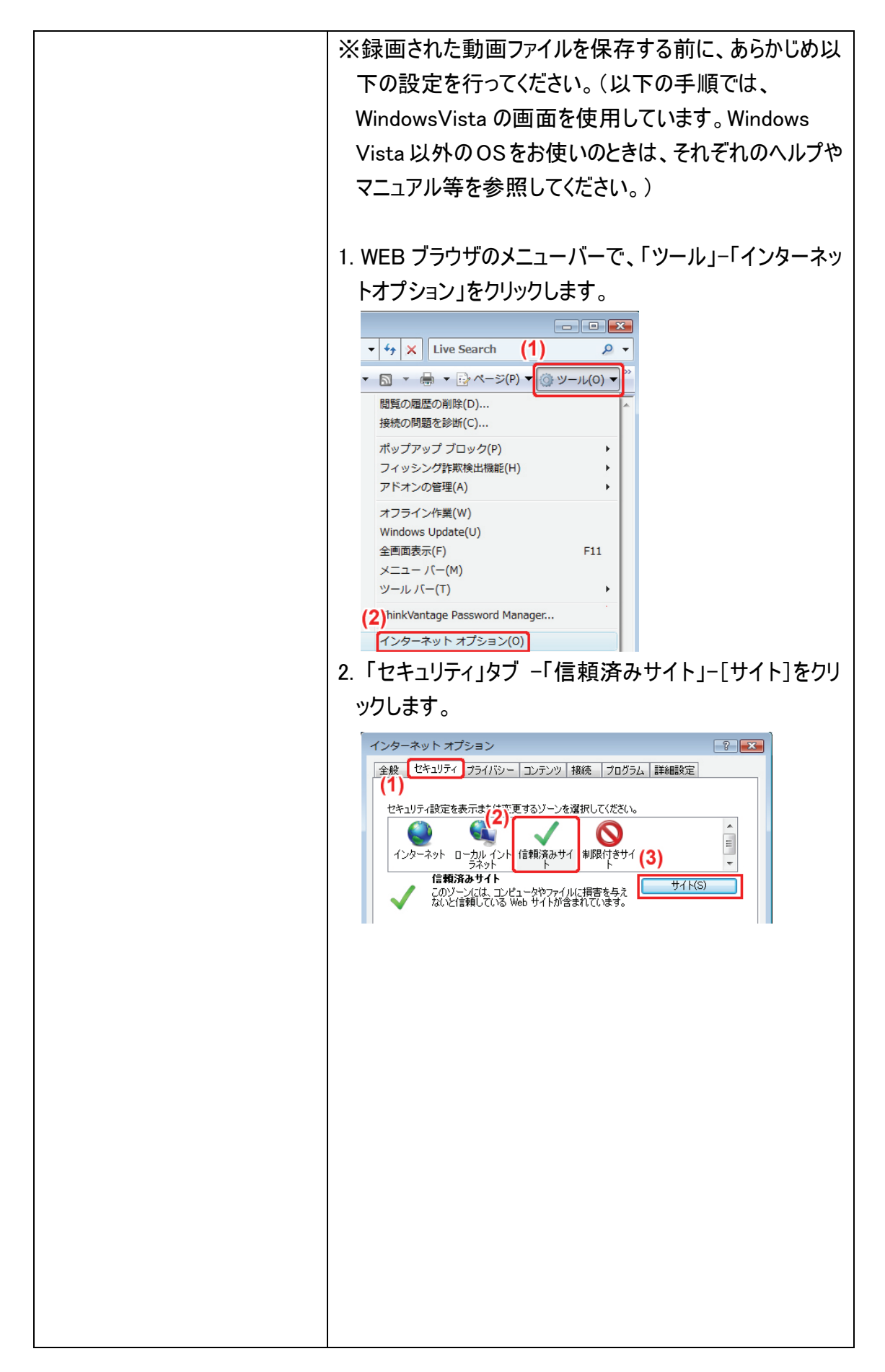

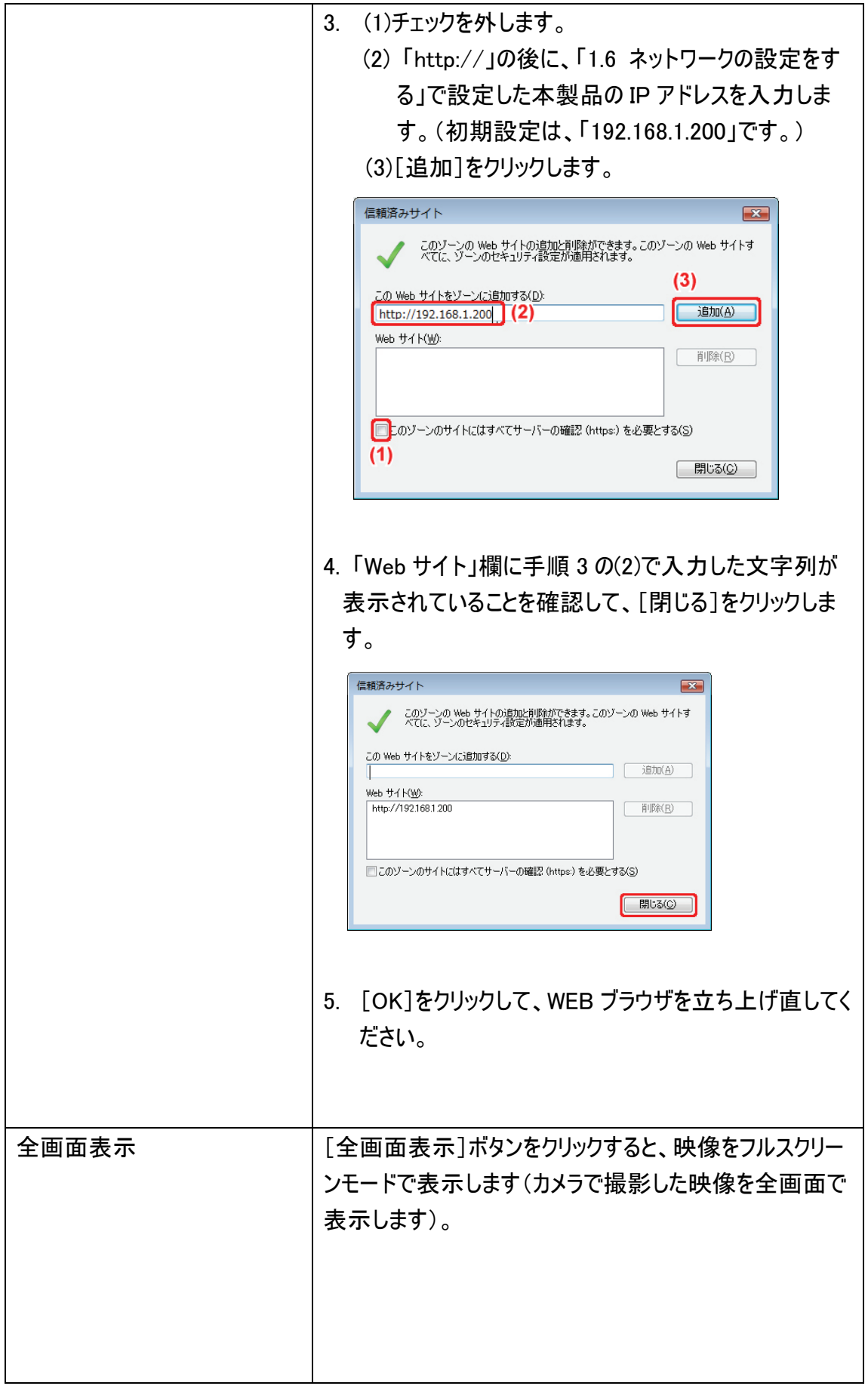

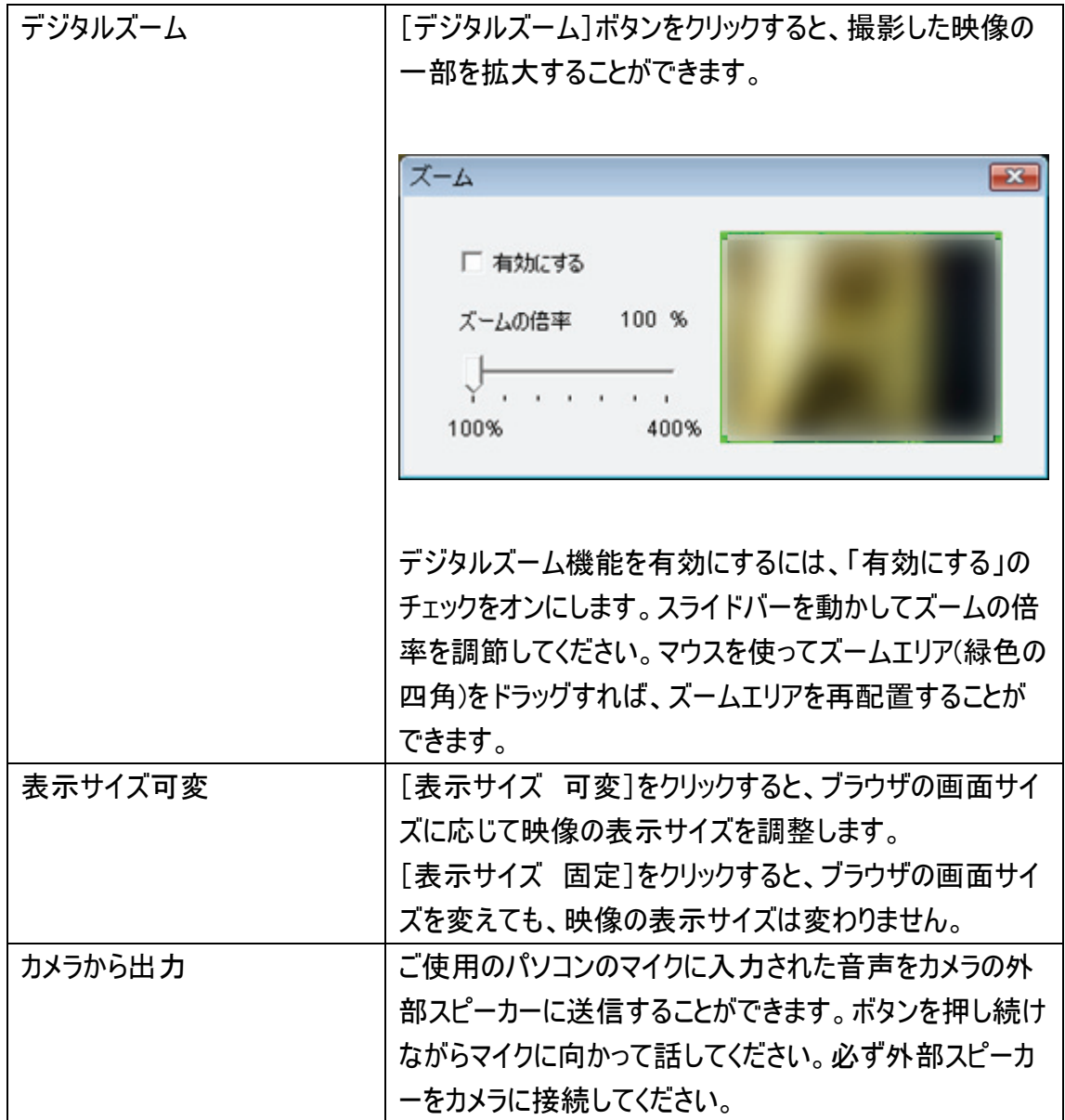

2.2 パン/チルト

本製品はパン/チルト機能に対応しています。パン/チルトメニューで経路を設定すると、 カメラの方向を自動的に操作することができます。

WEB設定画面のトップにある「パン/チルト」をクリックすると、この画面にアクセスしま す。

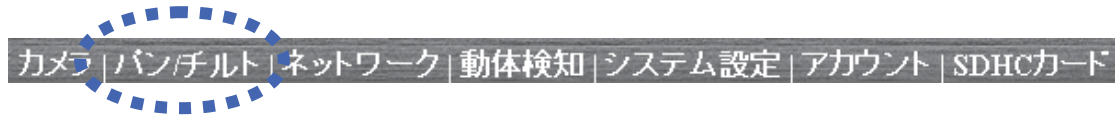

2.2.1 撮影ポイントを設定する

カメラが撮影を行うポイントを設定して、その設定内容を保存しておけば、後でもう一 度同じポイントを設定することができます。本製品では 9 通りのポイントを設定できます。 以下の手順を行ってカメラの撮影ポイントを設定してください。

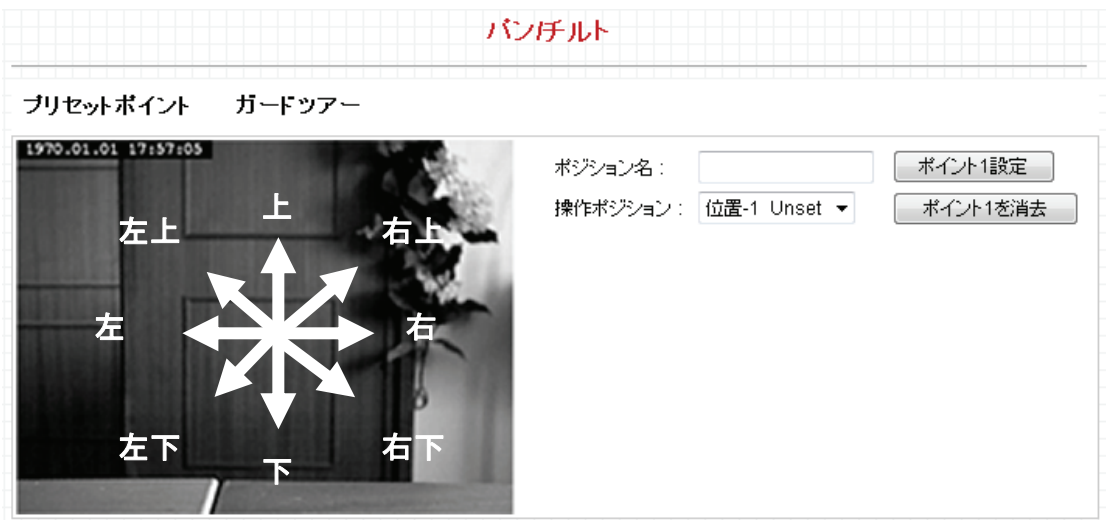

- 1. 「操作ポジション」のドロップダウンメニューより、設定する番号を選びます。
- 2. 上記の画面を参照して表示された映像の該当するポイントをクリックし(映像に方 向は表示されません)、ご希望のポイントにカメラを動かします。カメラをより正確に動 かしたい時は、パン/チルトスピードをより遅く設定してください。
- 3. 「ポジション名」欄に任意の文字列を入力し、[ポイント n 設定](n は設定する「操 作ポジション」の番号です。)をクリックして、選んだ「操作ポジション」の番号の位置を 保存します。

方向を設定すると、「カメラ」メニューから設定内容を再び呼び出すことができ(方向の 番号のボタンをクリックしてください。)、すぐに設定されたポイントへカメラを動かすことが できます。

設定内容を削除したいときは、「操作ポジション」ドロップダウンメニューから内容を削除 したい番号を選び、「ポイント n を削除」(「n」は設定を削除したい「操作ポジション」の 番号です。)をクリックします。

「ガードツアー」機能を使って、設定された複数のポイントを順番に撮影することができ ます。また、各ポイントで撮影時間を設定することができます。

ブリセットボイント ガードッアー

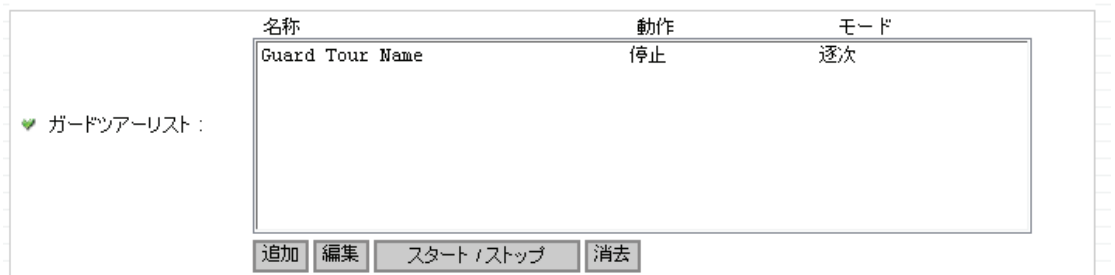

「ガードツアー」を設定する前に、「撮影ポイントを設定する」で、2 つ以上のポイントを 設定する必要があります(詳細については、「2.2.1 撮影ポイントを設定する」をご覧くだ さい。)。

### 各設定項目の内容は以下の通りです。

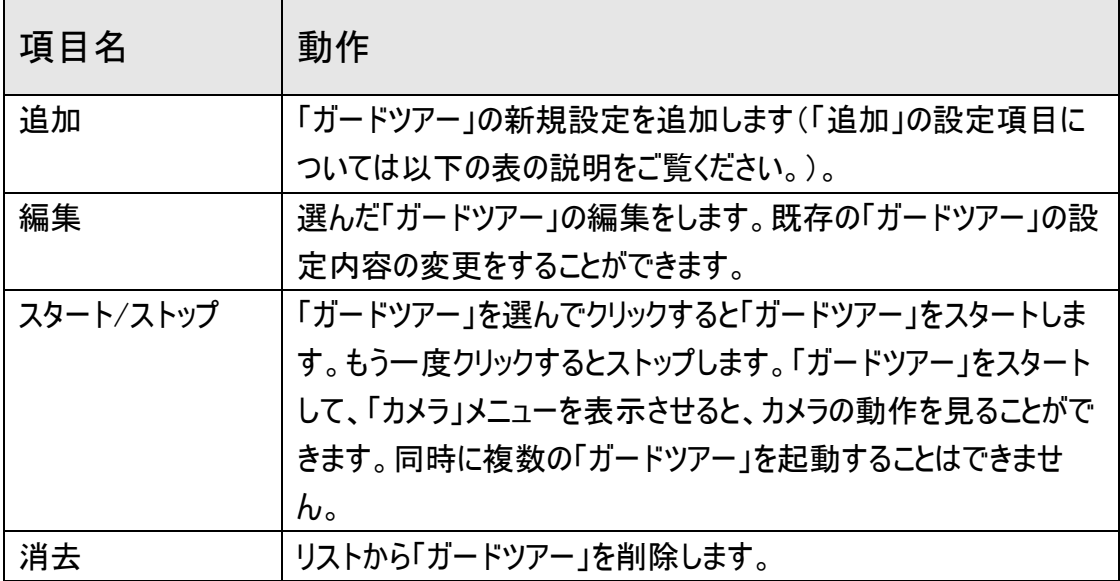

新規の「ガードツアー」設定を追加したいときは、[追加]をクリックして新規の「ガードツ アー」設定を追加してください。

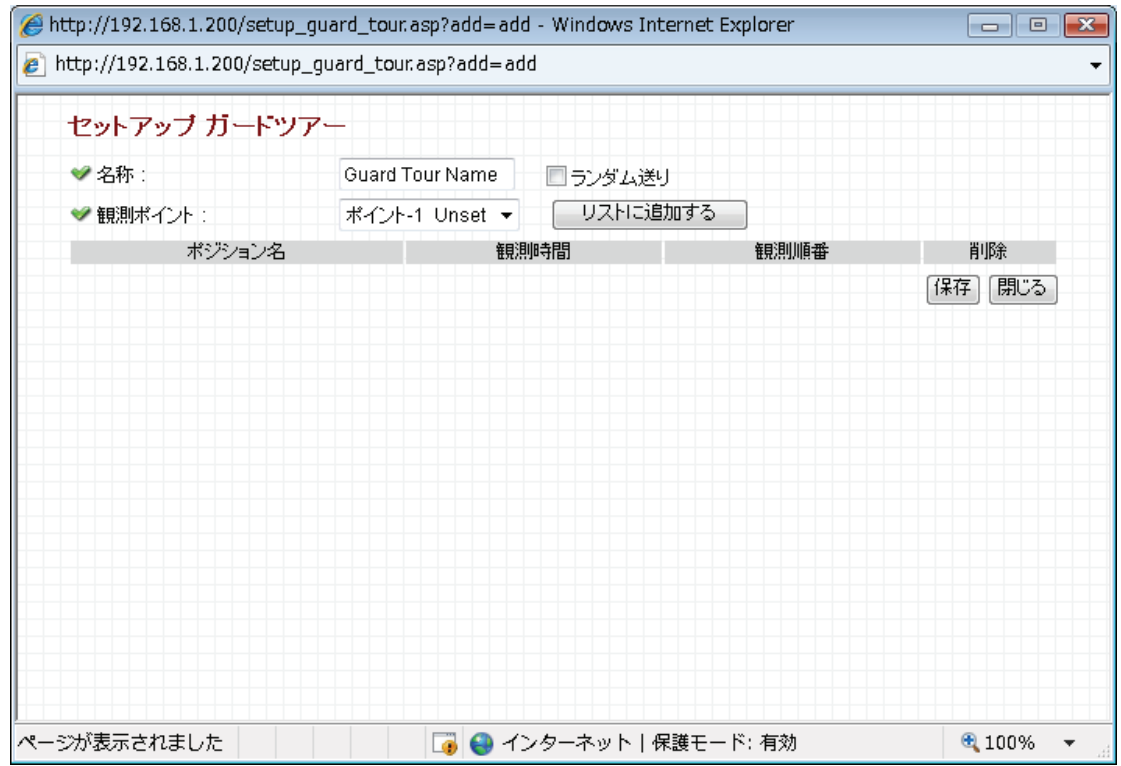

各設定項目の内容は以下の通りです。

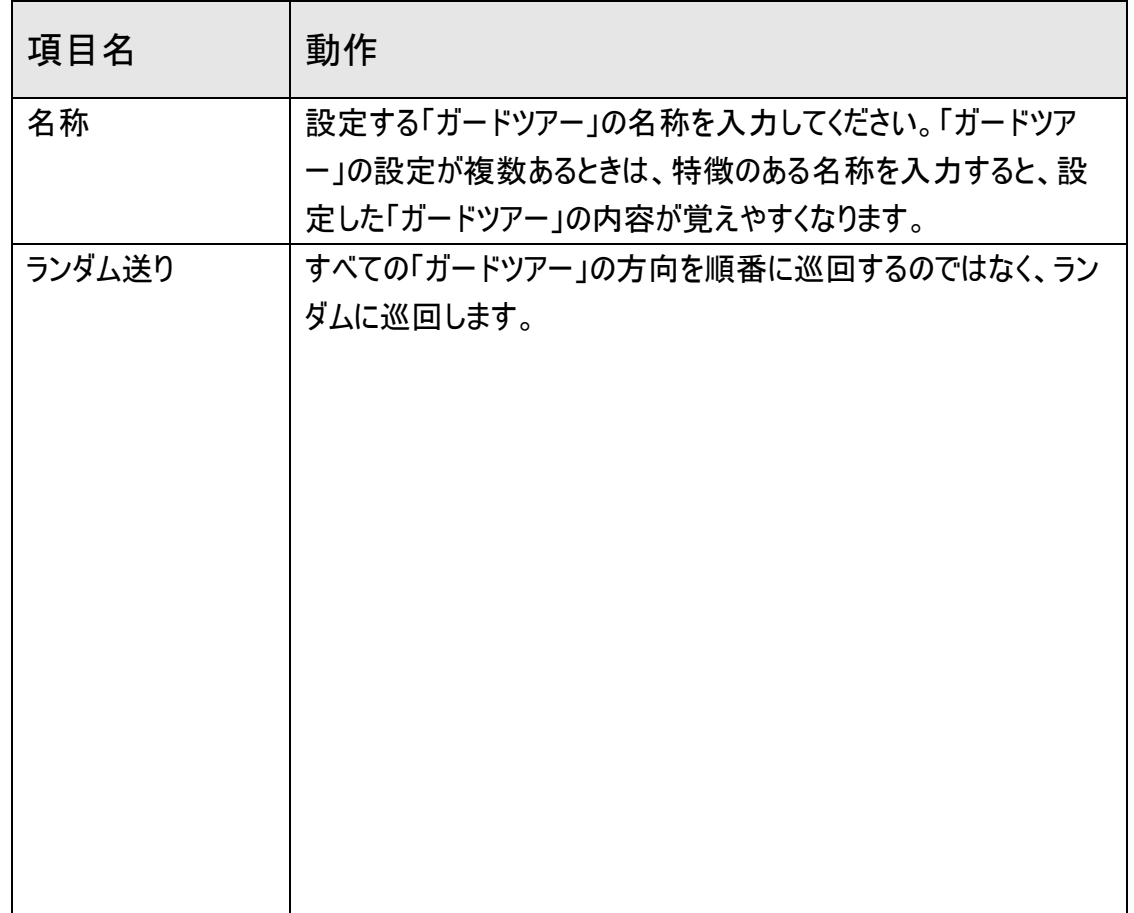

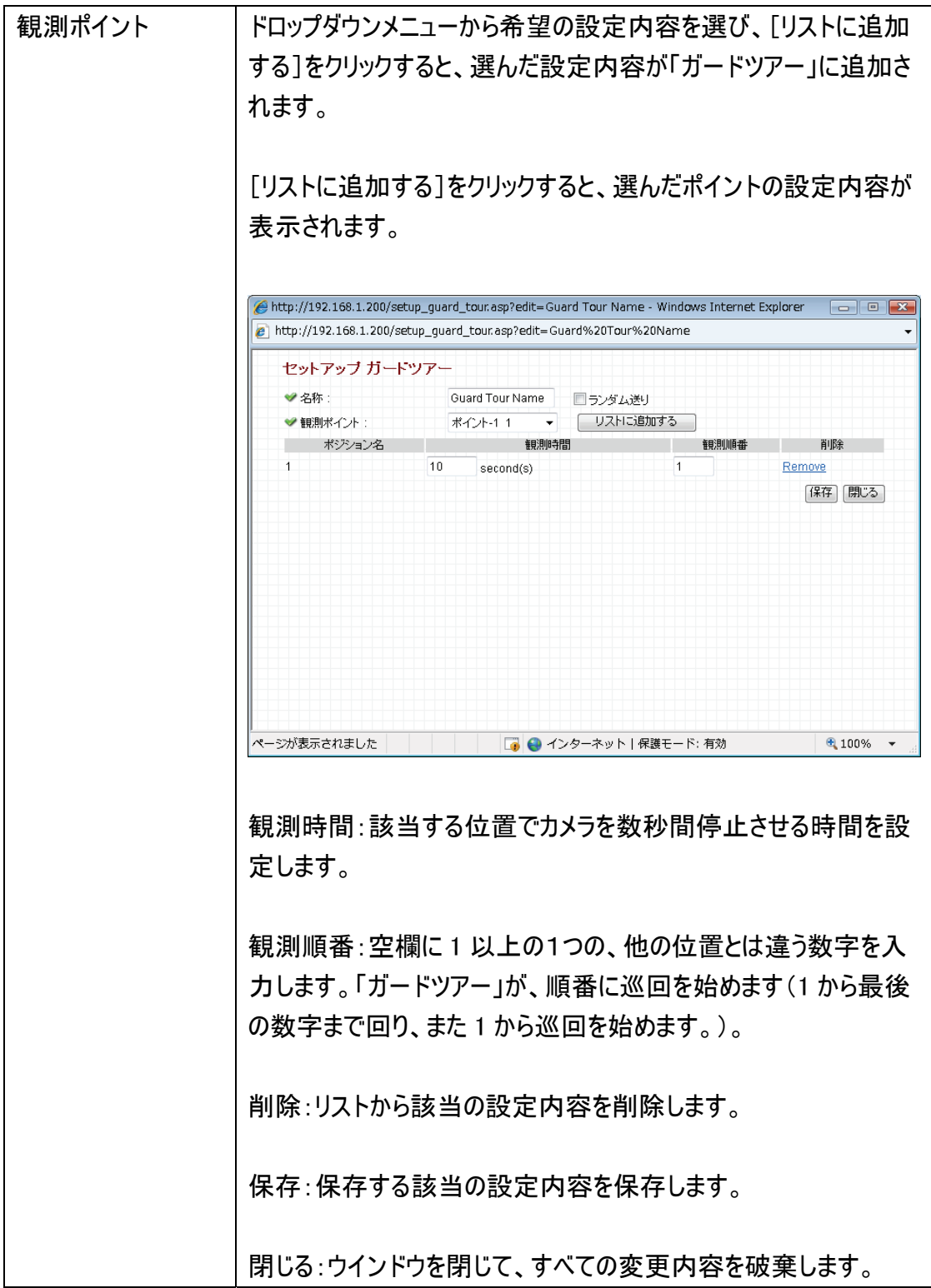

### 2.3 ネットワーク設定

「ネットワーク」メニューで、ネットワーク関連のすべての項目を設定することができます。 IP アドレスの変更、PPPoE やダイナミック DNS の使用、UPnP 機能の起動を行うとき は、「ネットワーク」メニューで設定内容を変更してください。

WEB設定画面のトップメニューから、「ネットワーク」をクリックすると、5つのサブメニューが 表示されます。

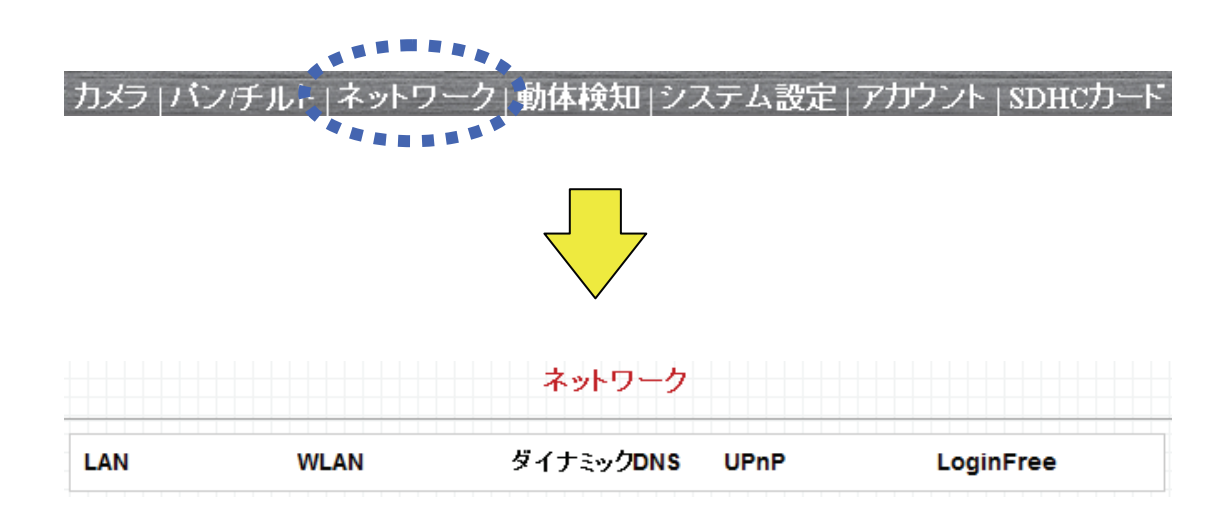

各設定については、以下の説明を参照してください。

2.3.1 LAN

ここでは、IP アドレスを設定して、希望のポート番号を設定することができます。

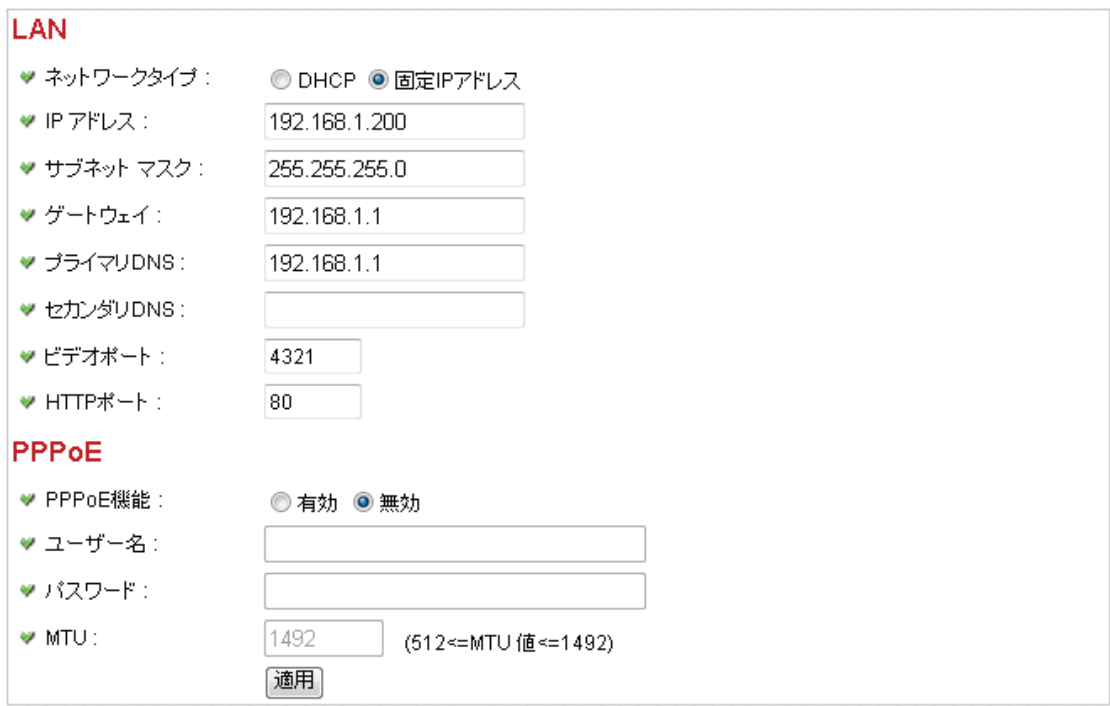

# 各設定項目の内容は以下の通りです。

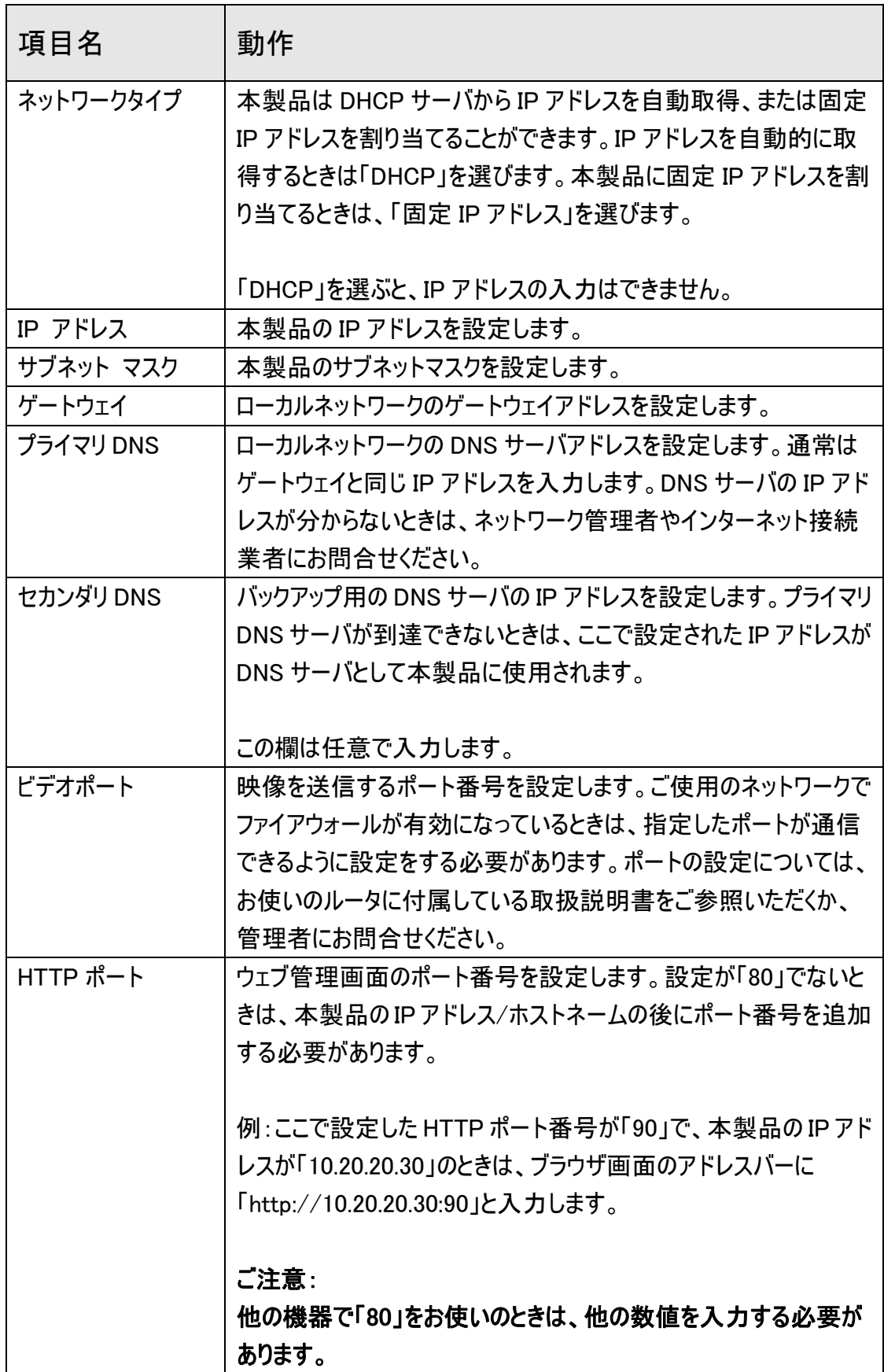

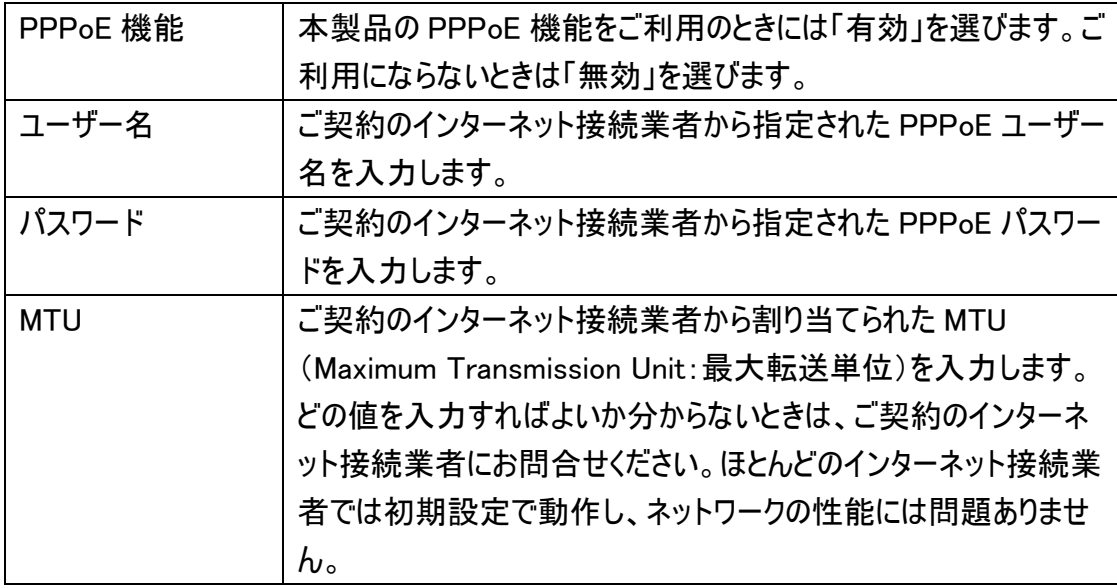

[適用]をクリックして設定内容を保存すると、新しい設定内容が適用されます。

2.3.2 無線 LAN

本製品の無線 LAN を設定します。 ※本製品を有線 LAN でご使用のときは、ここでの設定は不要です。

該当する接続手順を参照してください。

■WPS 設定(WPS ボタンを使って設定する) → P54

■WPS 設定(画面を使って設定する) → P57

■通常設定 → P59

### ■WPS 設定(WPS ボタンを使って設定する)

本製品の WPS 機能を使って、簡単に無線の設定ならびに接続ができます。

ご注意:

## WPS 機能を使って設定するためには、本製品に接続する無線アクセスポイントも WPS に対応している必要があります。

※WPS(Wi-Fi Protected Setup)とは、無線 LAN 関連の業界団体「Wi-Fi アライアンス」が策定した無線 LAN の 簡単設定規格です。WPS 対応機器と組み合わせて無線 LAN の設定や暗号化を簡単に行うことができる機能 です。

無線LAN

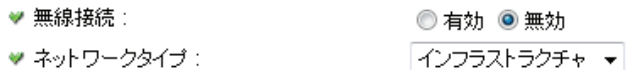

- 1. 本製品の無線 LAN 機能を有効にするには、「無線接続」で「有効」を選びます。 (「無効」を選ぶと無効になります。)
- 2. 「ネットワークタイプ」で、ご使用の用途に応じて以下よりいずれかのネットワークタイ プを選びます。 インフラストラクチャ:本製品を無線アクセスポイントに接続します。無線アクセスポ イント(無線 LAN ルータなど)を経由して利用するときは、「インフラストラクチャ」を 選びます。 アドホック:無線アクセスポイントを経由しません。パソコンと直接接続したいときに 選びます。
- 3. 本製品と接続するアクセスポイントの電源がオンになっていることを確認します。

4. アクセスポイント(ルータ)の WPS ボタンを押します。 ※WPS ボタンの使い方は、お使いの機種の取扱説明書を参照してください。

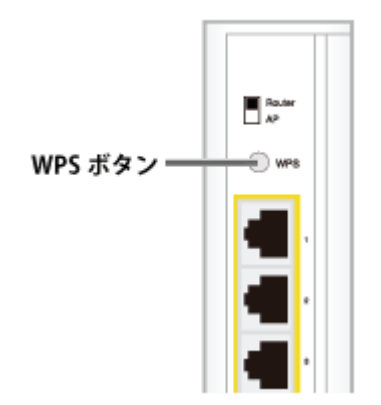

3. 本製品前面の Wireless ランプが点滅するまで、本製品背面の WPS ボタンを押し ます。(3秒以上)

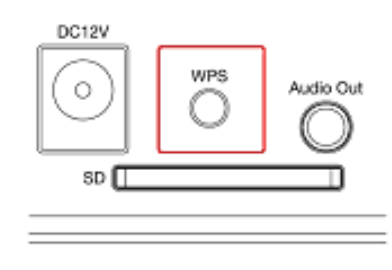

本製品背面

何も操作せずに、Wireless ランプの点滅が終わるまでお待ちください。

4. WEB ブラウザを起動します。

▼

▼

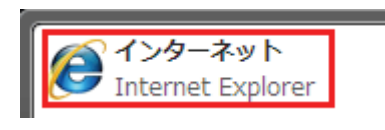

5. アドレス欄に「1.6 ネットワークの設定をする」で設定した本製品の IP アドレスを入 力し、<Enter>を押します。(初期設定は、「192.168.1.200」です。)

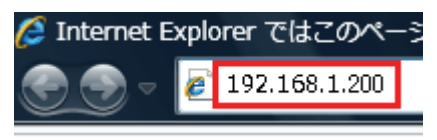

ログイン画面が表示されます。

6. (1)「ユーザー名」に「admin」と半角文字で入力します(初期値のままの場合)。 (2)「パスワード」に「password」と半角文字で入力します(初期値のままの場合)。 (3)[OK]をクリックします。

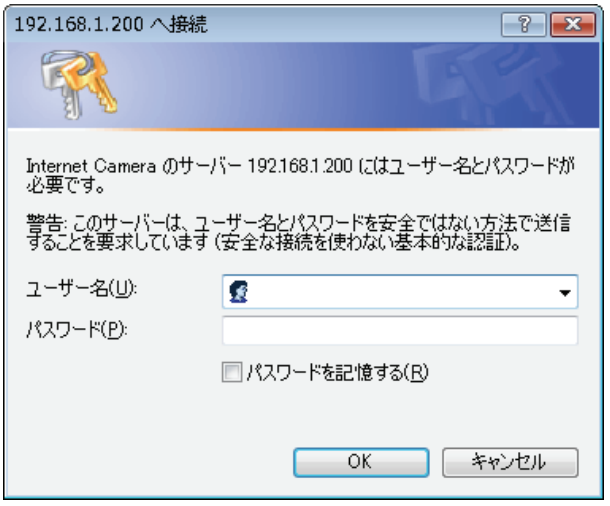

7. 本製品で撮影された映像が表示されている事を確認します。

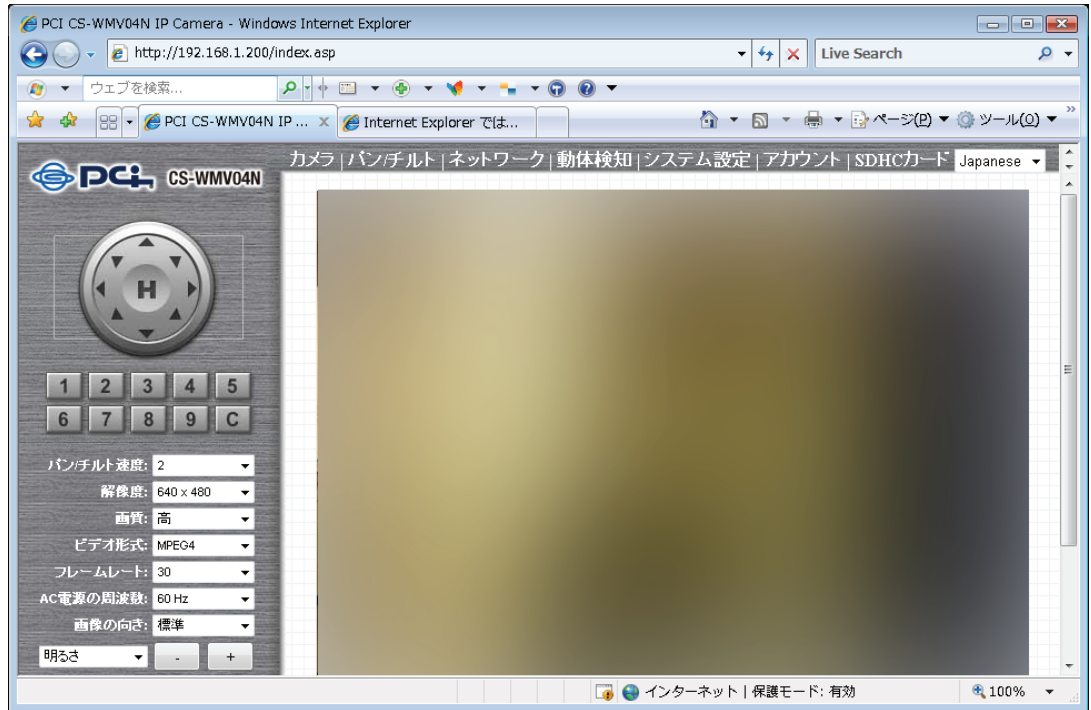

8. 本製品から LAN ケーブルを抜きます。

### ご注意:

有線・無線は排他利用となります。LAN ケーブルを抜かない限り無線機能は作動し ませんのでご注意ください。

#### ■WPS設定(画面を使って設定する)

本製品の設定画面を使って、簡単に無線の接続ができます。

ご注意:

## WPS 機能を使って設定するためには、本製品に接続する無線アクセスポイントも WPS に対応している必要があります。

※WPS(Wi-Fi Protected Setup)とは、無線 LAN 関連の業界団体「Wi-Fi アライアンス」が策定した無線 LAN の 簡単設定規格です。WPS 対応機器と組み合わせて無線 LAN の設定や暗号化を簡単に行うことができる機能 です。

無線LAN

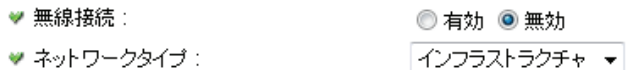

- 1. 本製品の無線 LAN 機能を有効にするには、「無線接続」で「有効」を選びます。 (「無効」を選ぶと無効になります。)
- 2. 「ネットワークタイプ」で、ご使用の用途に応じて以下よりいずれかのネットワークタイ プを選びます。 インフラストラクチャ:本製品を無線アクセスポイントに接続します。無線アクセスポ イント(無線 LAN ルータなど)を経由して利用するときは、「インフラストラクチャ」を 選びます。 アドホック:無線アクセスポイントを経由しません。パソコンと直接接続したいときに 選びます。
- 3. 本製品と接続するアクセスポイントの電源がオンになっていることを確認します。

4. 以下のいずれかの方法を行います。

## **WPS**

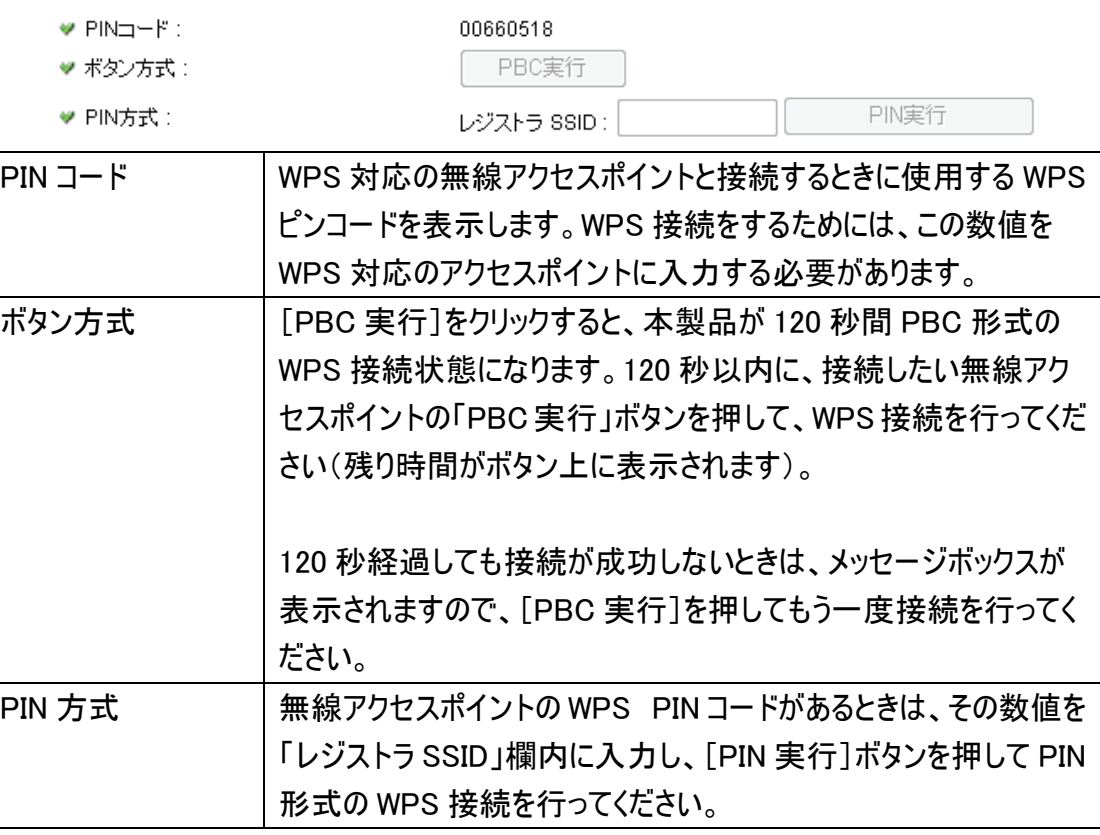

#### ■通常設定

本製品の接続や設定の前に、お使いのアクセスポイントの無線 LAN 設定情報が必 要です。

アクセスポイントの無線 LAN 設定内容を確認して、以下の表の空欄にご記入くださ  $\mathbf{U}$ 

※確認方法がわからないときは、アクセスポイントの取扱説明書等を参照してくださ い。

【アクセスポイントの無線 LAN 設定内容】

●WEP のとき 名称 アクセスポイントの設定内容 SSID(ESSID) WEP キーの長さ デフォルトキー WEP キー

●WPA-PSK/WPA2-PSK のとき

名称 アクセスポイントの設定内容 SSID(ESSID) 認証方式 暗号化 WPA 共有キー

以下の手順で設定を行ってください。

無線LAN

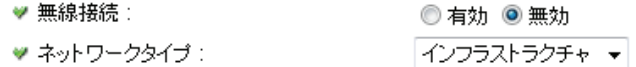

- 1. 本製品の無線 LAN 機能を有効にするには、「無線接続」で「有効」を選びます。 (「無効」を選ぶと無効になります。)
- 2. 「ネットワークタイプ」で、ご使用の用途に応じて以下よりいずれかのネットワークタイ プを選びます。

インフラストラクチャ:本製品を無線アクセスポイントに接続します。無線アクセスポ イント(無線 LAN ルータなど)を経由して利用するときは、「インフラストラクチャ」を 選びます。

アドホック: 無線アクセスポイントを経由しません。パソコンと直接接続したいときに 選びます。

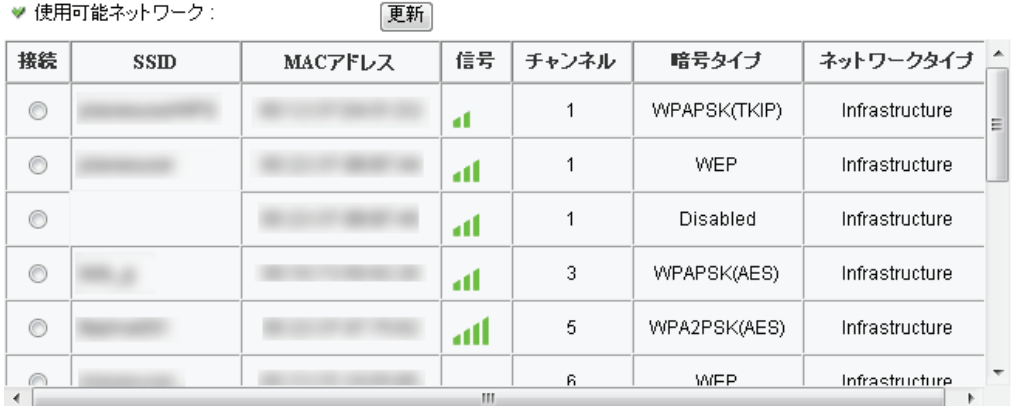

- 3. 「使用可能ネットワーク」の[更新]をクリックして、本製品が認識した、現在稼働中 のアクセスポイントの一覧を最新にします。
- 4. 接続するアクセスポイントの「接続」を選びます。

▼

アクセスポイントの無線 LAN 設定内容が以下の画面に自動的に入力されます。

- 5. アクセスポイントの情報を登録します。
	- ●WEP のとき

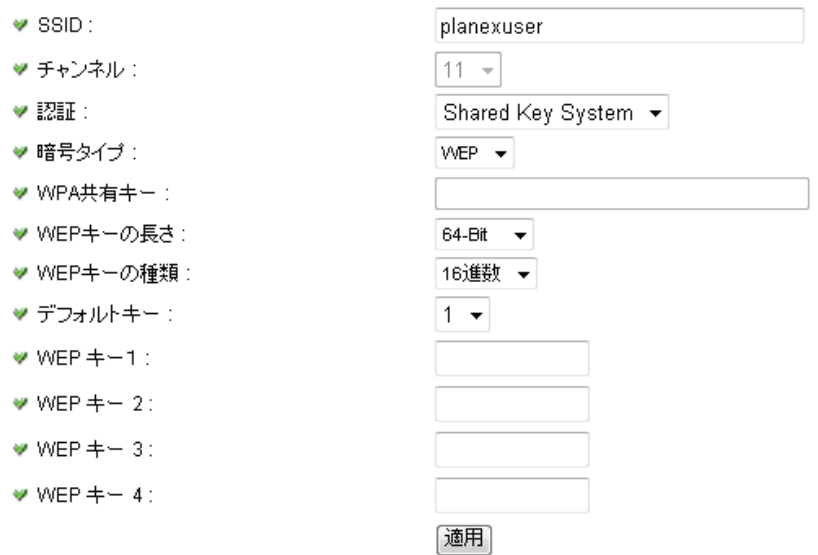

(1)「SSID(ネットワーク名)」を確認します。

※手順 2 で選んだ SSID が表示されます。

- (2)「認証」を確認します。
- (3)「WEP キーの長さ」を選びます。 ※選択する「WEP キーの長さ」は、【アクセスポイントの無線 LAN 設定内容】 で控えた「WEP キーの長さ」と一致するものを選びます。

※「WEP キーの長さ」がわからないときは、以下を参考にしてください。

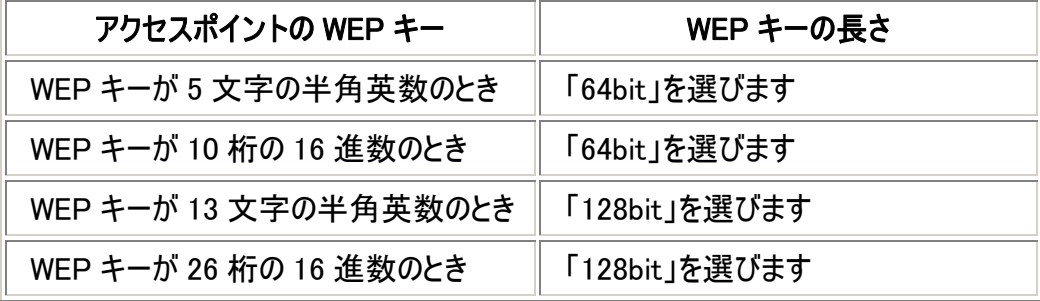

(16 進数の WEP キーとは、数字「0~9」、英字「A~F、a~f」で構成されてい

る 10 桁、または 13 桁の文字列です。)

(4)「WEP キーの種類」を選びます。

※「WEP キーの種類」がわからないときは、以下を参考にしてください。

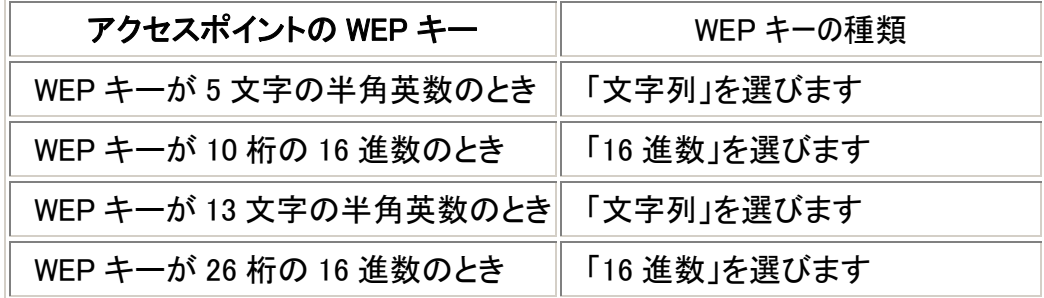

(16 進数の WEP キーとは、数字「0~9」、英字「A~F、a~f」で構成されて いる 10 桁、または 13 桁の文字列です。)

(5)「デフォルトキー」を選びます。

※選択する「デフォルトキー」は、【アクセスポイントの無線 LAN 設定内容】 で控えた「デフォルトキー」と一致するものを選びます。

#### (6)WEP キーを入力します。

※WEP キーは、【アクセスポイントの無線 LAN 設定内容】で控えた「WEP キー」を入力してください。

- ※「8(ハチ)」と「B(ビー)」にご注意ください。
- ※「0(ゼロ)」と「O(オー)」にご注意ください。

●WPA-PSK/WPA2-PSK のとき

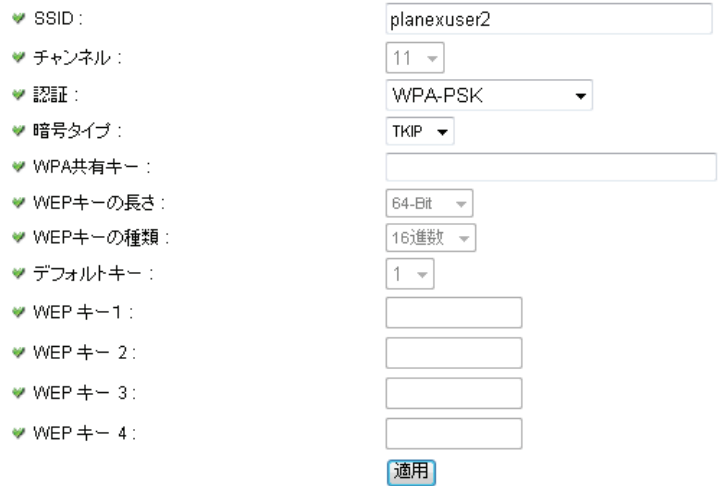

(1)「SSID(ネットワーク名)」を確認します。

※手順2で選んだ SSID が表示されます。

(2)「認証」を確認します。

(3)「暗号タイプ」を確認します。

(4)「WPA 共有キー」を入力します。

※WPA 共有キーは、【アクセスポイントの無線 LAN 設定内容】で控えた

「WPA 共有キー」を入力してください。

※「8(ハチ)」と「B(ビー)」にご注意ください。

※「0(ゼロ)」と「O(オー)」にご注意ください。

6.[適用]をクリックします。

7. 本製品から LAN ケーブルを抜きます。

#### ご注意:

有線・無線は排他利用となります。LAN ケーブルを抜かない限り無線機能は作動し ませんのでご注意ください。

2.3.3 ダイナミック DNS

本製品は、「CyberGate - DDNS -」、「DynDNS」のダイナミック DNS サービスに対応 しています。ご契約のインターネット接続業者より、固定インターネット IP アドレスを割り 当てられていないときは(ご契約の内容がわからないときは、ご契約のインターネット接 続業者に詳細をお問合せください。)、本製品を設置しているご自宅や職場などから 離れた場所で、本製品の映像を確認するのに、ダイナミック DNS 機能を利用すること ができます。

以下の設定を行ってください。

■Cybergate のとき

※あらかじめ「CyberGate - DDNS -」の登録を済ませておいてください。登録方法は (http://cybergate.planex.co.jp/)を参照してください。

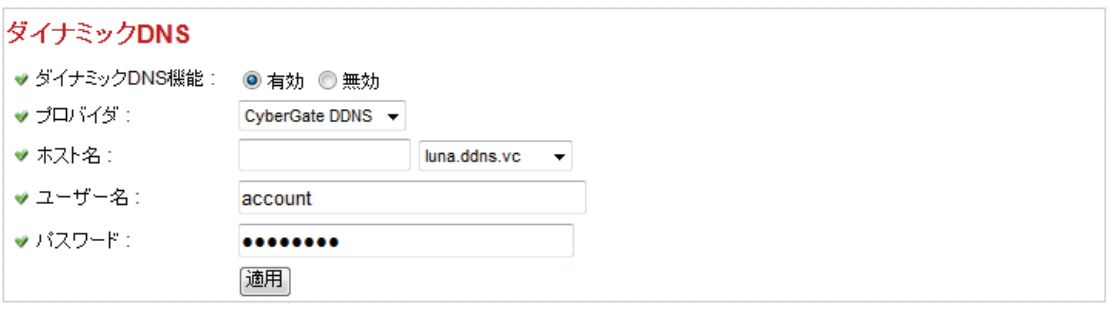

- 1. 「ダイナミック DNS 機能」で「有効」を選びます。
- 2. 「プロバイダ」で、「CyberGate DDNS」を選びます。
- 3. 「ホスト名」で、「CyberGate DDNS」で登録したサブドメイン名を入力し、右側のプ ルダウンメニューから登録したドメイン名を選びます。
- 4. 「ユーザー名」で、3 で入力したサブドメイン名を再度入力します。
- 5. 「パスワード」で、「CyberGate DDNS」で登録したパスワードを入力します。
- 6. 「適用」をクリックします。

以上でダイナミック DNS の設定の完了です。

### ■DynDNS のとき

※あらかじめ「DynDNS」の登録を済ませておいてください。登録方法は dyndns.org (http://www.dyndns.org)を参照してください。

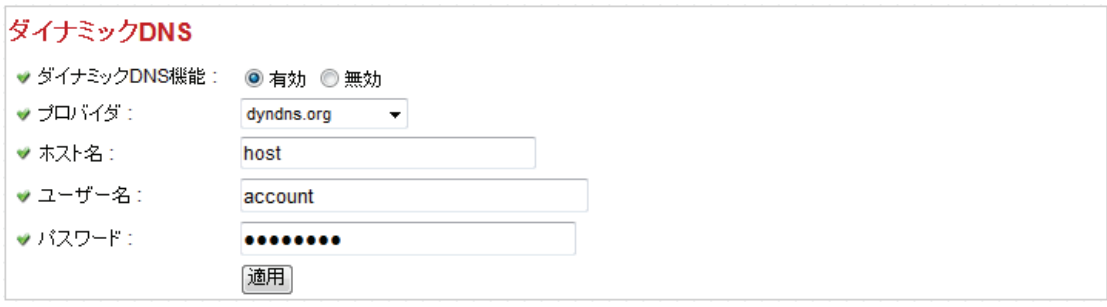

- 1. 「ダイナミック DNS 機能」で「有効」を選びます。
- 2. 「プロバイダ」で、「dyndns.org」を選びます。
- 3. 「ホスト名」で、「DynDNS」で登録したホスト名を入力します。
- 4. 「ユーザー名」で、「DynDNS」で登録したユーザー名を入力します。
- 5. 「パスワード」で、「DynDNS」で登録したパスワードを入力します。
- 6. 「適用」をクリックします。

2.3.4 UPnP

UPnP 機能を起動していると、すべての UPnP 対応パソコン/ネットワーク機器は本製 品を自動的に検出できます(同一のローカルネットワーク上にあるときのみ)。

本製品の IP アドレスを覚えておく必要がなく便利です。「マイネットワーク」を開くだけで 検出できます。

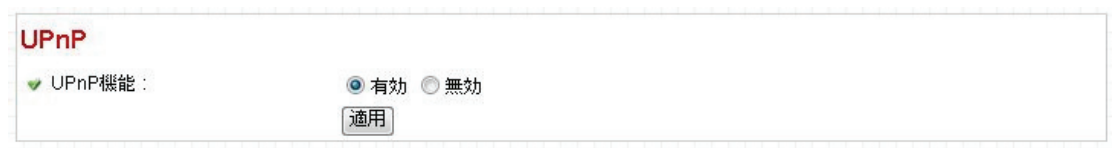

設定項目の内容は以下の通りです。

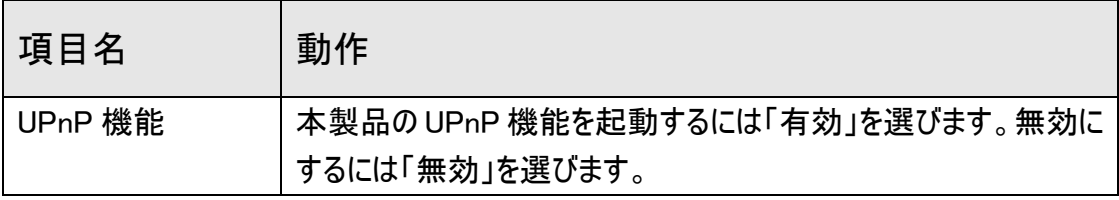

[適用]をクリックして設定内容を保存すると、新しい設定内容が適用されます。

UPnP 機能を起動後、以下の手順を行ってください。

※設定方法は OS によって異なります。以下の手順を参考にして設定を行ってくださ い。

■Windows XP のとき

1. UPnP 機能を起動すると、以下のようなポップアップウインドウが表示されます。 これをクリックします。

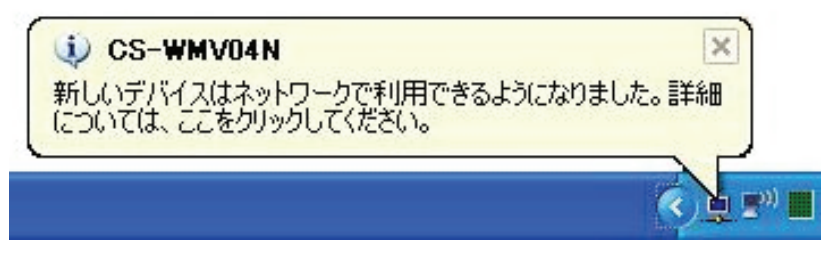

2. 以下のアイコンをダブルクリックしてブラウザを起動して、カメラのWEB設定画面 に直接ログインすることができます。

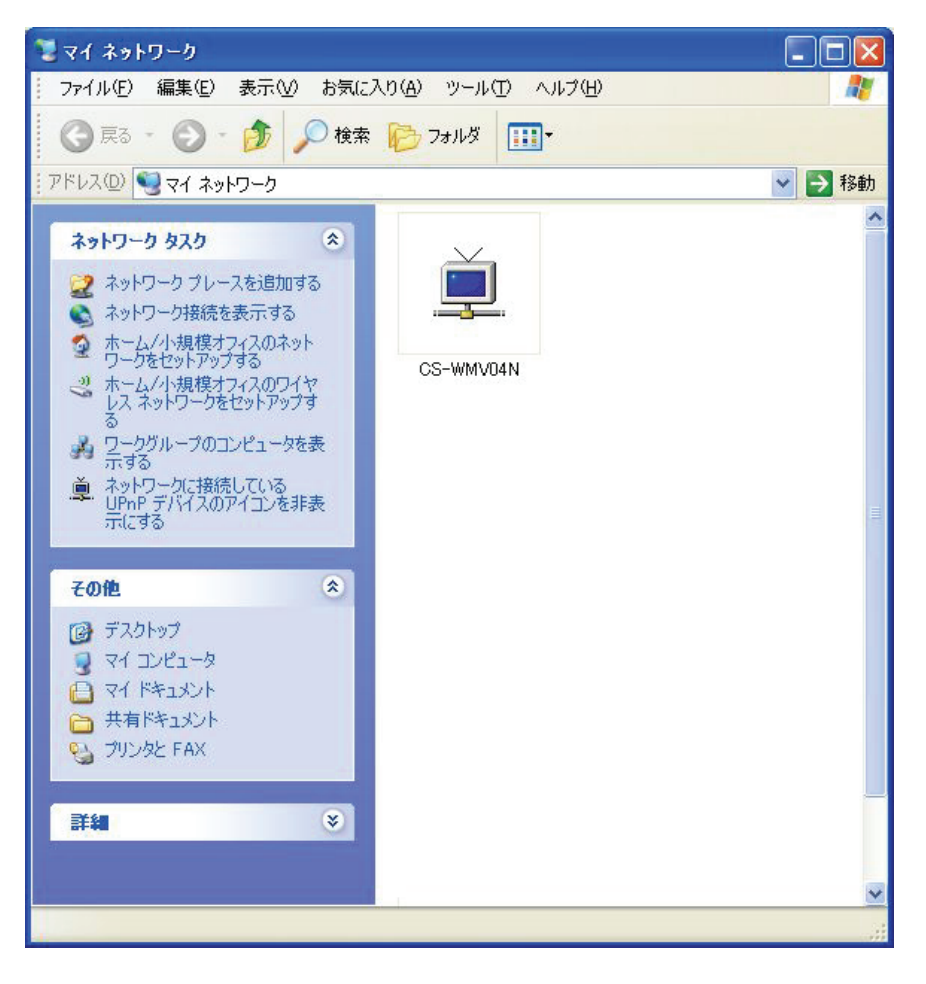

#### ■Windows Vista のとき

1. 「スタート」-「コントロールパネル」-「ネットワークの状態とタスクの表示」の順番に クリックします。

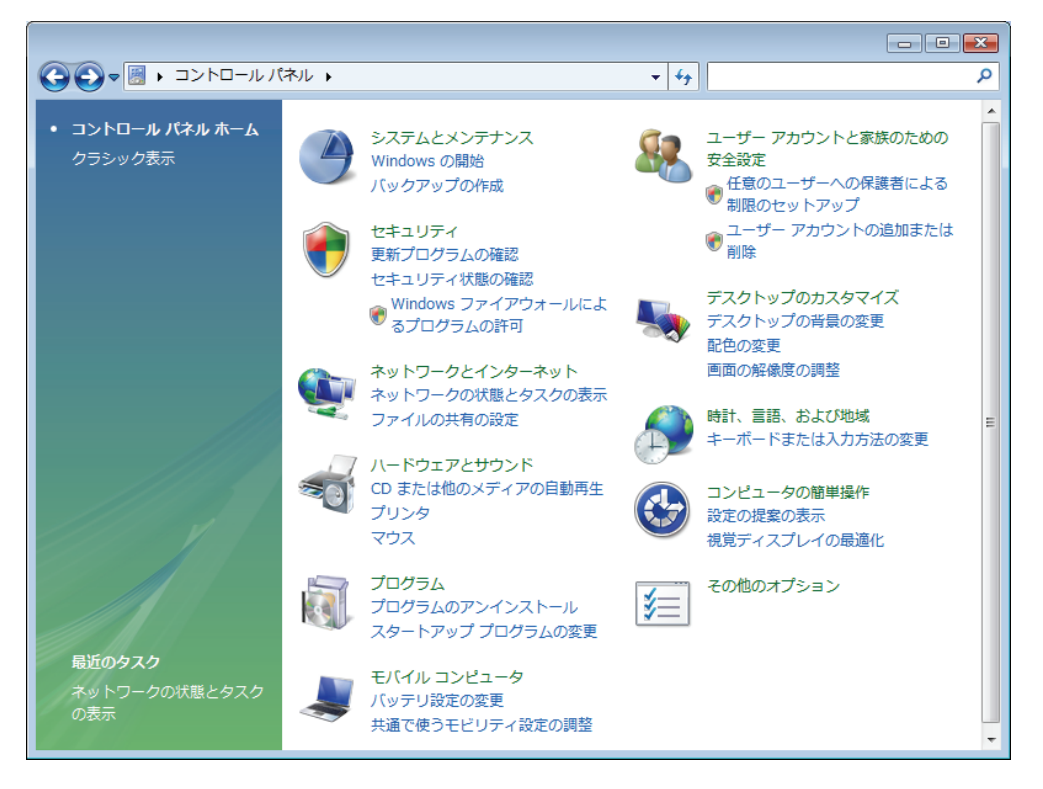

2. 「ネットワーク探索」で「有効」になっていることを確認してください。 「無効」になっているときは、「ネットワーク探索」の右にある[V]をクリックして、[ネッ トワーク探索を有効にする]を選んで[適用]をクリックします。

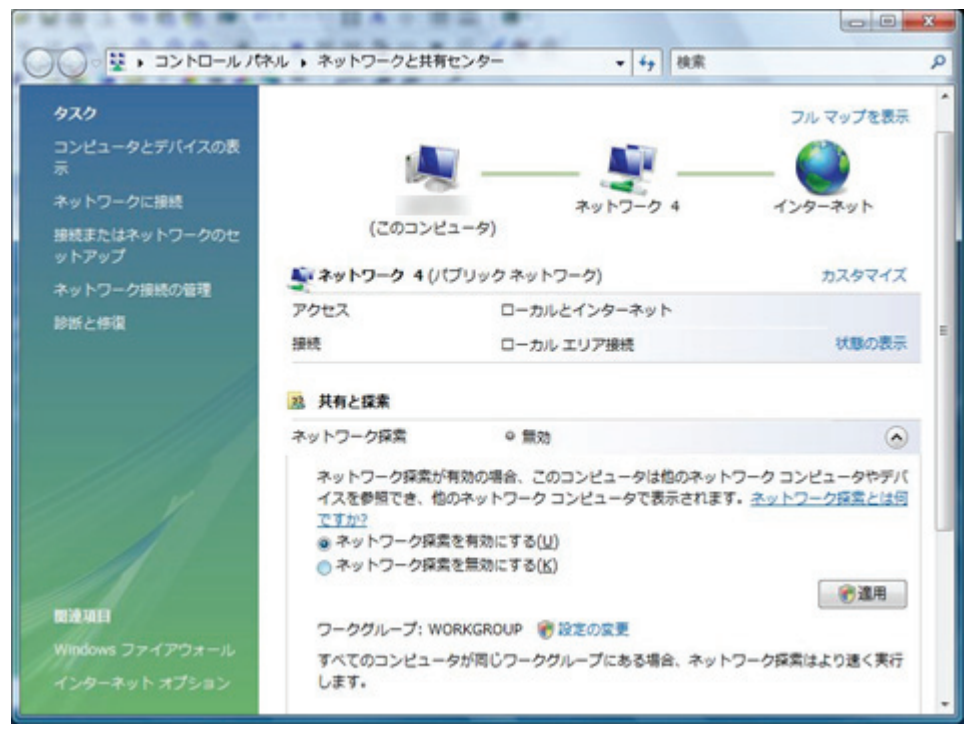
3. 以下の画面が表示されますので、ご使用の環境に応じて、「いいえ、接続してい るネットワークをプライベートネットワークにします」または「はい、すべてのパブリック ネットワークにネットワークの探索を有効にします」をクリックします。 ※「いいえ~」を選ぶと、「はい~」を選んだときよりも検索がしやすくなりますが、セキュリティが 弱くなります。

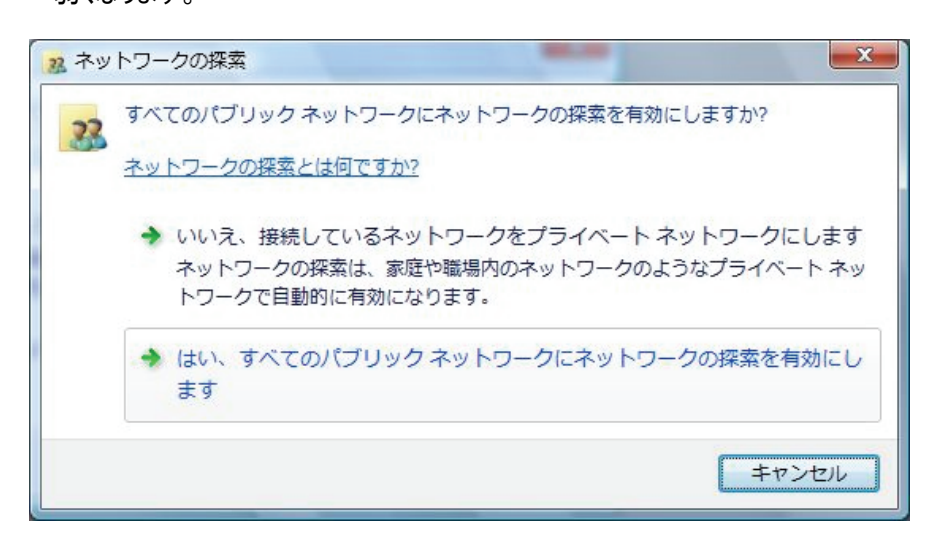

4. [X]をクリックして画面を閉じます。

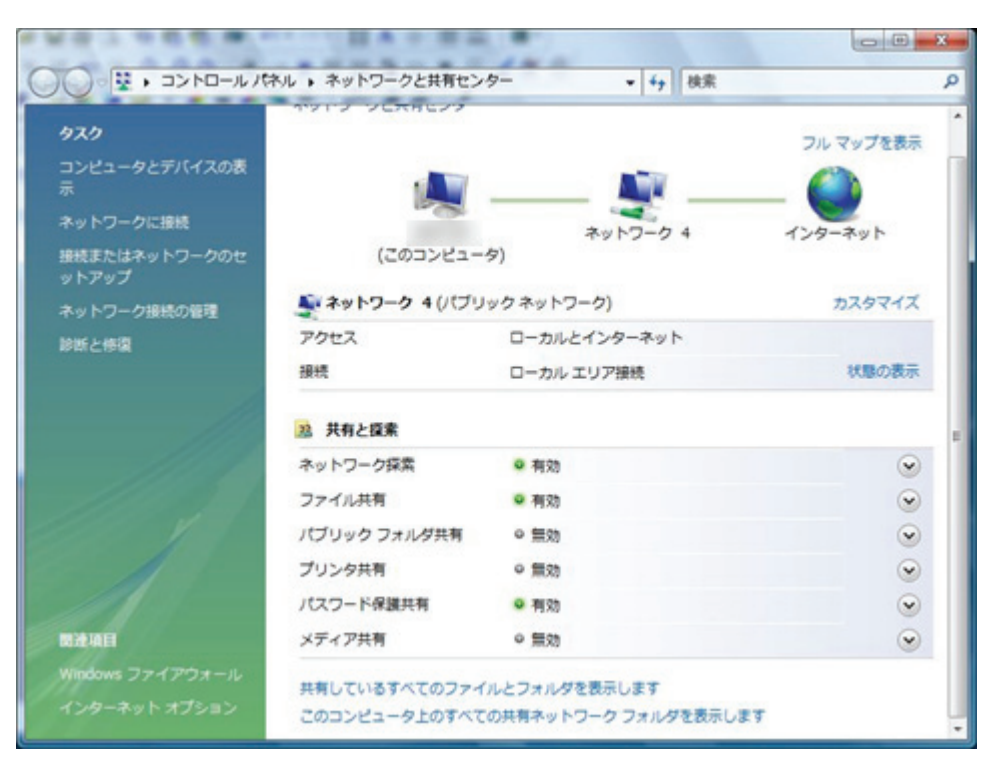

5. 「スタート」アイコン-「ネットワーク」をクリックして「ネットワーク」画面を表示します。 以下のアイコンをダブルクリックしてブラウザを起動して、カメラのWEB設定画面に 直接ログインすることができます。

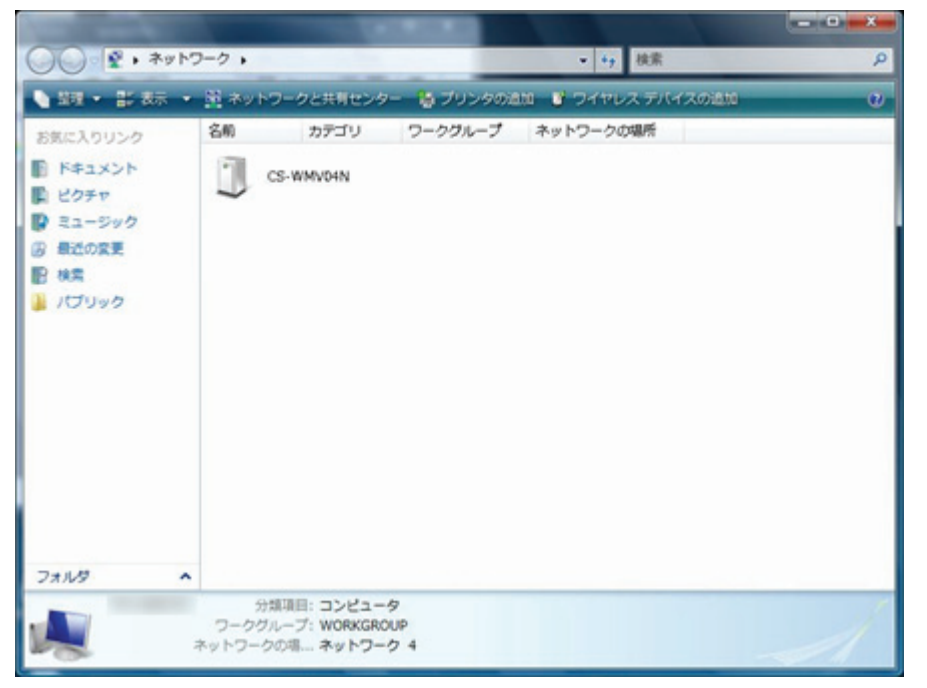

#### 2.3.5 LoginFree

本製品では、権限のないユーザが、本製品で撮影した画像※を見ることができる方法 (「LoginFree」)があります。本製品で撮影した画像をすべての人が見られるようにした いときや、ご自分の WEB アプリケーションで画像を公開したいときに「LoginFree」機能 を使うことができます。 ※静止画のみになります。

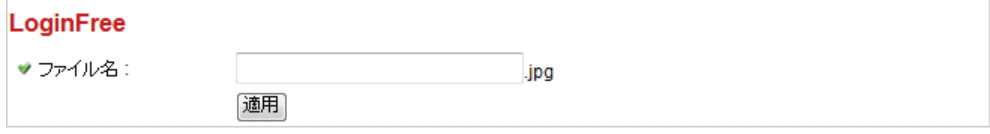

ファイル名を入力して「適用」をクリックします。カメラのIPアドレスの後に入力したファイ ル名と「.jpg」の拡張子を入力すると、他のユーザも画像を見ることができます。 例:ご使用のカメラのIPアドレスが「192.168.1.200」で、設定したファイル名が「picture」

のとき、以下のアドレスを入力することで、誰でも本製品で撮影した画像を WEB 上で見ることができます。

http://XXX.XXX.XXX.XXX/picture.jpg

(初期値:192.168.1.200)

 $\downarrow$ 

・外出先から画像をみるときはグローバル IP アドレスを入力します。

・ローカルエリア内で画像を見るときは、本製品の IP アドレスを入力します。

http://192.168.1.200/Mation\_2009-01-01\_08-05-13.jpg - Windows Internet Explorer  $\Box$ ● → 21 http://192.168.1.200/Motion\_2009-01-01\_08-0 → 4 × Live Search . م ウェブを絵版 → → ● ● http://192.168.1.200/Motion\_200... A → 同 → 同 → 一つページ(P) → ③ ツール(O) →  $4100\%$ 

※ブラウザの更新をすると、画像が更新されます。

※外出先から画像を見たいときは、あらかじめダイナミック DNS サービスの登録と設定が必要です。

「第 3 章:外部からカメラにアクセスする(P90~103)」を参照し、設定をを行ってください、 ※撮影した画像を見るためにいかなる認証も必要ないのでご注意ください。

※「LoginFree」機能を無効にしたいときは、「ファイル名」欄を空欄にして[適用]をクリックします。

### 2.4 動体検知

本製品を使って、物体の動きを監視したいときは、「動体検知」機能を活用することが できます。カメラが物体の動きを検出すると、その瞬間の映像をスナップショットとして撮 影します。本製品を使うと、離れた場所にある所持品の安全性を守ることもできます。

「動体検知」を使うときは、トップメニューの以下のリンクをクリックしてください。

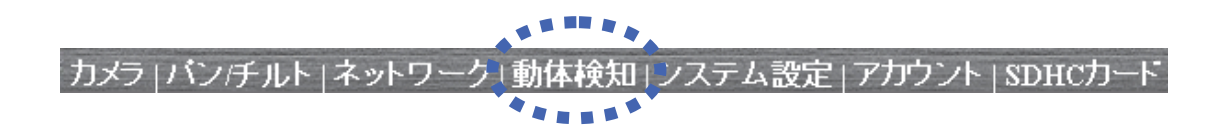

「動体検知」を選ぶと、サブメニューが表示されます。ここでは 5 つのサブメニューが利用 できます。

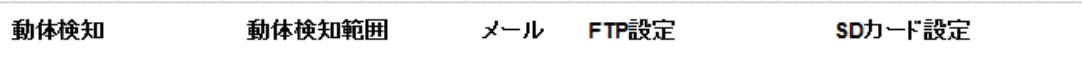

各設定項目の詳細については、以下をご覧ください。

2.4.1 動体検知

「動体検知」画面で「動体検知」の基本設定を行います。

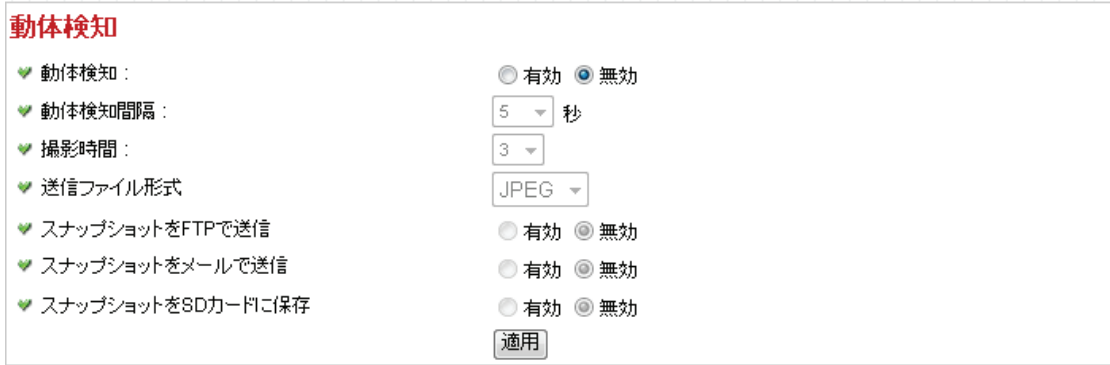

各設定項目の内容は以下の通りです。

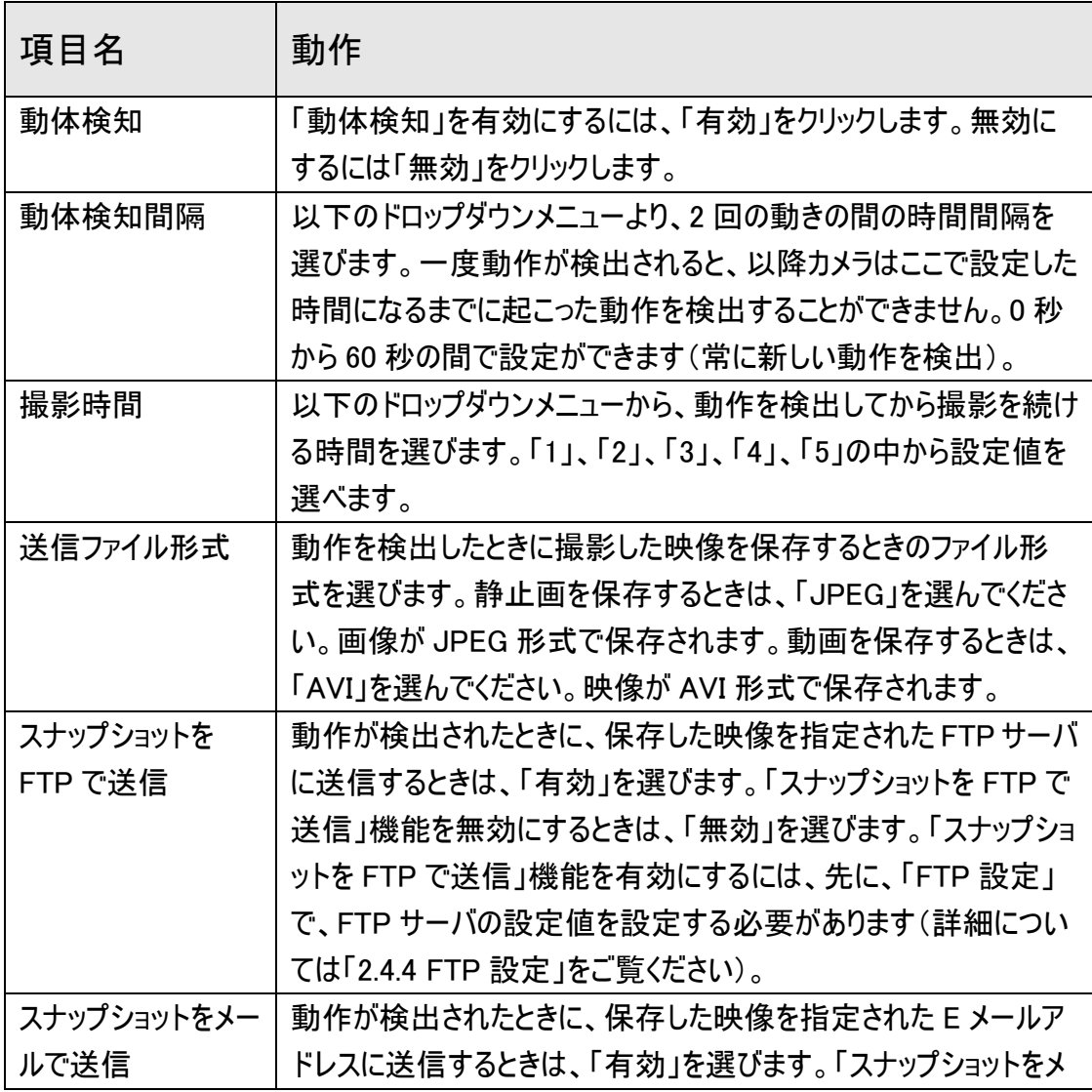

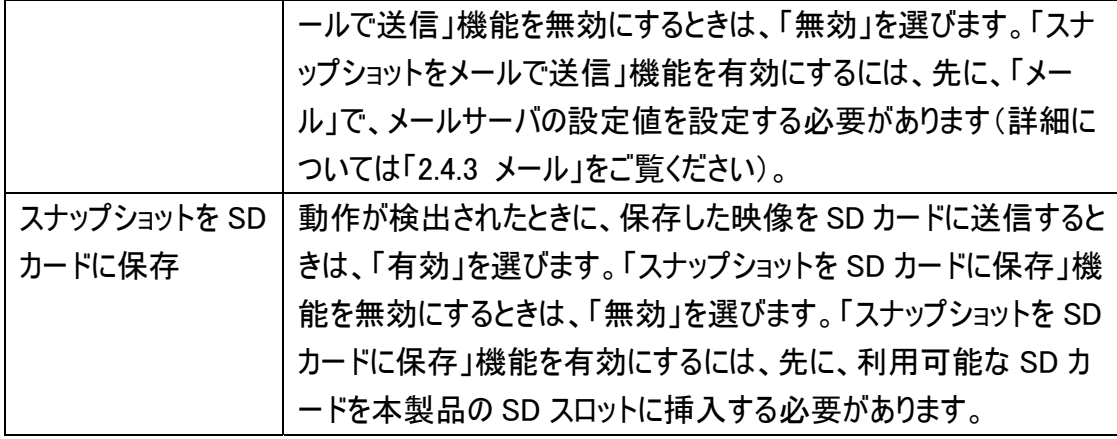

[適用]をクリックして設定内容を保存すると、新しい設定内容が適用されます。

### 2.4.2 動体検知範囲

撮影される映像内で、動作を検出する範囲を設定することができます。この機能は、 映像内の設定された範囲外での動作は検出されず、必要のない映像が保存される のを軽減させることができます。

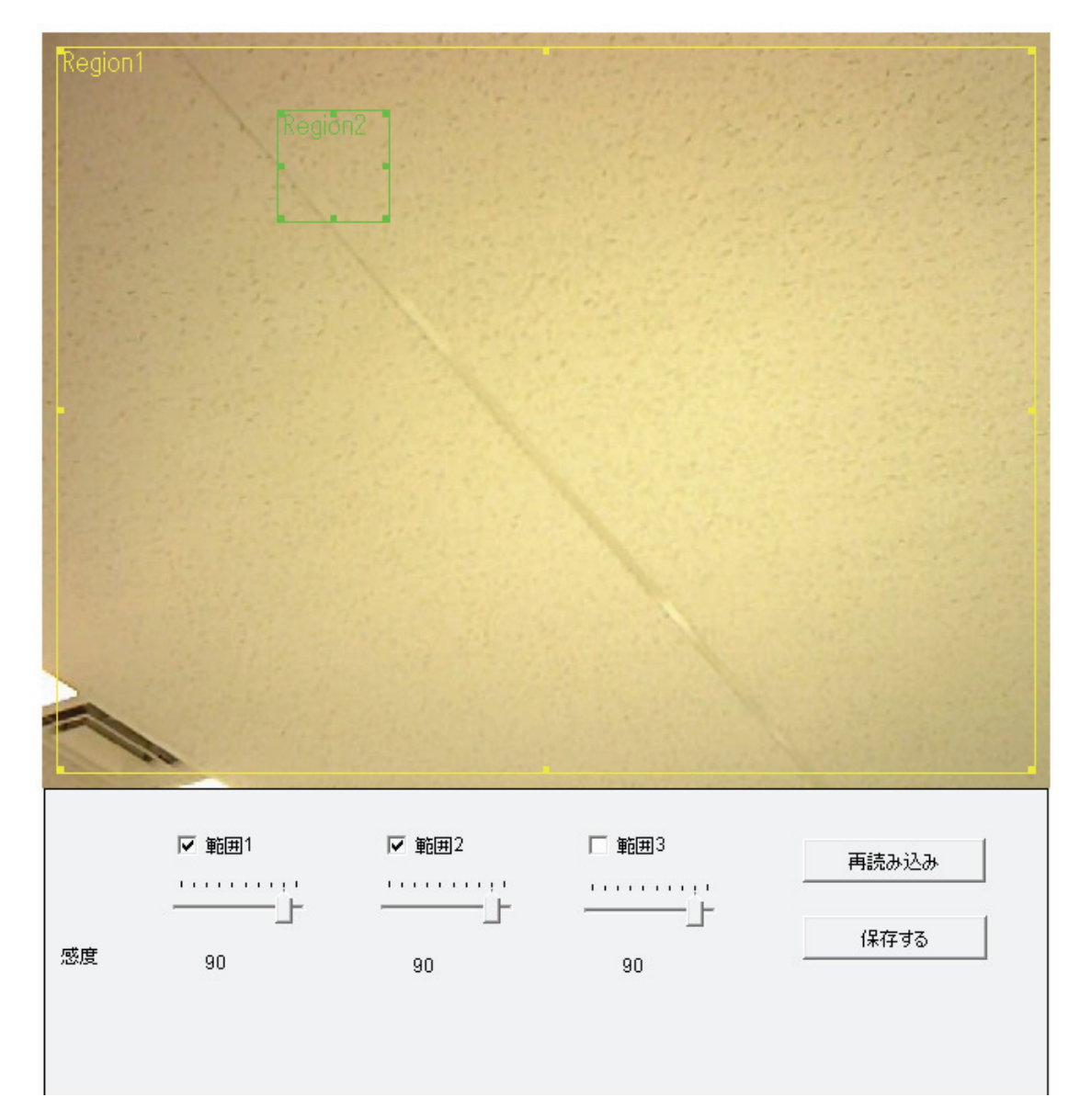

各設定項目の内容は以下の通りです。

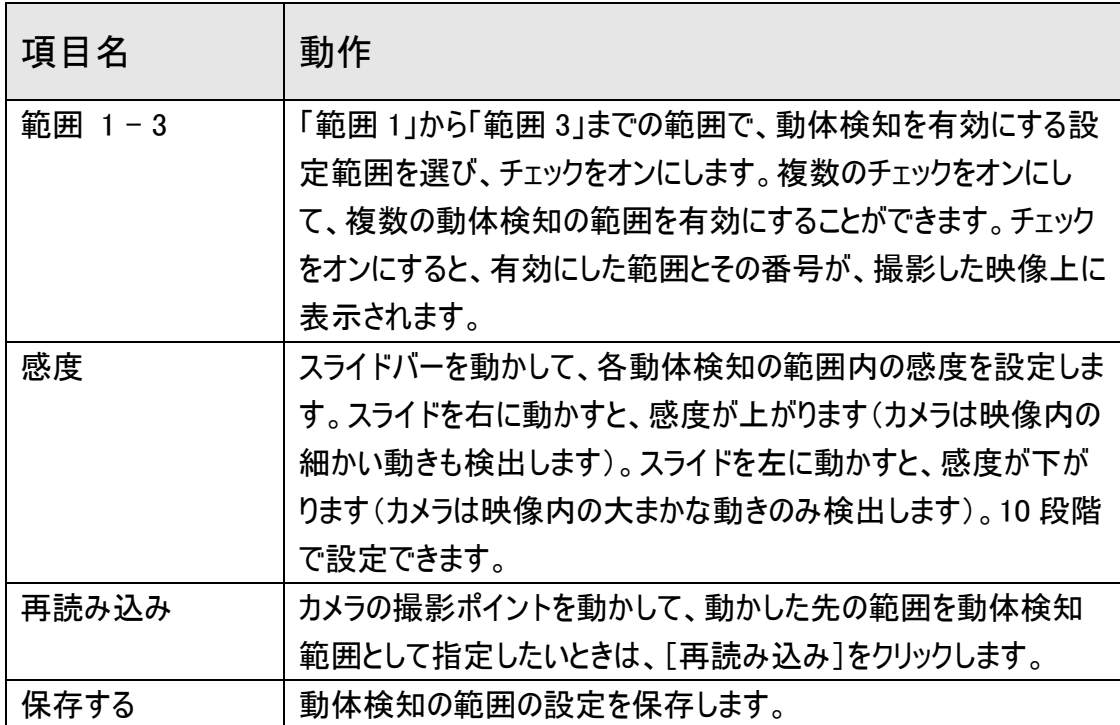

動体検知の範囲を変更するには、範囲サイズを再設定して、再配置します。

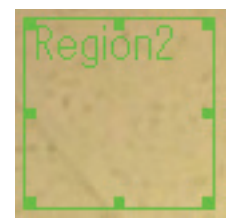

設定した動体検知範囲の境界線上にある 8 つの点のいずれかの上にカーソルを置くと、 カーソルの形は 、 、 などに変化します。カーソルをドラッグして、カーソルを、 再設定したい範囲になるまで動かします。

動体検知範囲を新しい場所に移動させたいときは、カーソルを希望の範囲内に動か してください。カーソルの形が ◆ に変化します。カーソルをドラッグして、カーソルを、 再設定したい場所になるまで動かします。

2.4.3 メール

メール送信やメールサーバのアドレスの設定をします。

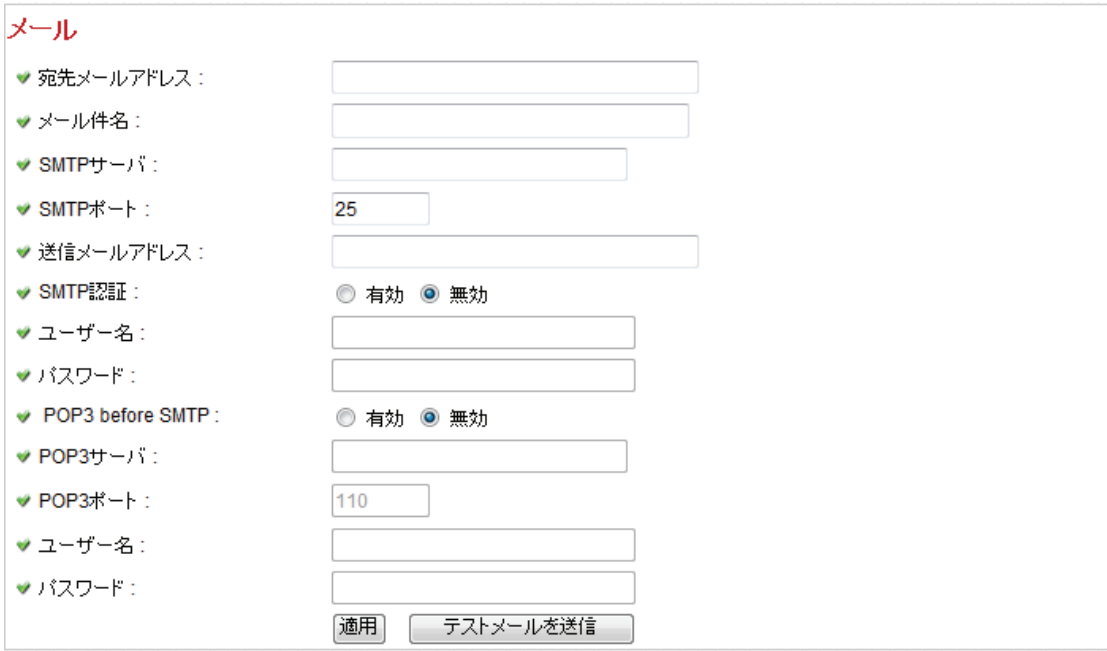

## 各設定項目の内容は以下の通りです。

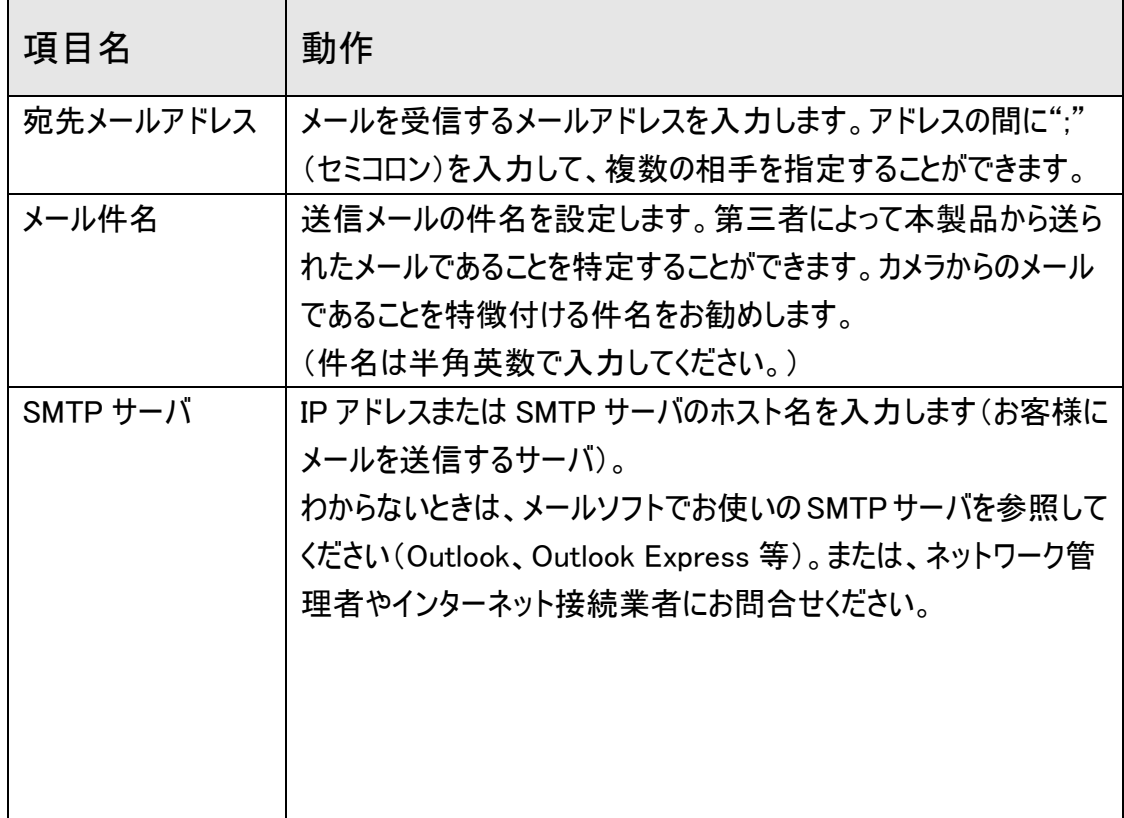

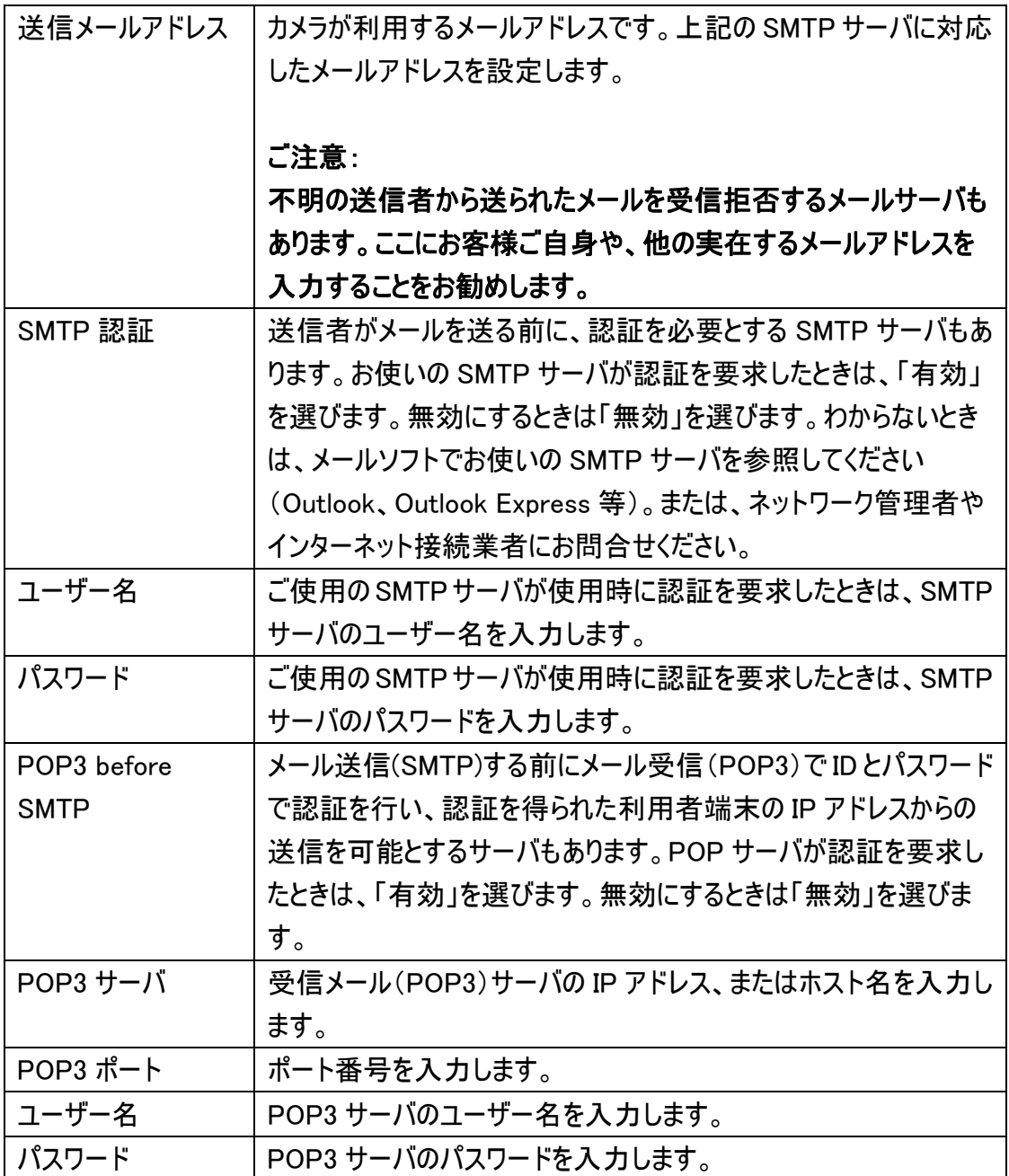

[適用]をクリックして設定内容を保存すると、新しい設定内容が適用されます。

その後、「テストメールを送信」をクリックすると、設定したアドレスにメールを送信できま す。設定した内容が問題なく動作しているかを確認することができます。

FTP サーバの設定値を設定します。

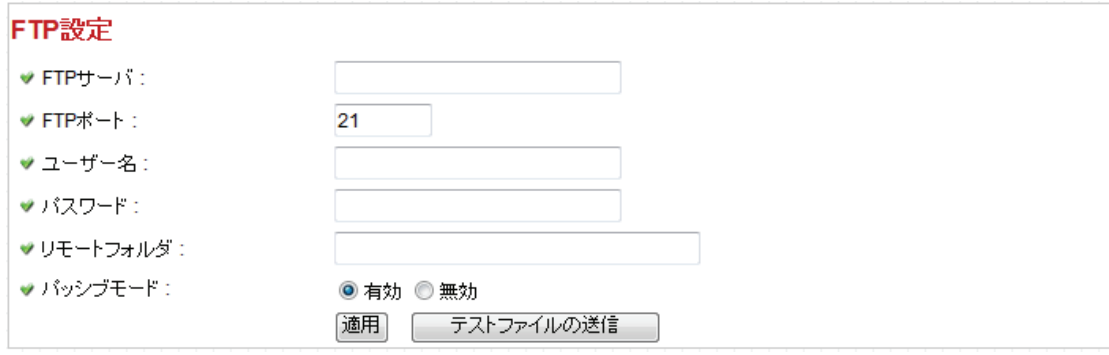

各設定項目の内容は以下の通りです。

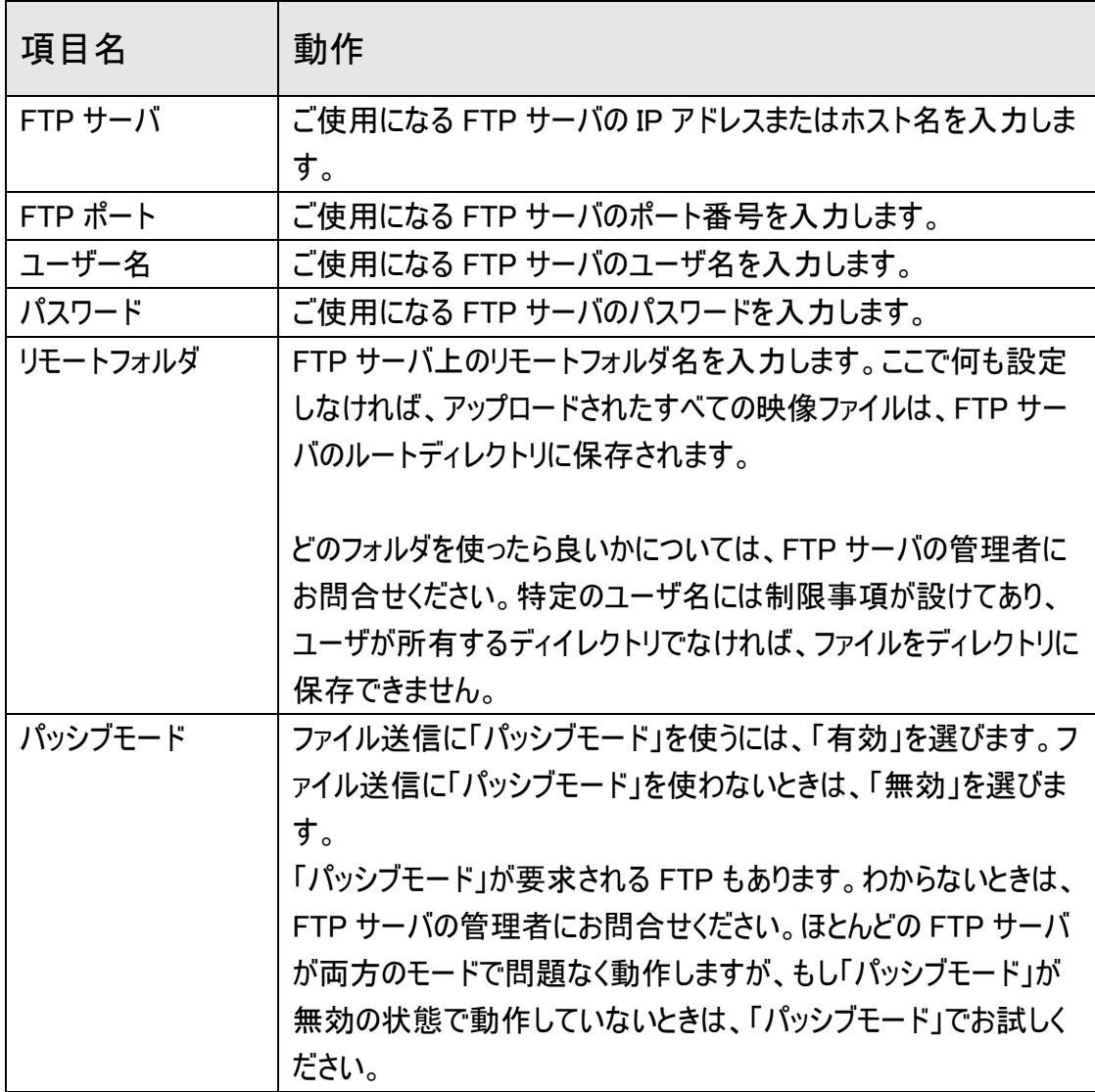

[適用]をクリックして設定内容を保存すると、新しい設定内容が適用されます。

その後、「テストファイルの送信」をクリックすると、設定した FTP サーバにファイルを送信 できます。設定した内容が問題なく動作しているかを確認することができます。

2.4.5 SD カード設定

ファイルを SD/SDHC カードに保存するときは、ファイル名と移動先フォルダを決めること ができます。

※SD/SDHC カードには、動体検知機能で撮影された画像(静止画、動画)のみ保 存できます。

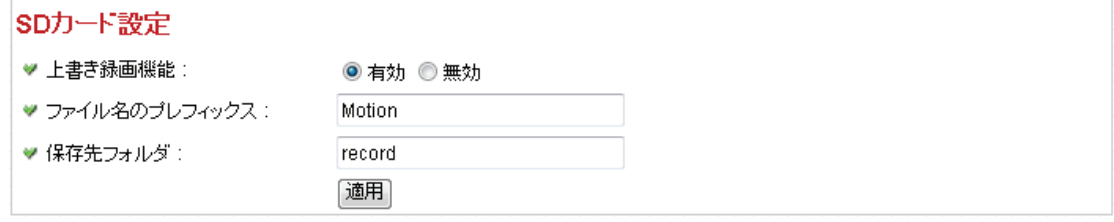

各設定項目の内容は以下の通りです。

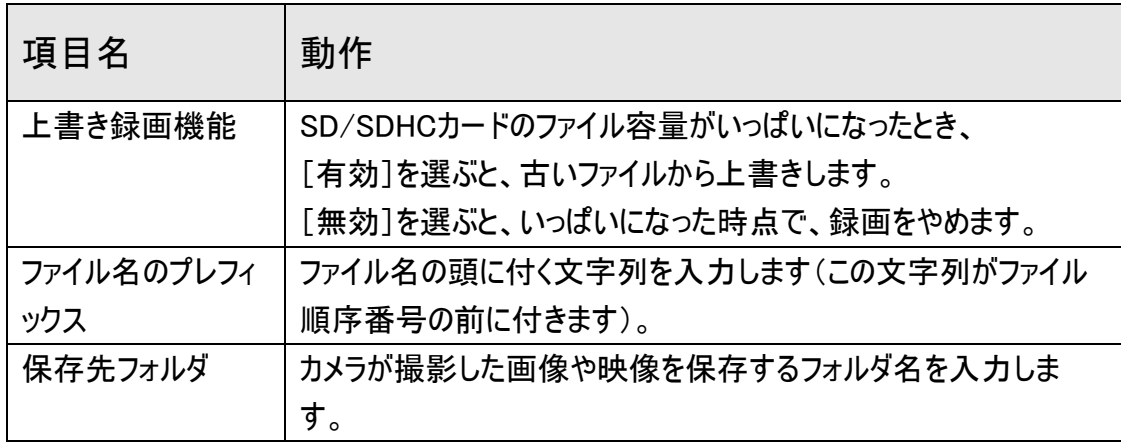

[適用]をクリックして設定内容を保存すると、新しい設定内容が適用されます。

## 2.5 システム設定

本製品の操作の情報を見るには、「システム設定」メニューを選びます。

STEERS カメラ | バン/チルト | ネットワーク | 動体検知 | システ ム設定 アカウント | SDHCカード  $\mathbf{A} = \mathbf{A} + \mathbf{A} + \mathbf{A}$ 

「システム設定」を選ぶと、サブメニューが表示されます。ここでは 4 つのサブメニューが利 用できます。

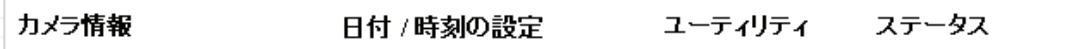

各設定項目の詳細については、以下をご覧ください。

「カメラ情報」画面で、本製品のカメラ名と管理者のパスワードを設定できます。

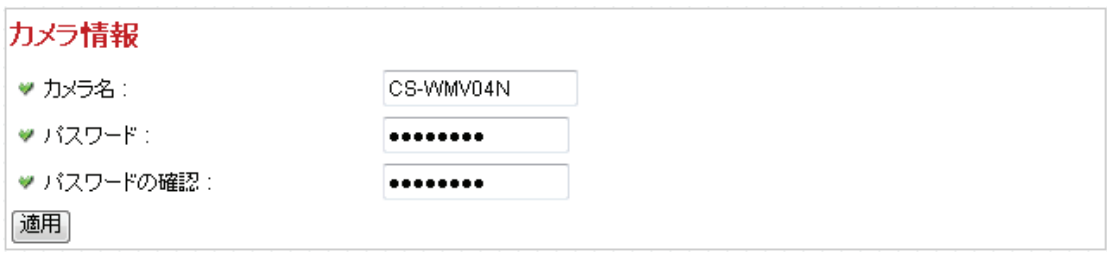

各設定項目の内容は以下の通りです。

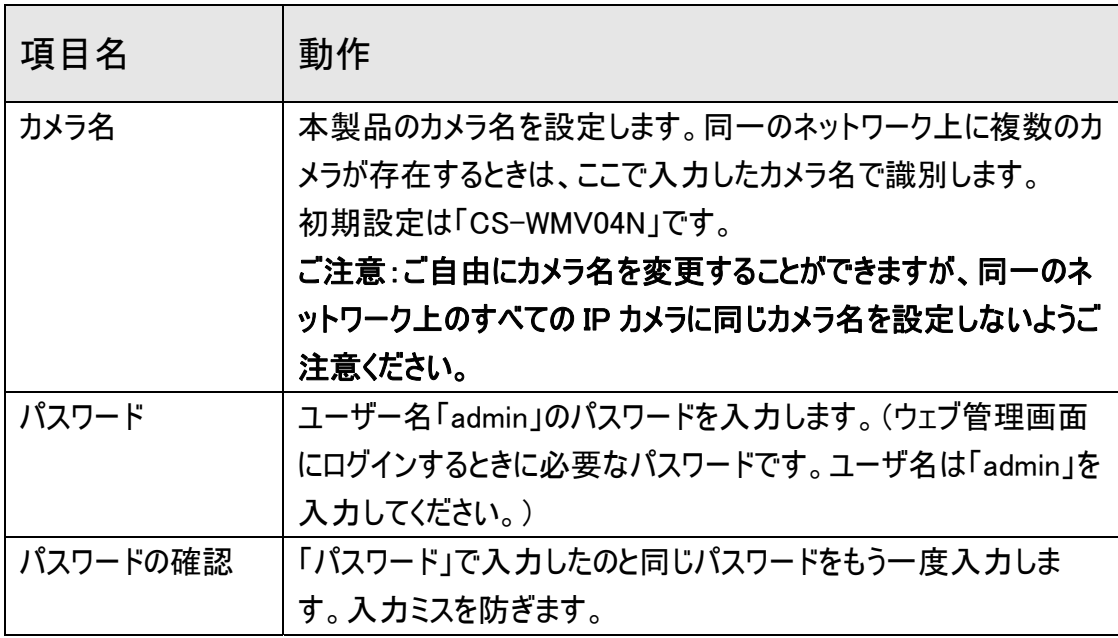

[適用]をクリックして設定内容を保存すると、新しい設定内容が適用されます。

## 2.5.2 日付 / 時刻の設定

ここでは、本製品に設定された日付や時刻を変更することができます。手動での設定 や、ネットワークタイムプロトコル(NTP)を使った自動的な時刻設定が可能です。

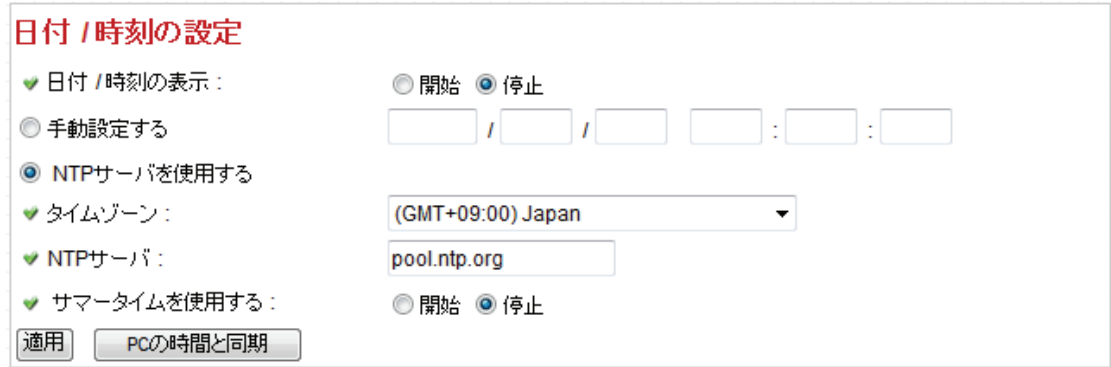

各設定項目の内容は以下の通りです。

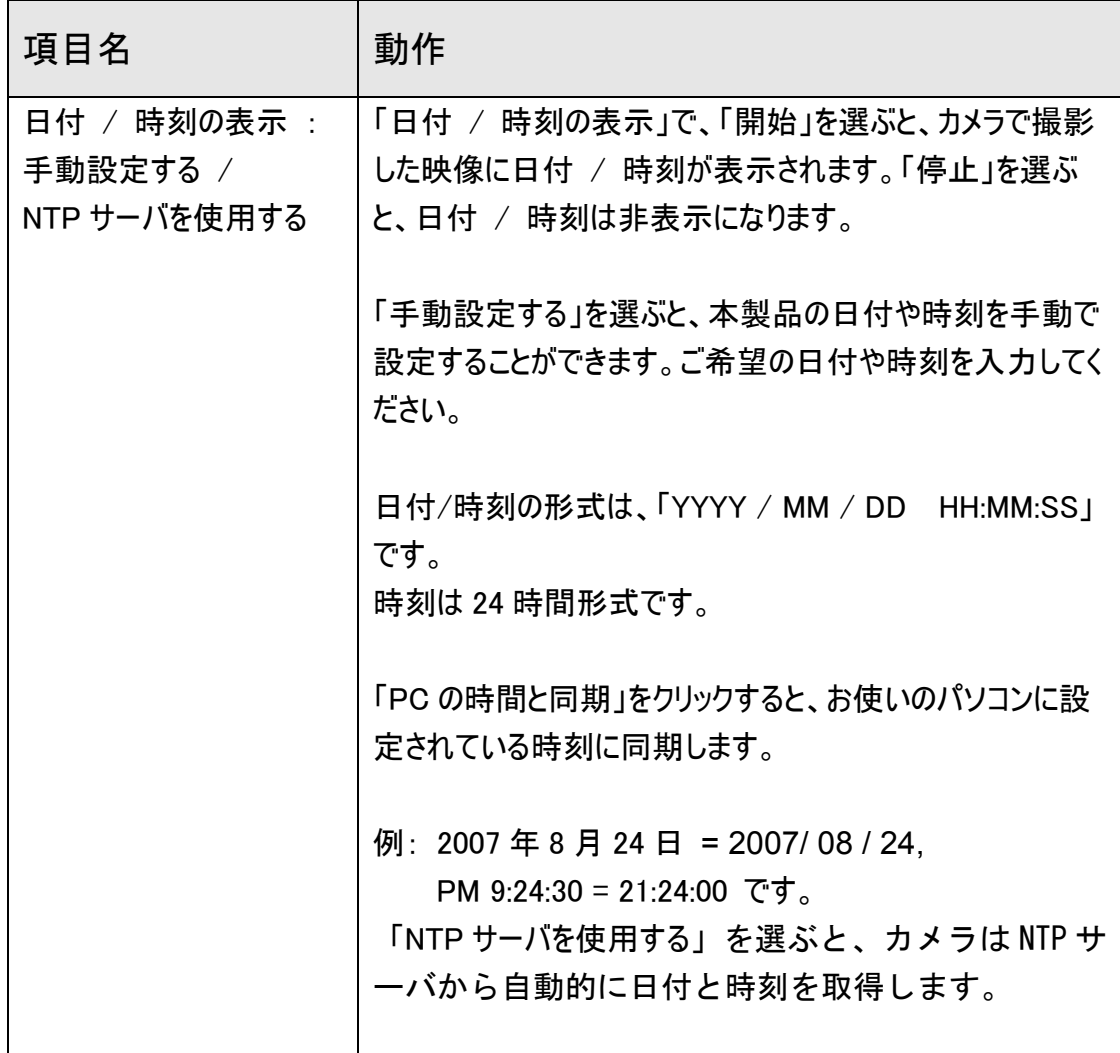

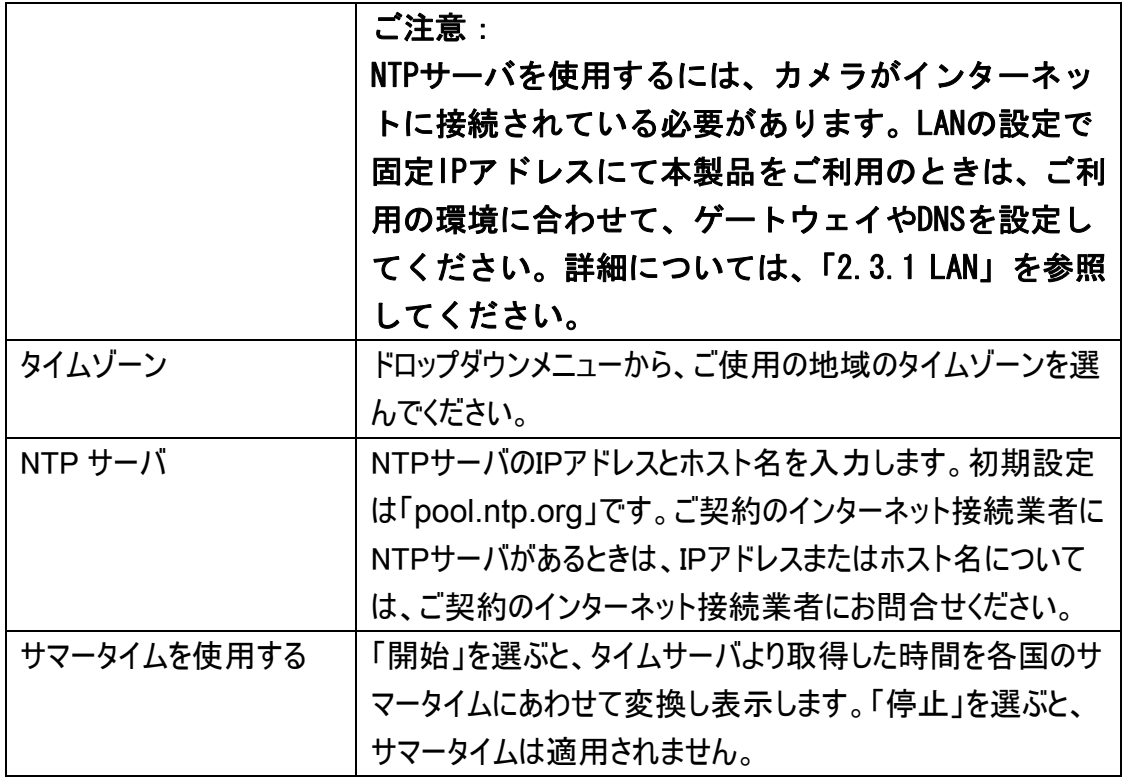

[適用]をクリックして設定内容を保存すると、新しい設定内容が適用されます。

カメラに接続しているパソコンの日付と時刻のデータを使いたい時は、[PC の時間と同 期]をクリックします。設定画面に、パソコンの日付と時刻の設定内容が表示されま す。

ここでは、ファームウェアのアップグレード・本製品の設定内容の初期化・再起動・LED のオン/オフ切替を行います。

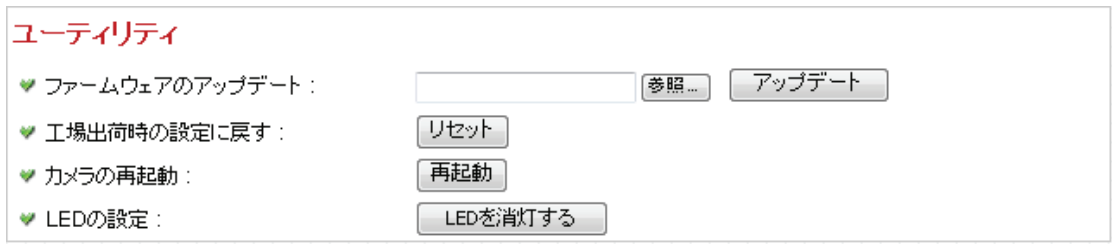

### 各設定項目の内容は以下の通りです。

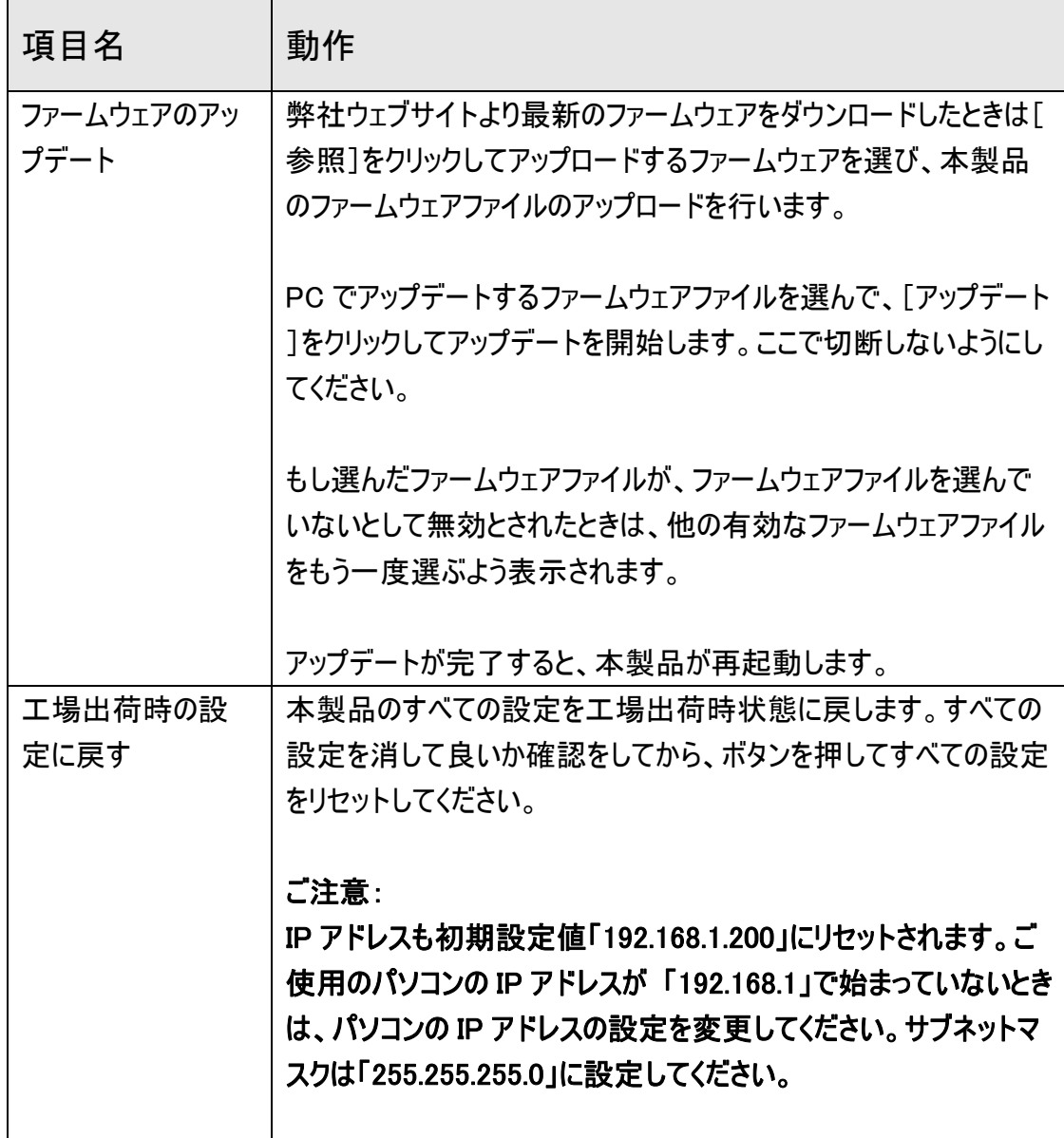

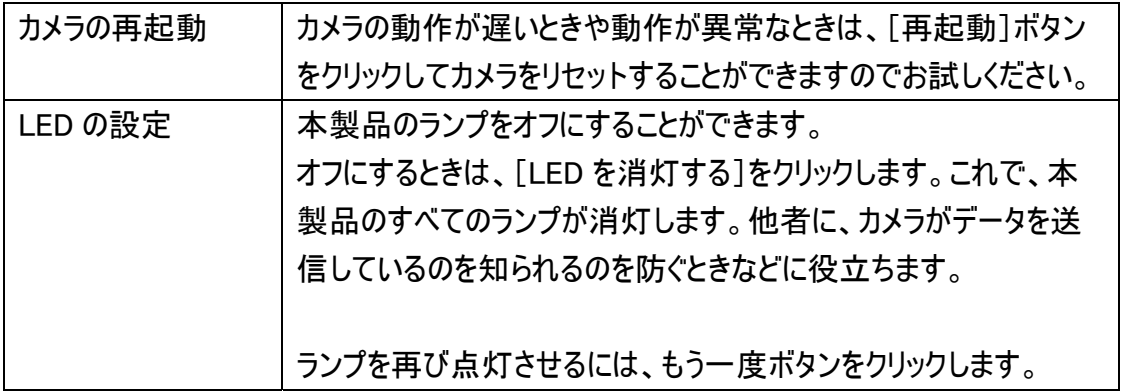

# ここでは、ファームウェアバージョン、日付/時刻、およびネットワーク情報など、本製品に 関するすべての情報を見ることができます。

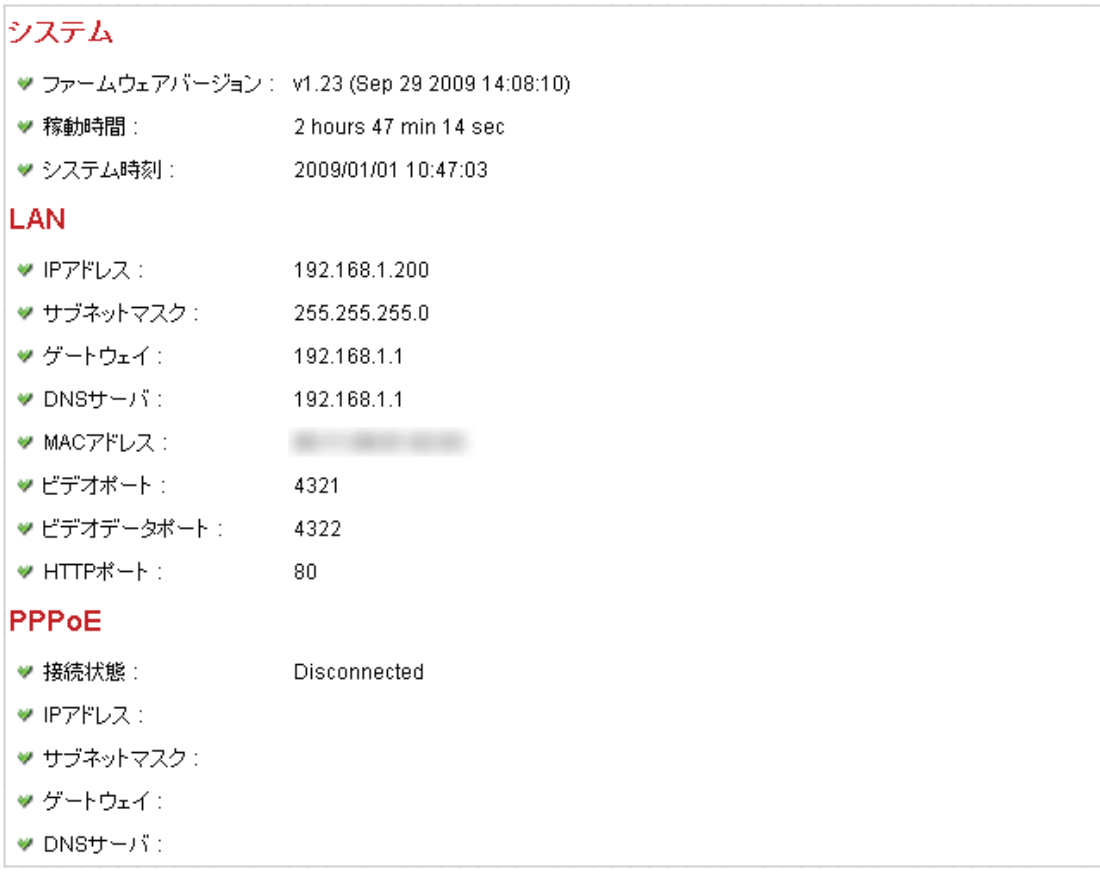

#### 2.6 アカウント

すべての機能を使用することができる「管理者」以外に、機能を制限したユーザアカウ ントを作成することができます。登録したユーザごとに、システムの変更、カメラの操作 等の有効/無効を設定することができます。

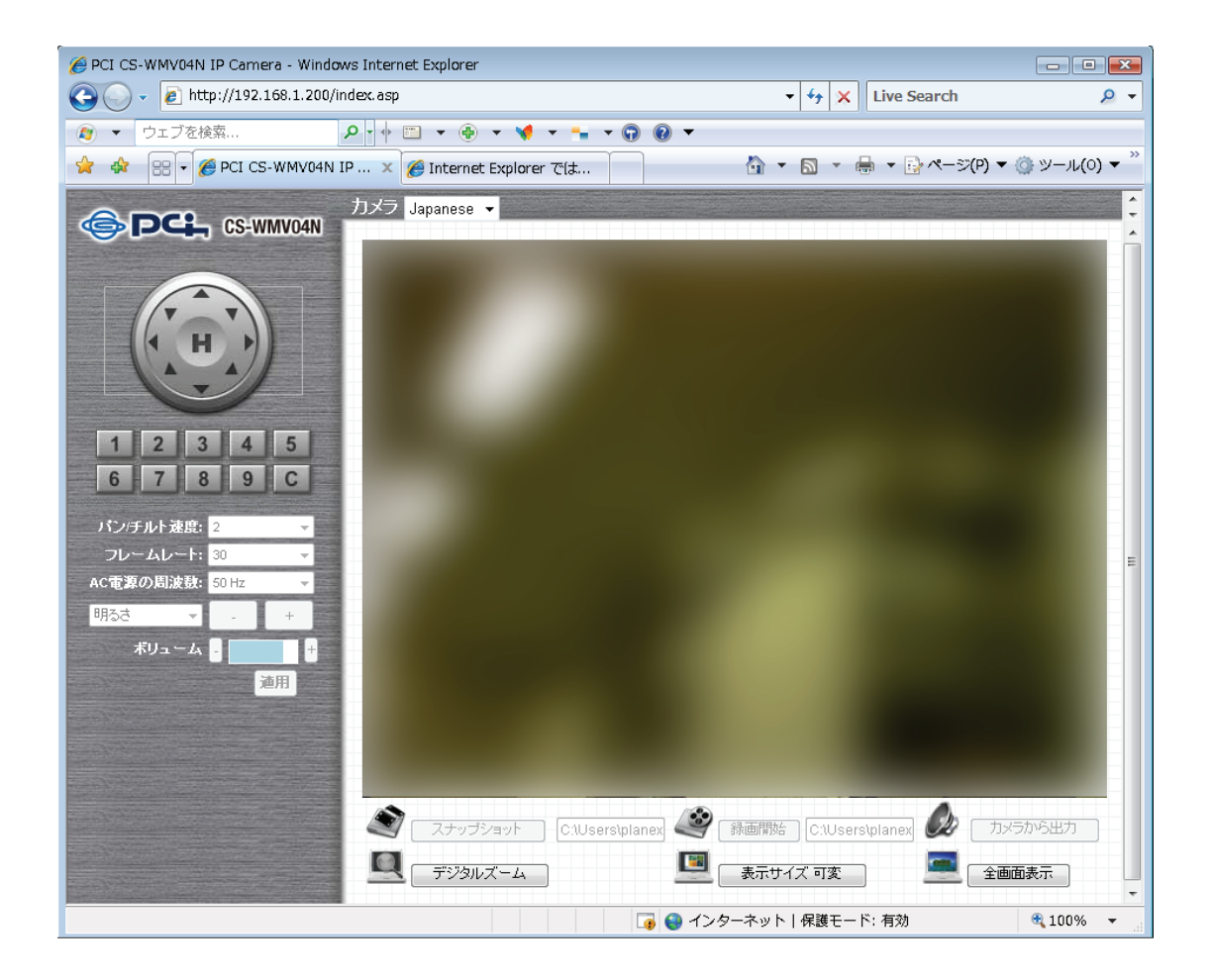

本製品では 16 人までのユーザ登録が可能です。

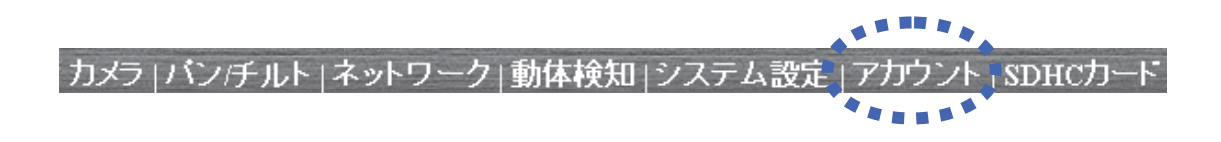

「アカウント」をクリックすると、ユーザアカウント情報を入力する以下の画面が表示され ます。

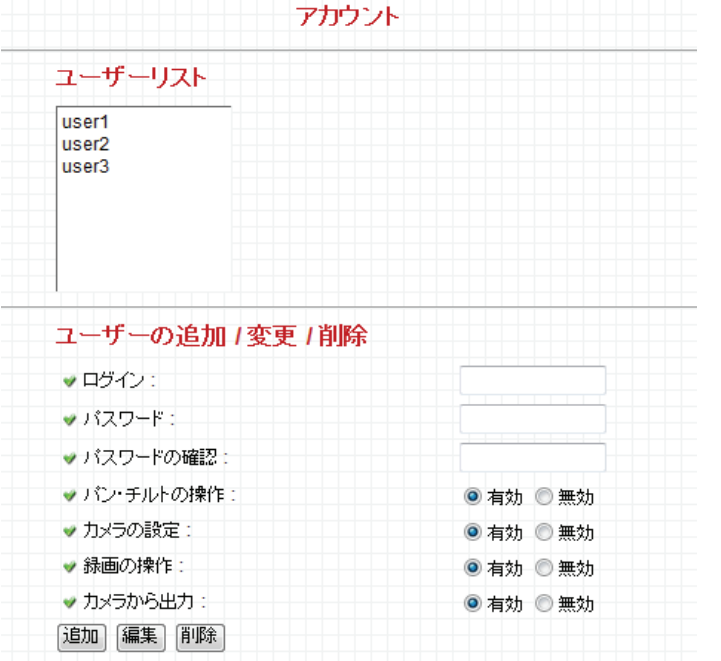

各設定項目の内容は以下の通りです。

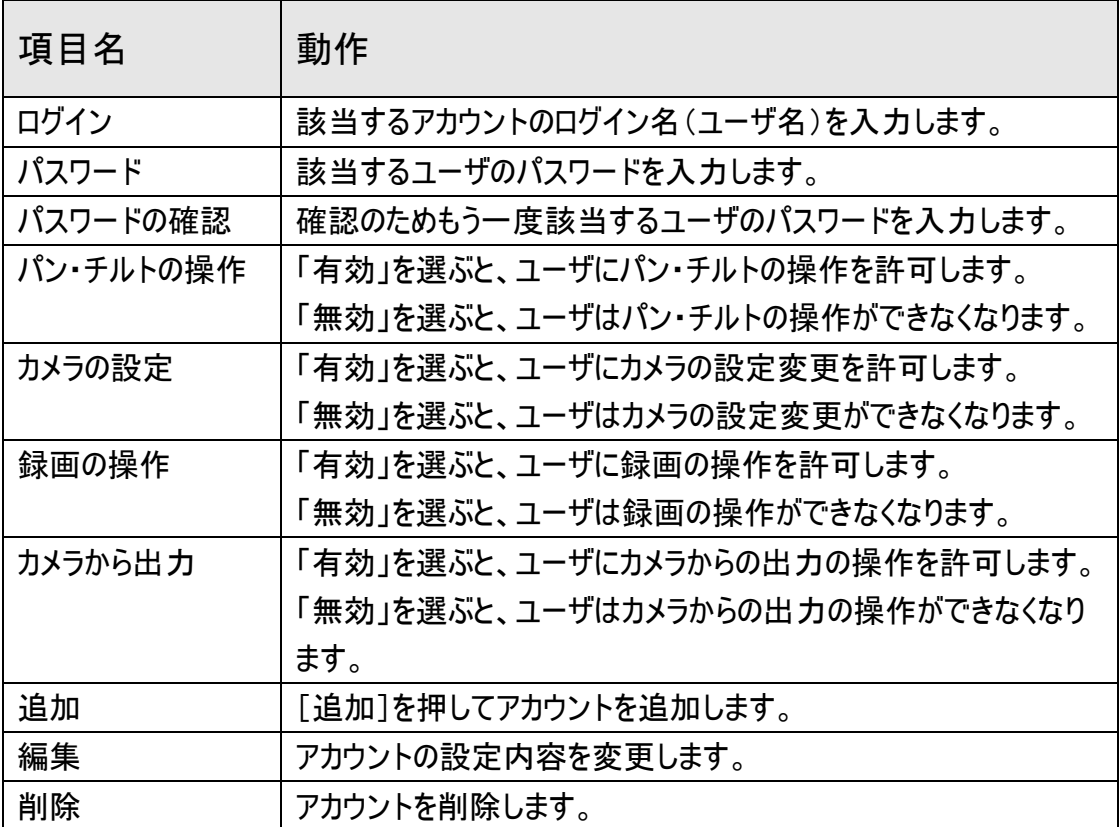

ユーザが追加されると、「ユーザーリスト」に表示されます。

同時に複数人が同じアカウントで、カメラで撮影された映像を見る事ができます。

## 2.7 SDHC カード

ここでは、SD/SDHC メモリーカード関連の操作を行うことができます。

カメラ | バン/チルト | ネットワーク | 動体検知 | システム設定 | アカウント | SD

「SDHC カード」を選ぶと、サブメニューが表示されます。ここでは 4 つのサブメニューが利 用できます。

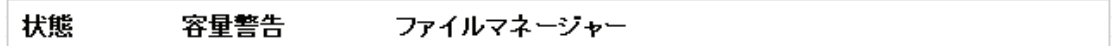

設定する SD/SDHC カードの設定をクリックして、以下の説明を参照して設定を行って ください。

## 2.7.1 状態

# ここでは、SD/SDHCカードの空き容量を見ることができます。

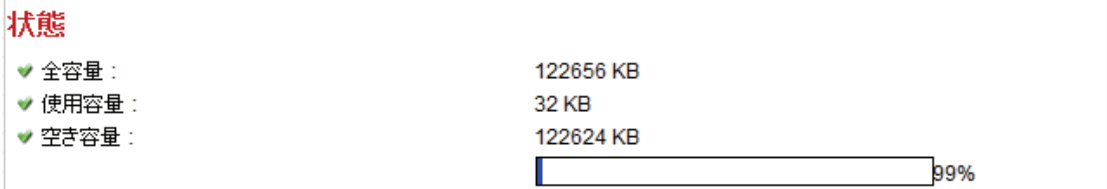

### 2.7.2 容量警告

撮影した画像や映像を保存するのにSD/SDHCカードを使用しているときに、 SD/SDHCカードの容量が残り少ないときは、本製品からメールを送るようにすることが できます。

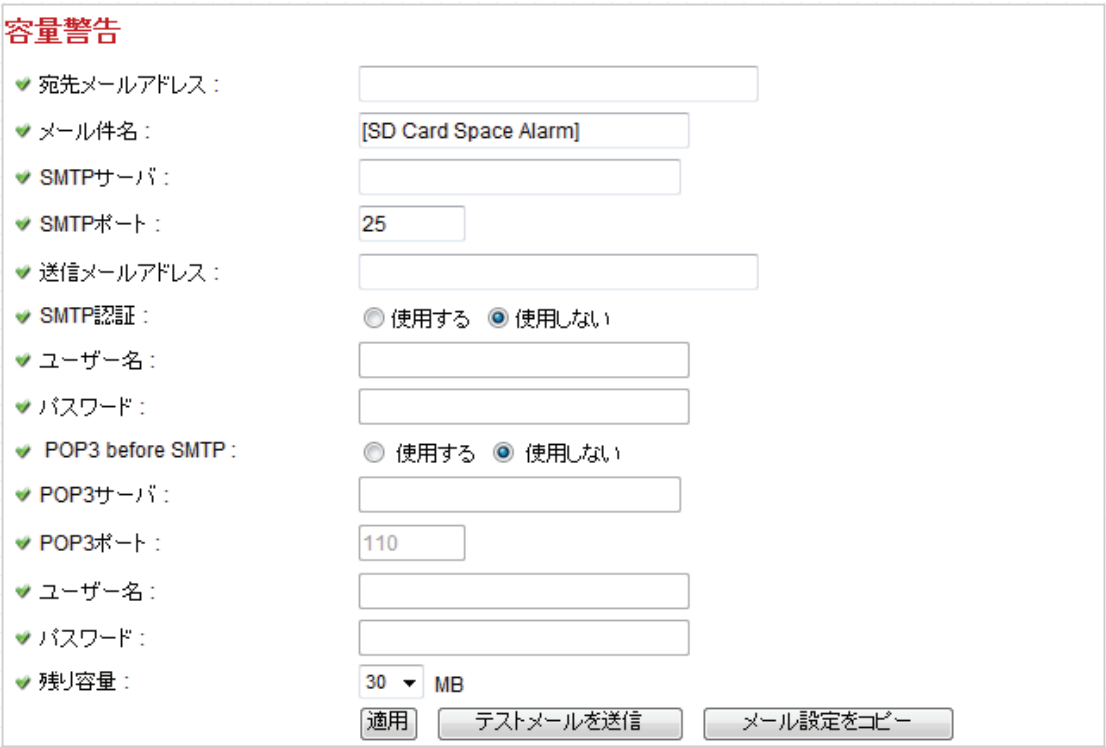

ご注意:

# 「動体検知」でメール設定をしたときは、[メール設定をコピー]をクリックして、同じ設定 をコピーすることができます。ただし、ここでは異なる設定で使用する説明となります。

各設定項目の内容は以下の通りです。

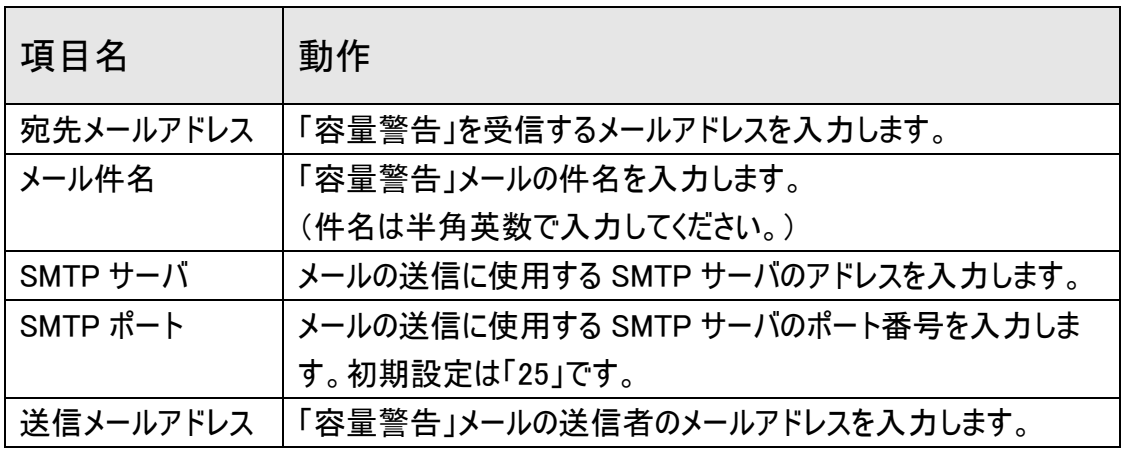

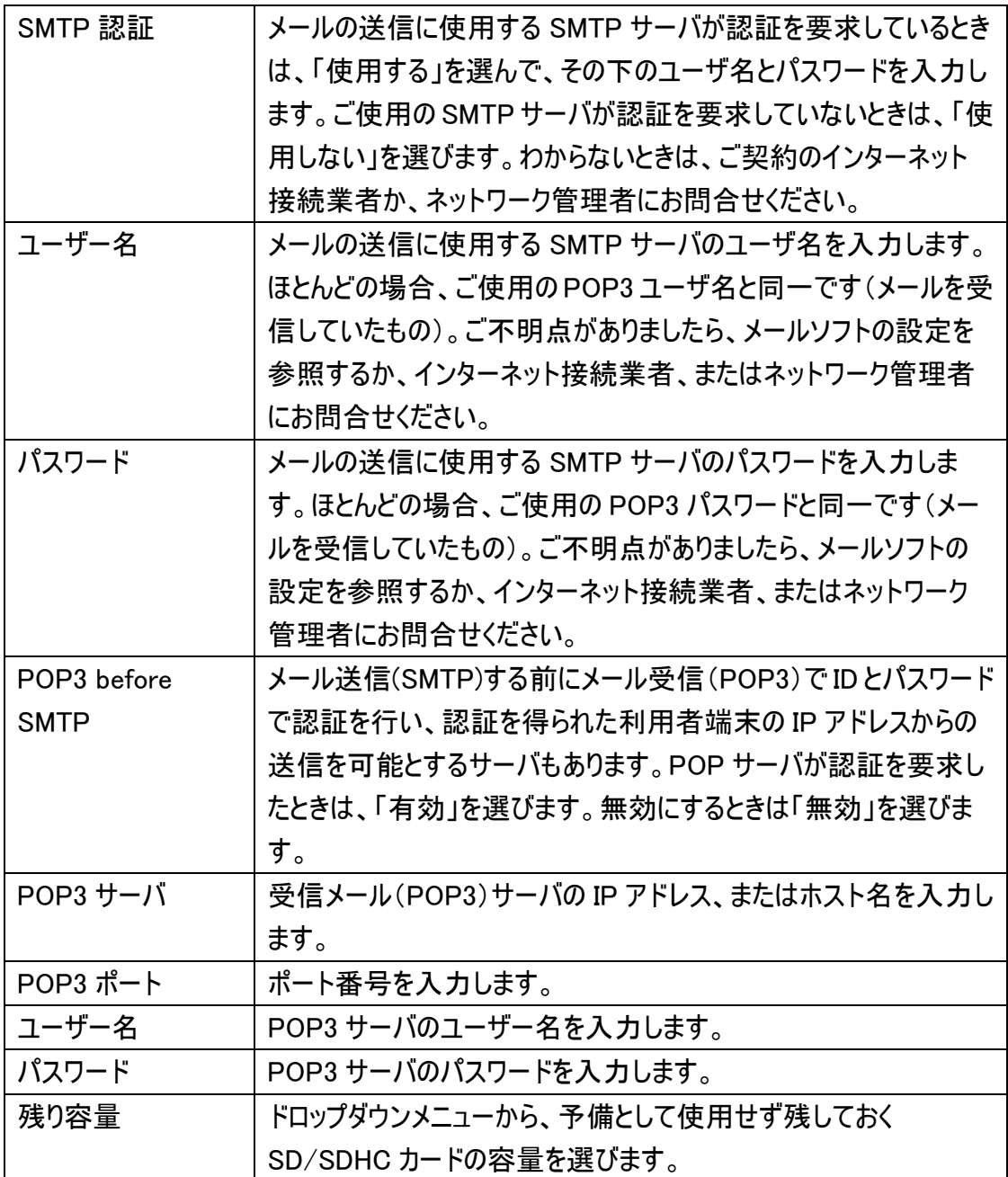

[適用]をクリックして設定内容を保存すると、新しい設定内容が適用されます。

[テストメールを送信]をクリックして、ここで設定した設定によってテストメールを送信す ることができます。

2.7.3 ファイルマネージャー

ここではSD/SDHCカードに保存されたファイルを管理することができます。

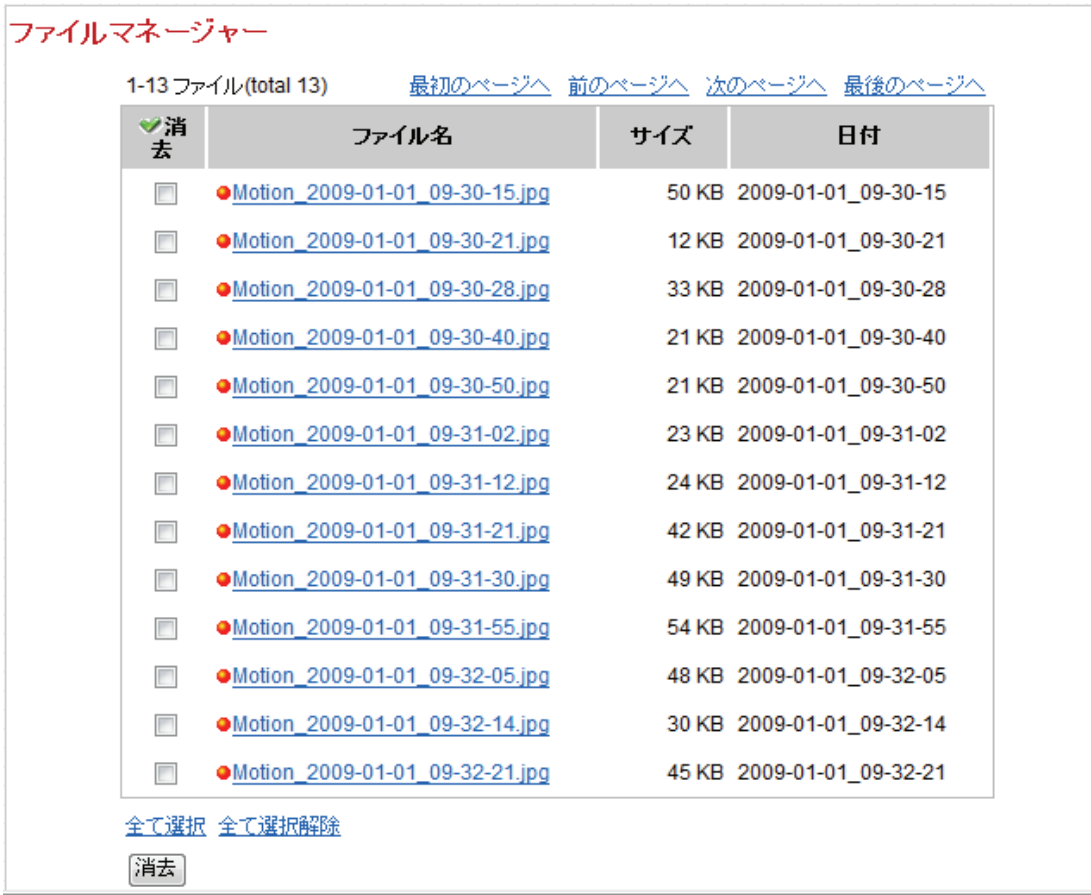

### 第 3 章:外部からカメラにアクセスする

本製品およびお使いのルータの設定を適切に行うと、本製品の映像をインターネットを 通して、外出先などからリアルタイムで表示することができます。ここではダイナミック DNS サービス※を利用して、本製品の映像を見る方法について説明します。 なお、ブローバンドルータの設定方法は製品により異なります。外出先などからのアクセ スを LAN のパソコンやネットワーク機器へ転送する機能(「ローカルサーバ機能」、 「ポ ートフォワーディング機能」、「静的マスカレード機能」等と呼ばれます)などの設定方法 については、お使いのルータの取扱説明書を参照 してください。

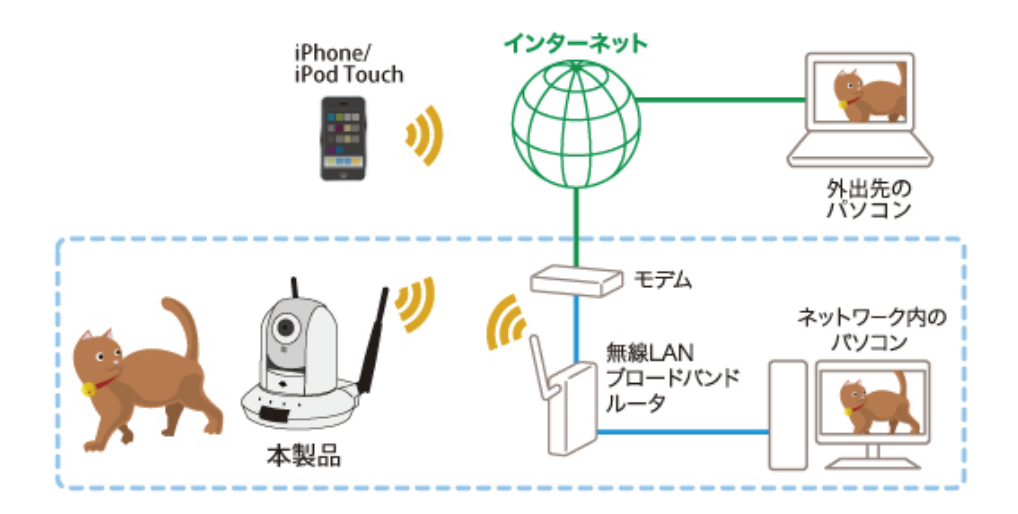

(設定の流れは以下の通りです)

- ① ダイナミック DNS サービスのユーザ登録・ホスト名の登録を行います。
	- → 「3.1 ダイナミック DNS の登録方法」を参照してください。
- ② 本製品にルータの IP アドレスを設定します。
	- → 「3.2.1 IP アドレスの設定」を参照してください。
- ③ 本製品にダイナミック DNS の登録情報を設定します。
	- → 「2.3.3 ダイナミック DNS」を参照してください。
- ④ お使いのルータにポート転送の設定を行います。
	- →お使いのルータの取扱説明書を参照してください。
	- →弊社製品CQW-MR500 をご使用のときは、「3.3 ルータの設定をする(ポー ト転送)」に参考例が記載されています。
- ⑤ 外部から本製品に接続し、カメラの画像を確認します。
	- → パソコンをご使用のときは、「3.4 パソコンから本製品にアクセスする」を 参照してください。
	- → iPhone をご使用のときは、「3.5 iPhone から本製品にアクセスする (PCI VIEWER)」を参照してください。

### 3.1 ダイナミック DNS サービスの登録方法

パソコンや iPhone を使って、外部からカメラ画像を見るために、お客様専用のドメイン 名(インターネット上の名前)を登録します。

登録サービスは弊社が運用する「CyberGate DDNS」をご利用ください。

### 3.1.1 アカウントの登録

1. WEB ブラウザのアドレス欄に「http://cybergate.planex.co.jp/」を入力し、 「CYBER GATE」のホームページを表示します。

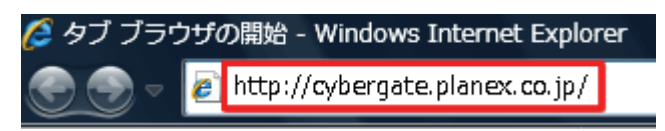

2. CyberGate - DDNS -のトップページの右メニュー「会員登録」ボタンをクリックしま す。

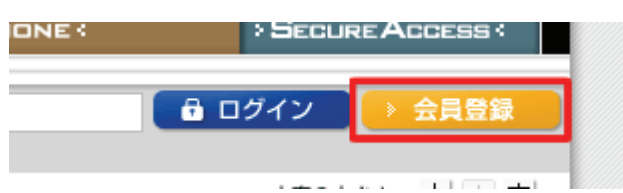

※「adobe Flash Player」がインストールされていないときは、インストール画面が表示されます ので、インストールを実行してください。

※「ユーザーアカウント制御」画面が表示されたときは、[はい]または[続行]をクリックしてくだ さい。

3. 「会員規約」が表示されます。 規約内容を確認が終わったら[同意する]ボタンを クリックします。

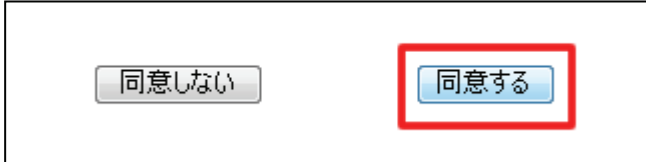

- 4. 「メールアドレス入力フォーム」が表示されます。
	- (1)メールアドレスを入力します。

\*は必須項目になります。

(2)[規約に同意してメールアドレス送信]ボタンをクリックします。

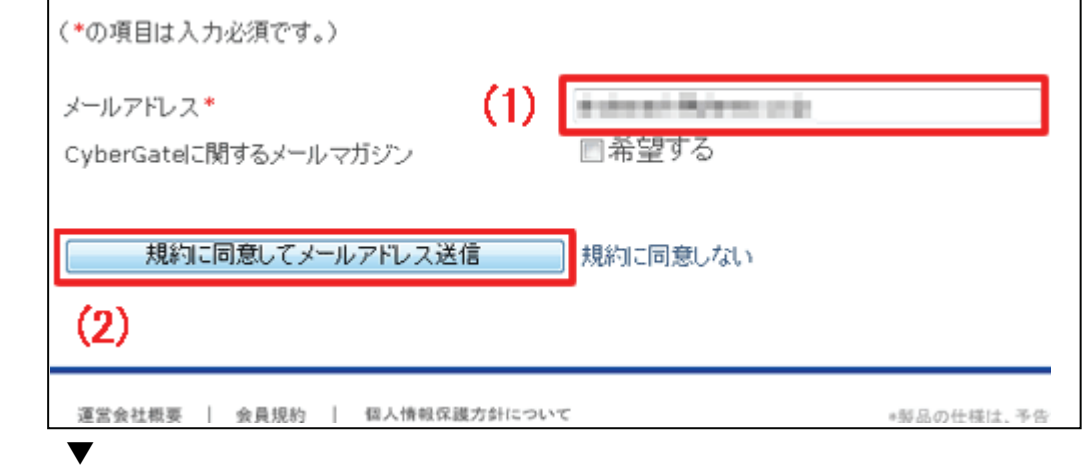

「xxxx@xxxx.xx.xx 宛にメールを送信しました。」が表示されます。

5. 「CyberGate 登録確認」メールが登録したメールアドレス宛てに届きます。

「http://cybergate.planex.co.jp/cgi-bin…」で始まるキーフレーズをクリックします。

CyberGateへようこそ。 サービスの申込みをご希望の方は次のリンクをクリックしてください。 新規会員登録へ進みます。 https://cybergate.planex.co.jp/cgi-bin/signup-selservice.cgi?mail=%f5%2e%1e%2dH%3b9%b5%2e%f( ご注意:上記リンクの有効期限は2日間となります。期限が切れた情報での 再登録はできませんので予めご了承ください。 この電子メールの受信に心当たりのない場合は、お客様側で登録のキャンセル を行っていただく必要はありません。 CyberGateで登録情報を無効にいたしますので、今後お客様に電子メールが送信 されることはございません。

- 6. 「サービス選択」が表示されます。
	- (1)「DDNS」にチェックを入れます。
	- (2)[登録情報入力画面へ]をクリックします。

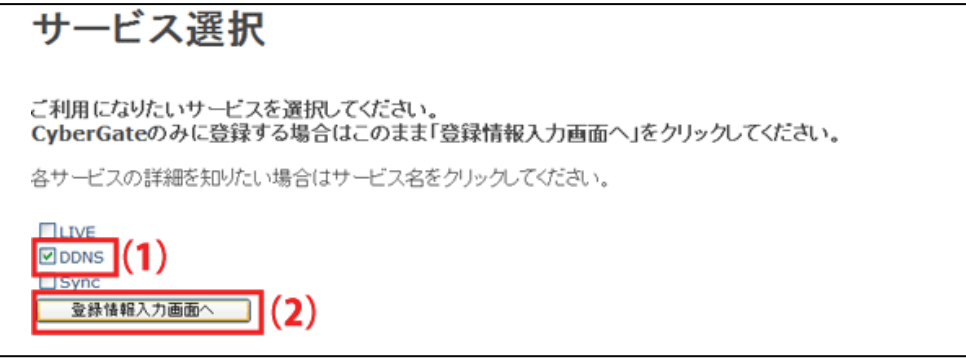

7. 「サイバーゲート登録情報入力」が表示されます。 ※「ユーザ ID」と「パスワード」は後の手順で使用するので、メモなどに控えてください。

(1)以下の内容を入力します。

- ・姓 : 全角で姓を入力します。
- ・名 : 全角で名前を入力します。
- ・ユーザーID : 半角小文字英数字でご希望のユーザーID を入力します。 (3~32 文字)
- ・パスワード : 半角小文字英数字でご希望のパスワードを入力します。 (3~32 文字)
- ・パスワード確認 : 上記で入力したパスワードを再度入力します。
- (2)「CyberGate-DDNS の規約に同意する」にチェックを入れます。

(3)[確認]をクリックします。

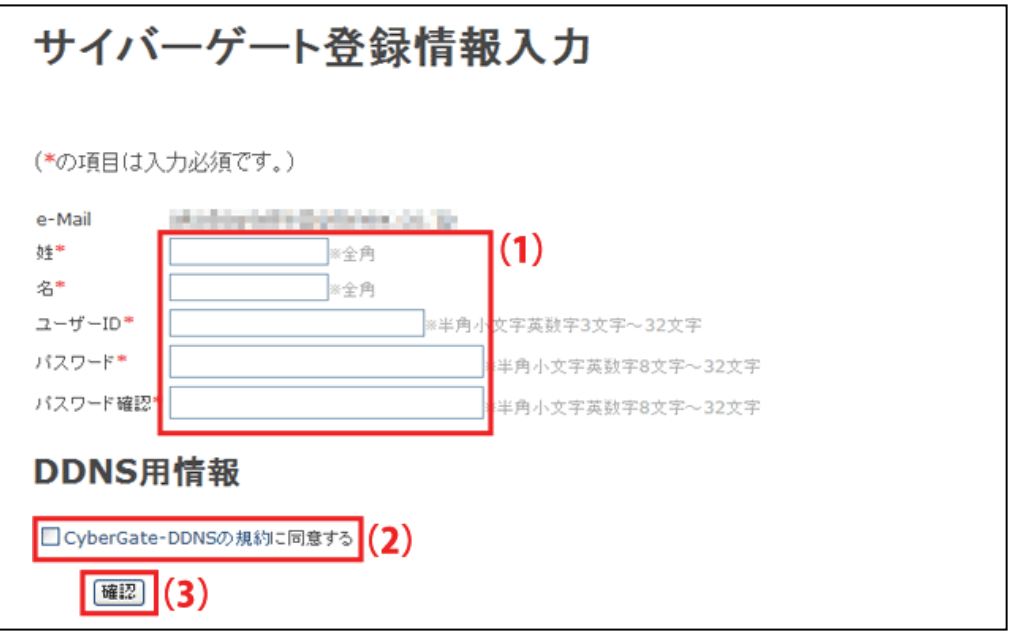

8. 「サイバーゲート登録情報入力」の確認画面が表示されます。

登録内容を確認し、[登録]をクリックします。

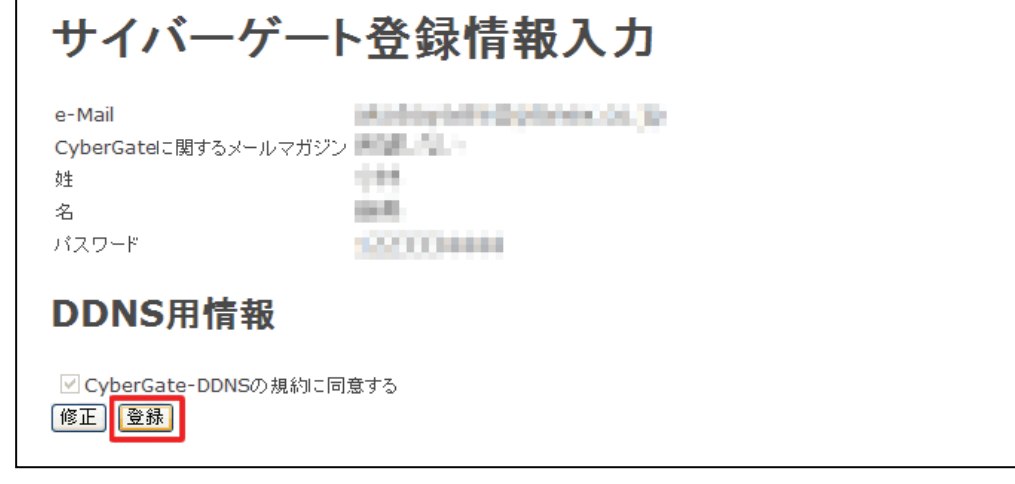

9. 登録の完了です。お手元に「CyberGate -DDNS- 登録完了」メールが届きます。

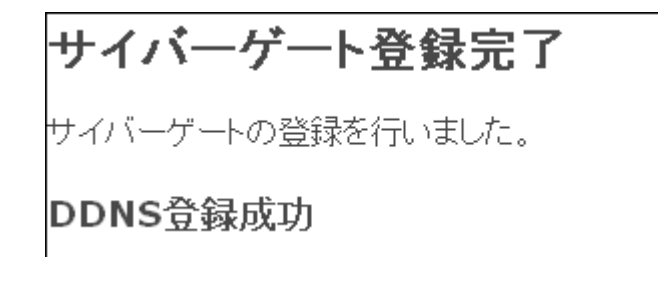

以上で、登録は完了です。

1. 「CyberGate -DDNS- 登録完了」メールから CyberGate のトップページを開き、 登録した「ID」と「パスワード」を入力して「ログイン」ボタンをクリックしてください。

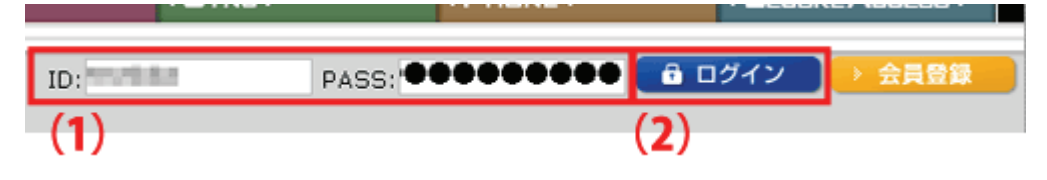

2. ログインするとユーザ管理ページが表示されます。

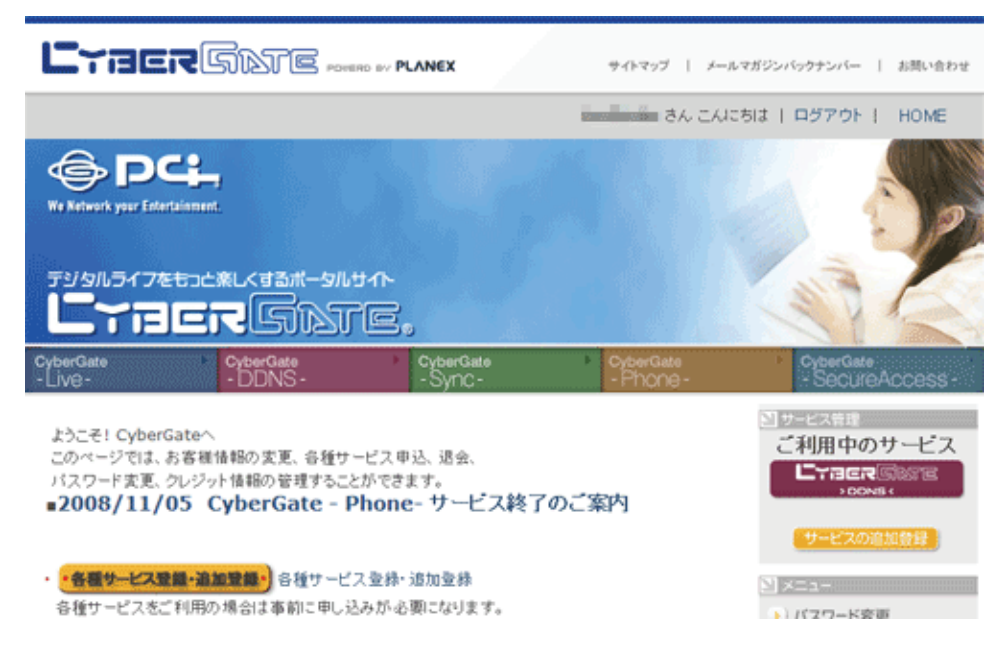

3. ダイナミック DNS の設定を行います。 右メニューの「CYBER GATE DDNS」をクリックします。

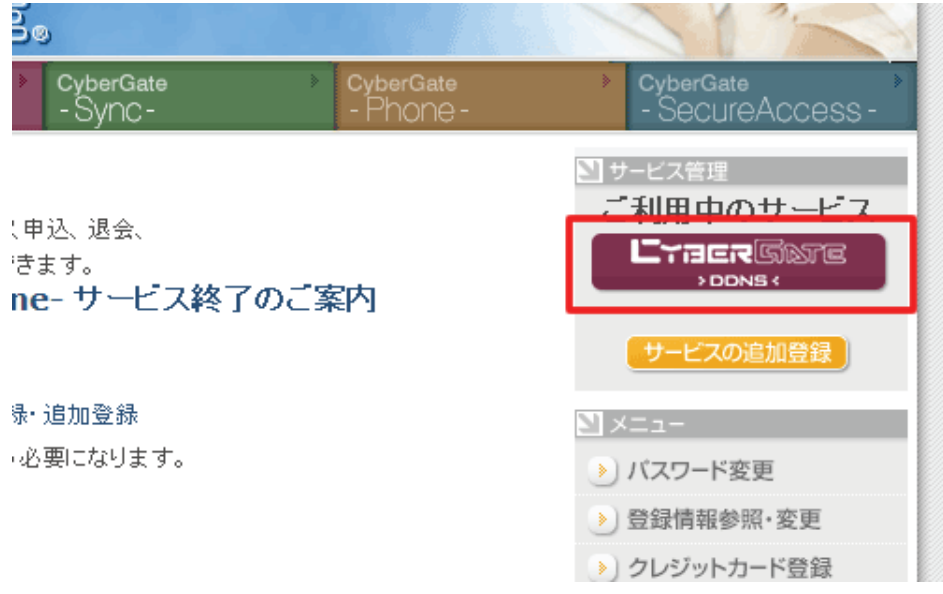

4. 「CyberGate - DDNS -ホストの追加」を選択します。

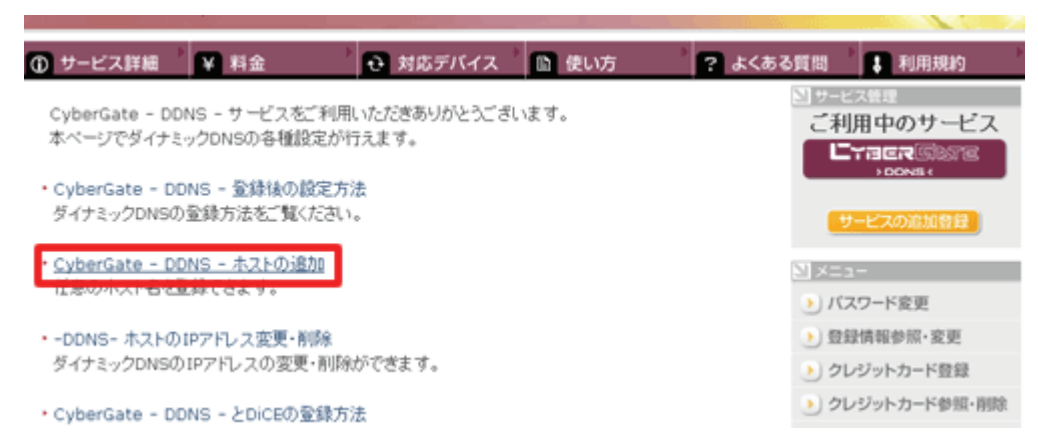

5. 「サブドメイン」、「ドメイン」設定画面が表示されます。 ※「サブドメイン」と「ドメイン」は後の手順で使用するので、メモなどに控えてください。 (1)「ご希望のサブドメイン」に任意のサブドメインを入力します。 (2)ご希望のドメインを選んで、[確認]をクリックします。

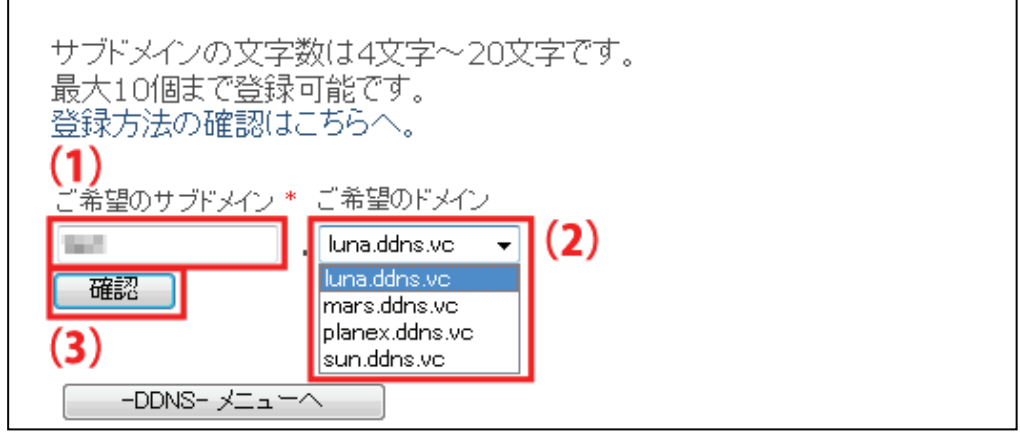

6. [送信]をクリックします。

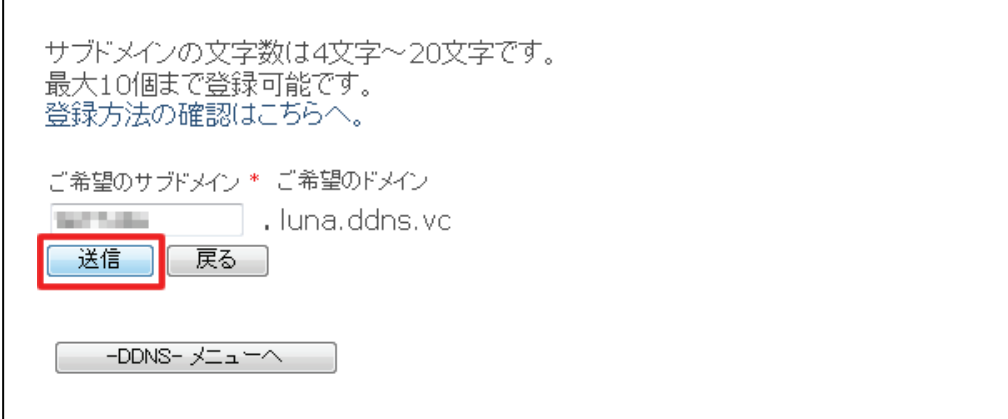

7. 「登録しました」が表示された後、「現在登録中の DDNS ホスト名一覧」が表示さ れます。

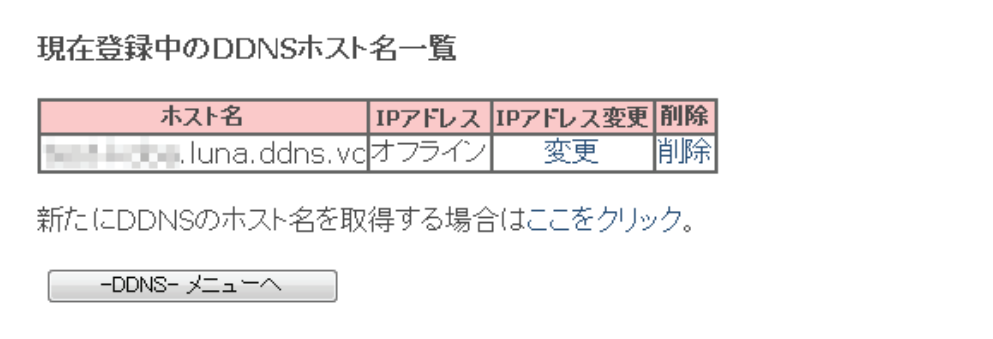

以上で、設定は完了です。

### 3.2 本製品の設定

3.2.1 IP アドレスの設定

以下の手順で本製品の設定を行ってください。

1. お使いのパソコンの WEB ブラウザを起動します。

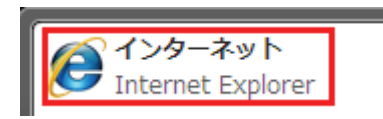

2. アドレス欄に「1.6 ネットワークの設定をする」で設定した本製品の IP アドレスを入 力し、<Enter>を押します。(初期設定は、「192.168.1.200」です。)

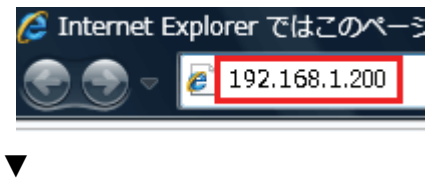

ログイン画面が表示されます。

3. (1)「ユーザー名」に「admin」と半角文字で入力します。 (2)「パスワード」に「password」と半角文字で入力します。 (3)[OK]をクリックします。 ※ユーザー名・パスワードを変更したときは、変更した値を入力してください。

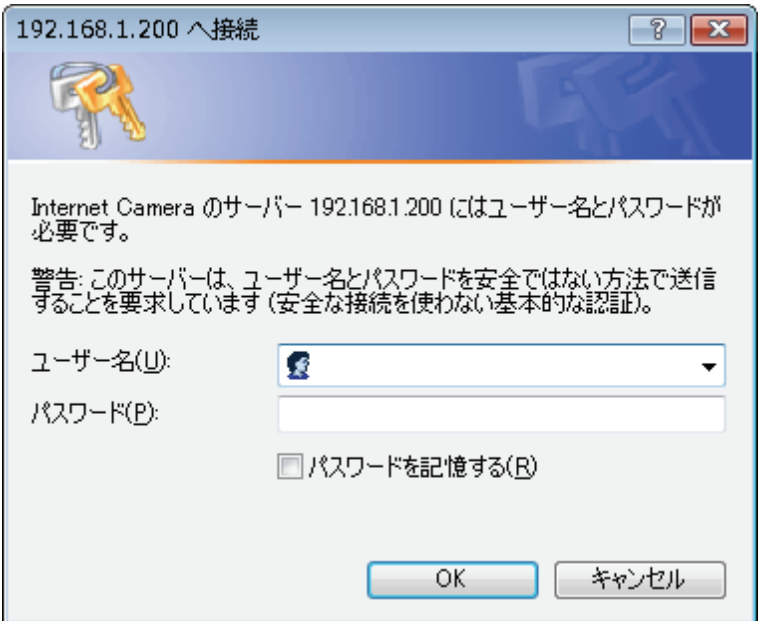
4. WEB設定画面のトップにある「ネットワーク」をクリックします。

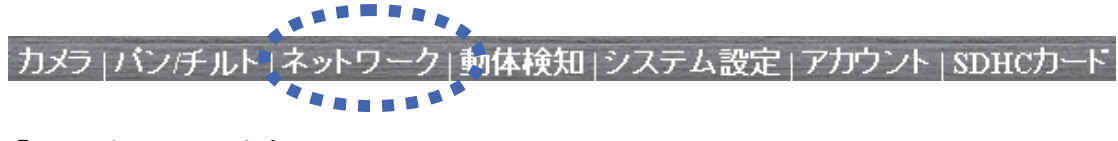

5. 「LAN」をクリックします。

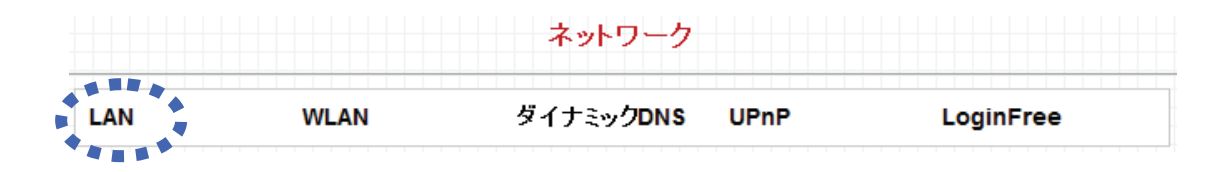

6. 「ゲートウェイ」と「プライマリ DNS」にお使いのルータの IP アドレスを入力して、 [適用]をクリックします。

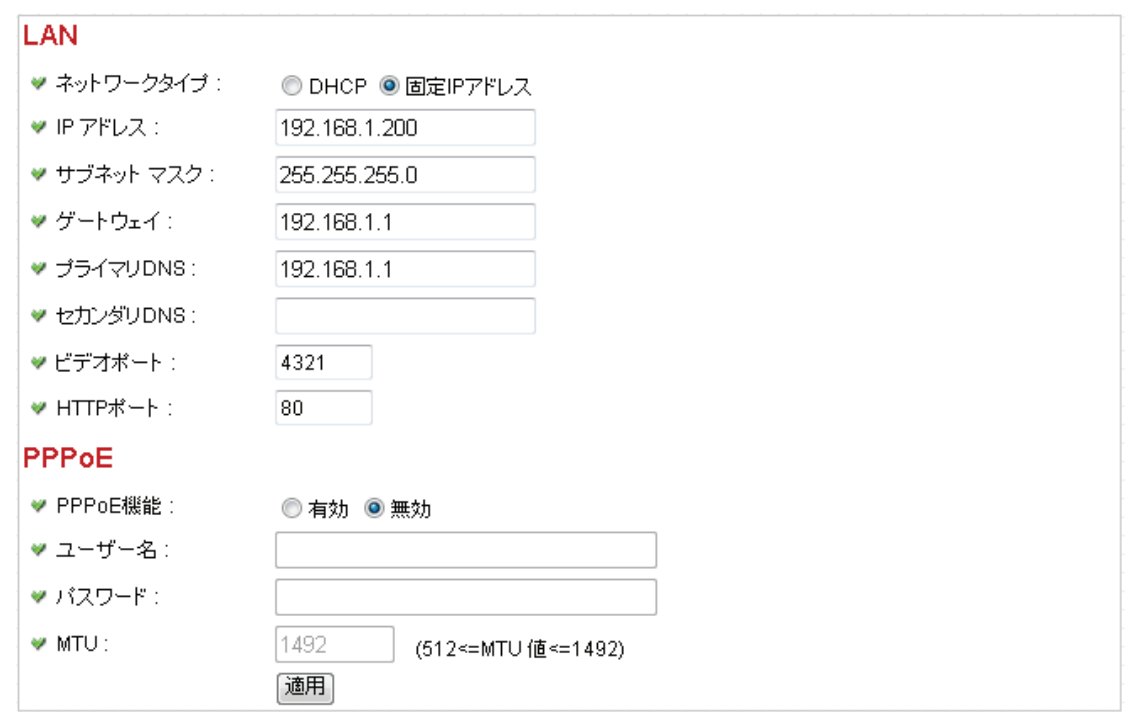

3.2.2 ダイミナック DNS の登録

本製品のダイナミック DNS の登録方法は、「2.3.3 ダイナミック DNS」を参照して ください。

#### 3.3 ルータの設定をする(ポート転送)

次に、ルータの設定を行います。本章では弊社製品「CQW-MR500」を使って公開す るときの設定例を説明します。

※ルータのポート転送(ローカルサーバ機能、ポートフォワーディング機能)の設定方法 は、お使いの機種の取扱説明書を参照してください。

1. お使いのパソコンの WEB ブラウザを起動します。

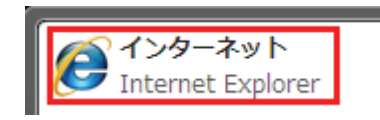

2. アドレス欄に「192.168.1.1」と入力し、<Enter>を押します。

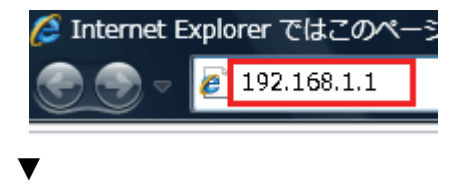

ログイン画面が表示されます。

3. (1)「ユーザー名」に「admin」と半角文字で入力します。 (2)「パスワード」に「password」と半角文字で入力します。 (3)[OK]をクリックします。

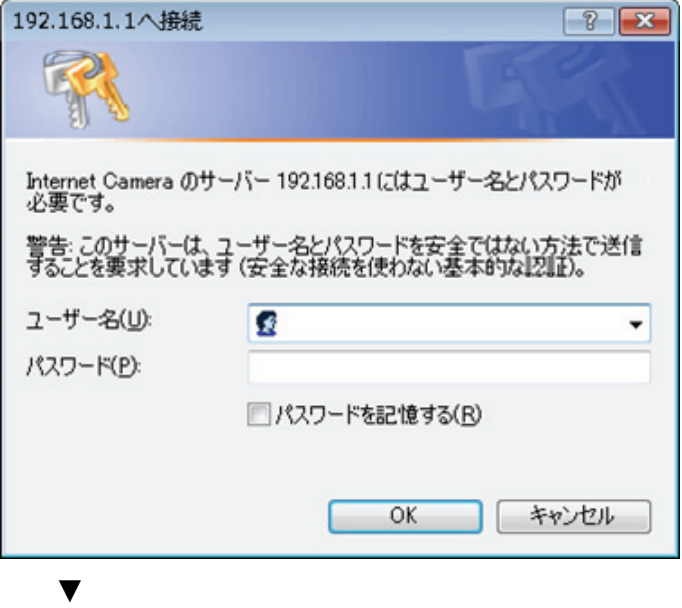

「CQW-MR500」のホーム画面が表示されます。

4. 設定画面で[一般設定]をクリックします。

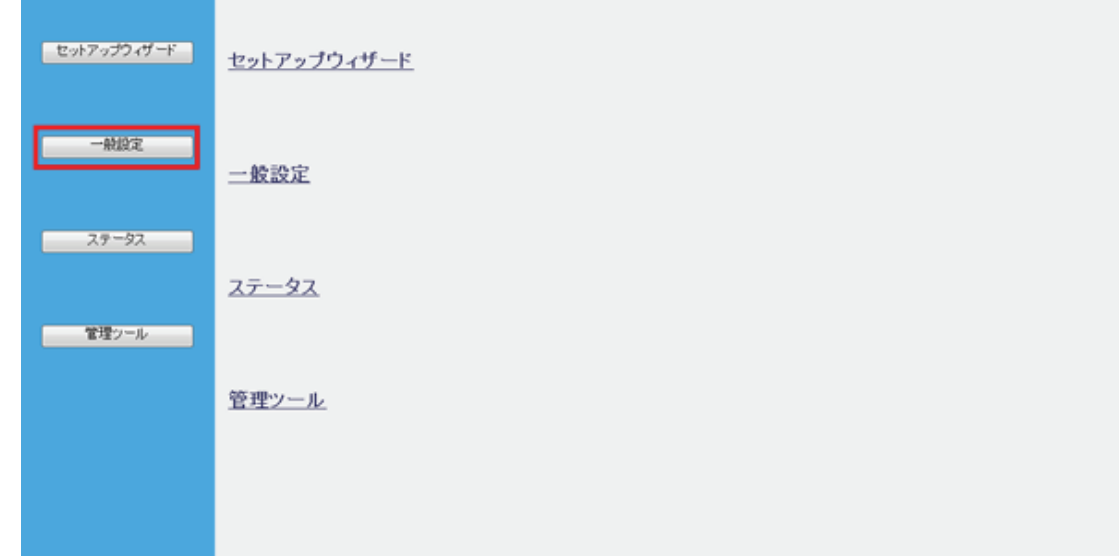

5. (1)「NAT」をクリックします。 (2)「NAT 機能」が「有効」になっていることを確認します。 ※「NAT 機能」が「無効」に設定されているときは、「有効」を選び、[適用]をクリ ックして、設定を保存してください。 (3)「ポート転送」をクリックします。

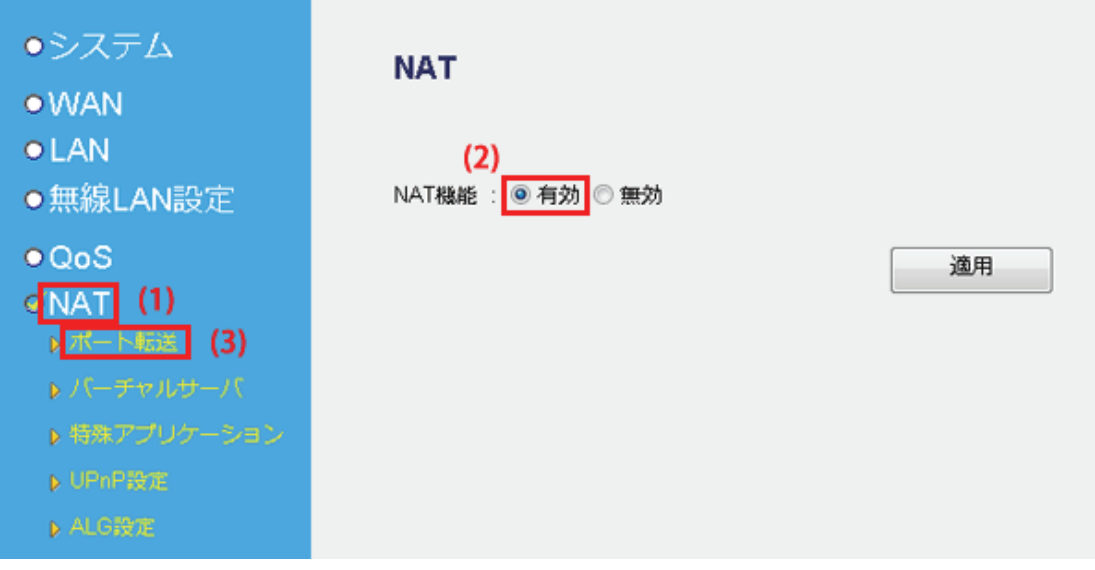

「ポート転送」設定画面が表示されます。

▼

6. 設定します。

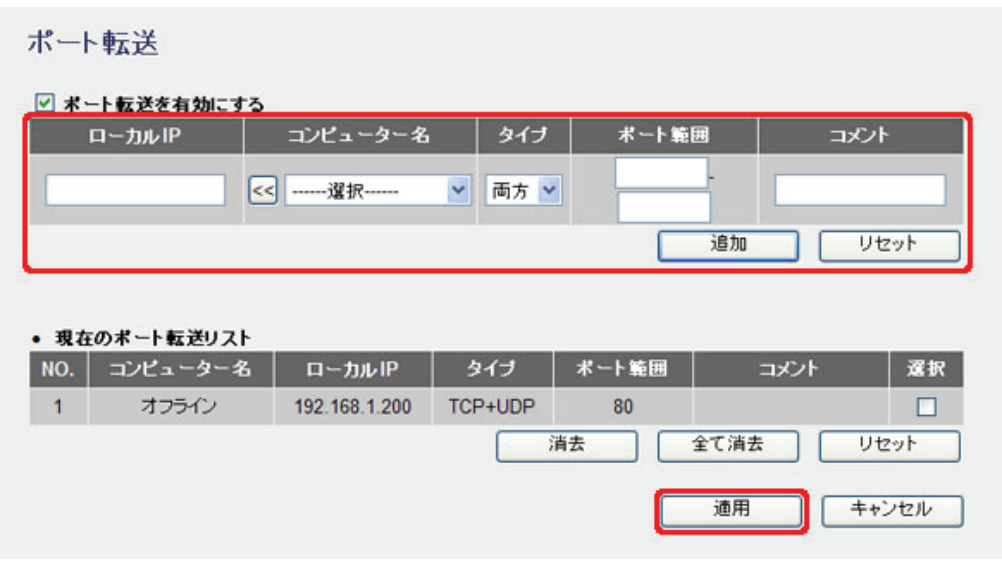

(1)本製品の IP アドレス(192.168.1.200)、ポート範囲に「80」を入力します。

※「80」は本製品の HTTP ポートの初期設定です(詳細については、「2.3.1 LAN」を 参照してください。)。設定値を変更したときは、変更した値を入力してください。

(2)[追加]をクリックします。

(3)本製品の IP アドレス(192.168.1.200)、ポート範囲に「4321-4322」を入力します。

※「4321」は本製品のビデオポートの初期設定です(詳細については、「2.3.1 LAN」 を参照してください。)。設定値を変更したときは、変更した値を入力してください。 また本製品のビデオデータポートの初期設定は「4322」です。 ビデオポートの番号に1を加算した番号が自動で設定されます。

(4)[追加]をクリックします。

(5)[適用]をクリックします。

#### ▼

「設定の保存に成功しました。」が表示されます。

以上でルータ側での設定は終了です。

### 3.4 パソコンから本製品にアクセスする

WEB ブラウザを起動し、アドレス欄にダイナミック DNS に登録したアドレスを入 力し、<Enter>キーを押します。

(例) http://planex.luna.ddns.vc ↓ ↓ サブドメイン名 ホスト名

WEB ブラウザに以下のように本製品の画像が表示されます。

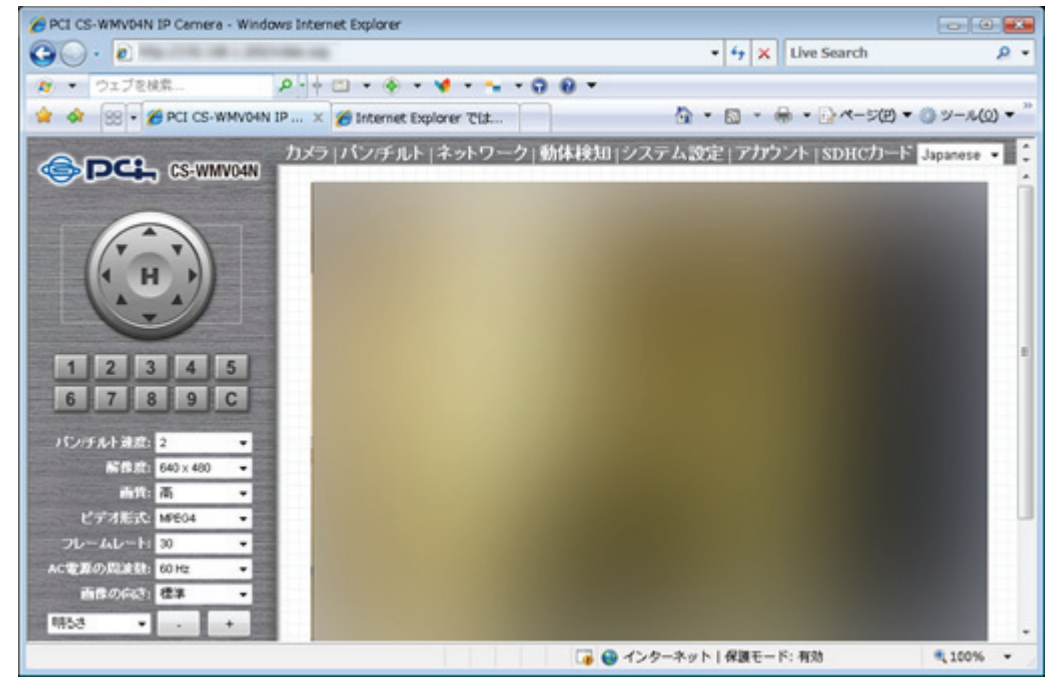

- ※上記の画面が表示される前に、ログイン画面が表示されたときは、ユーザ 名に「admin」(初期値)、パスワードに「password」(初期値)を入力してくだ さい。
- ※ご利用のインターネット環境によっては、同一 LAN 内からダイナミック DNS 経由では正しく表示できない場合があります。その際は、別のインターネッ ト環境にてお試しください。

## 3.5 iPhone/iPod Touch でカメラにアクセスする(PCI VIEWER)

iPhone/iPod Touch で専用アプリケーション「PCI VIEWER」を使用すると、本製品の 映像をインターネットを通して、外出先などからリアルタイムで表示することができます。

本章では、「PCI VIEWER」を使ってカメラにアクセスする方法をご説明します。

### 3.5.1 PCI VIEWER のインストール

### 以下の手順で、「PCI VIEWER」をインストールしてください。

1. iPhone/iPod Touchメニューから 「ヘpp Store」をタップし「App Store」を起動し

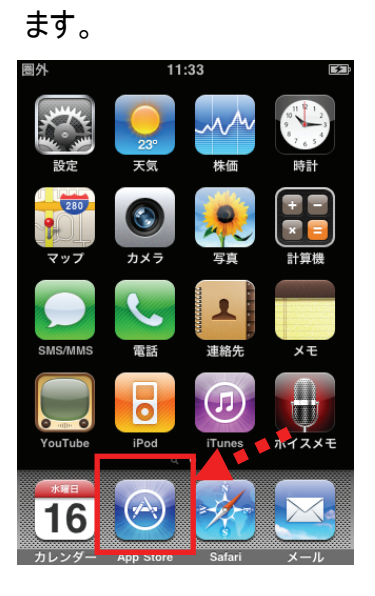

2. 「検索」をタップし、検索フィールドに「pci viewer」と入力して「検索」もしくは 「Search」をタップします。

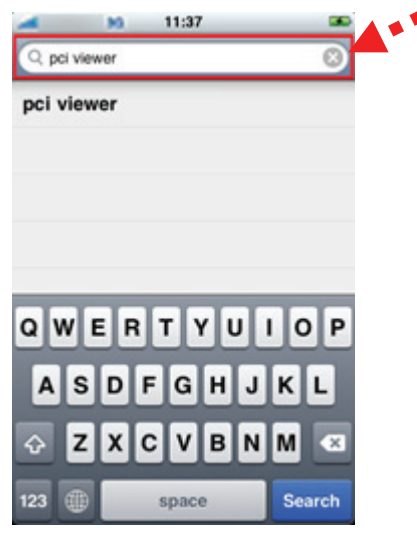

3. 検索結果に「PCI VIEWER」が表示されますので、「PCI VIEWER」を選び、[インス トール]をタップします。

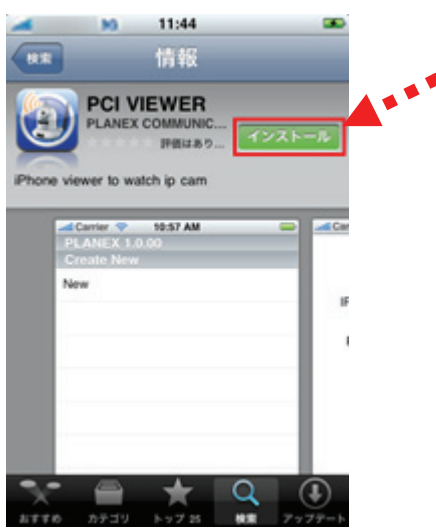

4. インストールが開始され、メニューに 「PCI\_VIEWER」が追加されます。

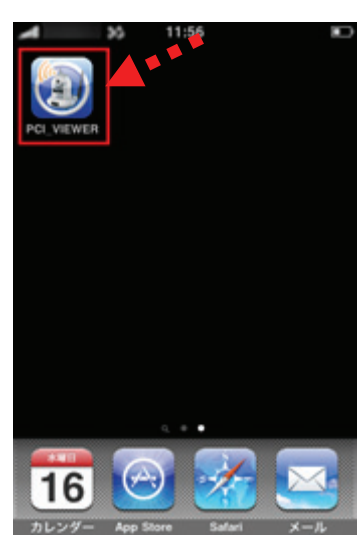

### 3.5.2 PCI VIEWER の設定

## 以下の手順で、PCI VIEWER を設定してください。

1. iPhone/iPod Touchメニューの キントPCI\_VIEWER」をタップし起動します。

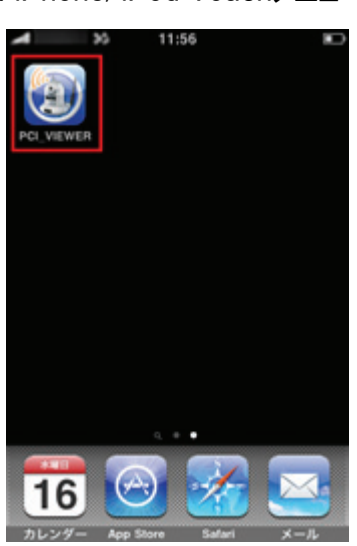

2. Create Newにある「New」をタップします。

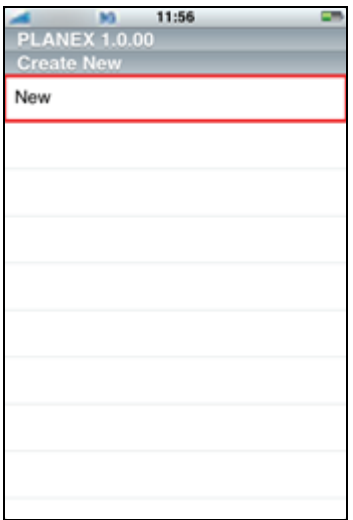

3. カメラの情報を設定します。カメラの情報を入力し、全ての項目の入力が終わった ら[OK]をタップしてください。

 $\overline{\phantom{a}}$ 

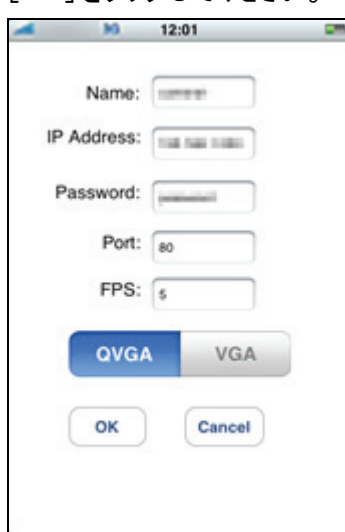

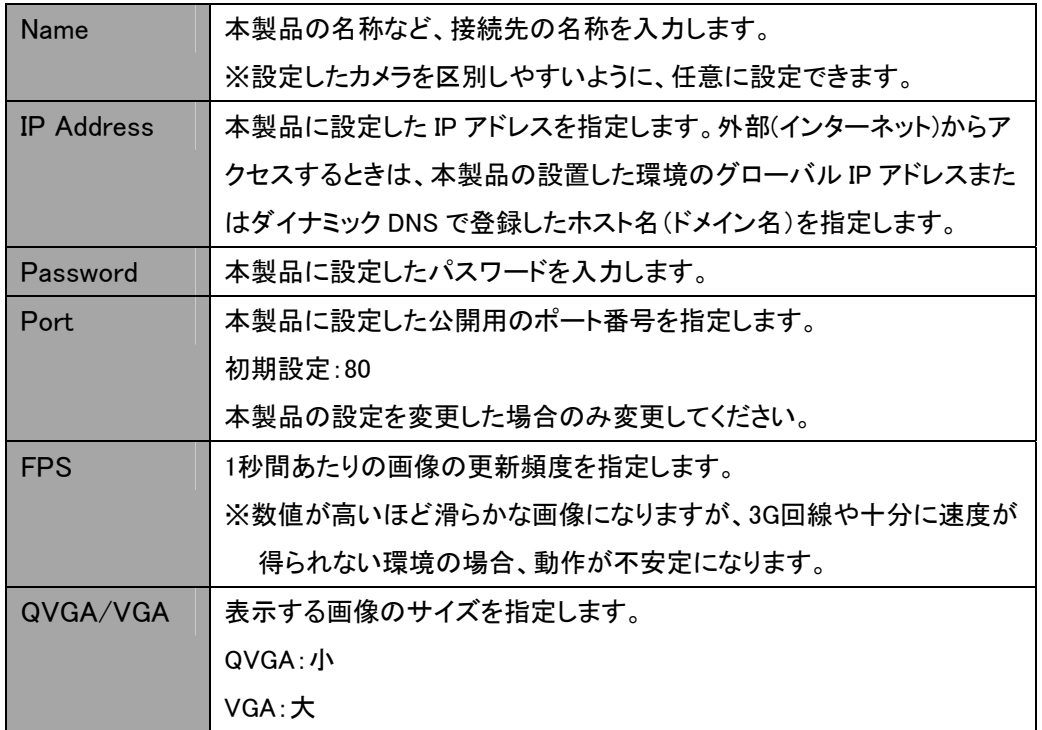

# ご注意:

設定が完了したら[OK]をタップしますが、設定内容の間違いなどでカメラへの接続が 出来なかったときは、設定内容は保存されません。

3.5.3 PCI VIEWER を使う

PCI VIEWER を使って、カメラにアクセスして撮影された映像を見る手順をご説明いた します。

1. iPhone/iPod Touch メニューから 「PCI\_VIEWER」をタップし「PCI VIEWER」を

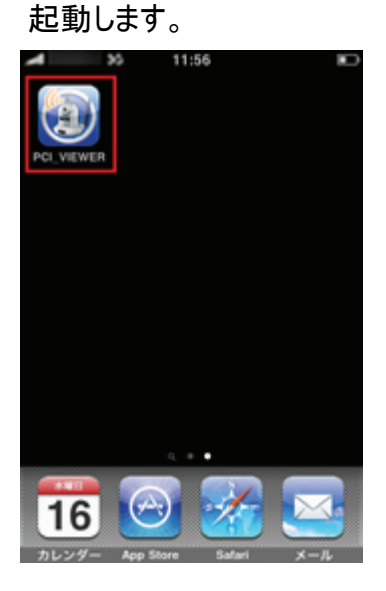

2. 「PCI VIEWER」の起動後、登録されたカメラをタップします。

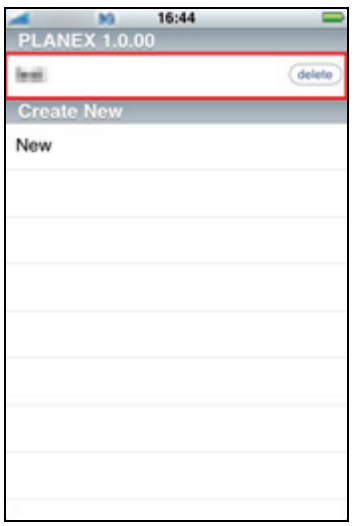

3. [OK]をタップします。

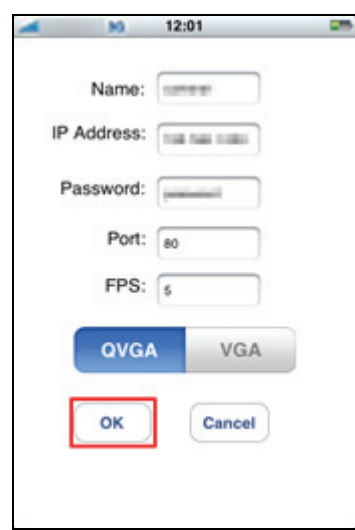

4. カメラの画像が表示されます。

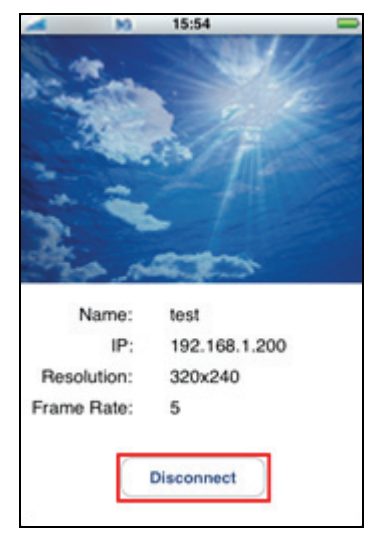

画像をフリックすると、その方向に合わせてカメラがパン・チルトします。 ※画像の拡大・縮小には対応していません。

終了するときは[Disconnect]をタップしてください。

「PCI VIEWER」の削除方法については iPhone/iPod Touch のマニュアルを参照し てください。

## 第 4 章:Network Camera Viewer を使う

#### 4.1 Network Camera Viewer のインストール

Network Camera Viewer は複数の本製品を管理し、各カメラに動体検知機能の設 定や映像を録画するなど、さまざまな機能を使うことができます。 以下の手順を行って、本ソフトウェアをインストールしてください。

1. 本製品付属の CD-ROM をパソコンの CD/DVD-ROM ドライブにセットすると以下 の画面が表示されます。「イメージビュアー」をクリックしてください。 ※もしインストールが始まらないときは、付属 CD-ROM 内の「viewer」フォルダ内の 「setup.exe」アイコンをダブルクリックしてください。

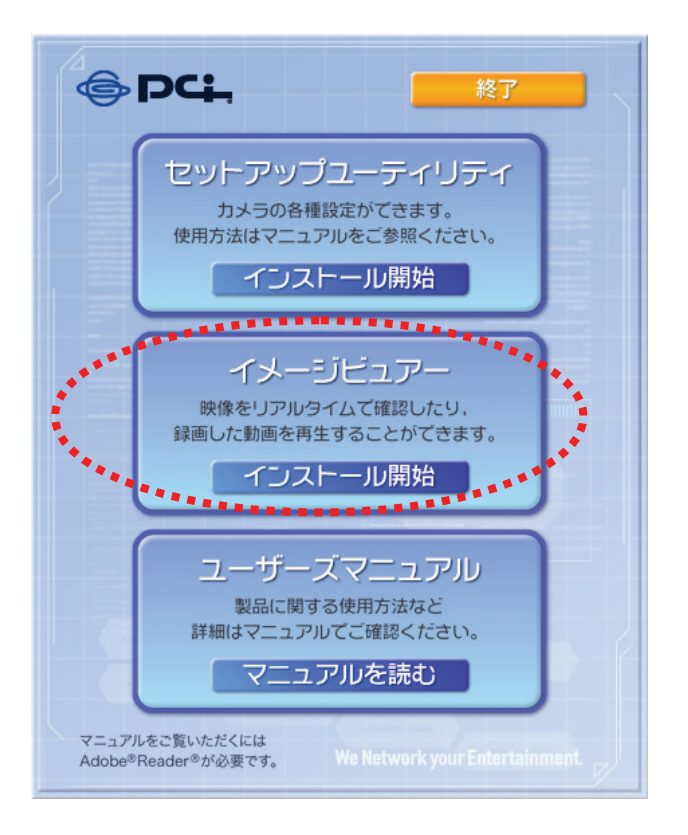

## 2.以下の画面が表示されますので、[次へ]をクリックします。

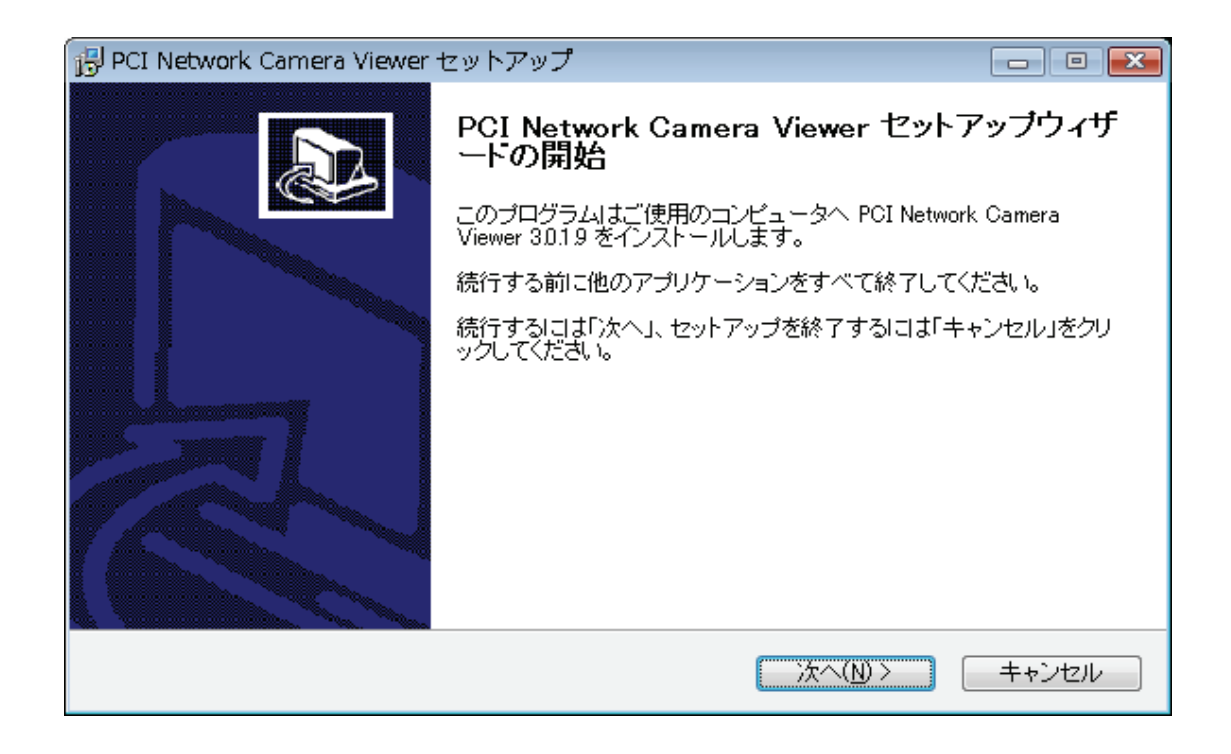

3. [参照]をクリックしてソフトのインストール先を設定することができます。設定の必要 がないときは、そのまま[次へ]をクリックします。

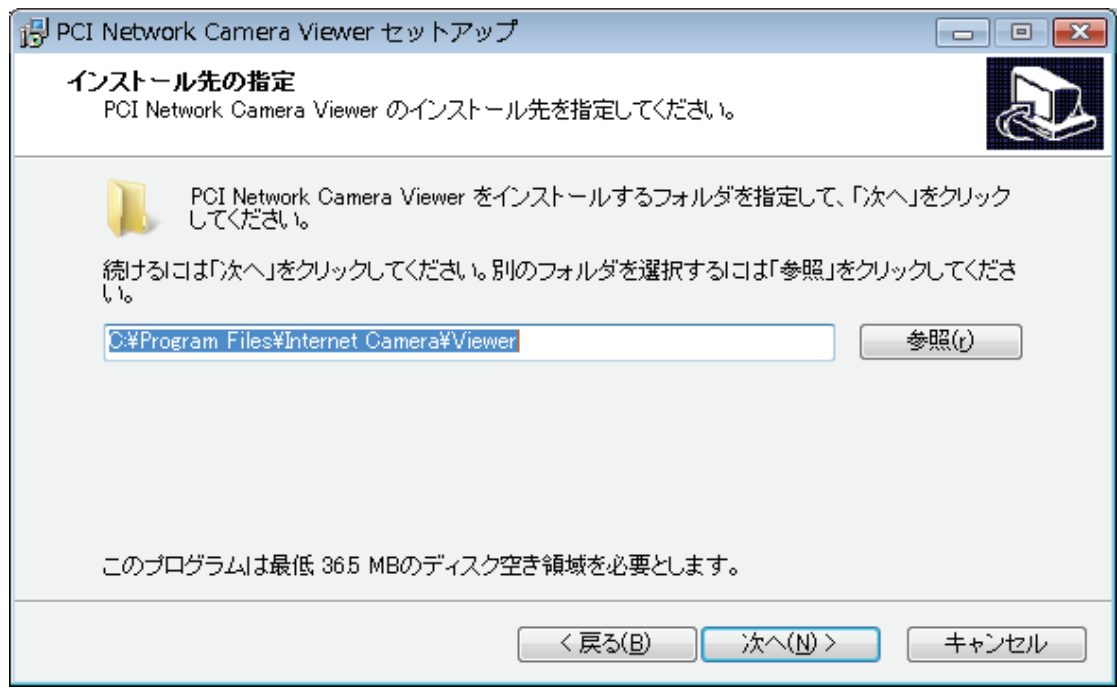

4. デスクトップアイコンやクイックランチャーを作成したいときは、必要な項目のチェックを オンにして、[次へ]をクリックします。

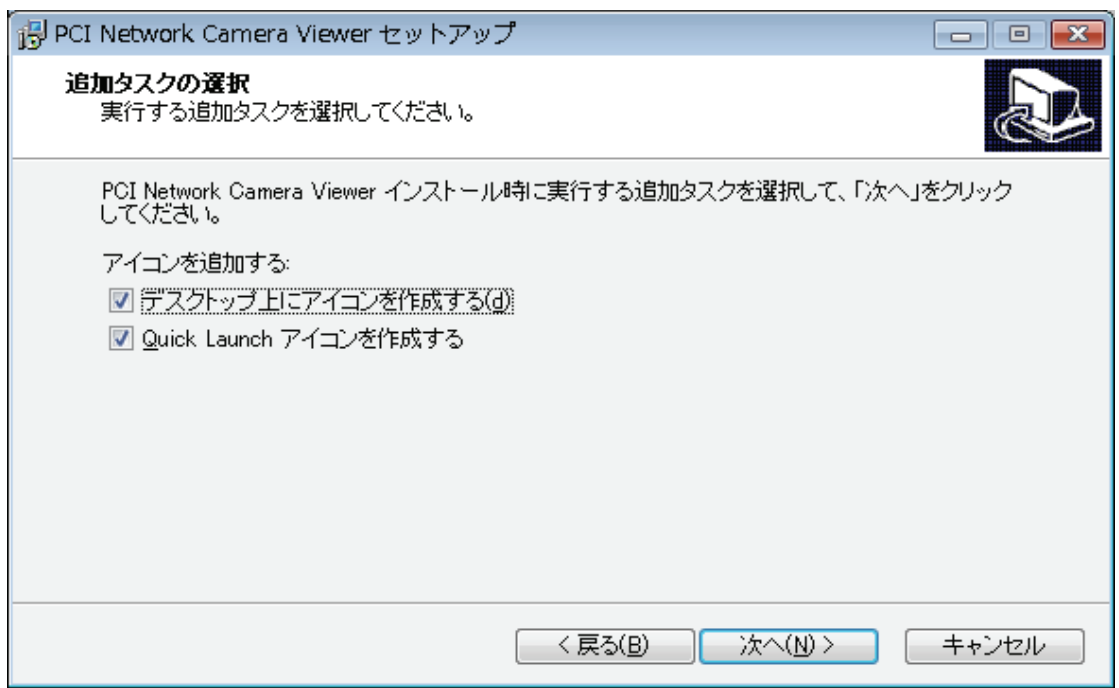

5. ここで、以前の手順で設定した内容が表示されます。内容が正しければ、[インスト ール]をクリックしてインストールを開始します。インストール設定内容を修正するのに 以前の手順に戻りたいときは、[戻る]をクリックします。

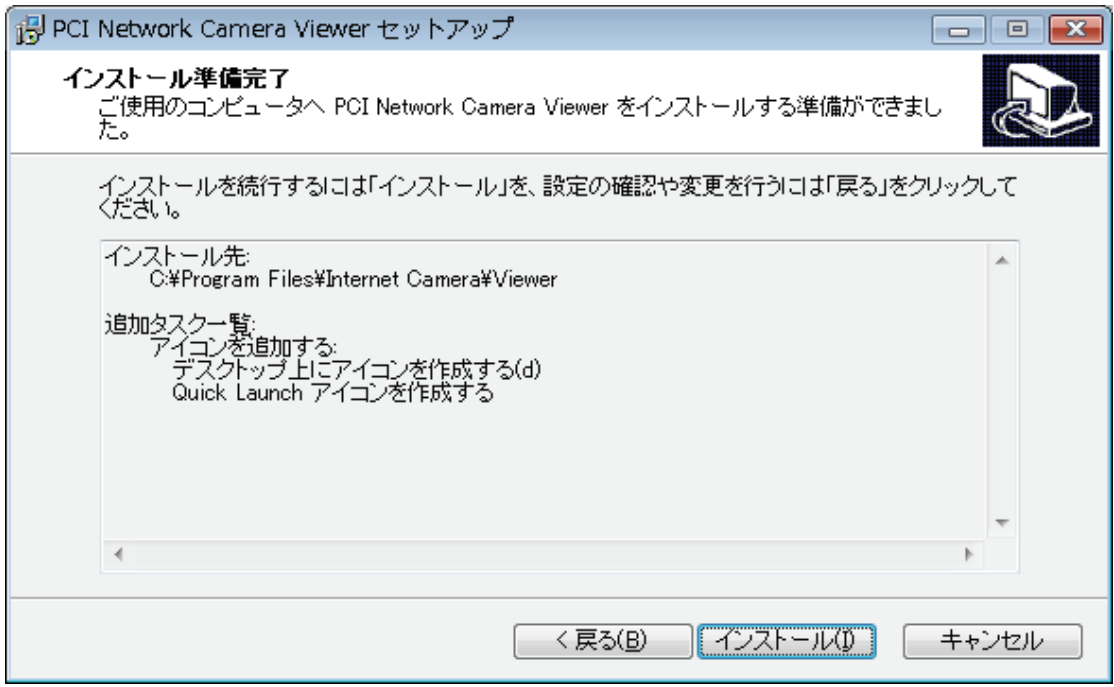

6. 以下の画面が表示されますので、しばらくお待ちください。

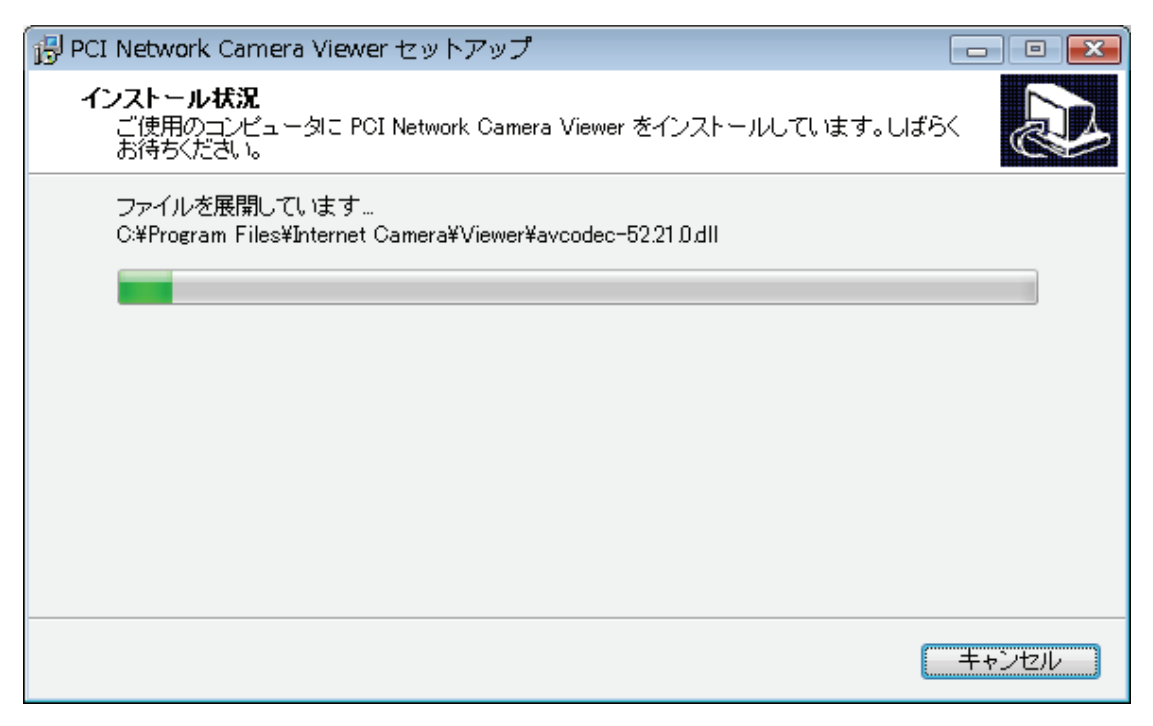

7. 以下のウインドウが表示されたら、ソフトのインストールは完了です。[完了]をクリッ クして、画面を終了します(「PCI Network Camera Viewer」は、[完了]をクリックす ると起動します。)。ソフトを後で起動したいときは、「PCI Network Camera Viewer を実行する」のチェックをオフにします。

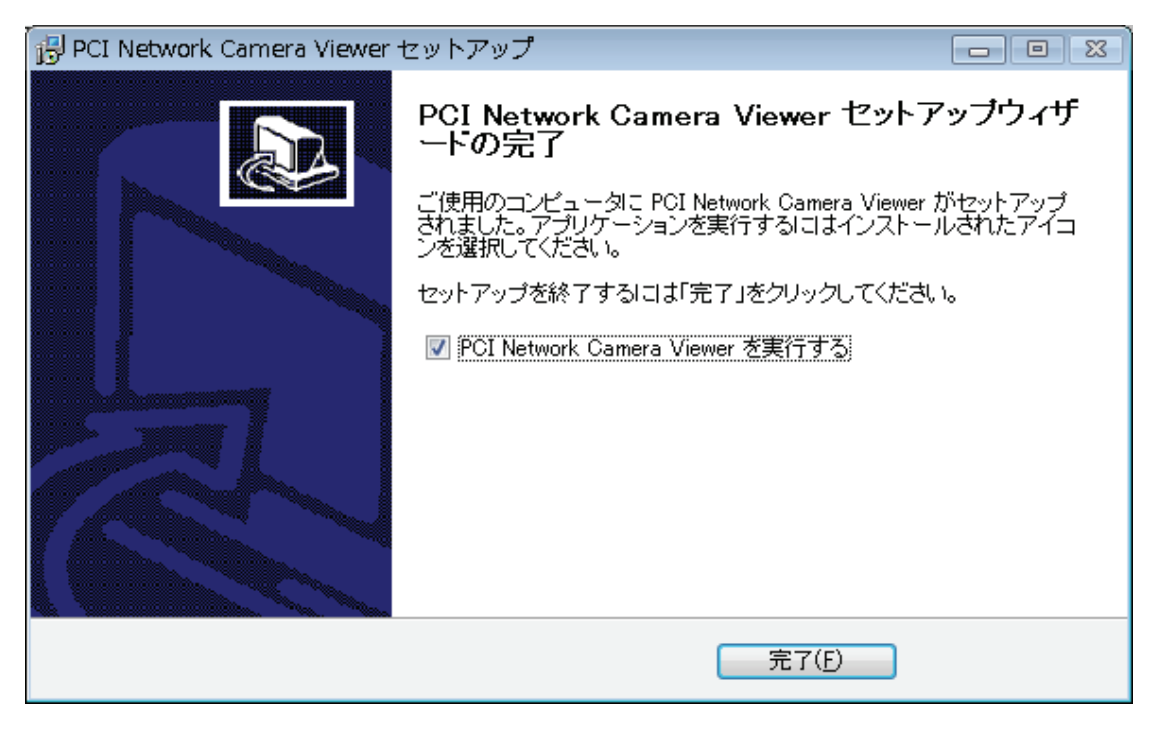

#### 4.2 Network Camera Viewer を使う

デスクトップ上、クイック起動バー、またはスタートメニューの「PCI Network Camera Viewer」アイコンをクリックして Network Camera Viewer を起動します。

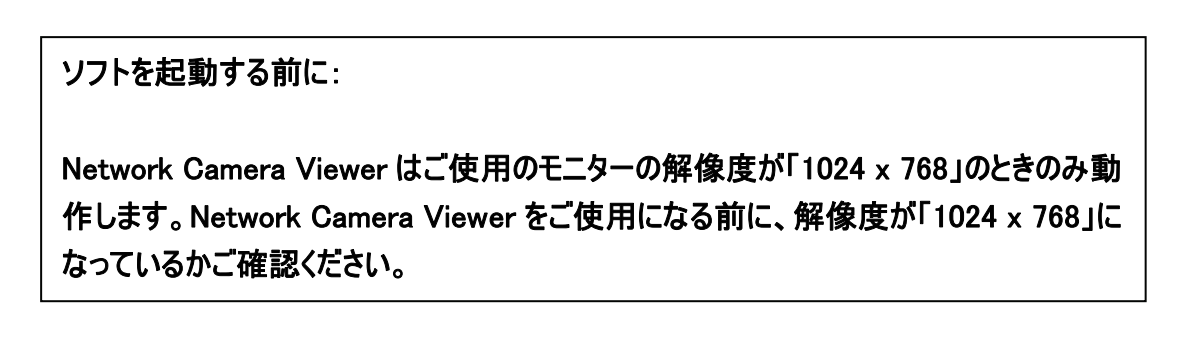

以下に、Network Camera Viewer の各部の説明をします。

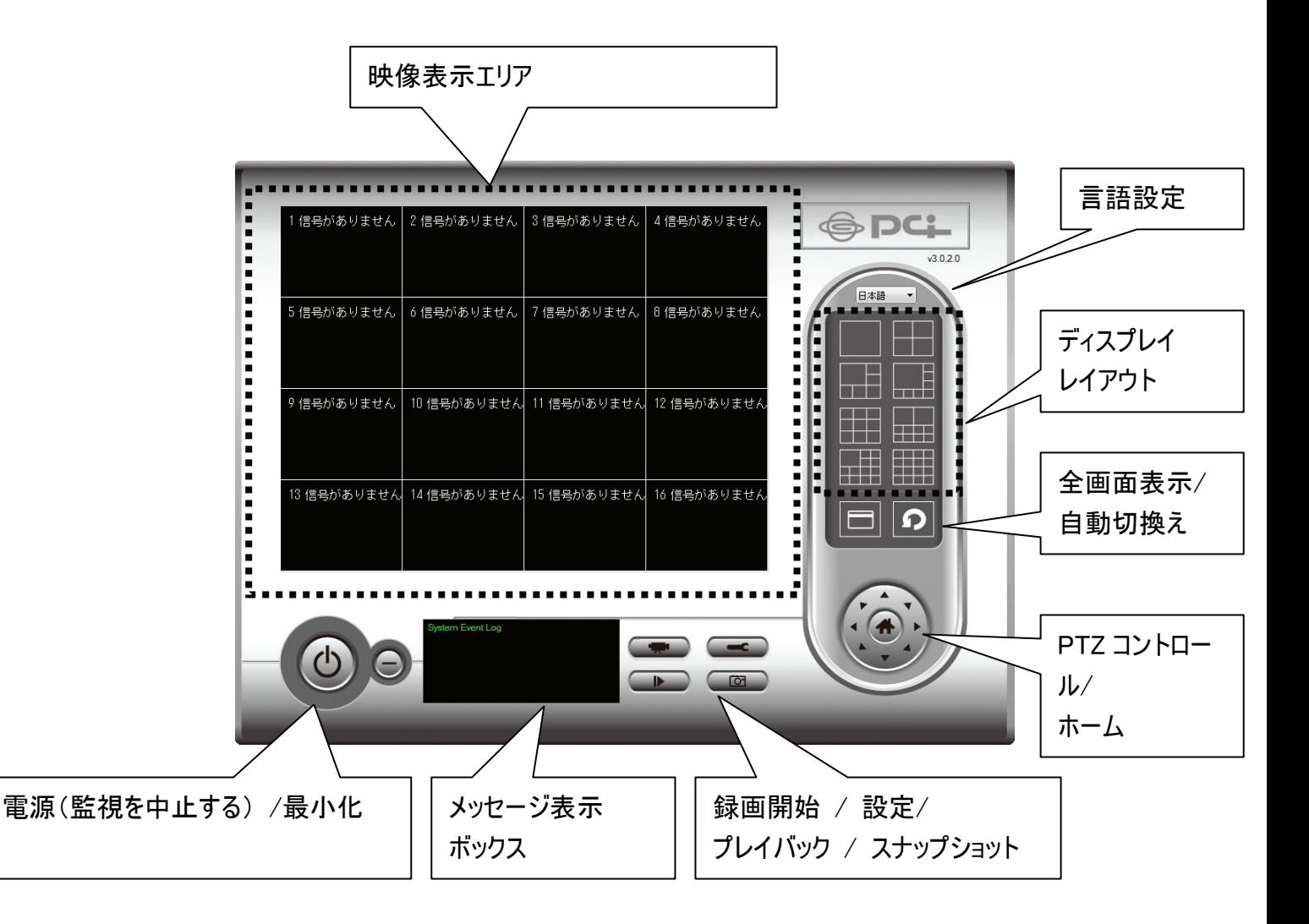

使いたい機能の上にカーソルを移動すると、ボタン名を見られます。以下が各ボタンの 詳細な説明です。

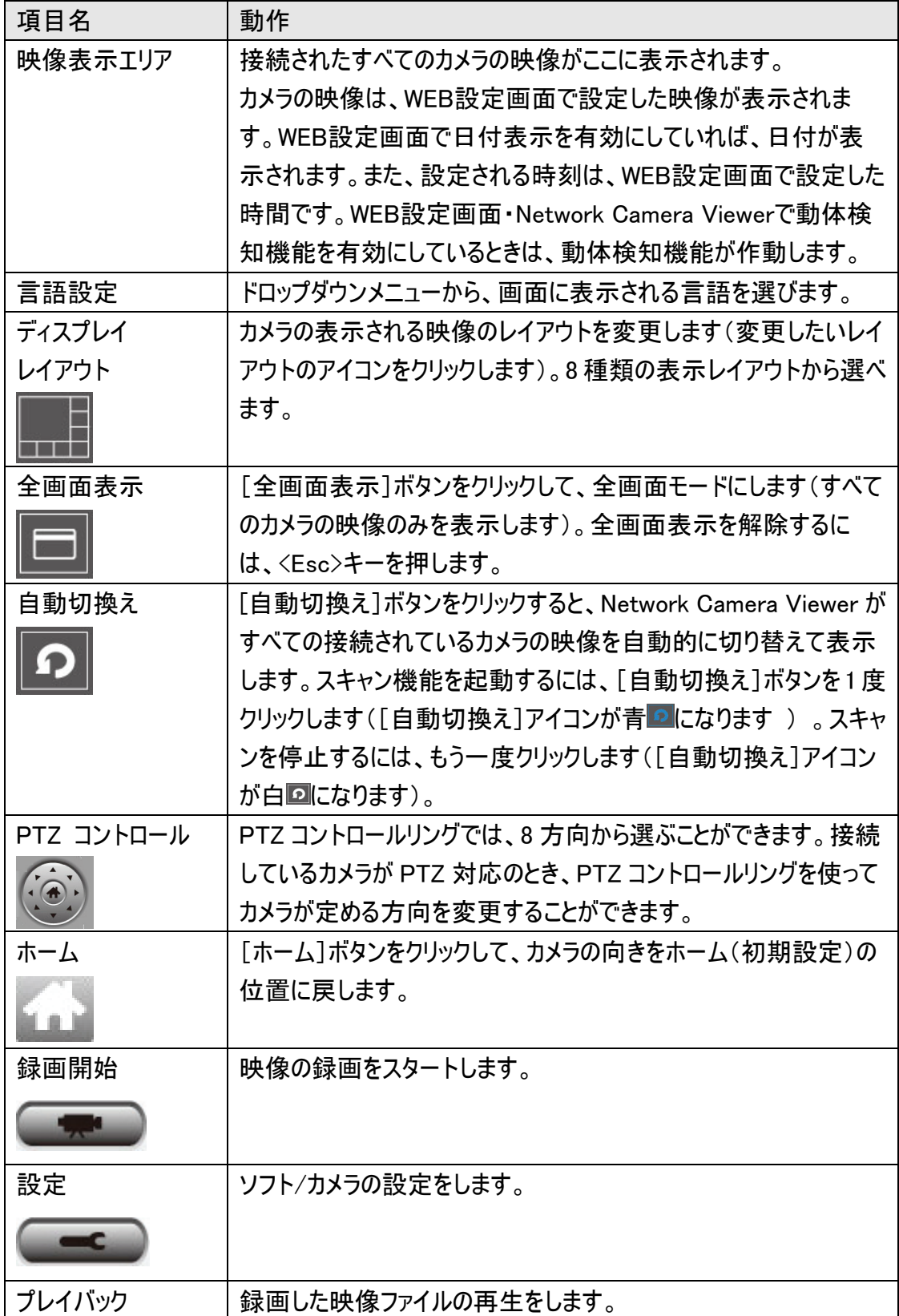

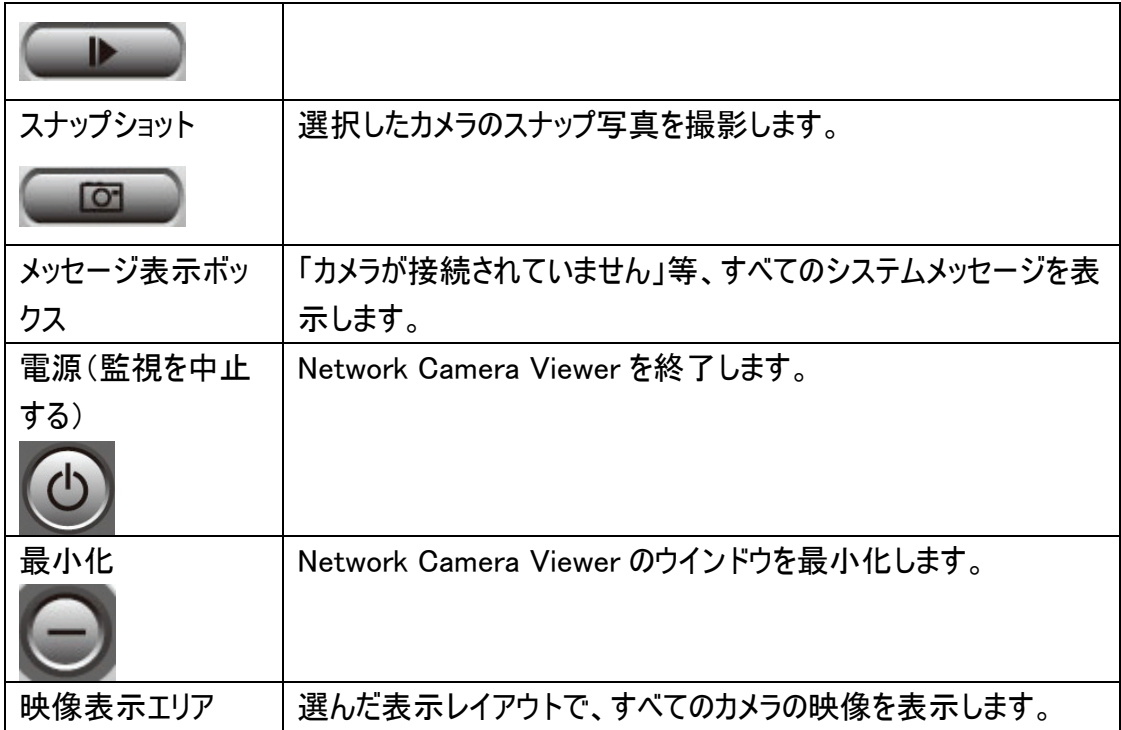

# 4.3 Network Camera Viewer を設定する

4.3.1 カメラの設定

Network Camera Viewer を使用する前に、接続したいカメラを設定する必要がありま す。[設定]ボタン ■■■ をクリックすると、ポップアップメニューが表示されます。

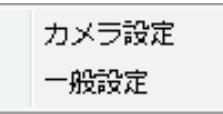

[カメラ設定]を選んで、カメラを設定してください。

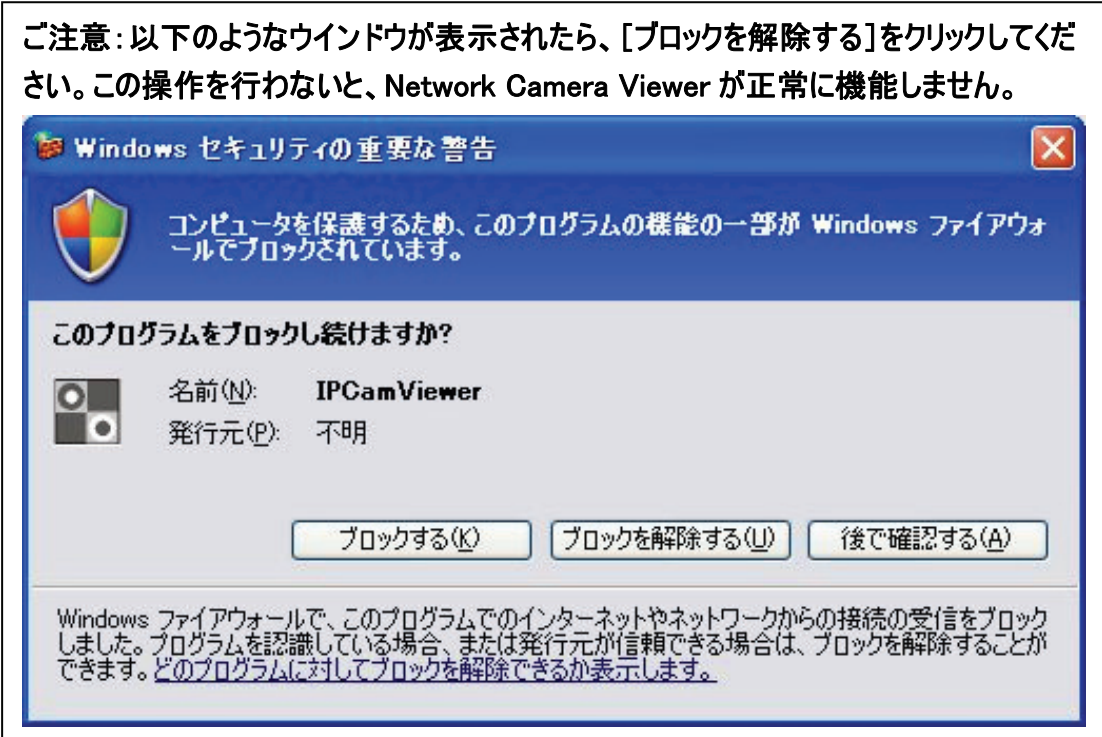

4.3.1.1 「カメラ」タブ

ここでは、接続したいすべてのカメラの設定を行うことができます。最大 16 台のカメラま で接続できます。

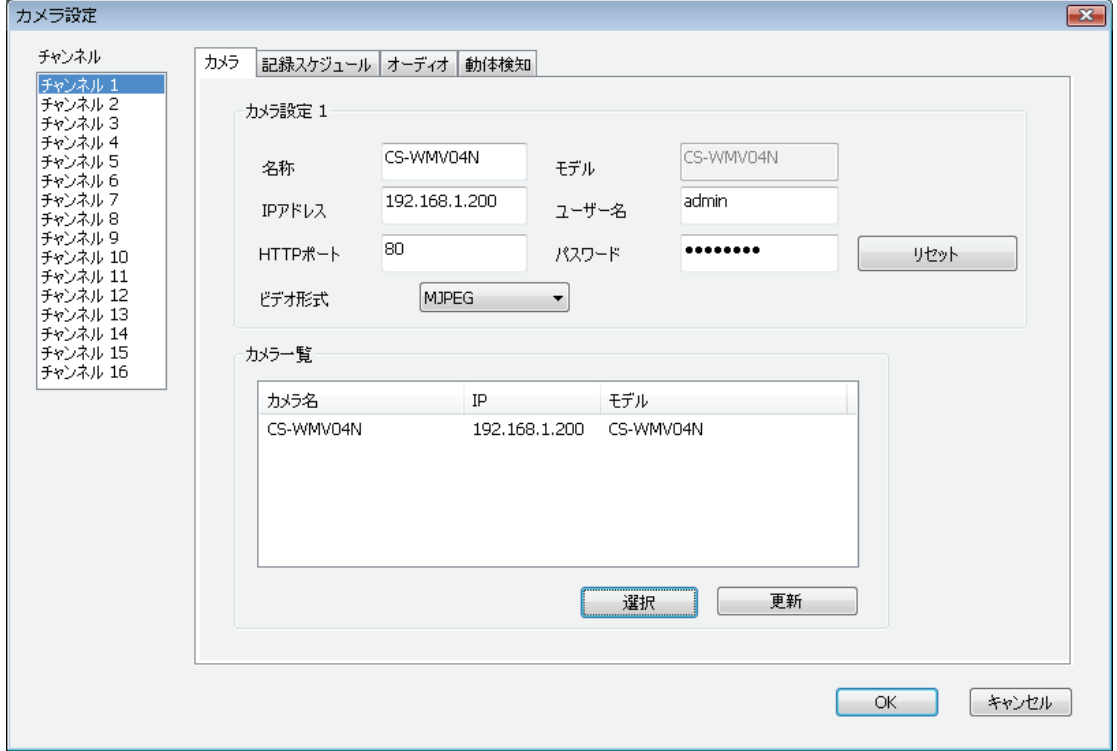

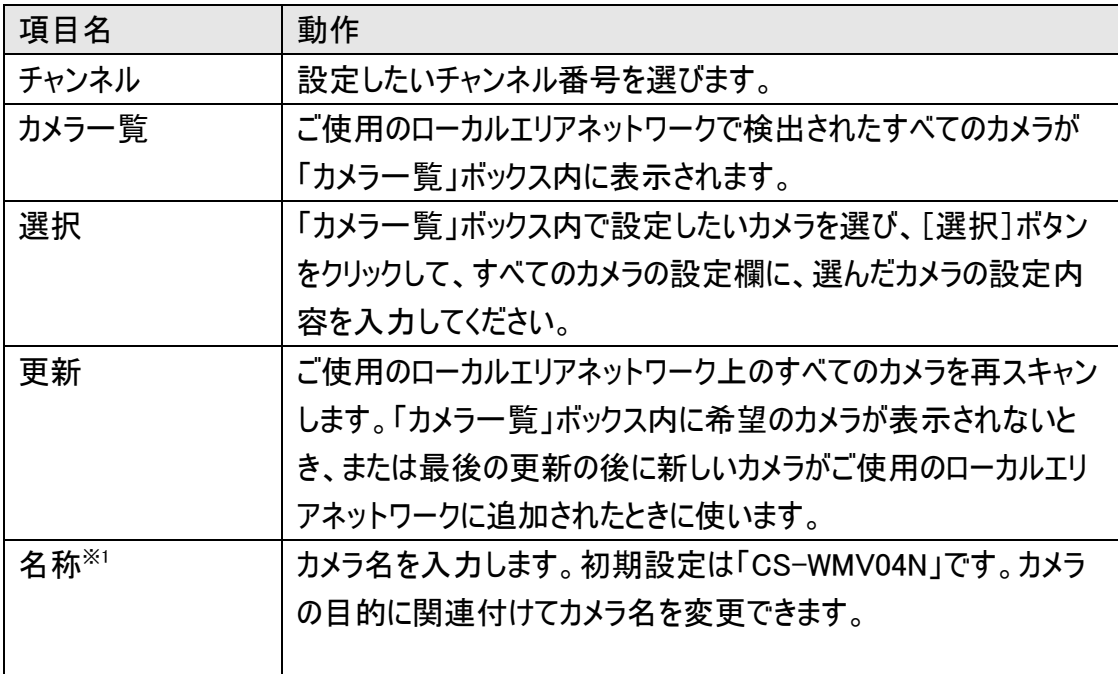

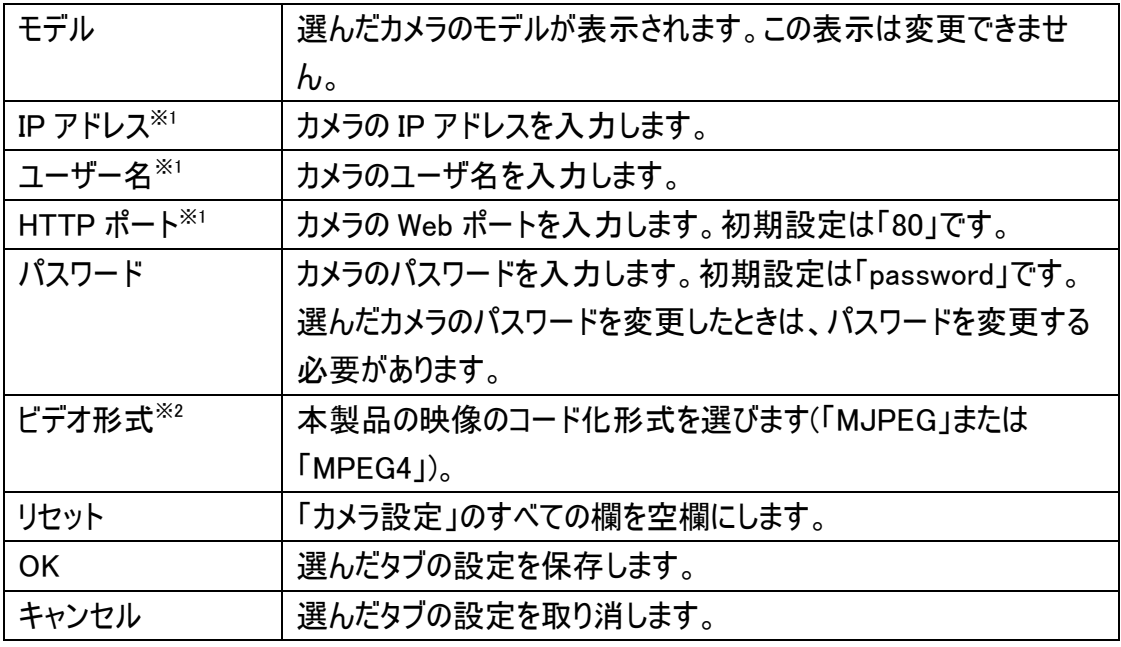

※1:[選択]をクリックすると、自動的に入力されます。

※2:カメラでの利用のみ対応しています。

設定したいすべてのチャンネルを設定したら、「OK」をクリックして内容を保存します。す べて正しければ、Network Camera Viewer のメインメニューで、カメラの映像を見ること ができます。

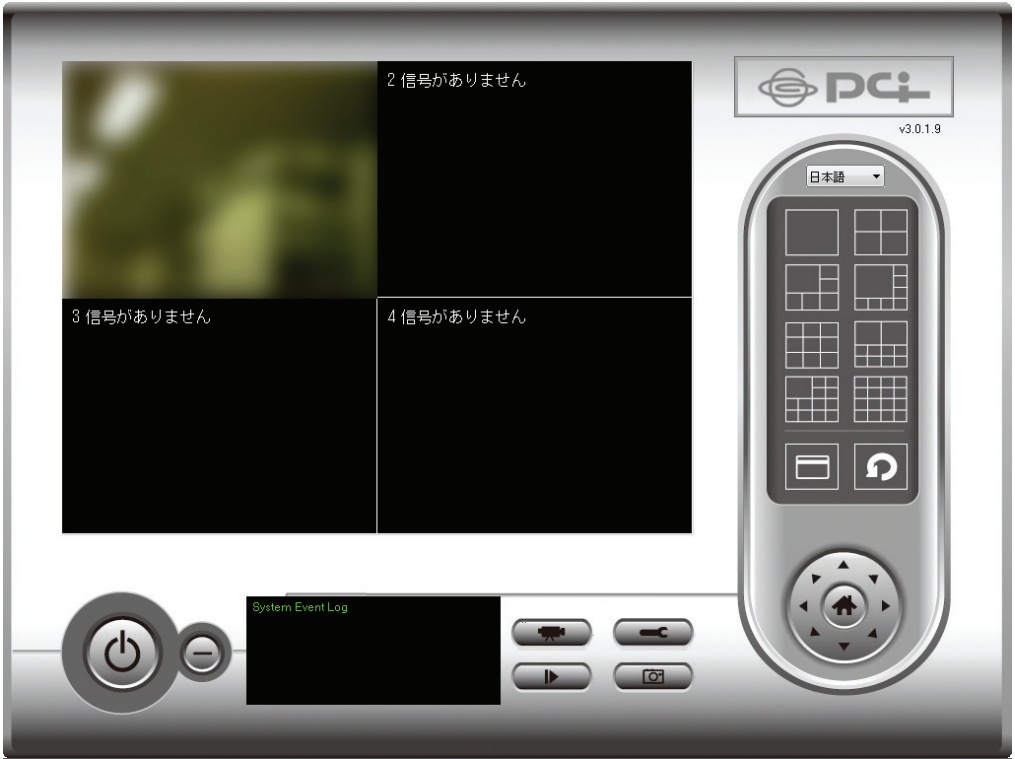

 「記録スケジュール」タブでは、映像の録画の時間を事前に設定することができます。 これで事前に設定された時間に、すべてのカメラで撮影される映像を保存することがで きます。

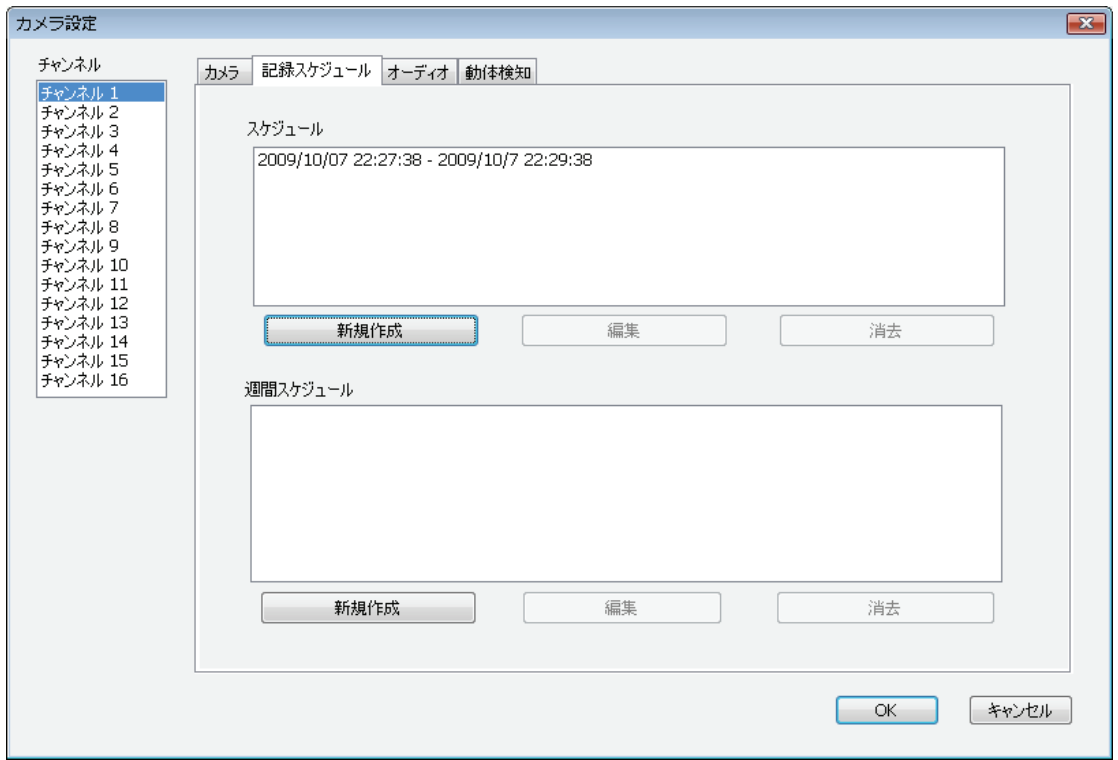

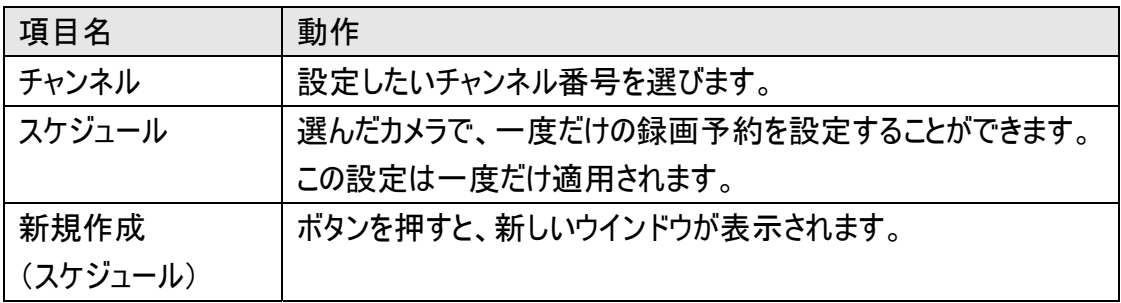

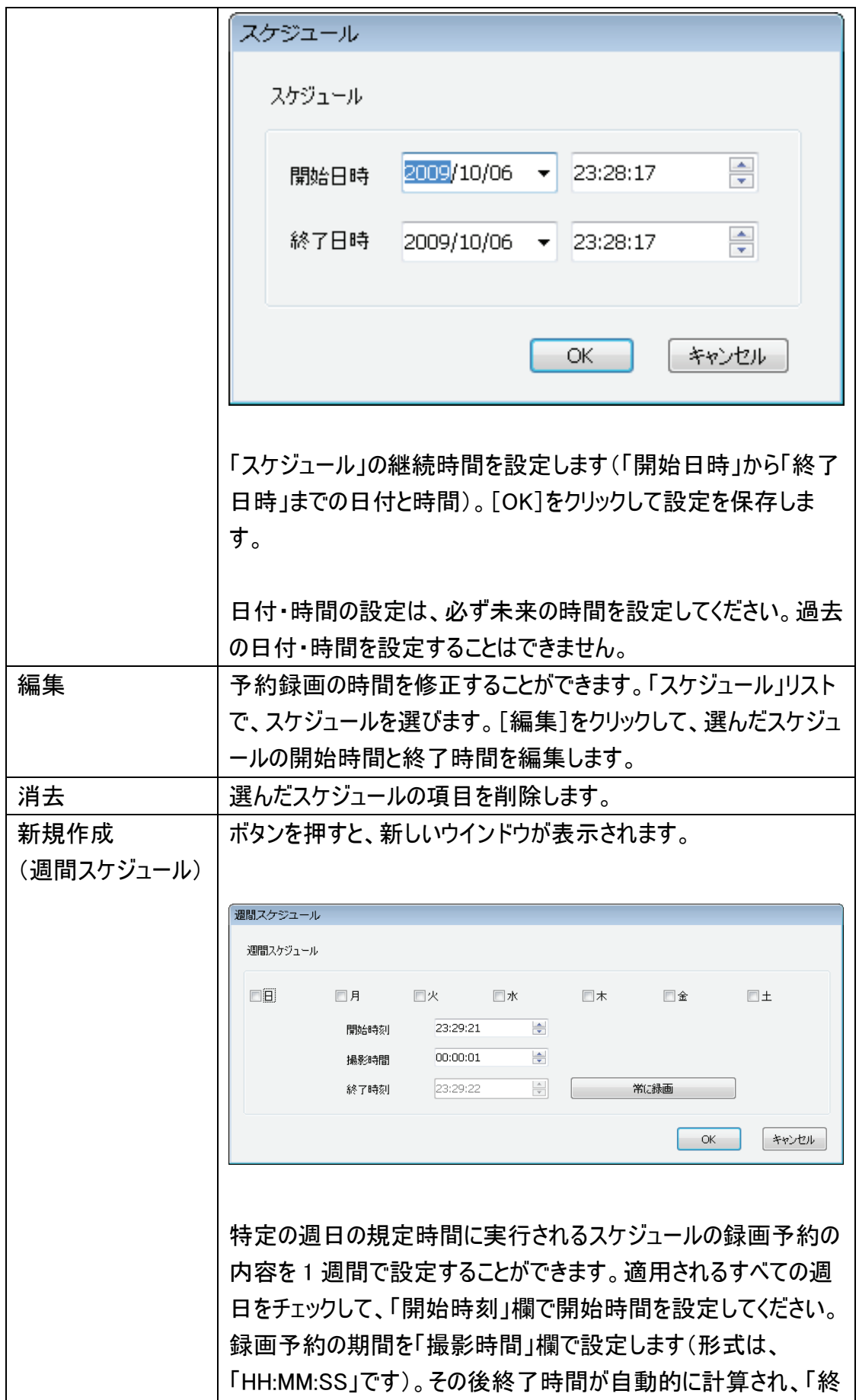

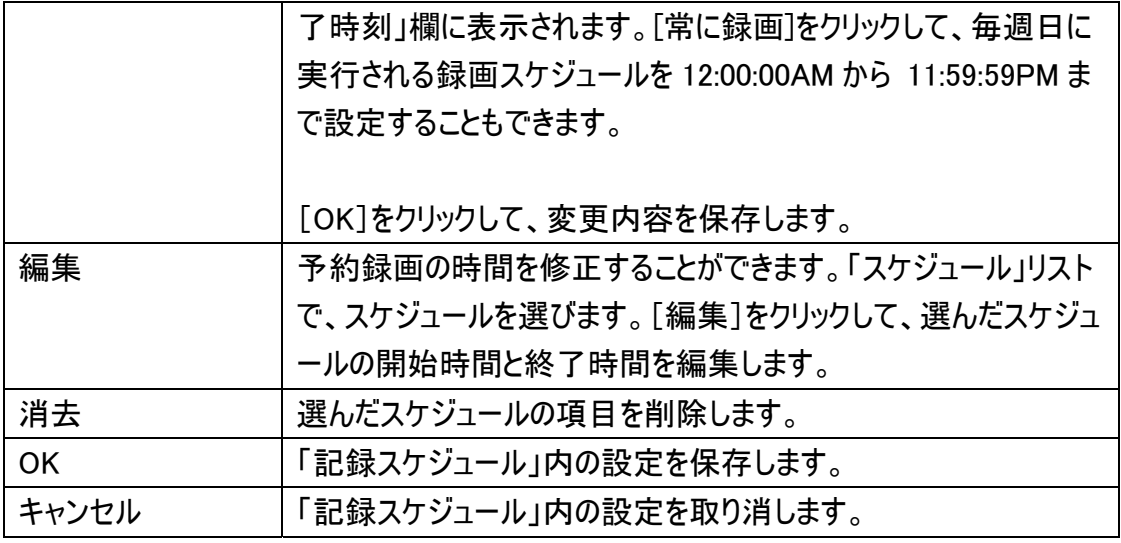

4.3.1.3 オーディオ

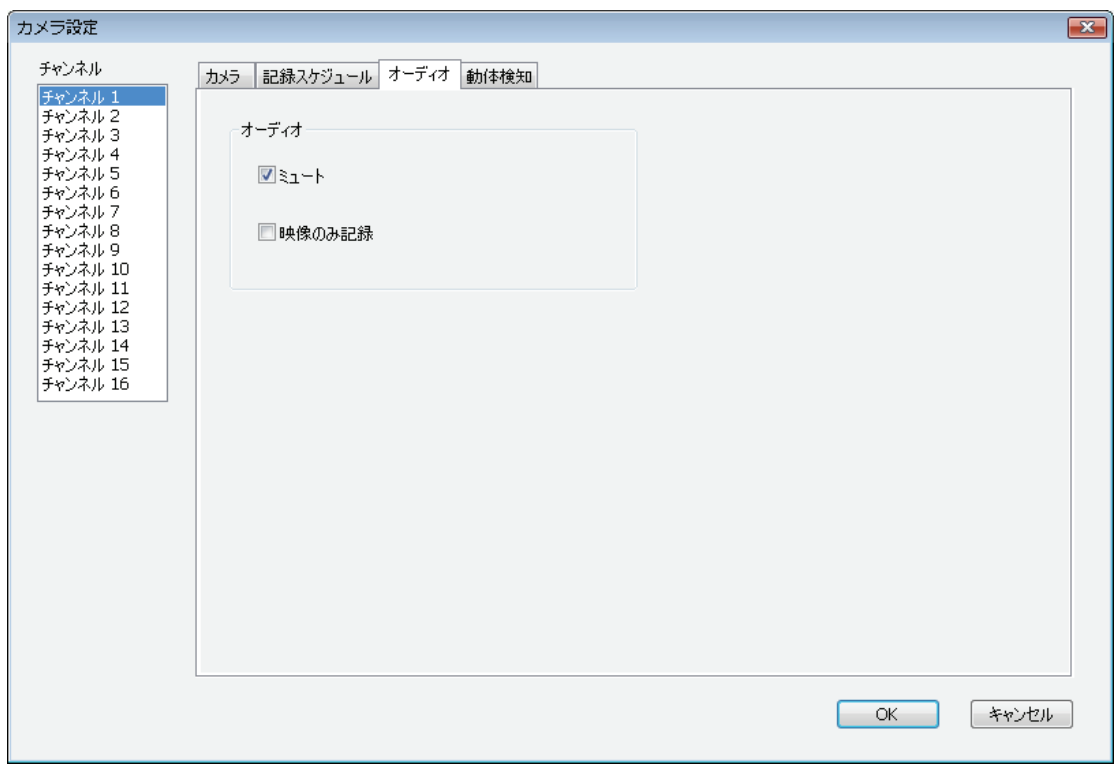

「オーディオ」タブを使って、選んだカメラからの音声についての設定を行います。

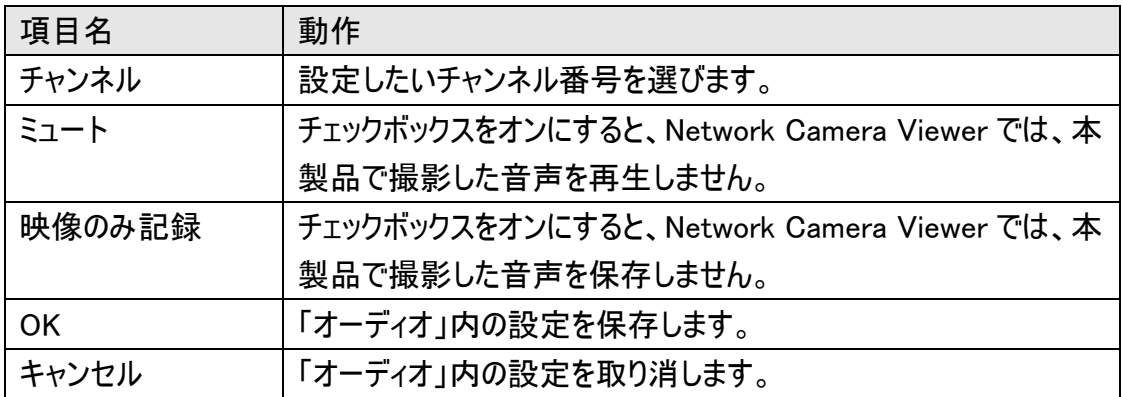

「動体検知」機能を動作させると、カメラで撮影された動きのみが記録されます。これ で必要ない映像は撮影されず、ハードディスクドライブの容量を節約することができま す。

警告:常に監視が必要なセキュリティについては、「動体検知」機能の使用はお勧めし かねます。実際には見る必要がある小さな変化が、「動体検知」機能を有効にしたカ メラだと反応せず、録画をスタートしない可能性があるためです。

#### ご注意:

動体検知を行うためには、WEB 設定画面で動体検知機能を有効にしておく必要が あります。詳細については「2.4.1 動体検知」を参照してください。

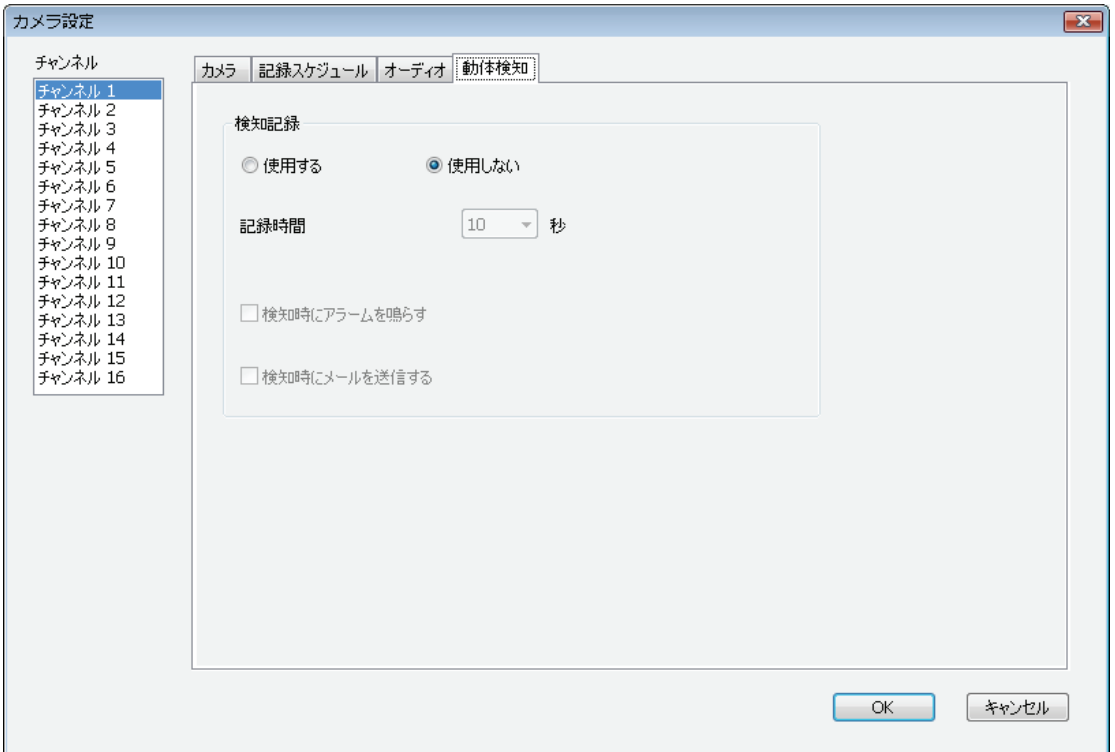

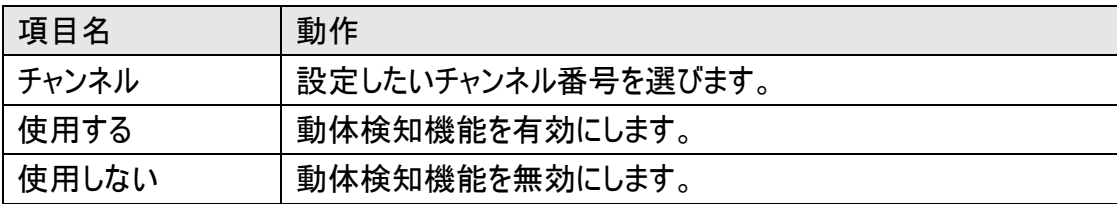

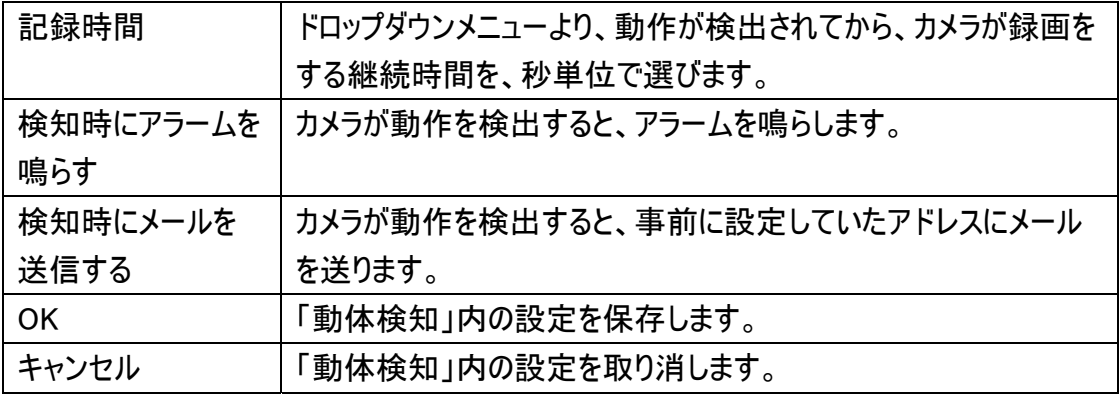

4.3.2 一般設定

ここで、Network Camera Viewer のシステム全体の設定ができます。

4.3.2.1 「一般」 タブ

ファイルを保存するディレクトリや、録画容量などの通常設定ができます。

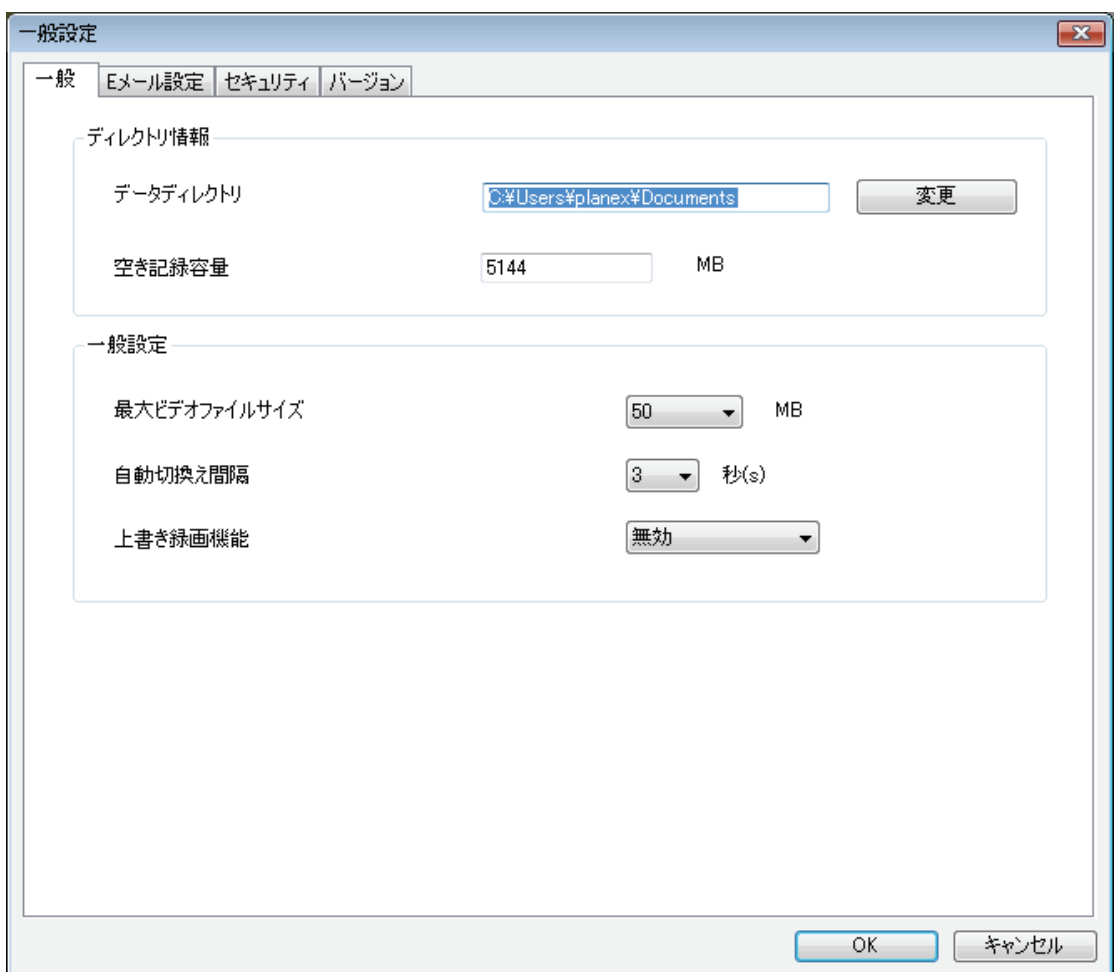

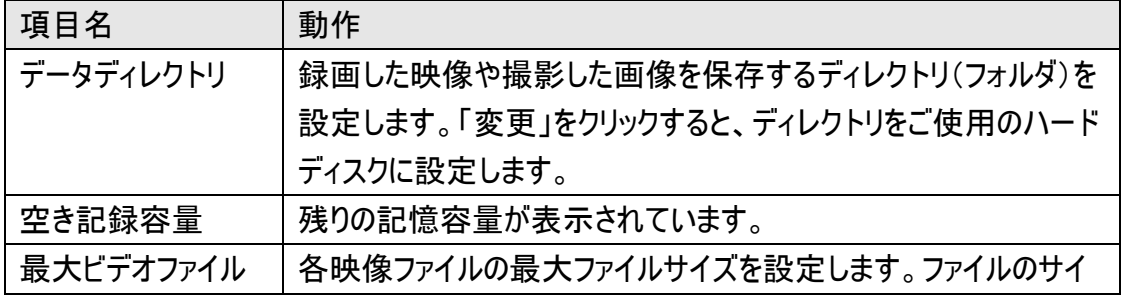

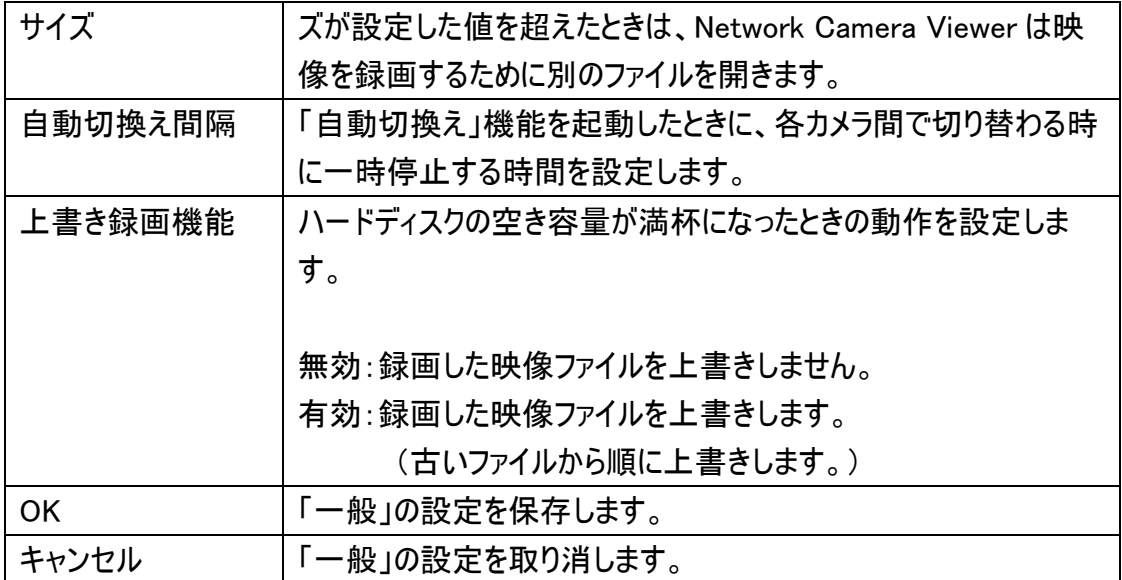

動体検知機能を使って、カメラが撮影した画像を含むメールを受信するようにしたいと きは、先にお使いのメール関連の設定値を設定してください。

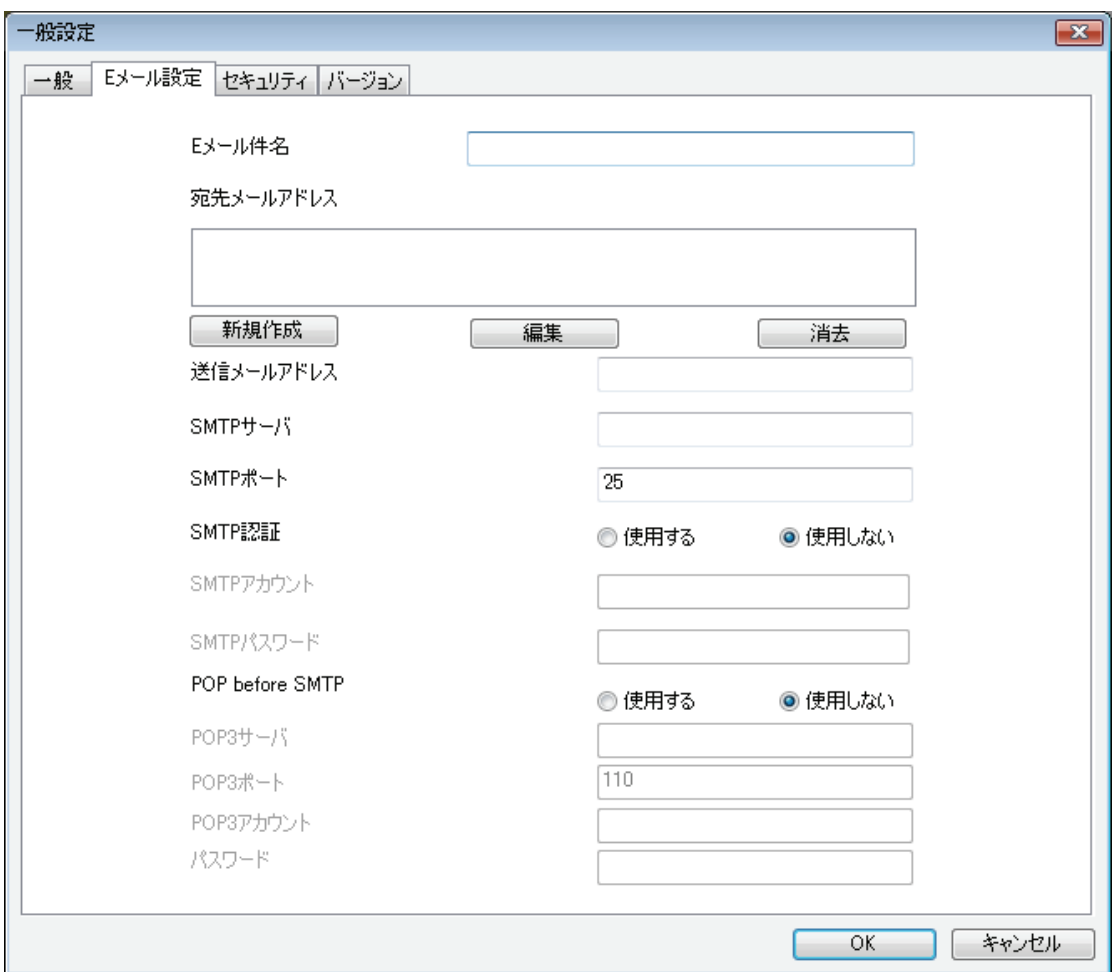

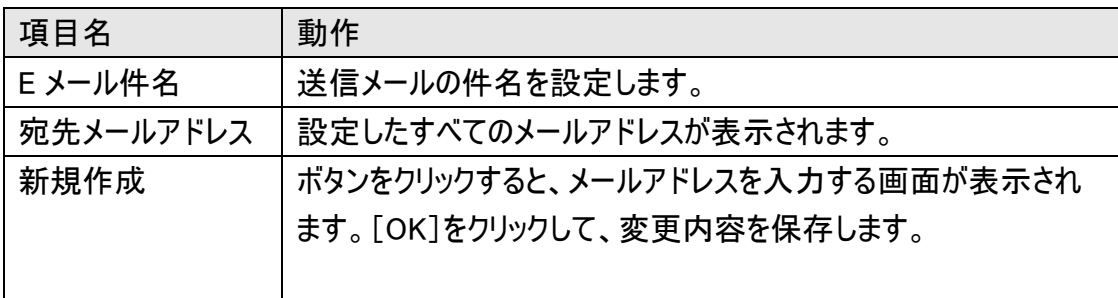

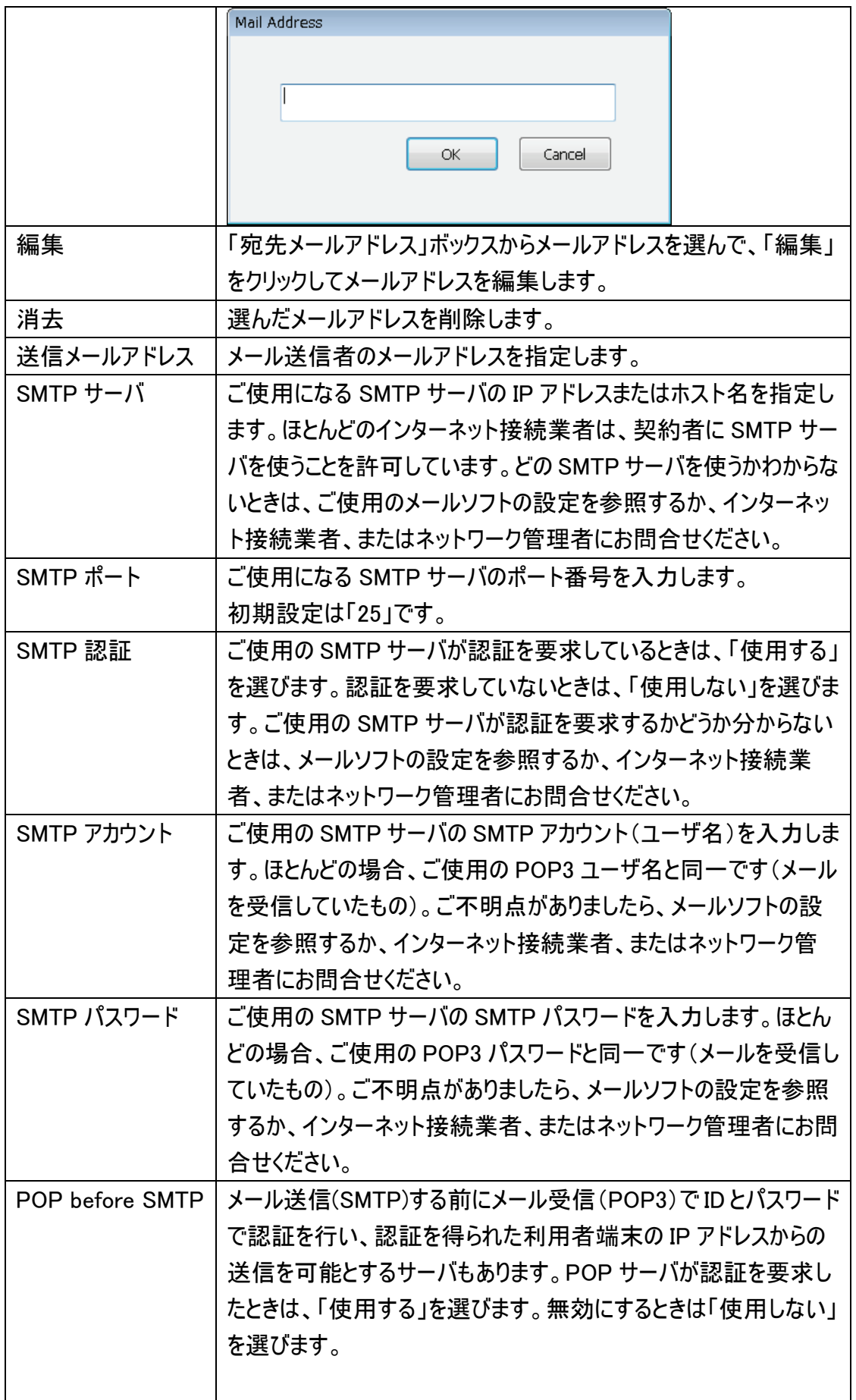

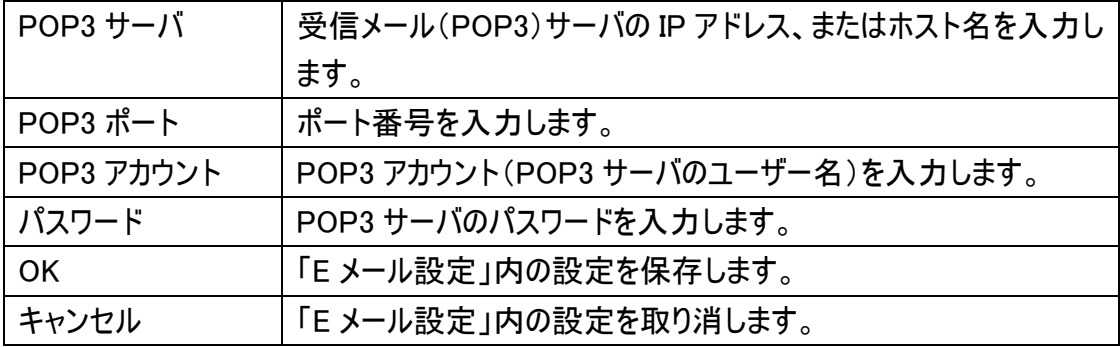

4.3.2.3 セキュリティ

他者が Network Camera Viewer にアクセスするのを防ぎたいときは、アクセスを防ぐた めにパスワードを設定することができます。

パスワードを設定すると、Network Camera Viewer をご使用になるときは、パスワード を毎回入力することが必要になります。

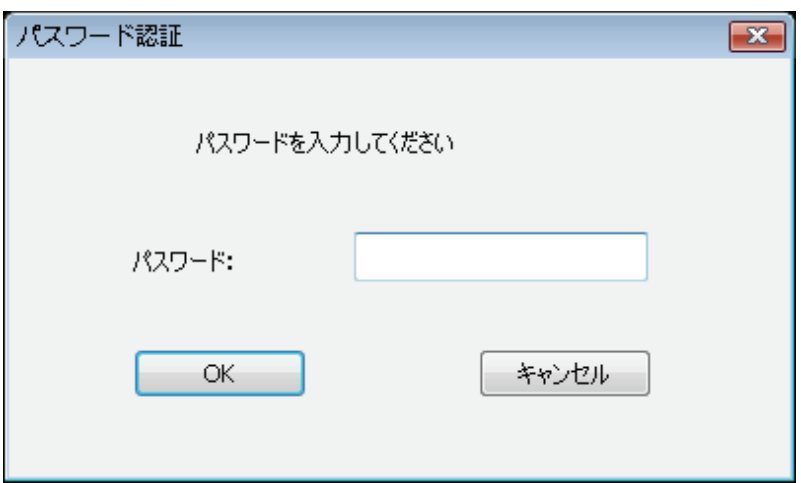

パスワードを設定するには、「一般設定」メニュー内の「セキュリティ」タブをご使用くださ い。

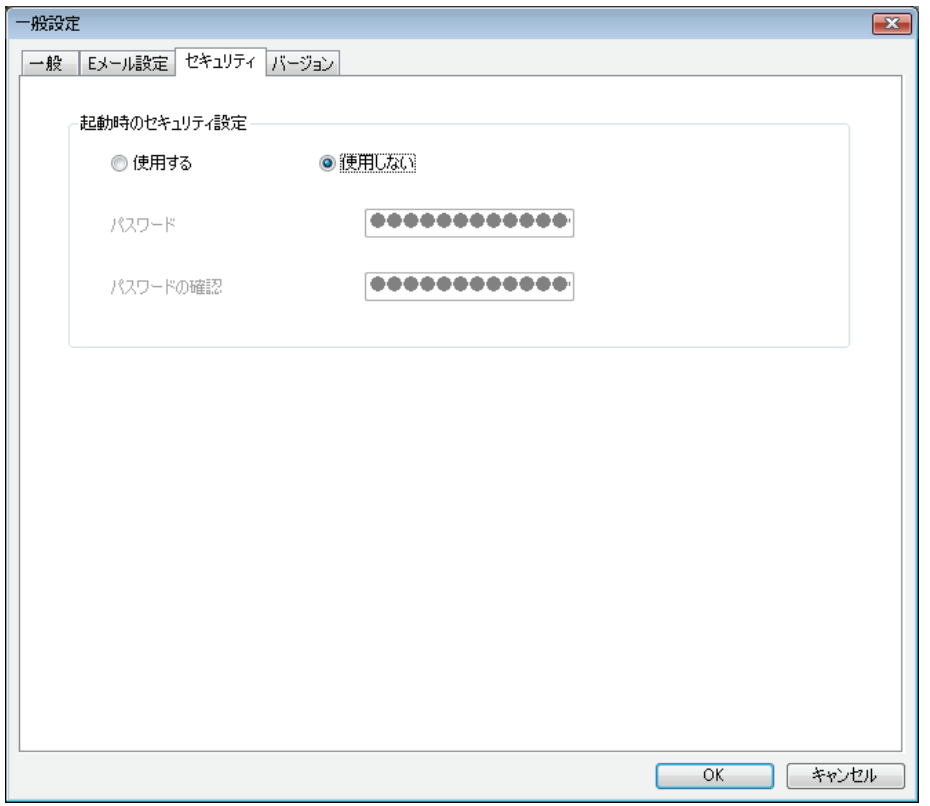

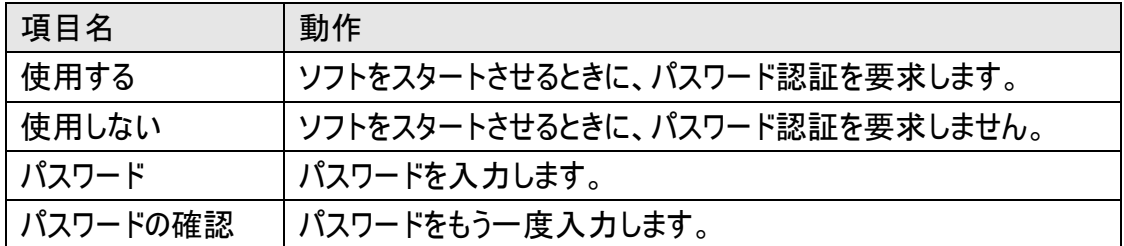
4.3.2.4 バージョン

# 「バージョン」タブには、ご使用の Network Camera Viewer のバージョンが表示されま す。

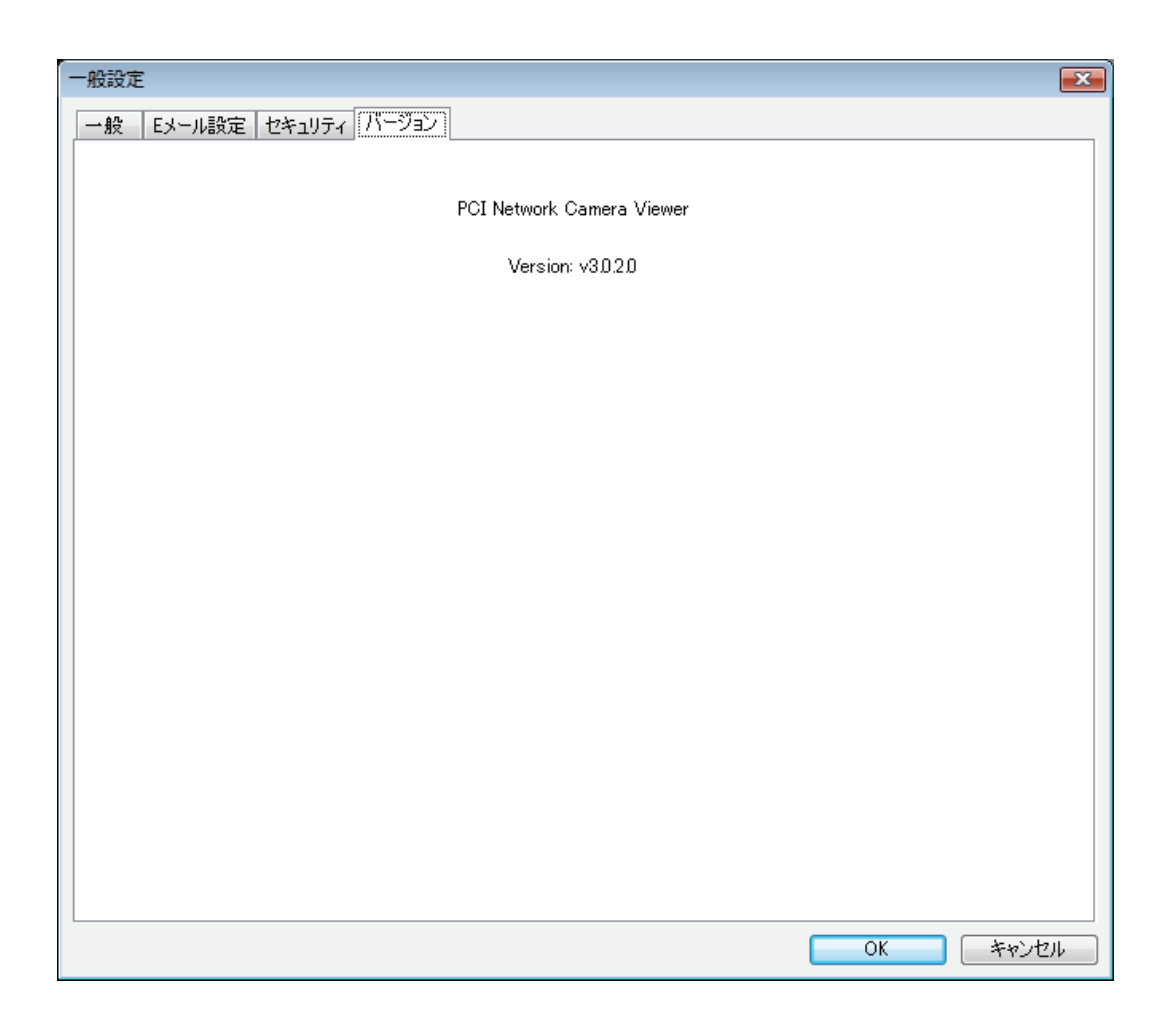

### 4.4 表示レイアウトの変更

Network Camera Viewer では、8 通りの表示レイアウトがお使いいただけます。

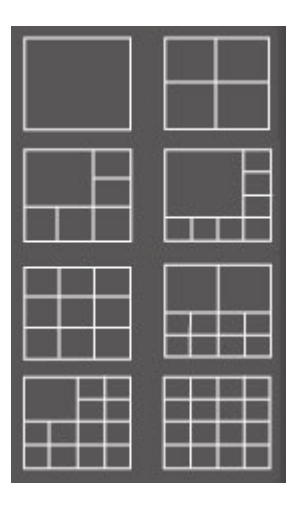

各レイアウトでは表示されるカメラの画面の数と、カメラの配列が異なります。特定のレ イアウトのアイコンをクリックすると、映像を表示する画面は、そのレイアウトに従って表 示されます。

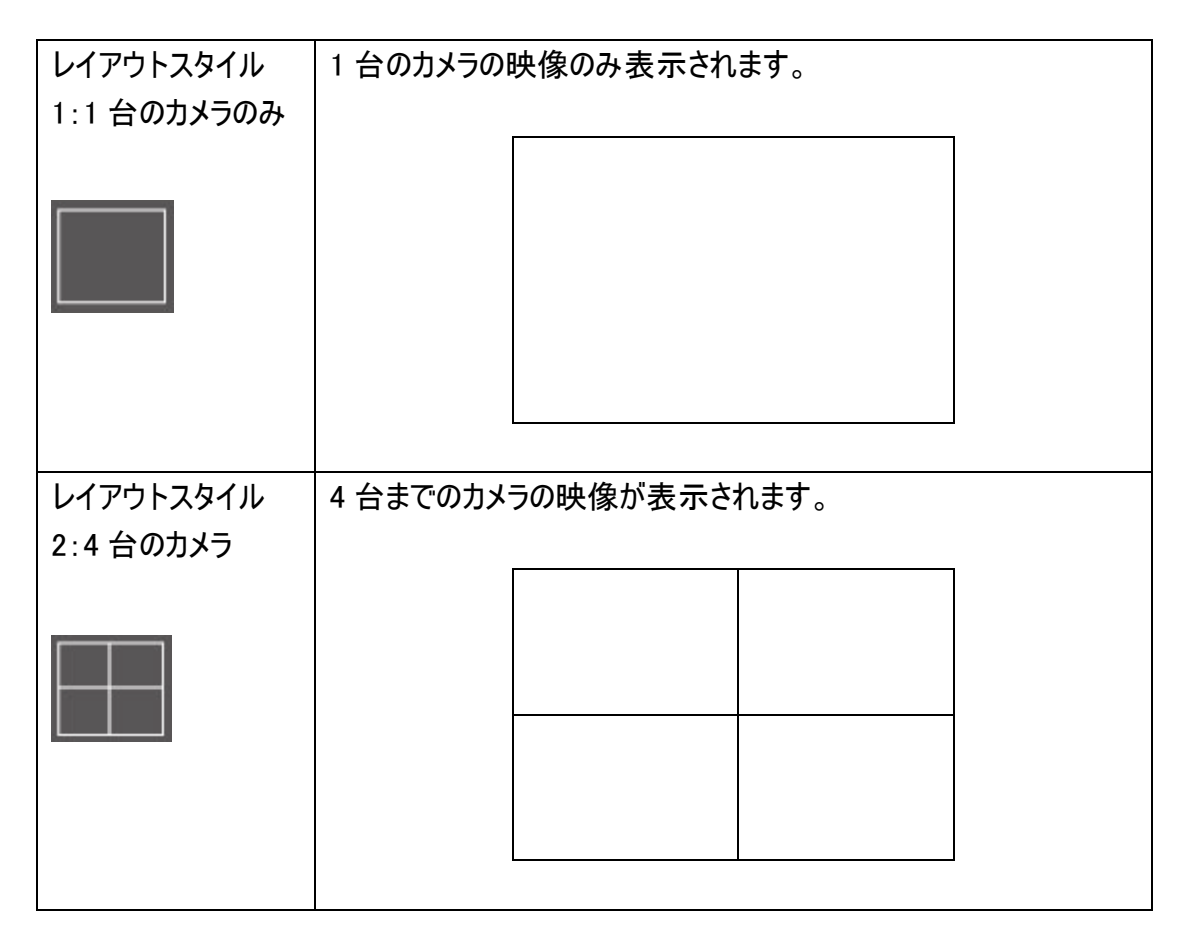

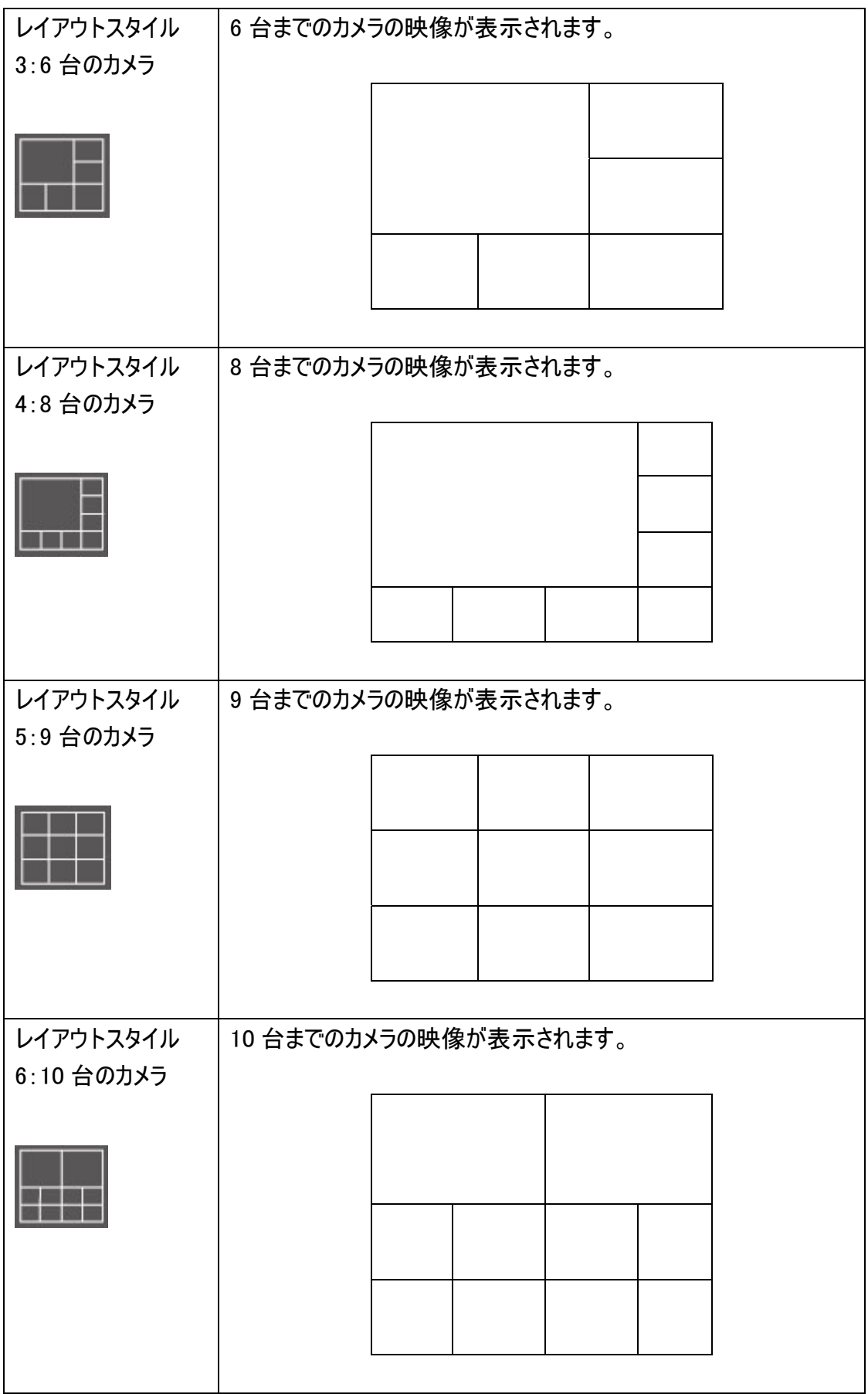

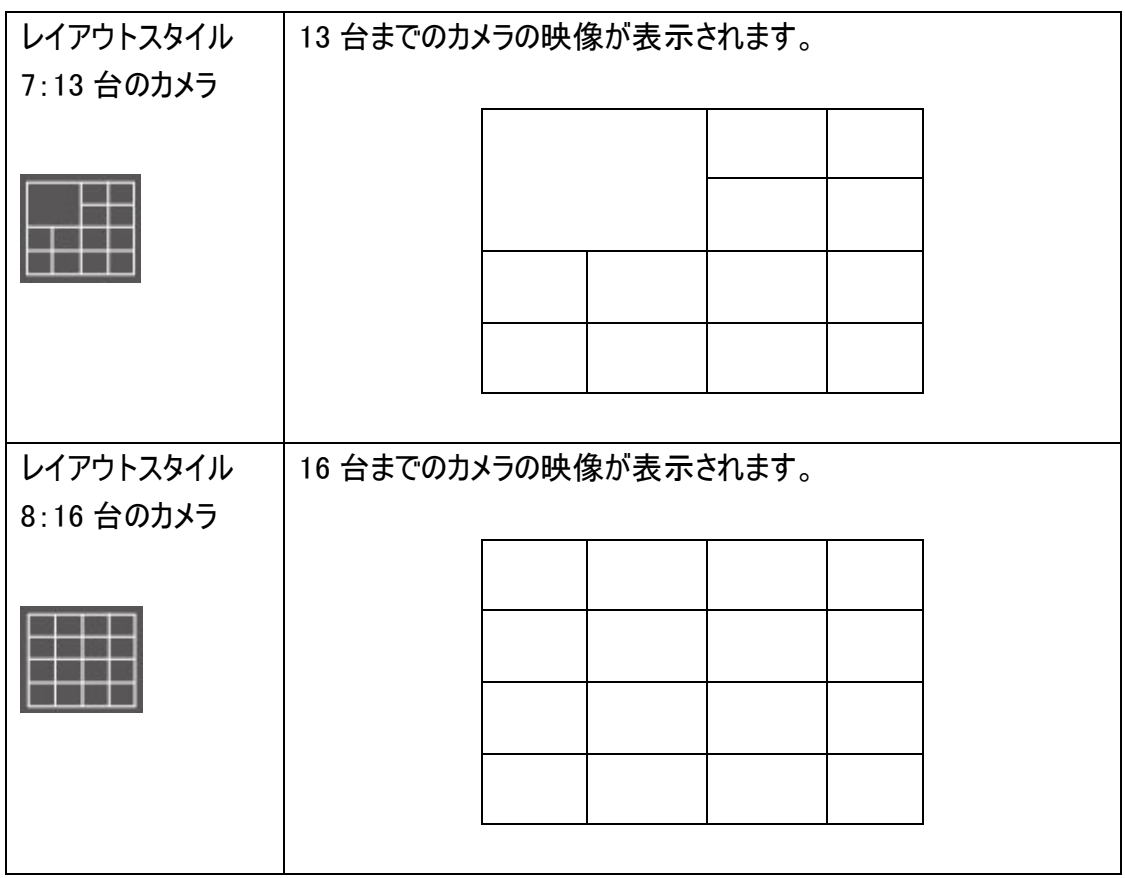

### 4.5 全画面表示モード

 監視している映像をモニターで表示させるのに、利用できるすべてのスペースを使いた いときは、「全画面表示」をクリックして表示モードを全画面表示モードに切り替えるこ とができます。

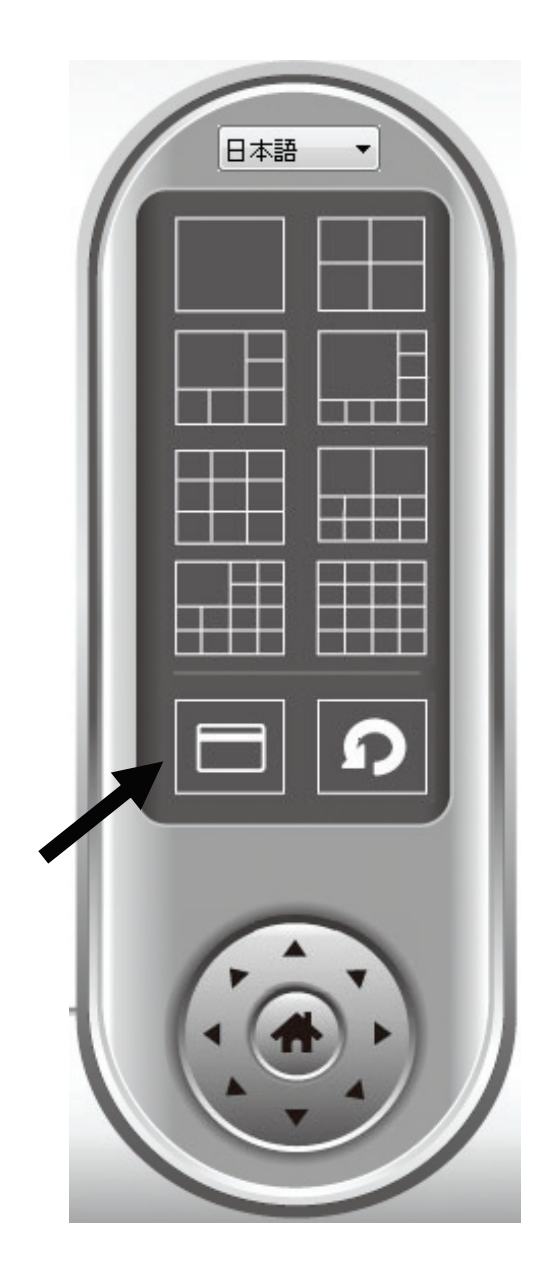

全画面表示モードを解除するには、<ESC>キーを押します。

#### 4.6 自動切換え

1 台以上のカメラを設定し、設定したすべてのカメラの間で表示画面を切り替えたいと きは、「自動切換え」をクリックします。

ご注意:設定されているカメラが接続されていないときは、スキャン・シーケンスで表示さ れています(映像は表示されず、ディスプレイの左上の隅に「切断しました」の文字が表 示されます)。

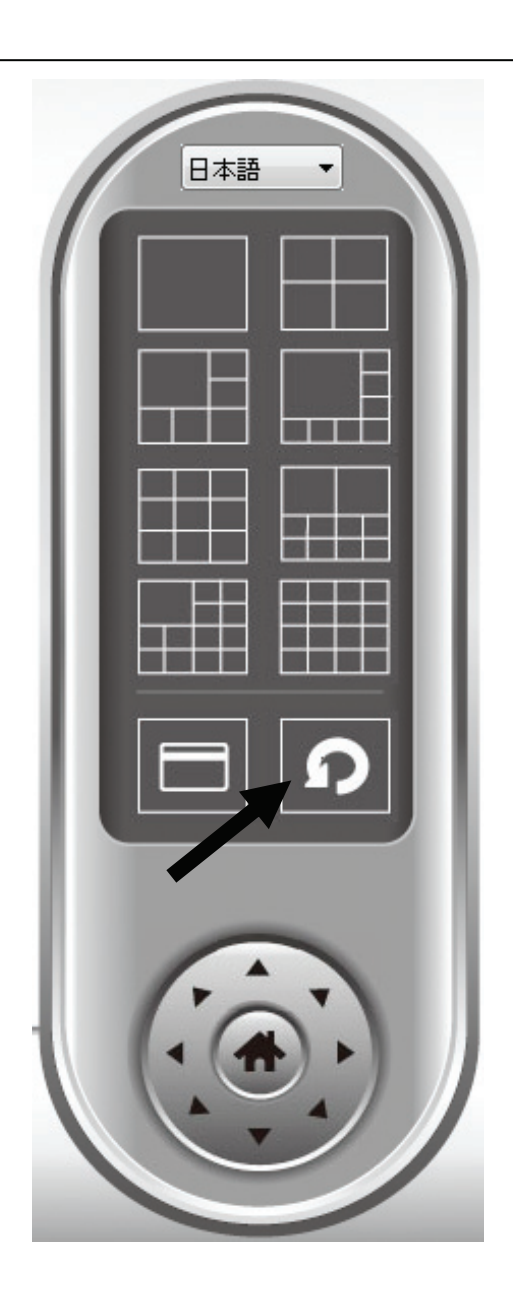

自動切換え機能を起動するには、[自動切換え]ボタンを 1 度クリックします([自動切 換え]アイコンが青 回になります)。自動切換えを停止するには、もう一度クリックしま す([自動切換え]アイコンが白 ロになります)。

パン-チルト機能対応のカメラでは、カメラが撮影している範囲とは違う場所を見るとき に、カメラが定めている方向を変えることができます。

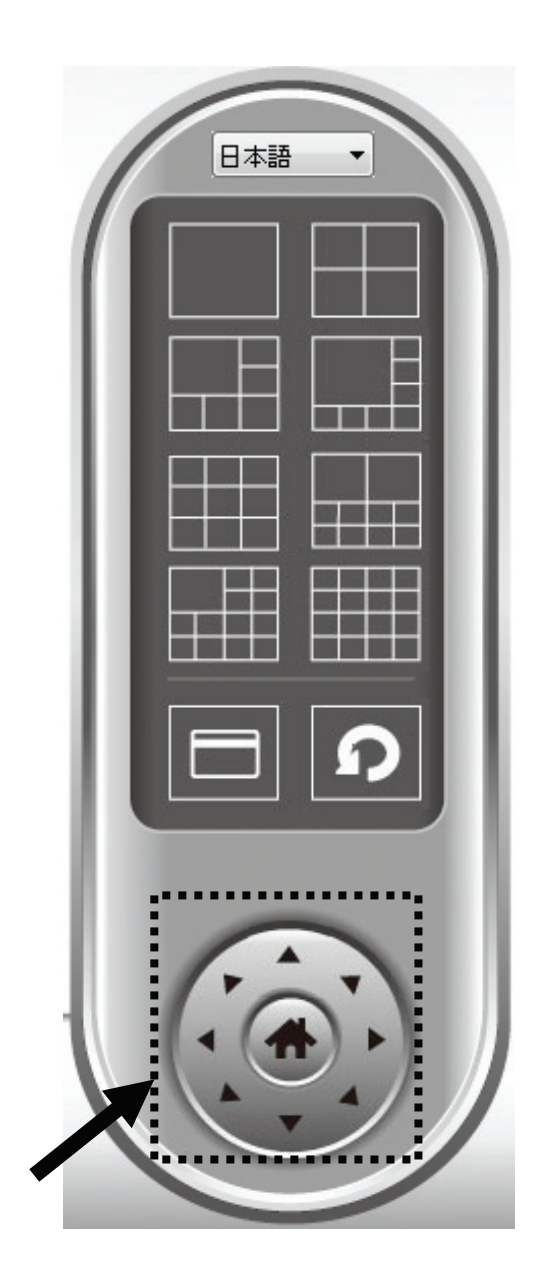

 映像表示エリアで希望の映像をクリックしてカメラを選び、カメラを動かしたい方向に 該当するボタンをクリックします(8 方向から選べます)。カメラの方向をホーム(初期設 定)の位置に戻すには、「ホーム」ボタン(1)をクリックします。

選んだカメラのスナップ写真を撮影して、あらかじめ設定した保存先の「スナップショット」 サブフォルダに保存することができます。

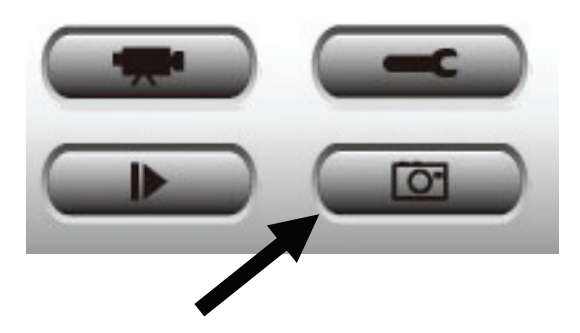

スナップショットボタンを 1 度押して、スナップショットを撮影します。ハードディスク・ドライ ブが満杯になるまで、好きなだけスナップショットを撮影することができます。

#### 4.9 録画開始

「録画開始」ボタンをクリックすると、選んだカメラで、手動で映像の録画を始めることが できます。

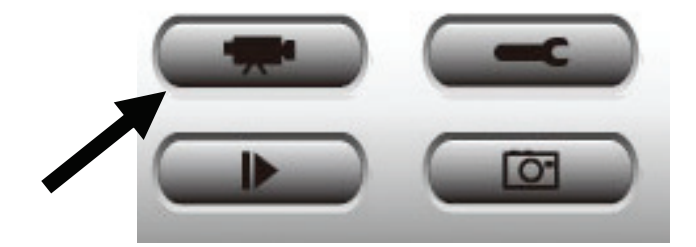

録画が始まると、メッセージ表示ボックスに「1/1 10:00:00, Camera 2 Start Manual」の ようなメッセージが表示されます。これは、カメラ 2 が、1 月 1 日の 10:00:00 に手動で録 画をスタートしたということを表しています。

録画をストップするには、「録画停止」ボタン(「録画開始」ボタンと同じボタンです)をク リックします。するとメッセージ表示ボックスに「1/1 10:00:00, Camera 2 Stop Manual」 のようなメッセージが表示されます。

「プレイバック」ボタンを押すと、すべての録画した映像を再生することができます。

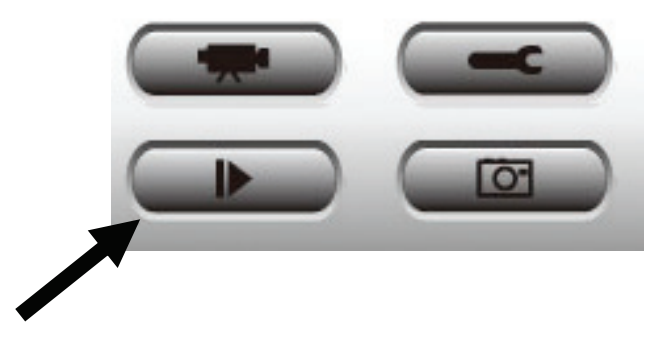

新しいウインドウが表示されます。

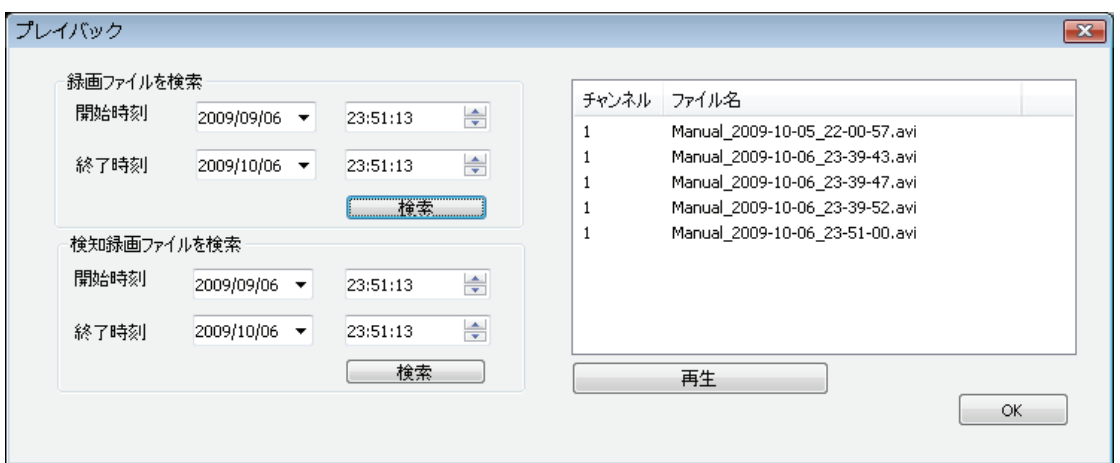

映像を再生する前に、映像ファイルを検索する必要があります。映像検索には 2 種類 の方法があります。「録画ファイルを検索」(特定の時間内に保存されたすべての映像 ファイルを検索します。)と「検知録画ファイルを検索」(動体検知機能で撮影され、特 定の時間内に保存されたすべての映像ファイルを検索します。)です。

開始時刻(開始時刻は、終了時刻の1ヶ月前の日付が初期設定として表示されま す。)と終了時刻に、映像を検索したい期間を設定して、[検索]をクリックします(「録 画ファイルを検索」か「検知録画ファイルを検索」で)。すべての検索された映像が右の ボックス内に表示されます。再生したい映像を選んで、[再生]をクリックして再生しま す。

# 第 5 章:付録

# 5.1 製品仕様

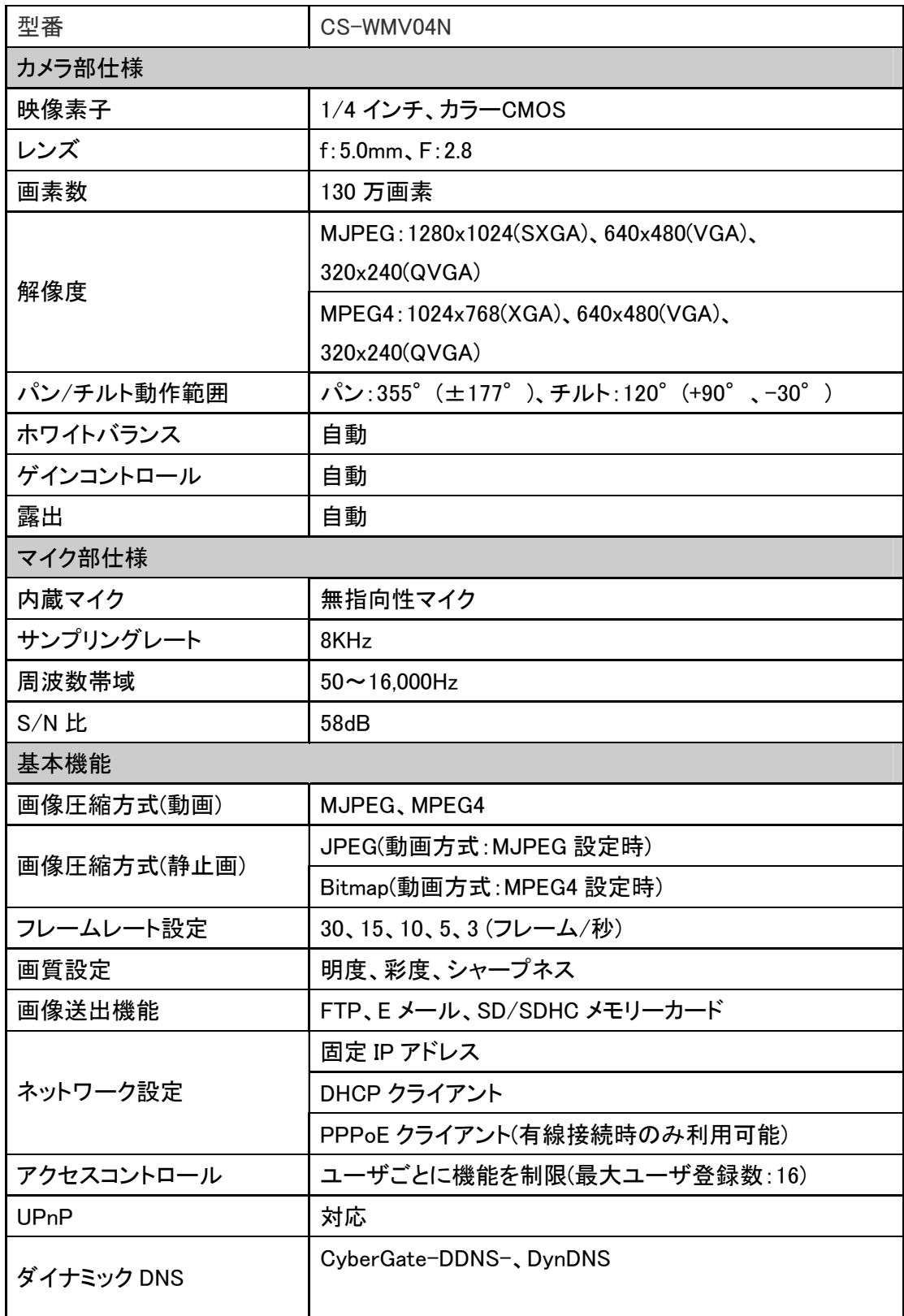

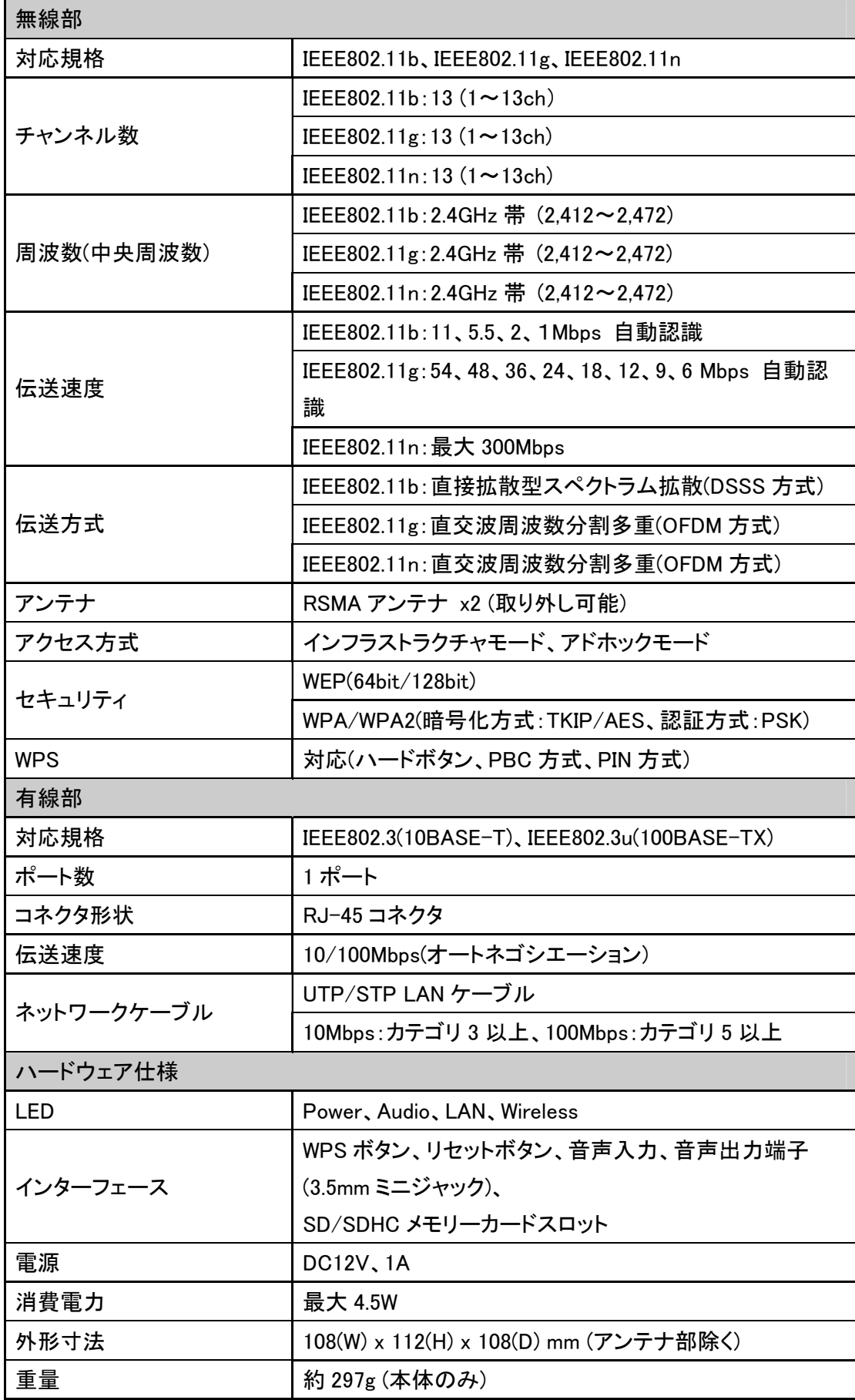

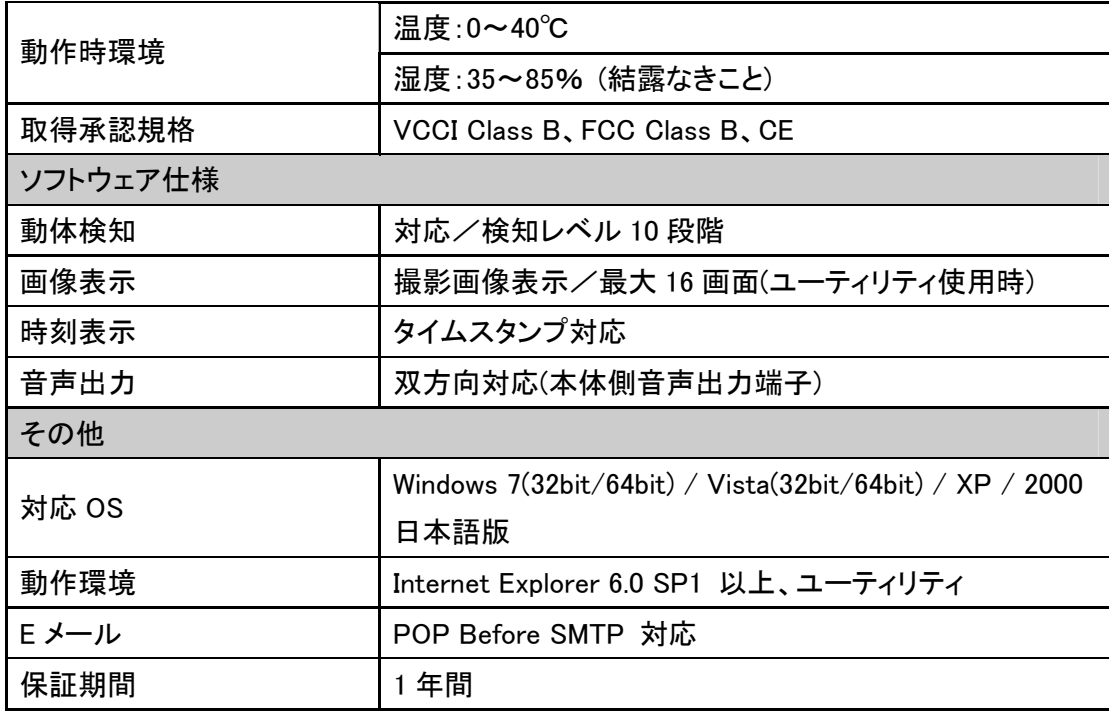

#### ■注意事項

※アドホックモードでの利用はIEEE802.11g/bに限られます。

※ブラウザはInternet Explorerのみサポートします。

※MPEG4の再生には、Xvidが必要になります。お使いの環境で再生できない場合、別途インストールが必要で す。

※本製品は、屋内撮影を専用とした使用を奨励するものです。直射日光の当たらない場所へ設置の上、ご利用 頂けます様お願い致します。カメラに照度の高い画像が取り込まれた場合、画像が正しく表示されない、あるいは カメラの部品を破損する恐れがありますので、ご注意願います。

※ダイナミックDNSの利用は、事前にアカウントの登録が必要です。サービスの詳細は、それぞれのサイトをご覧くださ い。

※本製品は、防水・防滴仕様ではありません。

※有線/無線は排他利用となります。

※表示の数値は、無線LAN規格の理論上の最大値であり、実際のデータ転送速度を示すものではありません。

※製品の仕様は、予告なく変更する場合がありますのでご了承願います。

最新情報は、弊社ホームページ(http://www.planex.co.jp)を参照ください。

## 5.2 トラブルシューティング

もし本製品が正常に動作しないとき、販売店または弊社テクニカルサポートに連絡す る前に、本章に記載されているトラブルシューティングをご確認ください。トラブルの解決 に役立つ可能性があります。

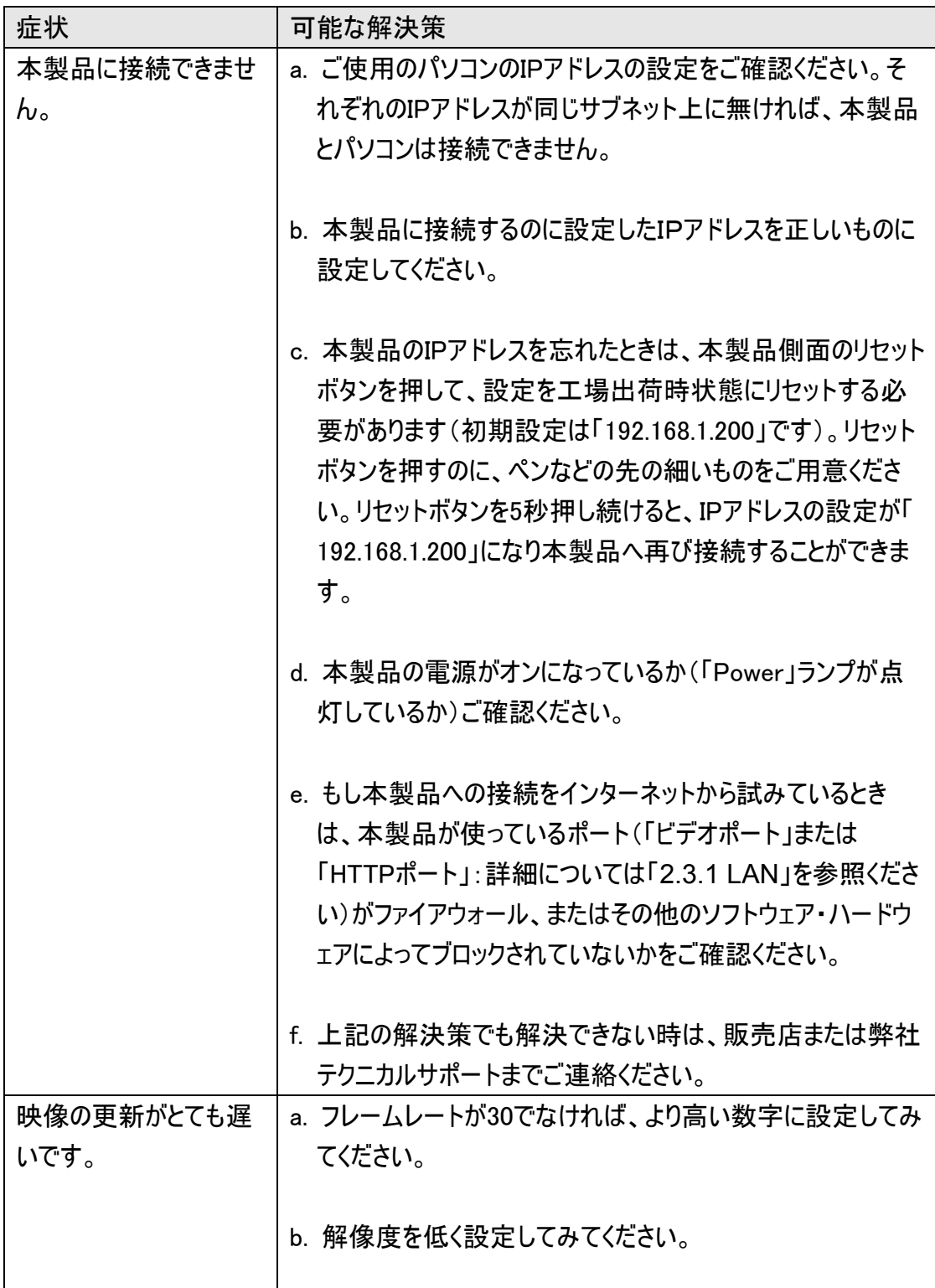

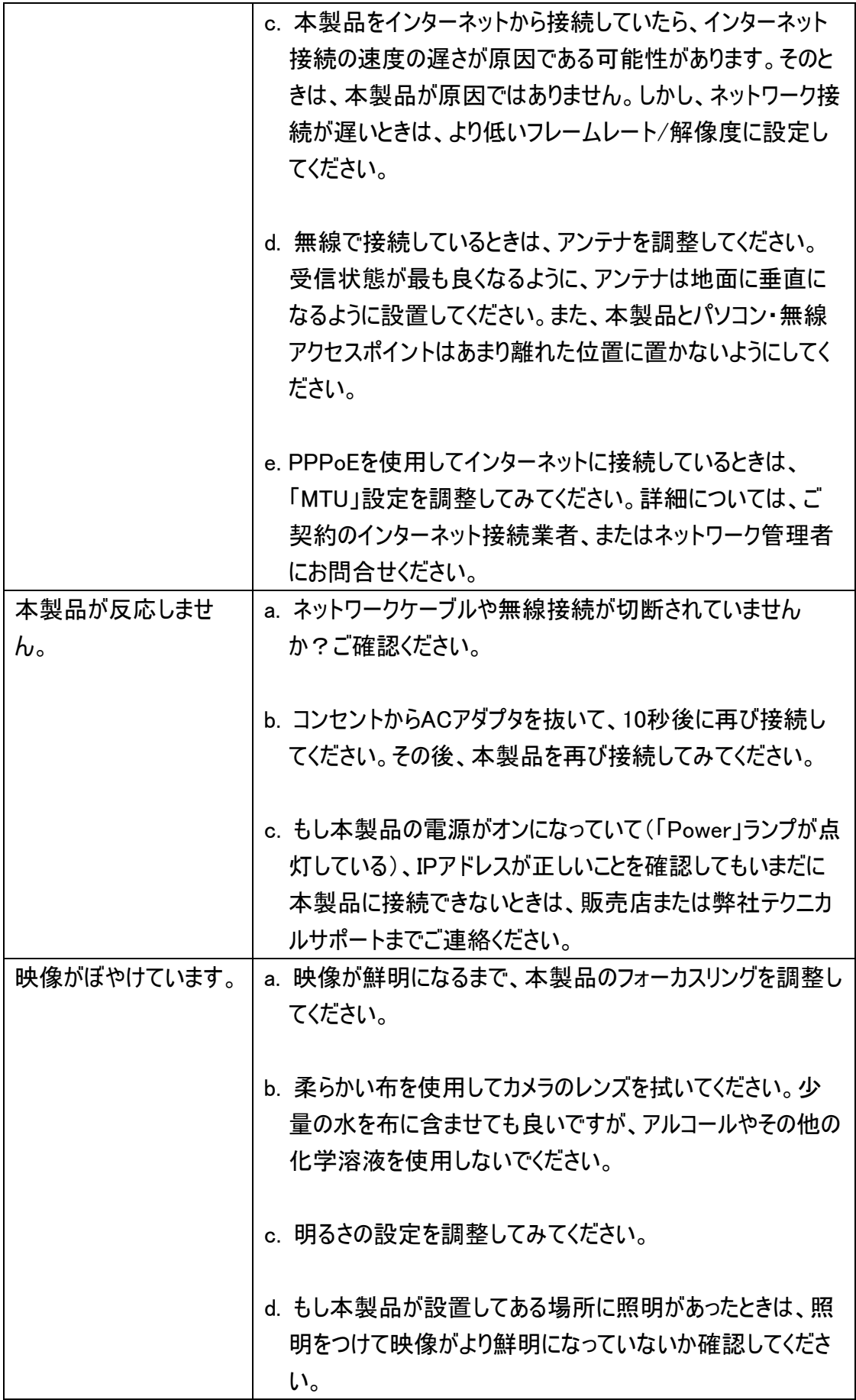

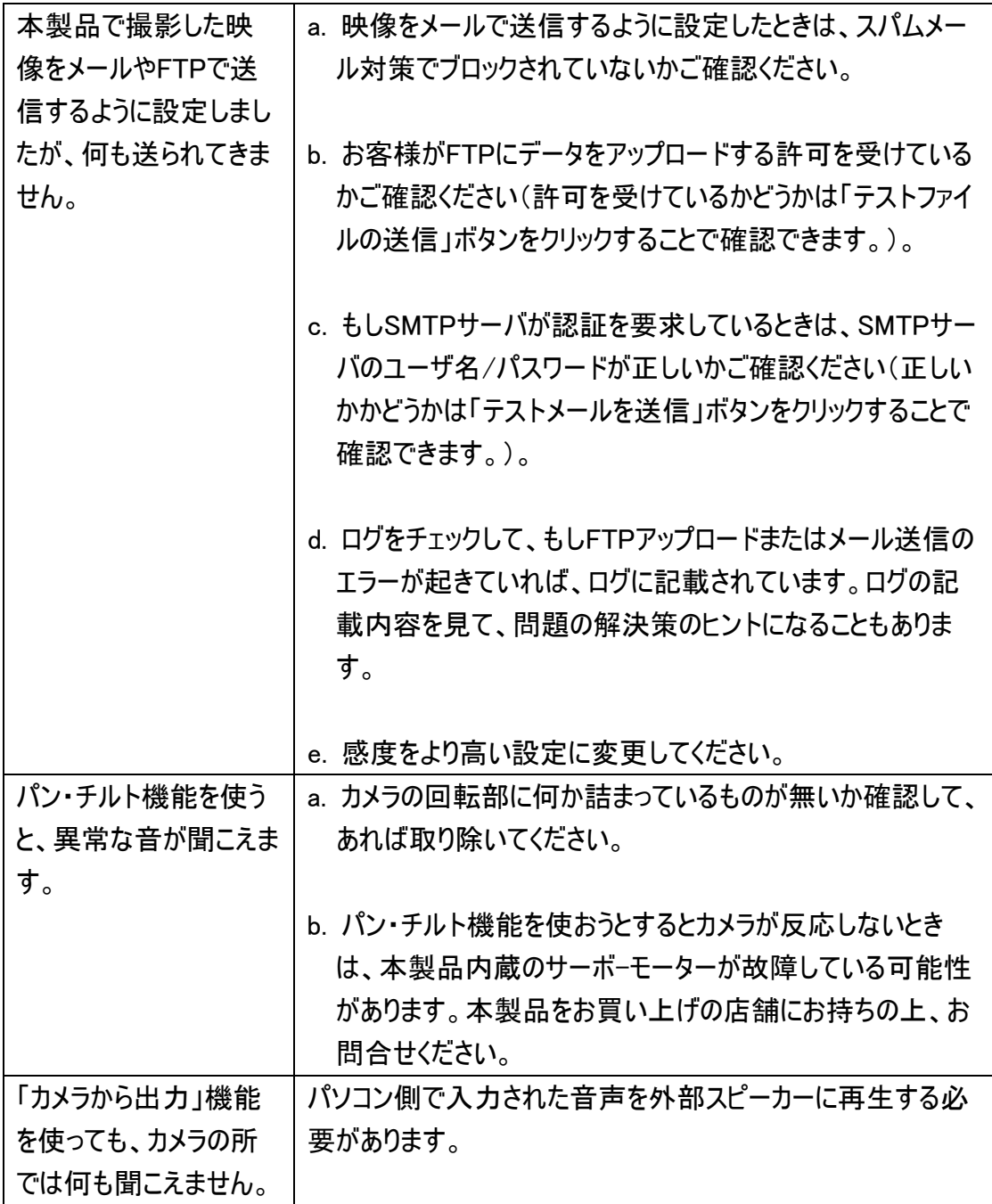